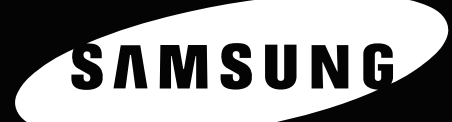

BAREVNÁ LASEROVÁ TISKÁRNA Uživatelská příručka

ENMERKE

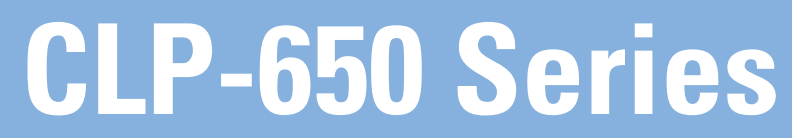

Tato příručka slouží jen pro informaci. Všechny zde uvedené informace mohou být bez upozornění změněny. Samsung Electronics nenese odpovědnost za žádné škody, přímé či nepřímé, vzniklé či související s používáním této příručky. © 2005 Samsung Electronics Co., Ltd. Všechna práva vyhrazena.

- CLP-650 a CLP-650N jsou názvy modelů výrobků společnosti Samsung Electronics Co., Ltd.
- Název SAMSUNG a logo Samsung jsou ochranné známky společnosti Samsung Electronics Co., Ltd.
- Apple, TrueType, Laser Writer a Macintosh jsou ochranné známky společnosti Apple Computer, Inc.
- Microsoft, Windows, Windows 98SE, Windows Me, Windows 2000, Windows 2003, Windows NT 4.0 a Windows XP jsou registrované ochranné známky společnosti Microsoft Corporation.
- Všechny ostatní značky nebo názvy produktů jsou ochrannými známkami příslušných společností nebo organizací.

## **Contact SAMSUNG WORLD WIDE**

If you have any comments or questions regarding Samsung products, contact the SAMSUNG customer care center.

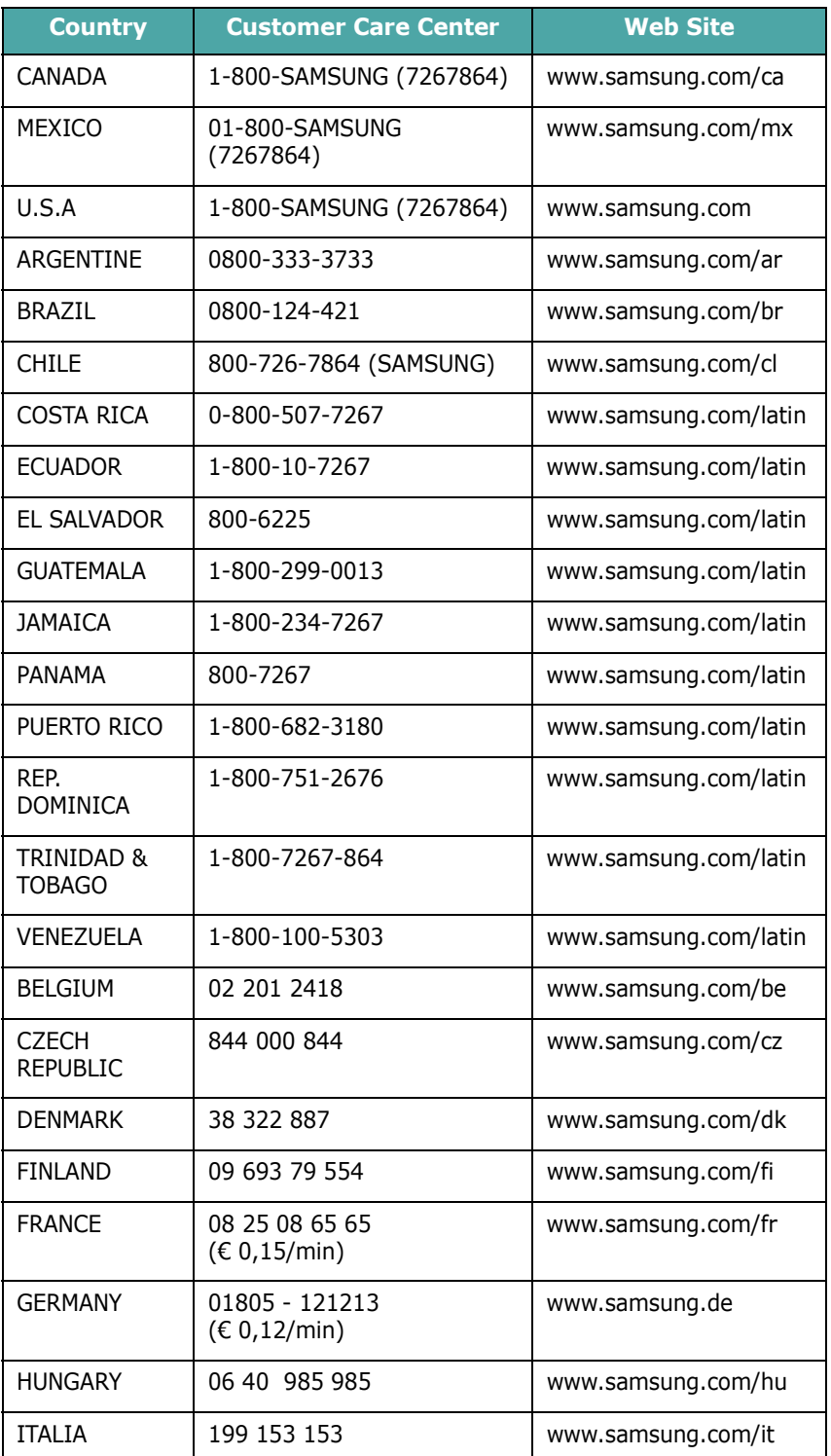

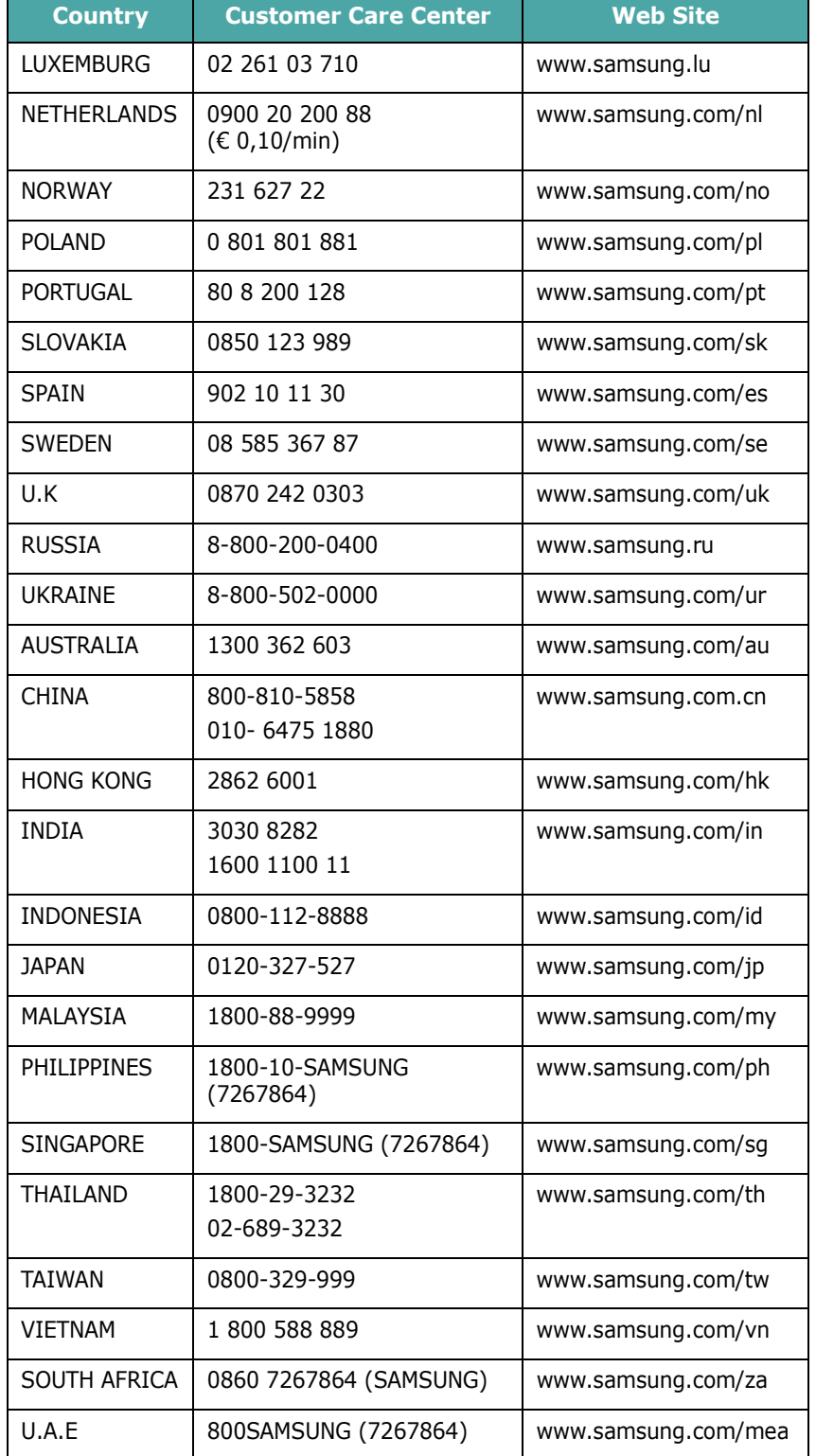

## **OBSAH**

### 1. Úvod

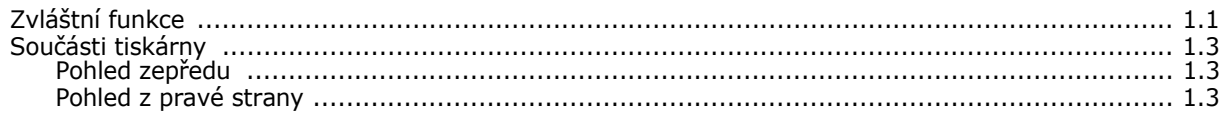

### 2. Instalace tiskárny

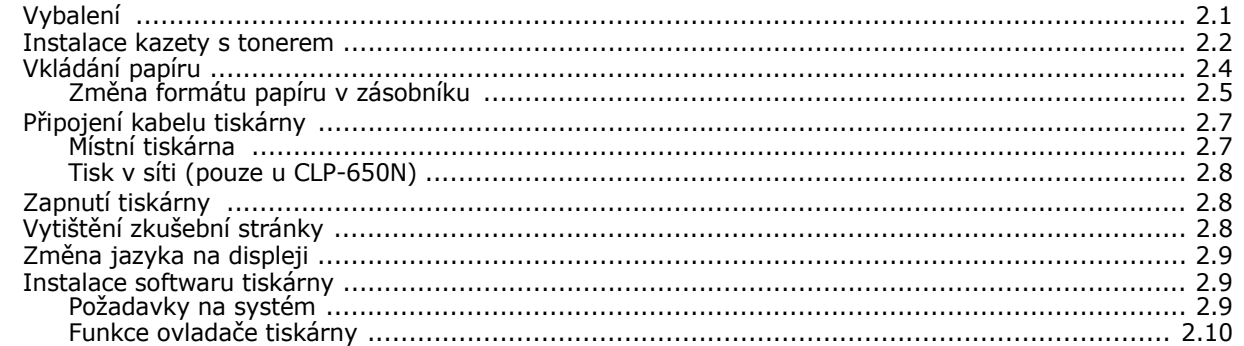

### 3. Používání ovládacího panelu

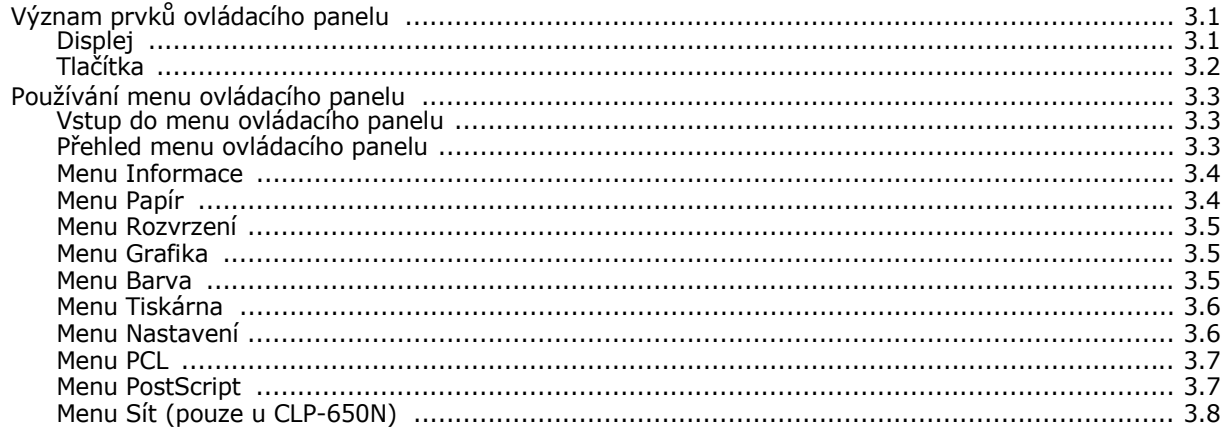

### 4. Tiskové materiály

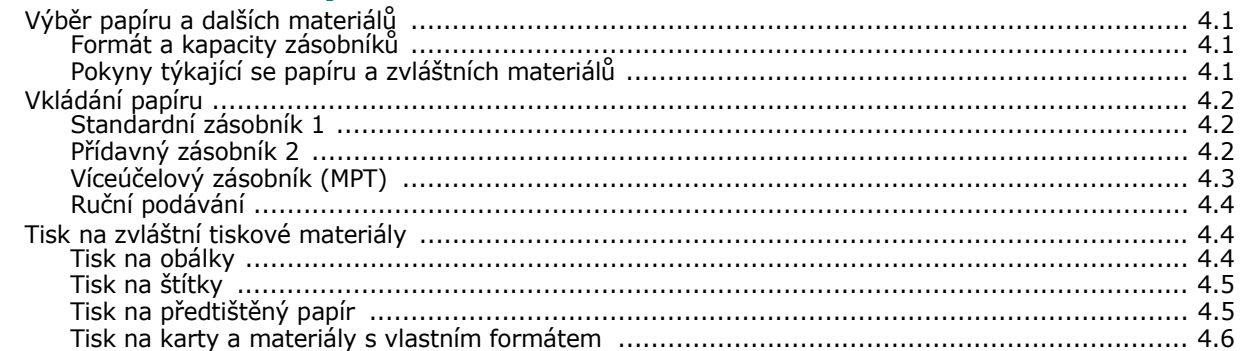

#### 5. Základní tisk

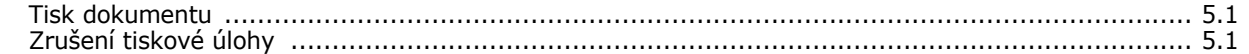

### 6. Údržba tiskárny

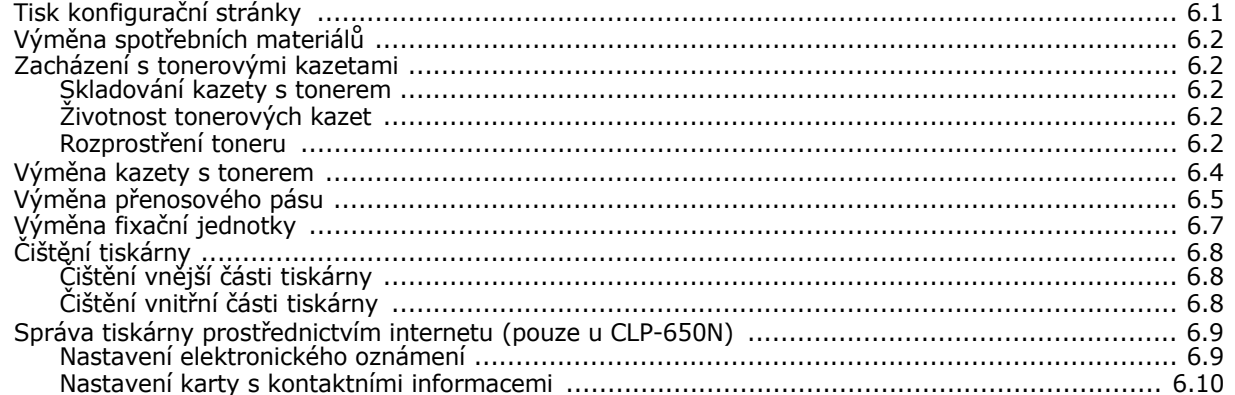

### 7. Řešení problémů

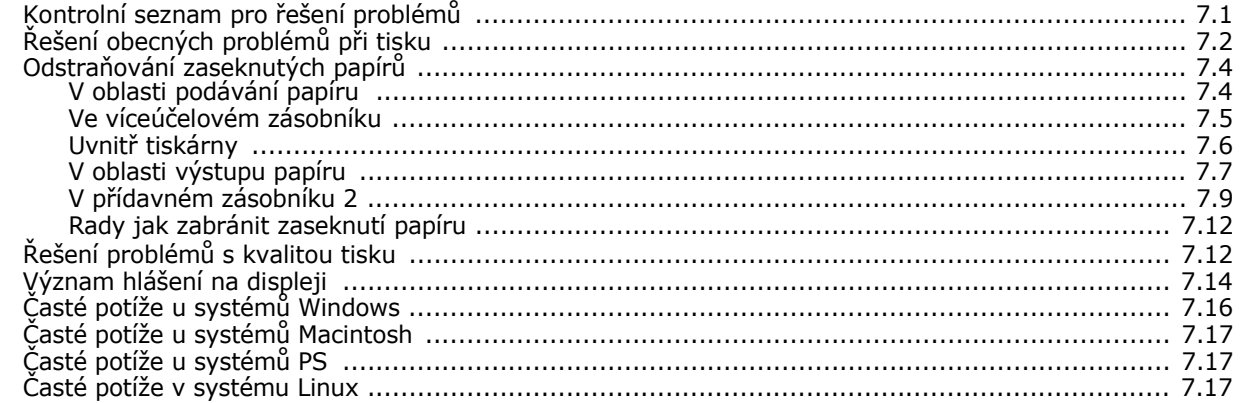

### 8. Používání tiskárny v síti (pouze u CLP-650N)

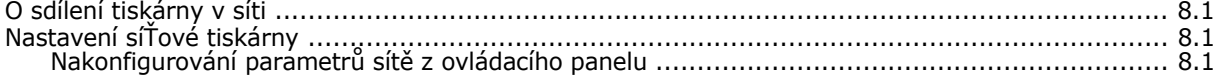

#### 9. Instalace doplňků tiskárny

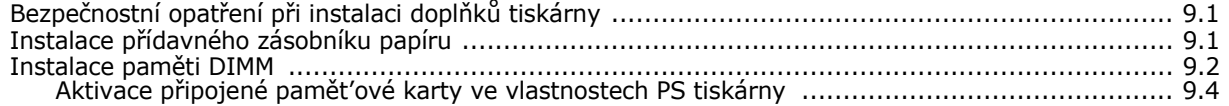

#### 10. Technické specifikace

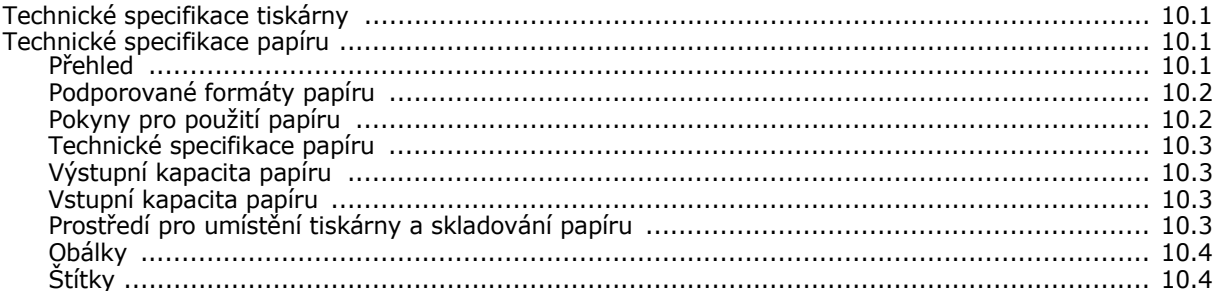

#### **Důležitá opatření a bezpečnostní informace**

Při používání tohoto přístroje je třeba vždy dodržovat tato základní bezpečnostní opatření, aby se snížilo riziko požáru a úrazu elektrickým proudem:

- 1 Přečtěte si a seznamte se se všemi pokyny.
- 2 Při používání elektrických spotřebičů dodržujte běžná bezpečnostní opatření.
- 3 Řiďte se všemi varováními a pokyny uvedenými na přístroji a v dokumentaci dodané spolu s přístrojem.
- 4 Pokud se vám zdá, že provozní pokyny odporují informacím o bezpečnosti, držte se bezpečnostních pokynů. Může se stát, že jste správně neporozuměli provozním pokynům. Pokud se vám nepodaří vzniklý rozpor vyřešit, kontaktujte prosím prodejce nebo servis.
- 5 Před čištěním odpojte přístroj z napájecí sítě. Nepoužívejte tekuté čistící prostředky ani prostředky ve spreji. K čištění používejte pouze vlhký hadřík.
- 6 Zařízení nesmí být umístěné na nestabilním vozíku, podstavci nebo stole. Mohlo by spadnout, což by vedlo k vážnému poškození.
- 7 Přístroj nesmí být umístěn na, poblíž nebo nad radiátorem, topením, jednotkou klimatizace nebo ventilace.
- 8 Přívodní napájecí kabel nesmí být ničím zatížen. Neumisťujte přístroj na takové místo, na kterém by bylo nutné přecházet přes kabely.
- 9 Nepřetěžujte elektrické zásuvky a prodlužovací kabely. Mohlo by dojít k omezení výkonu a ke zvýšení rizika vzniku požáru nebo úrazu elektrickým proudem.
- 10 Zamezte tomu, aby domácí zvířata okusovala přívodní napájecí kabely nebo kabely rozhraní PC.
- 11 Otvory a mezerami ve skříni tiskárny nikdy nevkládejte do zařízení žádné předměty. Mohly by přijít do styku s vysokým napětím a způsobit požár nebo úraz elektrickým proudem. Nikdy do přístroje nelejte žádné tekutiny.
- 12 Abyste snížili nebezpečí úrazu elektrickým proudem, nerozebírejte zařízení. Je-li třeba jej opravit, obraťte se na kvalifikovaného pracovníka servisu. Po otevření nebo odstranění krytů můžete být vystaveni vysokému napětí a jiným nebezpečím. Následné nesprávné sestavení může způsobit úraz elektrickým proudem při používání zařízení.
- 13 V následujících případech odpojte přístroj od elektrické sítě i od počítače a opravu přenechejte kvalifikovanému servisnímu technikovi:
	- Pokud došlo k poškození nebo roztřepení jakékoliv části zástrčky, napájecího nebo propojovacího kabelu.
	- Pokud do zařízení vnikla nějaká tekutina.
	- Pokud byl přístroj vystaven dešti nebo působení vody.
	- Pokud přístroj nepracuje správně, i když jste dodrželi všechny pokyny.
	- Pokud přístroj spadl, nebo pokud je poškozena jeho skříň.
	- Pokud dojde k náhlé a neobvyklé změně výkonu.
- 14 Používejte pouze ovládací prvky popsané v provozní příručce. Nesprávné nastavení jiných ovládacích prvků může vést k poškození přístroje. Obnova správné činnosti přístroje bude pravděpodobně vyžadovat zásah kvalifikovaného servisního technika.
- 15 Zařízení nepoužívejte při bouřce. Blesky by mohly zvýšit riziko úrazu elektrickým proudem. Je-li to možné, odpojte při bouřce napájení.
- 16 Pokud tisknete nepřetržitě velké množství stránek, může dojít k zahřátí povrchu výstupního zásobníku. Nedotýkejte se povrchu přístroje. Zamezte přístupu dětí k přístroji.
- 17 ULOŽIT TYTO POKYNY.

#### **Prohlášení o bezpečnosti laserového zařízení**

Tiskárna vyhovuje americkému nařízení DHHS 21 CFR, podle kapitoly 1 odstavce J pro laserová zařízení třídy I(1). Jinde ve světě má osvědčení pro laserová zařízení třídy I a vyhovuje požadavkům normy IEC 825.

Laserová zařízení třídy I nejsou považována za nebezpečná. Laserový systém a tiskárna jsou navržené tak, aby nikdo nebyl vystaven laserovému záření nad úrovní třídy I v průběhu používání zařízení, při jeho údržbě nebo servisních pracích.

#### **VAROVÁNÍ**

Je-li ochranný kryt jednotky laseru a skeneru sejmutý, nikdy zařízení nepoužívejte, ani neprovádějte jeho opravy. Odražený paprsek, přestože není viditelný, vám může poškodit zrak.

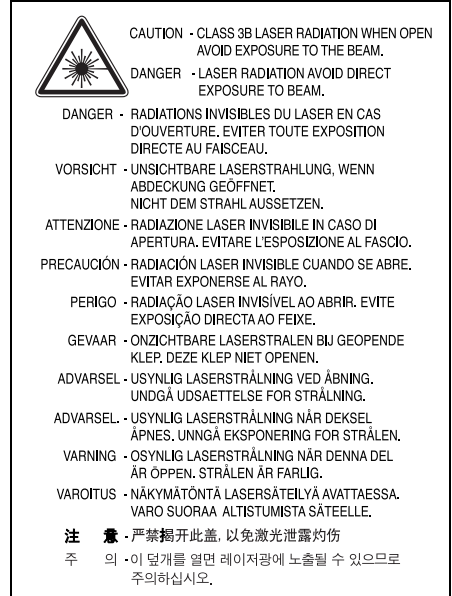

#### **Bezpečnostní informace týkající se ozónu**

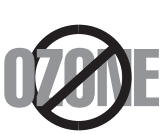

Při běžném používání tohoto zařízení vzniká ozón. Vzniklý ozón neznamená pro obsluhu zařízení žádné nebezpečí. Přesto doporučujeme, abyste zařízení provozovali v dobře větraném prostoru.

Další informace týkající se ozónu můžete získat od prodejců společnosti Samsung.

#### **Úspora elektrické energie**

Zařízení je vybaveno zdokonaleným systémem úspory elektrické energie, který snižuje spotřebu zařízení v době, kdy se nepoužívá.

Když zařízení podelší dobu neobdrží žádná data, spotřeba elektrické energie se automaticky sníží.

#### **Recyklace**

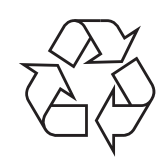

Zlikvidujte obal tohoto zařízení způsobem šetrným k životnímu prostředí, nebo jej recyklujte.

#### **Správná likvidace tohoto produktu (Zničení elektrického a elektronického zařízení)**

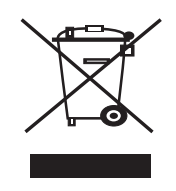

Tato značka zobrazená na produktu nebo v dokumentaci znamená, že by neměl být používán s jinými domácími zařízeními po skončení svého funkčního období. Aby se zabránilo možnému znečištění životního prostředí nebo zranění člověka díky nekontrolovanému zničení, oddělte je prosíme od dalších typů odpadů a recyklujte je zodpovědně k podpoře opětovného využití hmotných zdrojů.

Členové domácnosti by měli kontaktovat jak prodejce, u něhož produkt zakoupili, tak místní vládní kancelář, ohledně podrobností, kde a jak můžete tento výrobek bezpečně vzhledem k životnímu prostředí recyklovat.

Obchodníci by měli kontaktovat své dodavatele a zkontrolovat všechny podmínky koupě. Tento výrobek by se neměl míchat s jinými komerčními produkty, určenými k likvidaci.

#### **Vyzařování rádiových vln**

#### **Informace komise FCC pro uživatele**

Toto zařízení bylo podrobeno testům a vyhovuje omezením pro digitální zařízení třídy B podle části 15 směrnice komise FCC. Tato omezení zajišťují přiměřenou ochranu proti škodlivému rušení vyskytujícímu se při instalaci v obytném prostředí. Zařízení vytváří, využívá a může vyzařovat vysokofrekvenční kmitočty a při nedodržení pokynů pro instalaci a používání může způsobit rušení rádiového spojení. Nelze však zaručit, že v určitých instalacích nebude k rušení docházet. Pokud zařízení způsobuje rušení příjmu rozhlasu nebo televize, což lze zjistit zapnutím a vypnutím zařízení, doporučuje se uživatelům rušení eliminovat jedním nebo více z následujících opatření:

- Přesměrujte nebo přemístěte anténu pro příjem.
- Prodlužte vzdálenost mezi zařízením a přijímačem.
- Připojte zařízení do zásuvky v jiném obvodu, než do kterého je zapojen přijímač.
- Obraťte se na zástupce obchodu nebo zkušeného servisního technika v oblasti rozhlasu a televize.

**UPOZORNĚNÍ:** Změny nebo úpravy, které nejsou výslovně schváleny výrobcem odpovědným za splnění podmínek provozu, by mohly zrušit platnost oprávnění uživatele k provozu tohoto zařízení.

#### **Směrnice o rušení rádiových vln pro Kanadu**

Toto zařízení nepřekračuje omezení třídy B pro vyzařování rádiových vln digitálním zařízením, jak je uvedeno v dokumentu o standardu pro zařízení způsobující rušení vln Digital Apparatus, ICES-003 vydaném organizací Industry and Science Canada.

Cet appareil numérique respecte les limites de bruits radioélectriques applicables aux appareils numériques de Classe B prescrites dans la norme sur le matériel brouilleur: "Appareils Numériques", ICES-003 édictée par l'Industrie et Sciences Canada.

#### **Prohlášení o shodě (Evropské země)**

#### **Osvědčení a certifikáty**

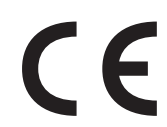

Symbol CE, jímž je toto zařízení opatřeno, symbolizuje Prohlášení společnosti Samsung Electronics Co., Ltd. o shodě s následujícími směrnicemi Evropské Unie 93/68/EEC přijatých v následujících datech:

**1. ledna 1995**: Směrnice Rady 73/23/EEC o sbližování zákonů členských států týkajících se zařízení s nízkým napětím.

**1. leden 1996**: Směrnice Rady 89/336/EEC (92/31/EEC) o sbližování zákonů členských států týkajících se elektromagnetické kompatibility.

**9. březen 1999**: Směrnice Rady 1999/5/EC o rádiových zařízeních a telekomunikačních terminálových zařízeních a vzájemném uznávání jejich shody.

Plné znění s definicí odpovídajících směrnic a uvedených standardů získáte od místního zástupce společnosti Samsung Electronics Co., Ltd.

#### EU Declaration of Conformity (LVD, EMC)

*For the follow ing product :*

Color Laser Beam Printer

(Product name)

CLP-650, CLP-650N

(Model Number)

*Manufactured at :*

Samsung Electronics Co.,Ltd. #259, Gongdan-Dong, Gumi-City, Gyungbuk, KOREA. 730-030

(factory name, address)

We hereby declare, that all major safety requirements, concerning to CE Marking Directive[93/ 68/ EEC] and Low Voltage Directive [73/ 23/ EEC], ElectroMagnetic Compatibility [89/ 336/ EEC], amendments [92/ 31/ EEC] are fulfilled, as laid out in the guideline set dow n by the member states of the EEC Commission.

This declaration is valid for all samples that are part of this declaration, w hich are manufactured according to the production charts appendix.

The standards relevant for the evaluation of safety & EMC requirements are as follow s :

- *1. Certificate of conformity / Test report issued by :*
- *2. Technical documentation kept at :*
- which will be made available upon request.

LVD : EN 60950:1992+A1+A2+A3+A4+A11, EN 60825-1:1994+A1

EMC : EN55022:1998incA1:2000, EN61000-3-2:2000,EN61000:3-3:1995incA1:2001 EN55024:1998incA1:2001, AS/NZS3548:1995,EN61000:4-2:1995, EN61000:4-1996, EN61000:4-4:1995, EN61000:4-5:1995 EN61000:4-6:1996, EN61000:4-11:1994

LVD : TUV Rheinland

EMC : SAMSUNG Electronics EMC Lab of digital R&D center in Suwon.

Samsung Electronics Co.,Ltd.

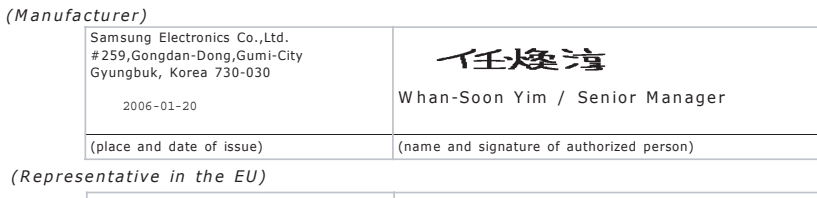

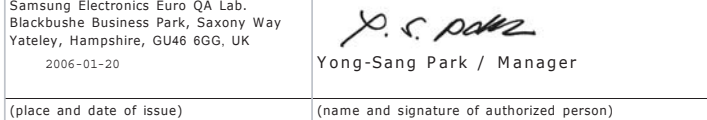

# **1 Úvod**

<span id="page-8-0"></span>Blahopřejeme vám k zakoupení tiskárny!

Tato kapitola obsahuje následující části:

- **• [Zvláštní funkce](#page-8-1)**
- **Souč[ásti tiskárny](#page-10-0)**

### <span id="page-8-1"></span>**Zvláštní funkce**

Zakoupená tiskárna je vybavena několika zvláštními funkcemi, které zlepšují kvalitu tisku. Možnosti:

#### **Vysokorychlostní barevný tisk vynikající kvality**

- 
- Využitím azurové, purpurové, žluté a černé barvy můžete tisknout v celém rozsahu barevného spektra.
- Maximální rozlišení dosahuje 2 400 x 600 dpi (efektivní výstup). Podrobnosti viz **sekce Software**.
- Rychlost tiskárny je 20 stran/min (formát A4), případně 21 stran/min (formát Letter).

#### **Snadné použití různých typů médií**

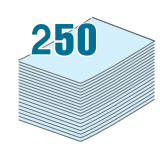

- **Standardní zásobník na 250 listů papíru** (zásobník 1) a **přídavný zásobník na 500 listů papíru** (zásobník 2) podporující formáty A4/Letter.
- **Víceúčelový zásobník** (MPT) podporuje hlavičkové papíry, obálky, štítky, uživatelské formáty, pohlednice a silný papír. Do **víceúčelového zásobníku** lze založit až 100 archů obyčejného papíru.

#### **Vytváření dokumentů s profesionálním vzhledem**

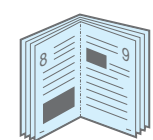

- Tisk **vodoznaků**. Dokumenty si můžete upravit například vytištěním vodoznaku se slovem "Důvěrné". Podrobnosti viz **sekce Software**.
- Tisk **brožur**. Tato funkce umožňuje vytisknout dokument a vytvořit z něj brožuru. Jediné, co musíte po jeho vytištění udělat, je přehnout a sešít stránky. Podrobnosti viz **sekce Software**.
- Tisk **plakátů**. Text a obrázky na každé stránce dokumentu lze zvětšit a vytisknout na několik listů papíru, které po slepení vytvoří plakát. Podrobnosti viz **sekce Software**.

# $1 \equiv 2$ 3 4

#### **Úspora času a peněz**

- Tiskem na obě strany papíru lze dosáhnout jeho úspory (**oboustranný tisk**). Podrobnosti viz **sekce Software**.
- Tiskem více stránek dokumentu na jeden list papíru lze dosáhnout úspory papíru.
- Můžete použít předtištěné formuláře a hlavičkový papír. Podrobnosti viz **sekce Software**.
- Tiskárna automaticky výrazně snižuje spotřebu energie v době, kdy netiskne, a **šetří tak elektřinu**.

#### **Rozšíření kapacity tiskárny**

• Tiskárna je dodávána s pamět'ovou kartou o velikosti 256 MB, kterou lze rozšířit až na 512 MB.

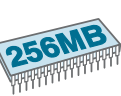

- Do tiskárny můžete nainstalovat doplňkový zásobník na 500 listů papíru. Instalací tohoto zásobníku snížíte počet nutnosti zakládání papírů do tiskárny.
- \* Emulace PostScript 3

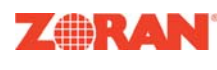

© Copyright 1995-2005, Zoran Corporation. Všechna práva vyhrazena. Zoran, logo Zoran logo, IPS/PS3 a OneImage jsou ochranné známky společnosti Zoran Corporation.

\* 136 fontů pro PS3

 Obsahuje technologii UFST a MicroType od společnosti Monotype Imaging Inc.

#### **Tisk z různých prostředí**

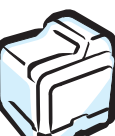

Tisknout lze ze systémů **Windows 98SE/Me/NT 4.0/ 2000/2003/XP**. Operační systém Windows NT 4.0 podporuje pouze model CLP-650N.

- Tiskárna je kompatibilní se systémy **Macintosh** a **různými operačními systémy Linux**.
- Tiskárna je vybavena jak rozhraním **USB**, tak i **paralelním** portem.
- CLP-650N přichází se zabudovaným **sít'ovým rozhraním** 10/100 Base TX.

#### **Vlastnosti tiskárny**

Tabulka níže zobrazuje všeobecný přehled funkcí podporovaných vaší tiskárnou.

(S: Standard, O: Možnost, N/A: Není k dispozici)

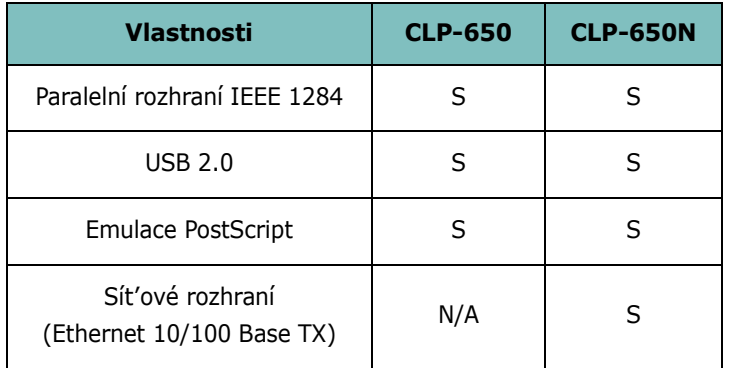

### <span id="page-10-3"></span><span id="page-10-0"></span>**Součásti tiskárny**

Následující položky představují hlavní části tiskárny. Na všech obrázkách uvedených v této uživatelské příručce je vyobrazena tiskárna CLP-650N. Některé její části se tedy mohou případně lišit od vaší tiskárny.

#### <span id="page-10-1"></span>**Pohled zepředu**

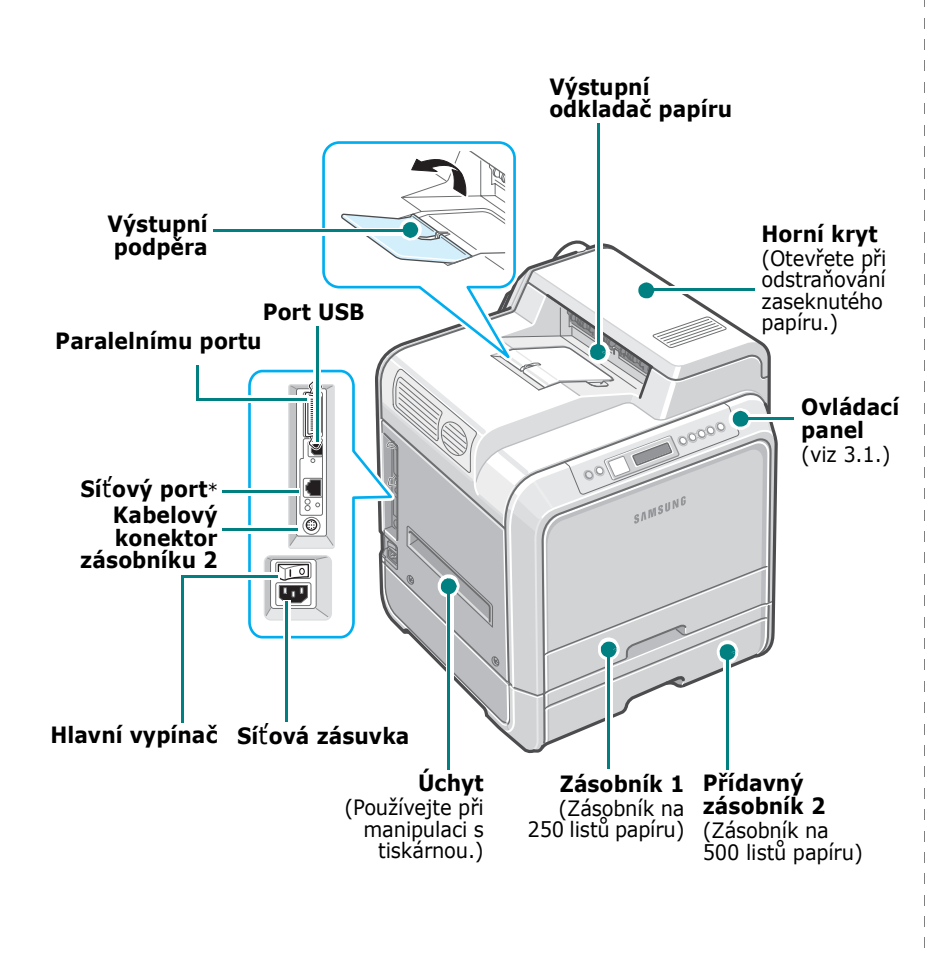

\* Se síťovým portem se dodává pouze model CLP-650N.

**POZNÁMKA**: Při tisku velkého množství stran najednou může být povrch výstupního odkladače horký. Nedotýkejte se jeho povrchu a zabraňte dětem, aby se k zařízení přibližovaly.

#### <span id="page-10-2"></span>**Pohled z pravé strany**

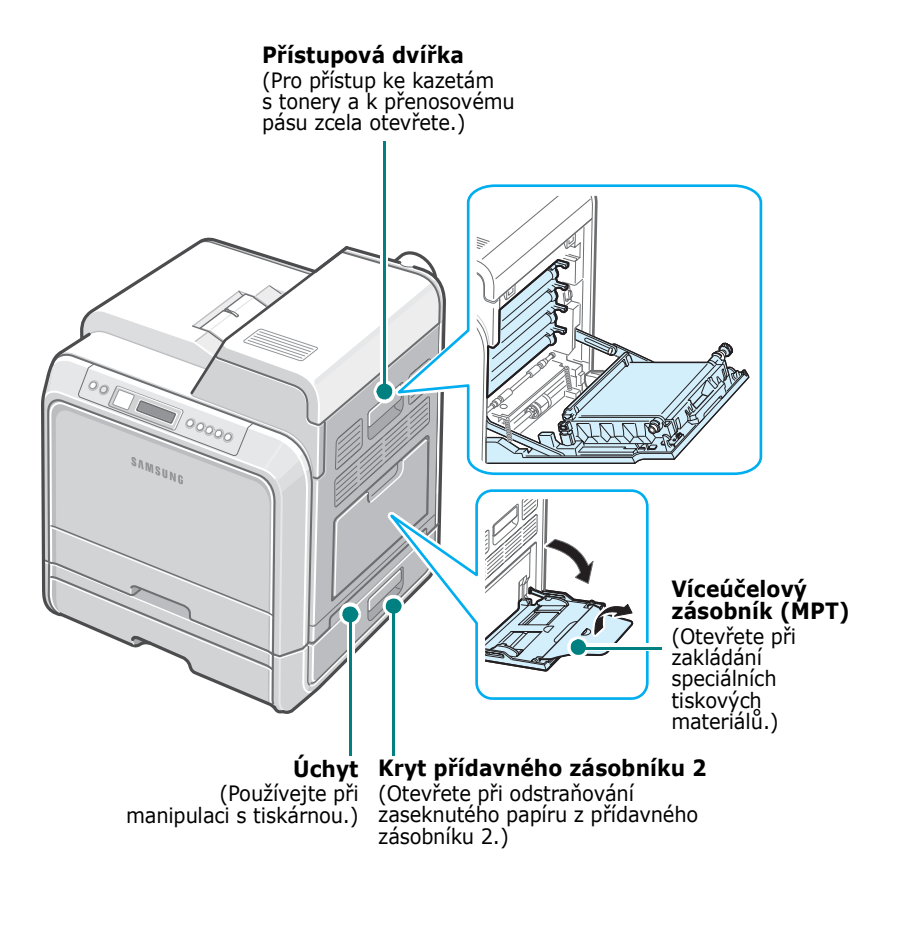

# **2 Instalace tiskárny**

<span id="page-11-0"></span>Tato kapitola obsahuje podrobné pokyny týkající se instalace tiskárny.

Tato kapitola obsahuje následující části:

- **• [Vybalení](#page-11-1)**
- **• [Instalace kazety s tonerem](#page-12-0)**
- **• [Vkládání papíru](#page-14-0)**
- **Př[ipojení kabelu tiskárny](#page-17-0)**
- **• [Zapnutí tiskárny](#page-18-1)**
- **Vytiště[ní zkušební stránky](#page-18-2)**
- **Změ[na jazyka na displeji](#page-19-0)**
- **• [Instalace softwaru tiskárny](#page-19-1)**

### <span id="page-11-1"></span>**Vybalení**

**1** Vyjměte tiskárnu a veškeré příslušenství z krabice. Ujistěte se, že jsou k tiskárně přibaleny následující položky:

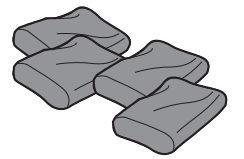

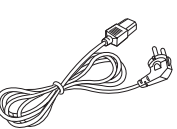

Kazety s tonery Mapájecí šňůra

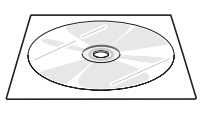

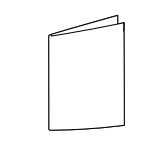

Disk CD se softwarem

z se sortwarení kontrolý průvodce instalací

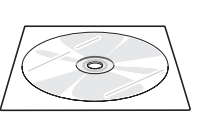

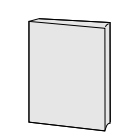

Disk CD se sít'ovými nástroji (pouze CLP-650N)

Rychlý průvodce sít'ové tiskárny (pouze CLP-650N)

#### **POZNÁMKY:**

- Pokud některé položky chybí nebo jsou poškozené, oznamte to neprodleně svému prodejci.
- **Jednotlivé komponenty se mohou v závislosti na zemi lišit.**
- Disk CD-ROM obsahuje ovladač k tiskárně, uživatelskou příručku a program Adobe Acrobat Reader.
- Vzhled přívodní šňůry elektrického proudu se může lišit podle specifikací dané země. Přívodní šňůru elektrického proudu je nutné zapojit do uzemněné zásuvky.

**UPOZORNĚNÍ**: Tato tiskárna váží 29,1 kg včetně kazet s tonery a zásobníku. Při manipulaci používejte bezpečné způsoby. Při přemisťování tiskárny je zapotřebí dvou osob. Používejte manipulační úchyty vyobrazené na straně [1.3](#page-10-3). Pokud byste

se pokoušeli zdvihnout tiskárnu sami, můžete si přivodit zranění zad.

**2** Opatrně odstraňte z tiskárny všechny balicí pásky.

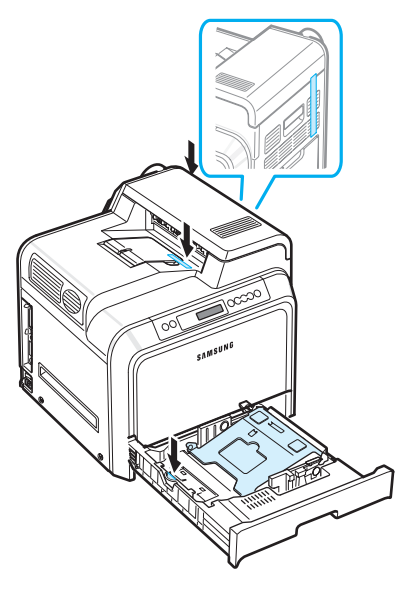

- **3** Vytáhněte zásobník papíru a odstraňte pásku uvnitř zásobníku.
- **4** Vyberte vhodné místo pro tiskárnu:
	- Ponechte dostatečný prostor pro otvírání zásobníků a krytů a pro řádné odvětrávání.
	- Zajistěte náležité prostředí:
		- Pevný, rovný povrch
		- Mimo dosah proudu vzduchu z klimatizačních jednotek, topení nebo ventilátorů
		- Bez teplotních a vlhkostních extrémů či výkyvů a mimo dosah přímého slunce
		- Čisté, suché a bezprašné

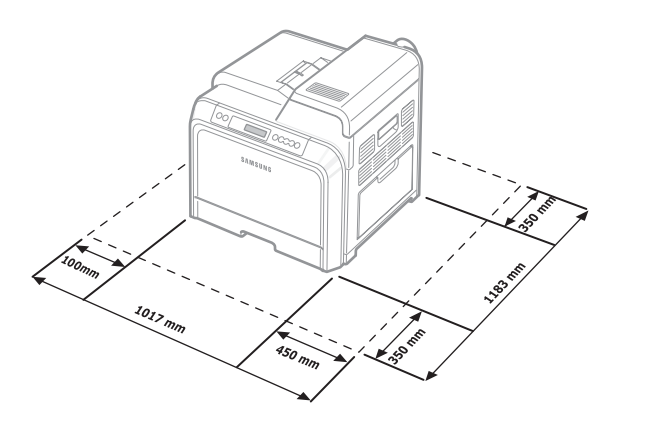

**UPOZORNĚNÍ**: Tiskárnu musíte umístit na rovný povrch. Pokud tak neučiníte, mohou se vyskytnout problémy s kvalitou tisku.

### <span id="page-12-0"></span>**Instalace kazety s tonerem**

**1** Otevřete a zcela vyklopte přístupová dvířka.

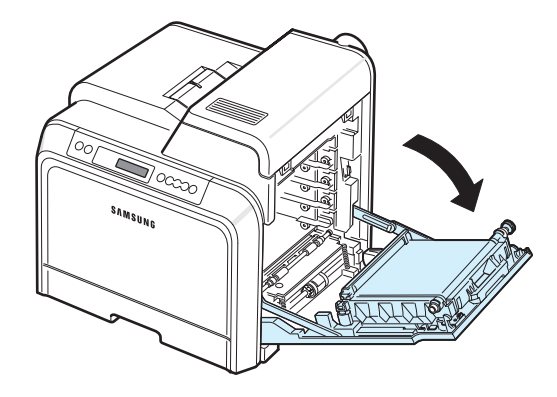

**POZNÁMKA**: Přenosový pás je v tiskárně již nainstalovaný.

**2** Vyjměte tonerové kazety z obalů.

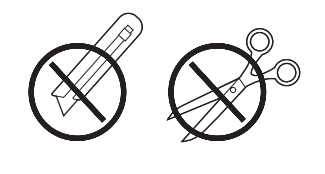

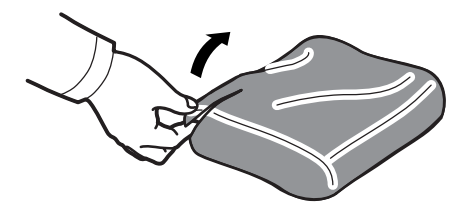

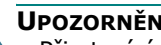

#### **UPOZORNĚNÍ**:

- Při otevírání obalů tonerových kazet nepoužívejte ostré předměty, jako jsou nože nebo nůžky. Mohli byste poškodit jejich povrch.
- Chcete-li zabránit poškození, nevystavujte kazety s tonery světlu po dobu delší než několik minut. Pokud je to nutné, zakryjte je papírem.
- Nedotýkejte se zeleného povrchu, obrazového válce OPC, umístěného před kazetami, rukama ani jinými materiály. Abyste se vyvarovali dotyku v této oblasti, držte vždy kazetu za držadla.

**3** Uchopte obě držadla tonerové kazety a zlehka kazetou zatřeste ze strany na stranu, aby se toner rovnoměrně rozprostřel.

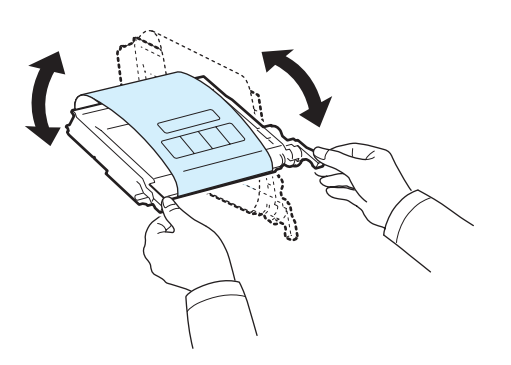

**4** Položte tonerovou kazetu na rovný povrch tak, jak je uvedeno na obrázku, a odtržením pásky odstraňte papír zakrývající kazetu.

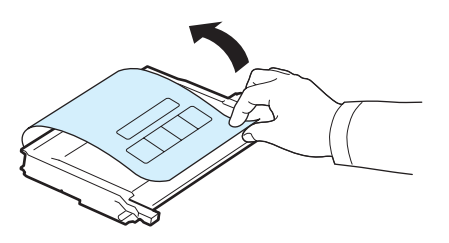

**POZNÁMKA**: Pokud se část toneru vysype na váš oděv, setřete jej suchou tkaninou a vyperte ve studené vodě. Horkou vodou by se toner do tkaniny zapral.

**5** Na pravé stěně uvnitř tiskárny se nachází štítek zobrazující uspořádání barevných kazet v jednotlivých štěrbinách.

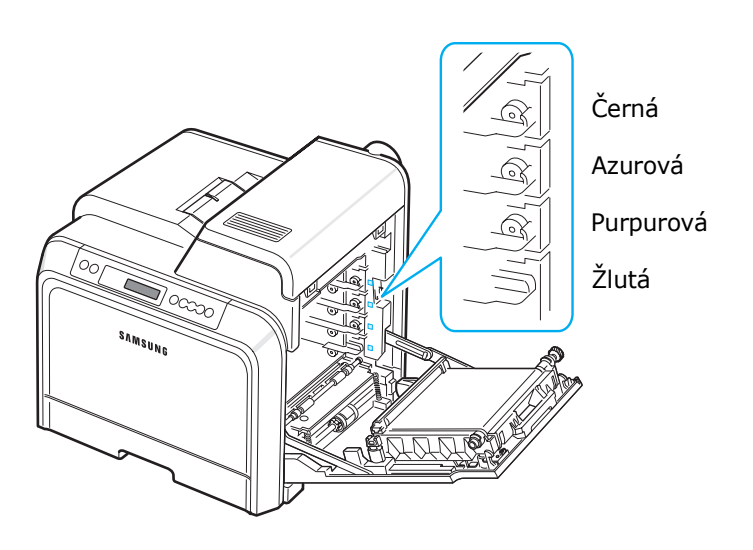

**6** Uchopte tonerovou kazetu za rukojeti. Zarovnejte kazetu se štěrbinou uvnitř tiskárny a zasuňte ji do příslušného otvoru v následujícím pořadí: žlutá, purpurová, azurová a černá. Kazeta musí zacvaknout.

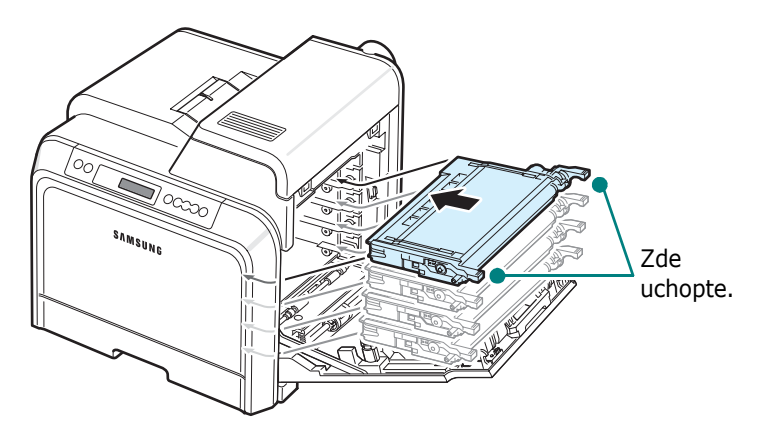

**7** Zavřete přístupová dvířka. Zkontrolujte, zda jsou dvířka bezpečně uzavřena.

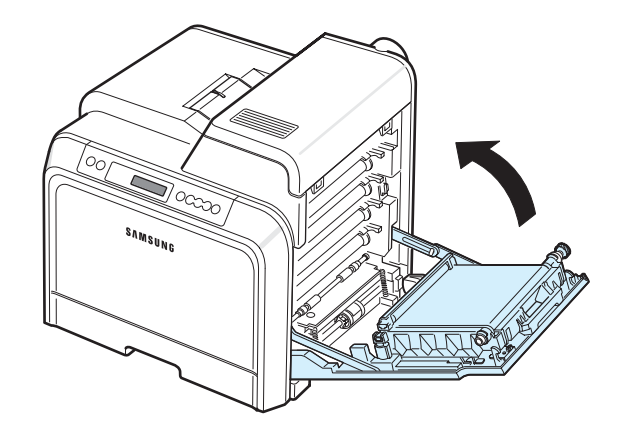

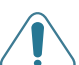

**UPOZORNĚNÍ**: Při nesprávném zavření přístupových dvířek nebude tiskárna fungovat.

**POZNÁMKA**: Při tisku textu s 5% pokrytím činí kapacita tonerové kazety přibližně 4 000 barevných a černobílých stránek.

### <span id="page-14-3"></span><span id="page-14-0"></span>**Vkládání papíru**

Zásobník 1 dokáže pojmout maximálně 250 listů obyčejného papíru. Do tohoto zásobníku můžete založit papír formátu A4 nebo Letter.

Vložení papíru:

**1** Vytáhněte zásobník z tiskárny.

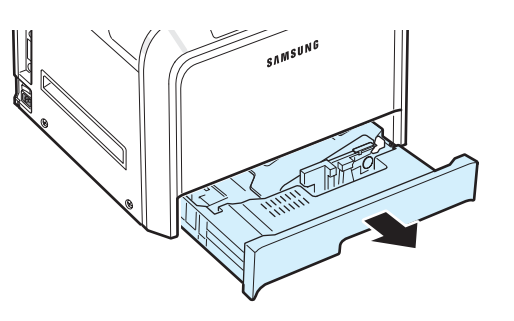

**2** Zatlačte na plechovou tabuli, dokud nezapadne do příslušné pozice.

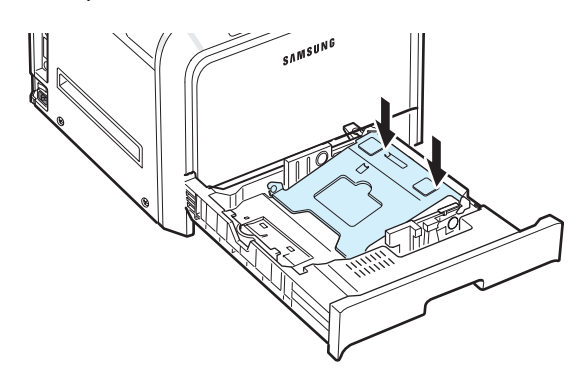

**3** Prohněte svazek papíru dopředu a dozadu, aby se jednotlivé stránky oddělily. Uchopte svazek za jeden okraj a profoukněte listy. Poklepejte svazkem z každé strany, aby se listy zarovnaly.

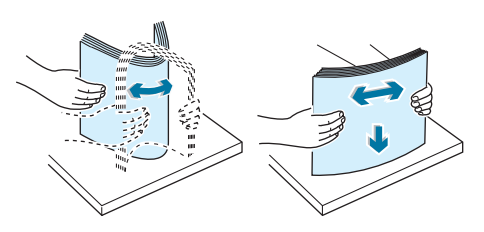

<span id="page-14-1"></span>**4** Vložte papír lícem nahoru.

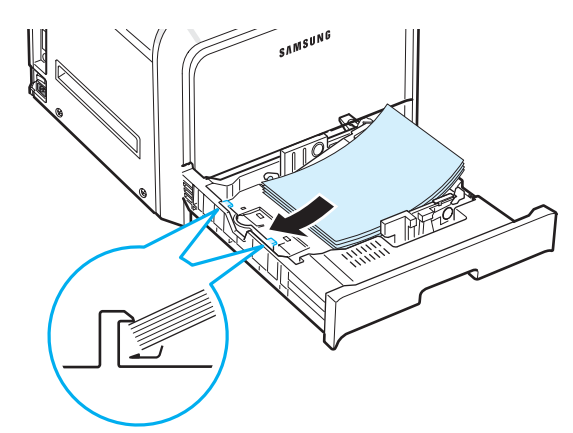

Zásobník nepřeplňujte a dbejte na to, aby všechny čtyři rohy svazku papírů byly zasunuty pod rohovými úchyty, jak je uvedeno na obrázku. Přeplnění zásobníku může způsobit zaseknutí papíru.

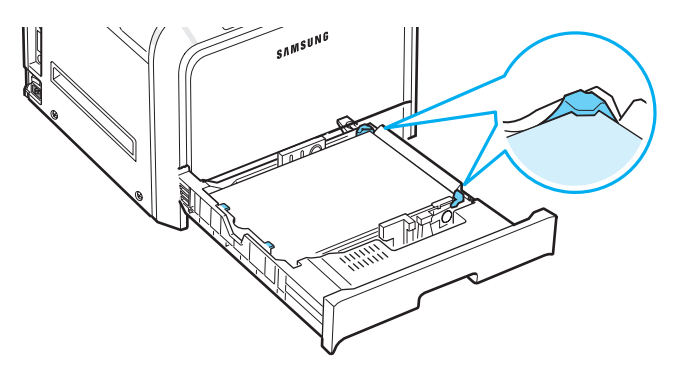

**POZNÁMKA**: Pokud chcete změnit formát papíru v zásobníku, podívejte se do odstavce "Změna formátu papíru v zásobníku" [na stran](#page-15-0)ě 2.5.

<span id="page-14-2"></span>**5** Zasuňte zásobník zpět do tiskárny.

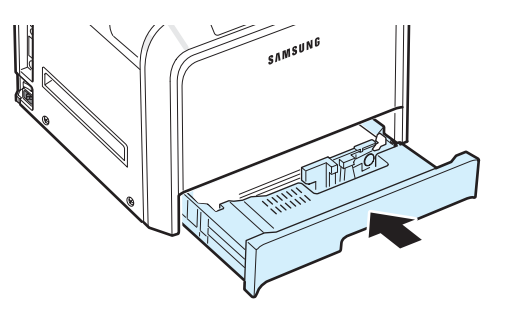

**POZNÁMKA**: Po vložení papíru je nutné na tiskárně nastavit typ, formát a zdroj papíru. Podrobnosti viz **sekce Software**.

### <span id="page-15-0"></span>**Změna formátu papíru v zásobníku**

Zásobník je podle země, kde je tiskárna používána, standardně nastaven na formát A4 nebo Letter. Při přechodu na druhý formát, který tento zásobník podporuje, musíte nejprve nastavit vodítka délky papíru.

**1** Vytáhněte zásobník papíru a otevřete jej. Po úplném vytažení mírně nadzdvihněte přední část zásobníku, abyste jej uvolnili z tiskárny. Vyjměte ze zásobníku papír.

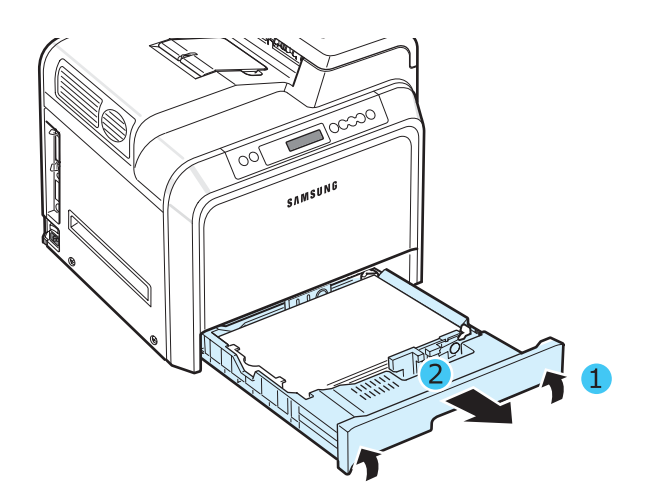

**2** Zatlačte na plechovou tabuli, dokud nezapadne do příslušné pozice.

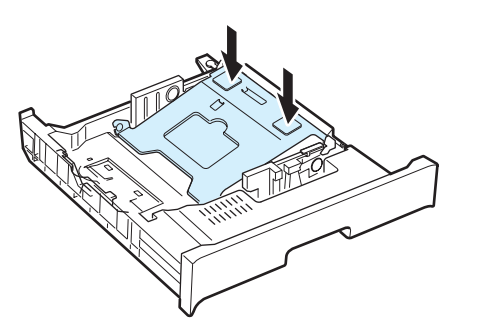

**3** Zvedněte vodítko délky papíru a nastavte jej do polohy pro formát zakládaného papíru.

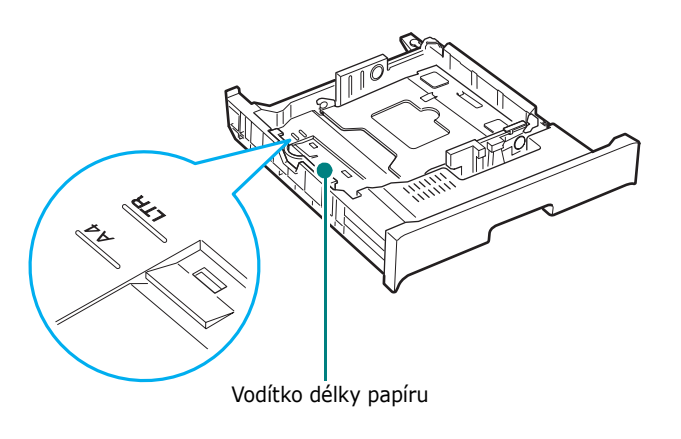

Při odstraňování vodítka nejprve lehkým naklopením směrem doprava uvolněte západky ve spodní části vodítka a poté jej vytáhněte.

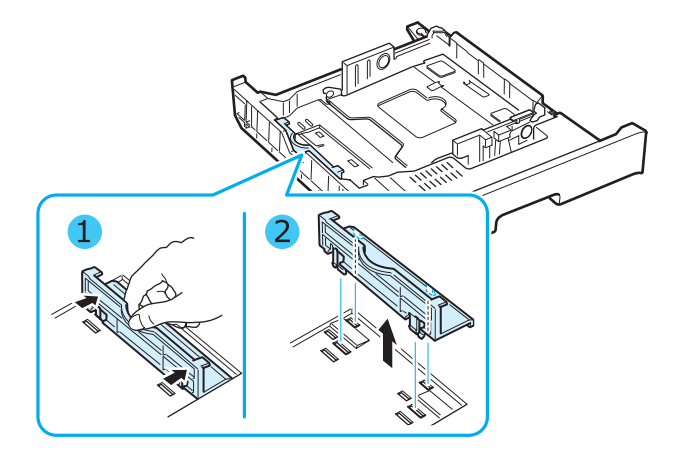

Pro umístění vodítka délky papíru do požadované pozice zasuňte západky ve spodní části vodítka do příslušné štěrbiny a vodítko zcela zatlačte dolů.

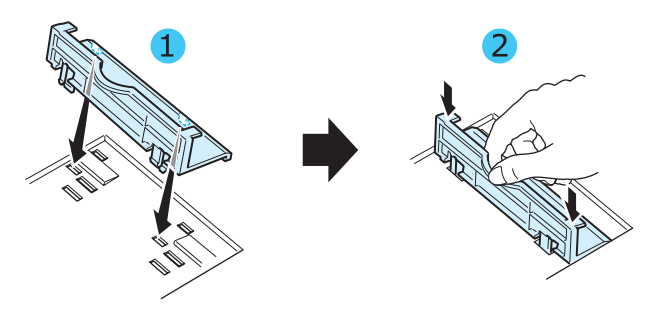

**4** Přidržte úchytku bílé zarážky na zadní straně zásobníku, pootočte jí ve směru hodinových ručiček a vytáhněte ze zásobníku. Poté zasuňte zarážku do druhého otvoru a pootočte jí proti směru hodinových ručiček, až zacvakne na své místo.

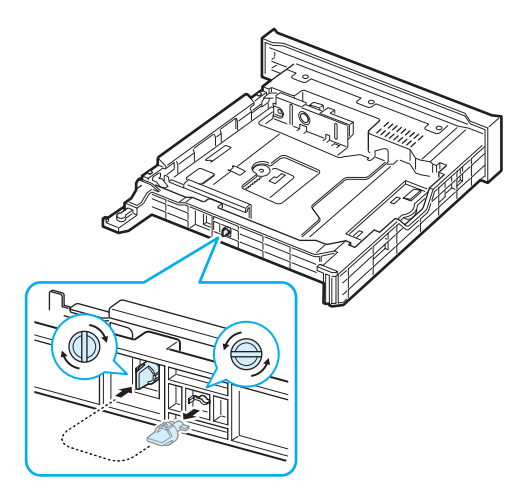

**5** Podle obrázku stlačte vodítko šířky papíru a posuňte jej směrem ke svazku papíru tak, aby se lehce dotýkalo jeho okraje. Nepřitlačujte jej k okraji svazku příliš, papíry by se mohly prohnout.

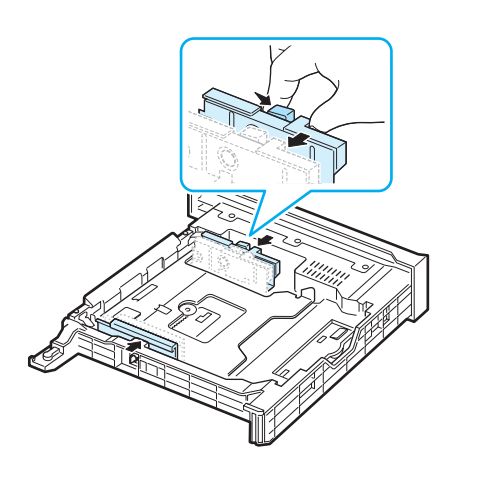

#### **POZNÁMKY:**

- Vodítko šířky příliš nezasunujte, aby se materiál v zásobníku neprohnul.
- Pokud neupravíte správně vodítko šířky, může docházet k zasekávání papíru.

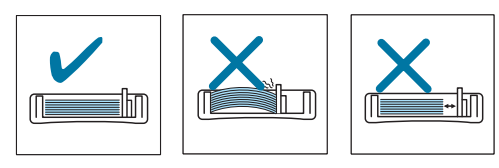

**6** Vložte papír lícem nahoru. Další podrobnosti jsou uvedeny v krocích [4](#page-14-1) a [5](#page-14-2) na straně [2.4.](#page-14-0)

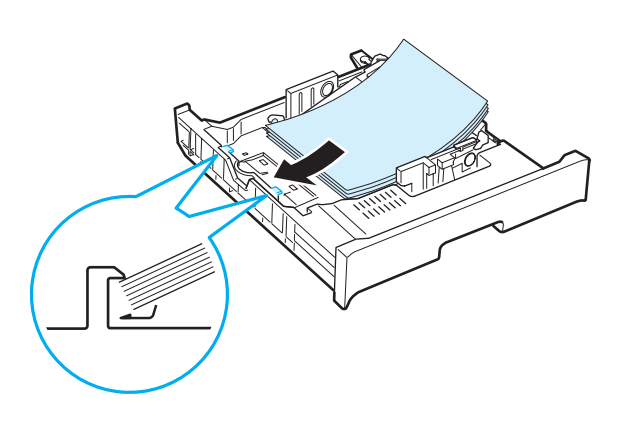

**7** Při výměně zásobníku nastavte zadní okraj směrem dolů, zarovnejte jej s otvorem a zasuňte zásobník do tiskárny.

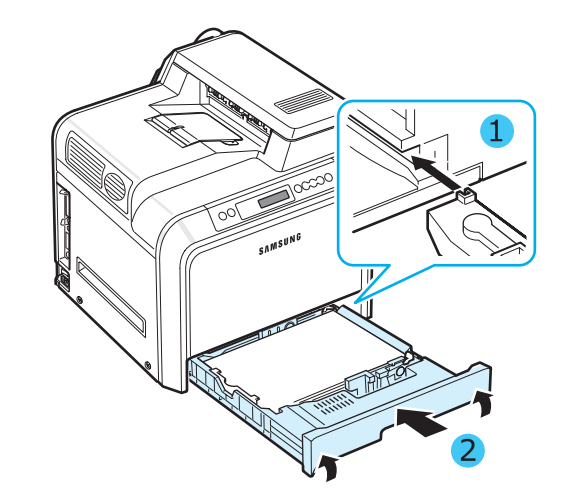

### <span id="page-17-0"></span>**Připojení kabelu tiskárny**

#### <span id="page-17-1"></span>**Místní tiskárna**

Pro tisk z počítače v místním prostředí je nejprve zapotřebí připojit tiskárnu k počítači prostřednictvím kabelu pro paralelní rozhraní nebo kabelu USB (Universal Serial Bus).

Používáte-li systém Macintosh, pak můžete použít pouze kabel USB.

**POZNÁMKA**: Stačí připojit pouze jeden z výše uvedených kabelů. Nepoužívejte současně paralelní kabel a kabel USB.

#### **Použití Kabel USB**

#### **POZNÁMKY**:

- Připojení tiskárny k počítači přes port USB vyžaduje kabel USB s náležitým osvědčením. Budete potřebovat kabel podporující rozhraní USB 2.0, jehož délka činí max. 3 m.
- Pro tisk s využitím rozhraní USB musíte mít nainstalován operační systém Windows 98SE/Me/2000/ 2003/XP nebo Macintosh se systémem 8.6-9.2/10.1-10.4.
- **1** Ujistěte se, že tiskárna i počítač jsou vypnuty.
- **2** Zapojte kabel USB do konektoru na levé zadní straně tiskárny.

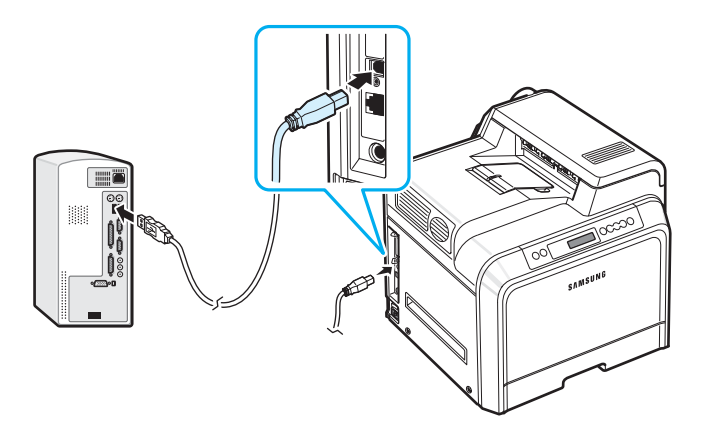

**3** Druhý konec kabelu pøipojte do portu USB svého poèítaèe.

#### **Použití paralelního kabelu**

**POZNÁMKA**: Připojení tiskárny k paralelnímu portu počítače vyžaduje paralelní kabel s náležitým osvědčením. Budete si muset zakoupit kabel, který vyhovuje standardu IEEE 1284 o délce max. 3.

- **1** Ujistěte se, že tiskárna i počítač jsou vypnuty.
- **2** Zapojte paralelní kabel tiskárny do paralelního portu v zadní části tiskárny.

Stlačte kovové spony tak, aby zapadly do drážek na zástrčce kabelu.

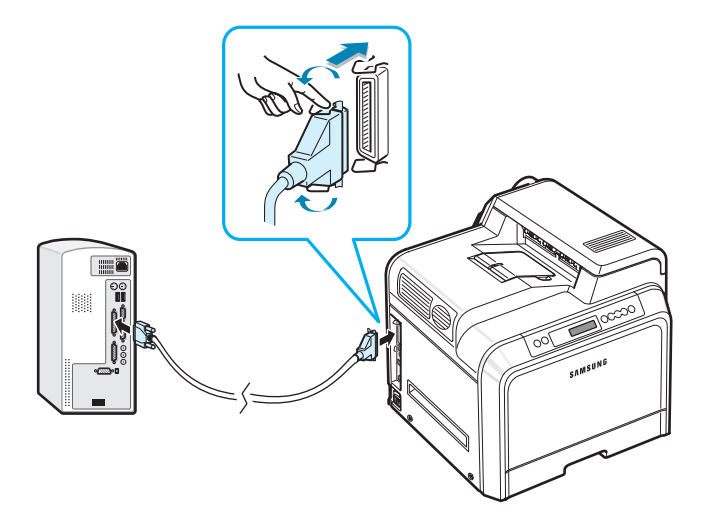

**3** Druhý konec kabelu zapojte do paralelního rozhraní na počítači a utáhněte šroubky. Potřebujete-li poradit, podívejte se do uživatelské příručky k počítači.

#### <span id="page-18-0"></span>**Tisk v síti** *(pouze u CLP-650N)*

Tiskárnu můžete připojit do sítě prostřednictvím ethernetového kabelu (kabel UTP - kroucená dvoulinka - s konektorem RJ.45).

Tiskárna CLP-650N je vybavena vestavěnou síťovou kartou.

#### **Připojení přes ethernetový kabel**

- **1** Ujistěte se, že tiskárna i počítač jsou vypnuty.
- **2** Jeden konec ethernetového kabelu zasuňte do portu sítě Ethernet na levé zadní straně tiskárny.

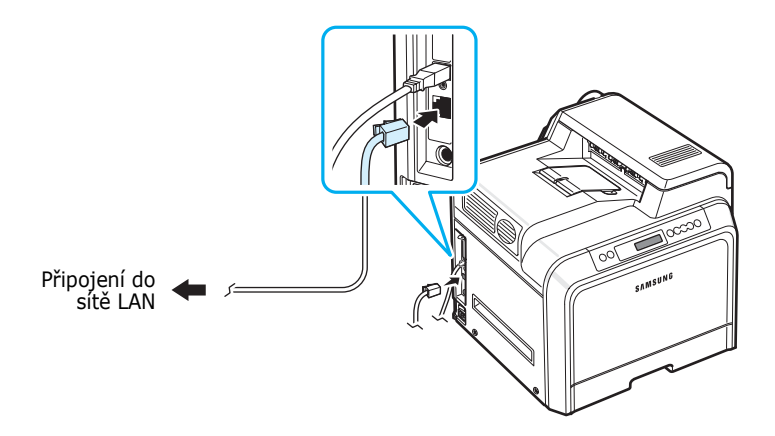

**3** Druhý konec kabelu zasuňte do síťového připojení LAN.

**POZNÁMKA**: Po připojení tiskárny musíte na ovládacím panelu nakonfigurovat síťové parametry. Viz strana [8.1.](#page-66-4) K tomu můžete použít software dodaný spolu s kartou. Viz také Uživatelská příručka sít'ové tiskárny.

### <span id="page-18-1"></span>**Zapnutí tiskárny**

- **1** Připojte napájecí šňůru do síťové zásuvky na levé zadní straně tiskárny.
- **2** Druhý konec zapojte do řádně uzemněné zásuvky střídavého proudu a zapněte tiskárnu.

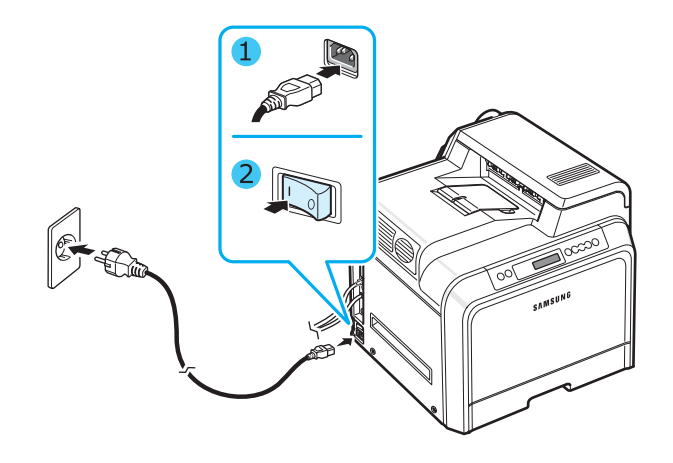

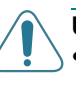

#### **UPOZORNĚNÍ**:

- Při zapnutí tiskárny nebo po tisku mohou být některé části uvnitř tiskárny horké. Dávejte proto pozor, abyste se při práci uvnitř tiskárny nepopálili.
- Nerozebírejte tiskárnu, pokud je zapnutá nebo zastrčená v zásuvce. Mohli byste si způsobit úraz elektrickým proudem.

### <span id="page-18-2"></span>**Vytištění zkušební stránky**

Abyste se ujistili, že tiskárna funguje správně, vytiskněte zkušební stránku.

Tisk zkušební stránky:

V pohotovostním režimu stiskněte na ovládacím panelu tlačítko **On Line/Continue** (·) a přidržte jej 2 vteřiny.

Vytiskne se zkušební stránka zobrazující vlastnosti a výkonové ukazatele tiskárny.

### <span id="page-19-0"></span>**Změna jazyka na displeji**

Pro změnu jazyka, který je zobrazen na displeji ovládacího panelu, postupujte následujícím způsobem:

- **1** V pohotovostním režimu stiskněte na ovládacím panelu tlačítko **Menu** ((a), dokud se na spodním řádku displeje nezobrazí "Nastavení".
- **2** Pro vstup do menu stiskněte tlačítko **Enter**  $(\mathcal{R})$ ).
- **3** Jakmile se na spodním řádku displeje zobrazí text "Jazyk displeje", stiskněte tlačítko **Enter** (<sup>\*</sup>).
- **4** Opakovaně stiskněte tlačítko pro posuv  $(\text{a})$  nebo  $(\text{b})$ , dokud se na displeji nezobrazí požadovaný jazyk.
- **5** Stisknutím tlačítka **Enter** ((\*)) volbu uložíte.
- **6** Pro návrat do pohotovostního režimu stiskněte tlačítko **On Line/Continue** (....).

### <span id="page-19-1"></span>**Instalace softwaru tiskárny**

*Po nastavení a připojení tiskárny k počítači je třeba nainstalovat software z dodaného disku CD-ROM. Podrobnosti viz sekce Software.*

Disk CD-ROM obsahuje následující software:

#### **Programy pro systém Windows**

Pomocí disku CD-ROM můžete nainstalovat následující software tiskárny.

- **Ovladač tiskárny** pro Windows. Tento ovladač umožňuje využít všech funkcí tiskárny. Viz také **sekce Software**, kde jsou popsány podrobnosti o instalaci ovladače tiskárny Samsung.
- Soubor PostScript Printer Description (PPD) pro Windows, aby bylo možné nainstalovat ovladač pro **PostScript**. Podrobnosti k instalaci ovladače pro PostScript naleznete v **sekce Software**.
- **SmartPanel**. Objeví se tehdy, dojde-li k tiskové chybě. Viz také **sekce Software**, kde jsou popsány podrobnosti o instalaci programu SmartPanel.

#### **Ovladač tiskárny pro počítače Macintosh**

Tiskárna podporuje tisk z počítačových systémů Macintosh. Přejděte k **sekce Software**, kde jsou uvedeny informace o instalaci softwaru tiskárny a o tisku z počítačů Macintosh.

#### **Ovladač pro Linux**

Tiskárna podporuje tisk z počítače se systémem Linux. Přejděte k **sekce Software**, kde jsou uvedeny informace instalaci ovladače pro systém Linux a tisku z prostředí Linux.

#### <span id="page-19-2"></span>**Požadavky na systém**

Než začnete, ujistěte se, že systém splňuje alespoň minimální požadavky. Tiskárna podporuje následující operační systémy.

• Windows 98SE/Me/NT 4.0/2000/XP/2003 - Následující tabulka uvádí požadavky na systém Windows.

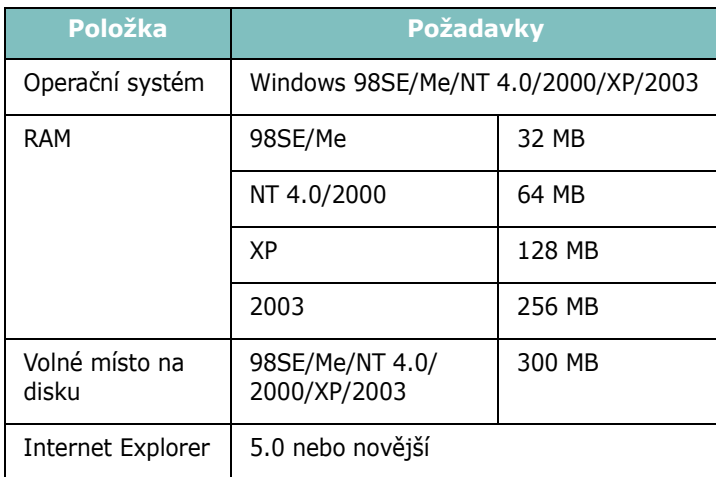

**POZNÁMKA**: V systémech Windows NT 4.0/2000/XP/2003 by měl software instalovat správce systému.

- Mac OS 8.6-9.2/10.1-10.4 Podrobnosti viz **sekce Software**.
- Různé operační systémy Linux Podrobnosti viz **sekce Software**.

### <span id="page-20-0"></span>**Funkce ovladače tiskárny**

Ovladače tiskárny budou podporovat následující standardní funkce:

- výběr zdroje papíru,
- formát a orientaci papíru a typ média,
- počet kopií.

Následující tabulka obsahuje obecný přehled funkcí, které ovladače tiskárny podporují.

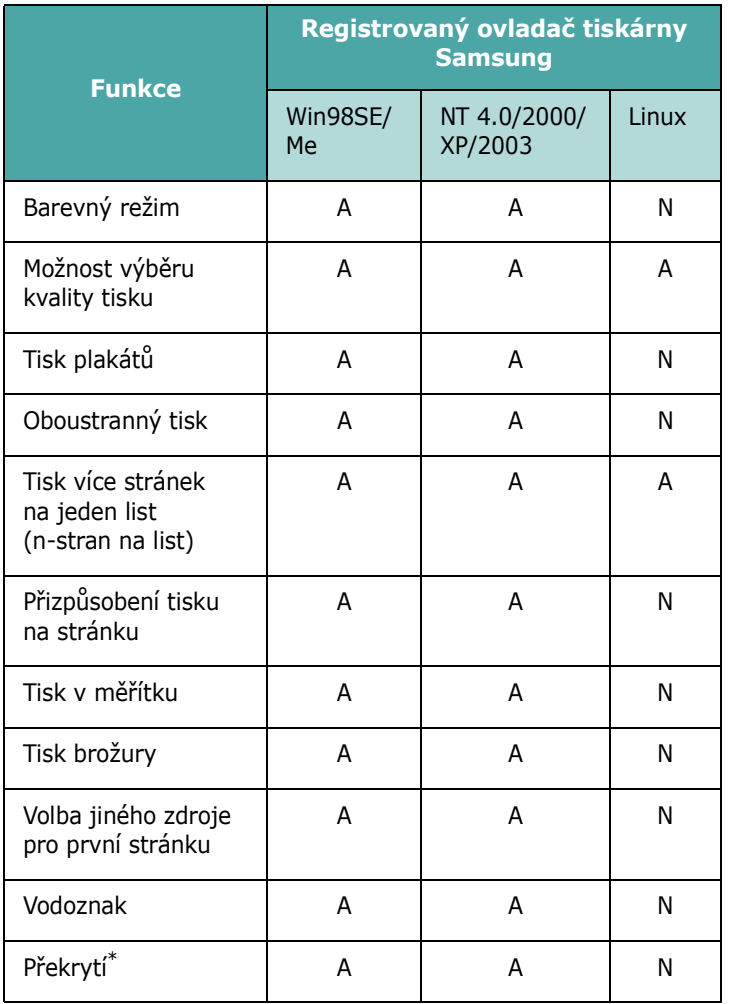

\* Funkce Šablona není podporována v systému NT 4.0.

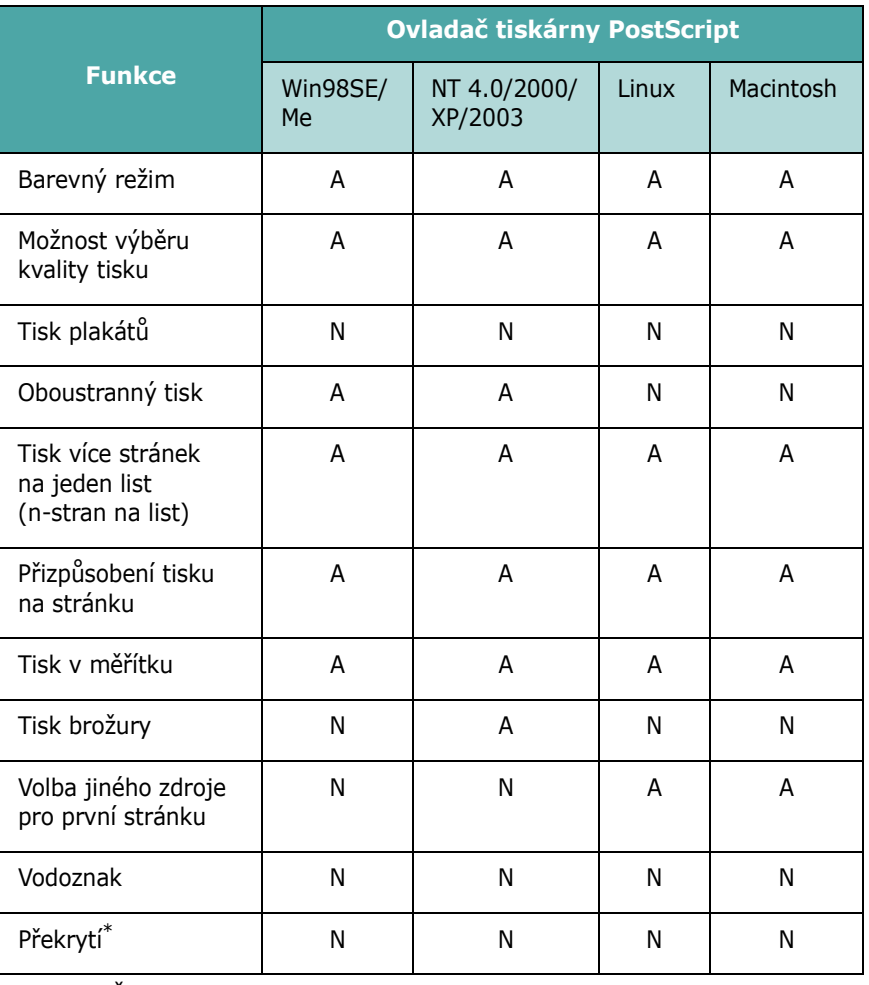

\* Funkce Šablona není podporována v systému NT 4.0.

**POZNÁMKA**: Podrobnosti o instalování softwaru viz také **sekce Software**.

## <span id="page-21-0"></span>**3 Používání ovládacího panelu**

Tato kapitola popisuje, jakým způsobem máte používat ovládací panel.

Tato kapitola obsahuje následující části:

- **Význam prvků [ovládacího panelu](#page-21-1)**
- **• [Používání menu ovládacího panelu](#page-23-0)**

### <span id="page-21-3"></span><span id="page-21-1"></span>**Význam prvků ovládacího panelu**

Ovládací panel v pravé horní části tiskárny se skládá z displeje a sedmi tlačítek.

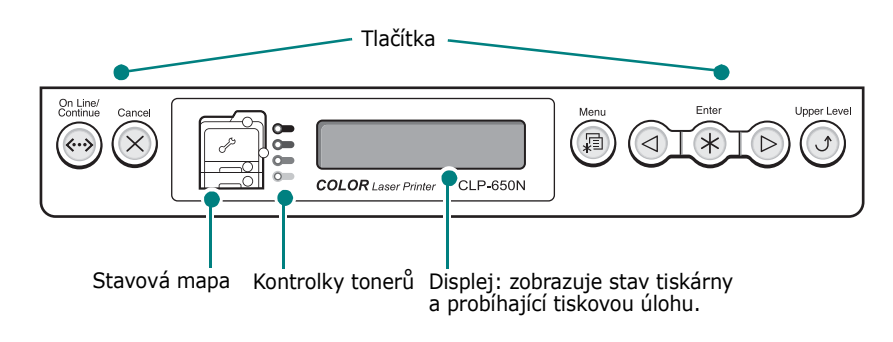

#### <span id="page-21-2"></span>**Displej**

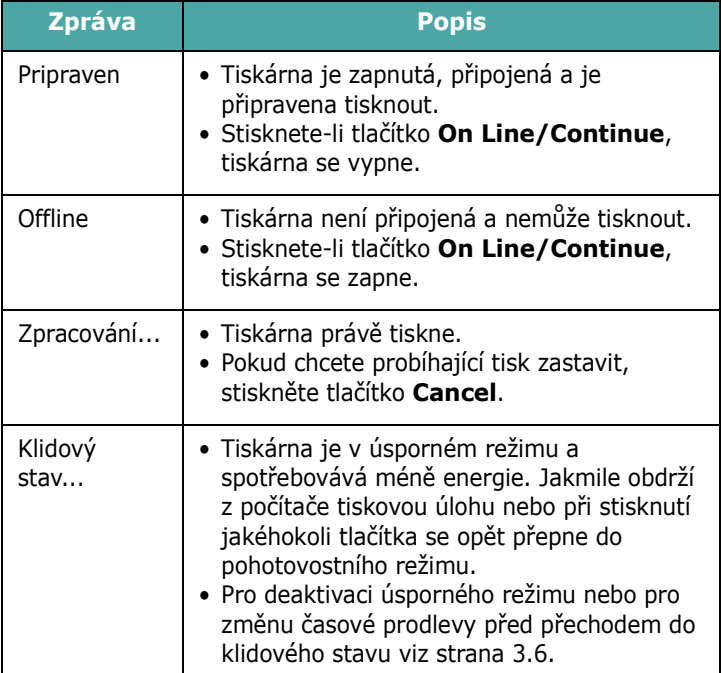

Úplný seznam hlášení tiskárny zobrazovaných na displeji viz ["Význam hlášení na displeji" na stran](#page-60-1)ě 7.14.

#### <span id="page-22-0"></span>**Tlačítka**

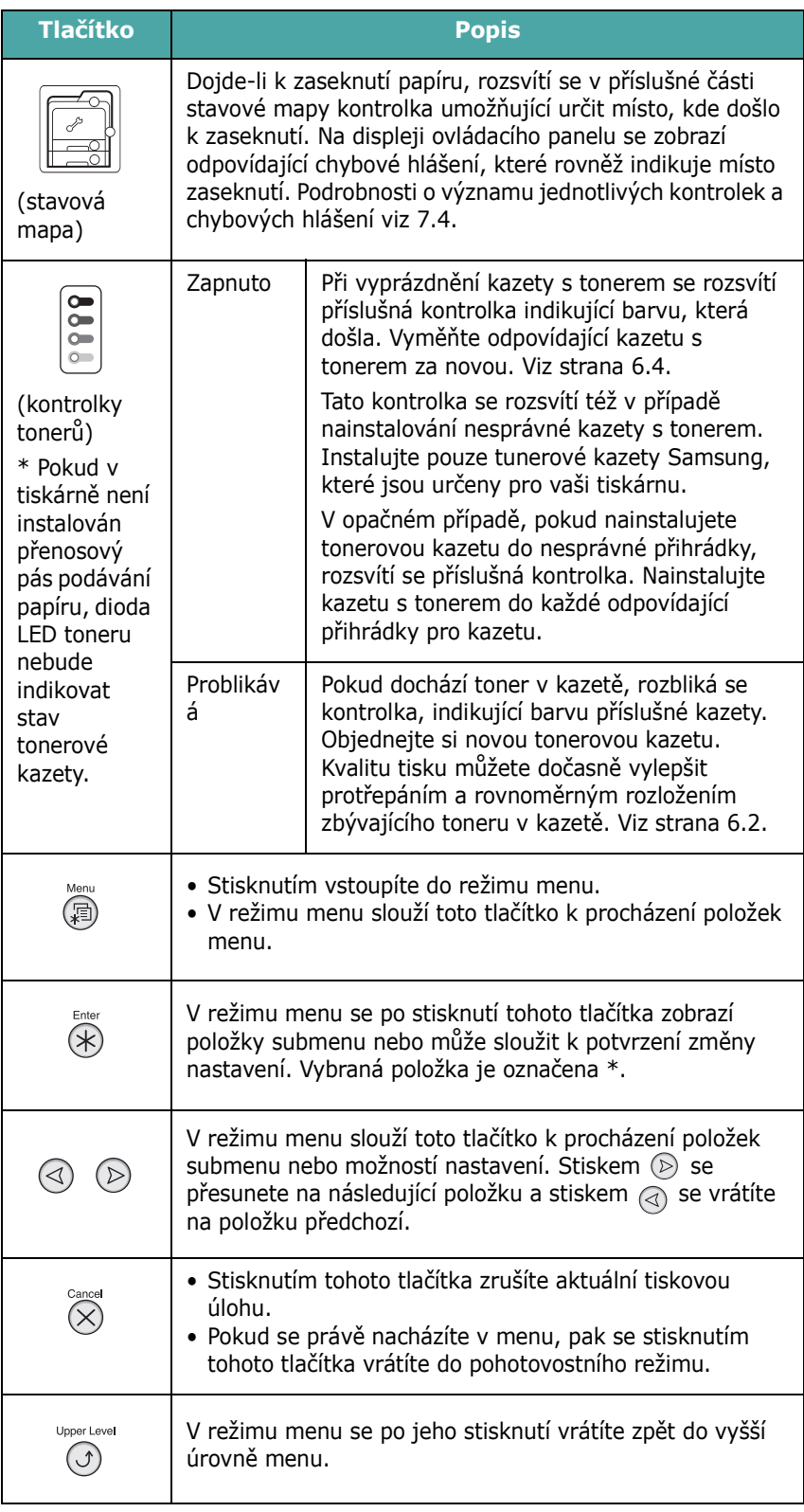

On Line/<br>Continue<br>((\*\*\*)

• Stiskem tohoto tlačítka můžete přepínat mezi stavy vypnuto a zapnuto. • Pokud se právě nacházíte v režimu menu, pak se stisknutím tohoto tlačítka vrátíte do pohotovostního režimu. Barva tlačítka **On Line/Continue** označuje stav tiskárny. Zelená | Svítí | Tiskárna je zapnutá, připojená a může přijímat data z počítače. Bliká • Pokud kontrolka bliká, pak tiskárna právě přebírá data z počítače. • Bliká-li kontrolka rychle, pak tiskárna data přebírá a současně je také tiskne. Červená | Svítí | Zkontrolujte hlášení na displeji nebo panelu SmartPanel. Podrobnosti o významu **Tlačítko Popis**

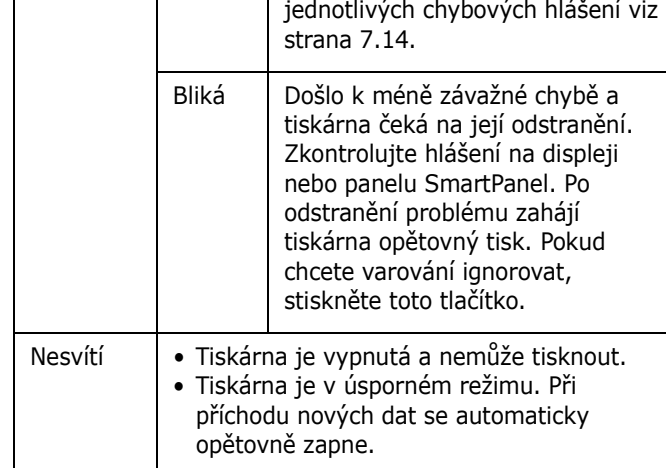

### <span id="page-23-0"></span>**Používání menu ovládacího panelu**

Pro usnadnění změn nastavení tiskárny je k dispozici celá řada menu. Diagram na [strana 3.3](#page-23-2) zobrazuje přehled menu a položek, které jsou v každém z nich k dispozici. Jednotlivé položky každého menu a možnosti výběru jsou dále popsány v tabulkách začínajících na [stran](#page-24-0)ě 3.4.

#### <span id="page-23-1"></span>**Vstup do menu ovládacího panelu**

Tiskárnu můžete nakonfigurovat přímo z ovládacího panelu.

- **1** V pohotovostním režimu stiskněte tlačítko Menu (a), dokud se na spodním řádku displeje nezobrazí požadované menu.
- **2** Pro vstup do menu stiskněte tlačítko **Enter**  $(\mathcal{R})$ .
- <span id="page-23-3"></span>**3** Opakovaným stisknutím tlačítka pro posuv  $(\text{a})$  nebo  $(\text{b})$ ) zobrazte na spodním řádku displeje požadovanou položku menu.
- <span id="page-23-4"></span>**4** Stisknutím tlačítka **Enter** ( $\circledast$ ) potvrďte výběr položky.
- **5** Pokud se v menu nacházejí další submenu, opakujte kroky [3](#page-23-3) a [4.](#page-23-4)
- **6** Opakovaným stisknutím tlačítka pro posuv  $(\text{ } \textcircled{})$  nebo  $(\textcircled{})$ ) zobrazte na spodním řádku displeje požadovanou položku menu.
- **7** Stisknutím tlačítka **Enter** (<sup>\*</sup>) uložte vložená data nebo provedený výběr.

Vybraná položka se na displeji vždy označí hvězdičkou (\*). Ta označuje, že daná položka je nyní výchozí.

**8** Pro opuštění menu stiskněte opakovaně tlačítko **Upper Level**  $(\odot)$ , případně stiskněte tlačítko **Cancel**  $(\odot)$ .

Po 60 sekundách nečinnosti (nestisknete žádné tlačítko) se tiskárna automaticky vrátí do pohotovostního režimu.

**POZNÁMKA**: Nastavení tiskárny, které provedete prostřednictvím ovladače tiskárny na připojeném počítači, zruší nastavení provedená na ovládacím panelu.

### <span id="page-23-2"></span>**Přehled menu ovládacího panelu**

Menu ovládacího panelu se používají ke konfiguraci tiskárny. Z ovládacího panelu je možné vyvolat následující menu:

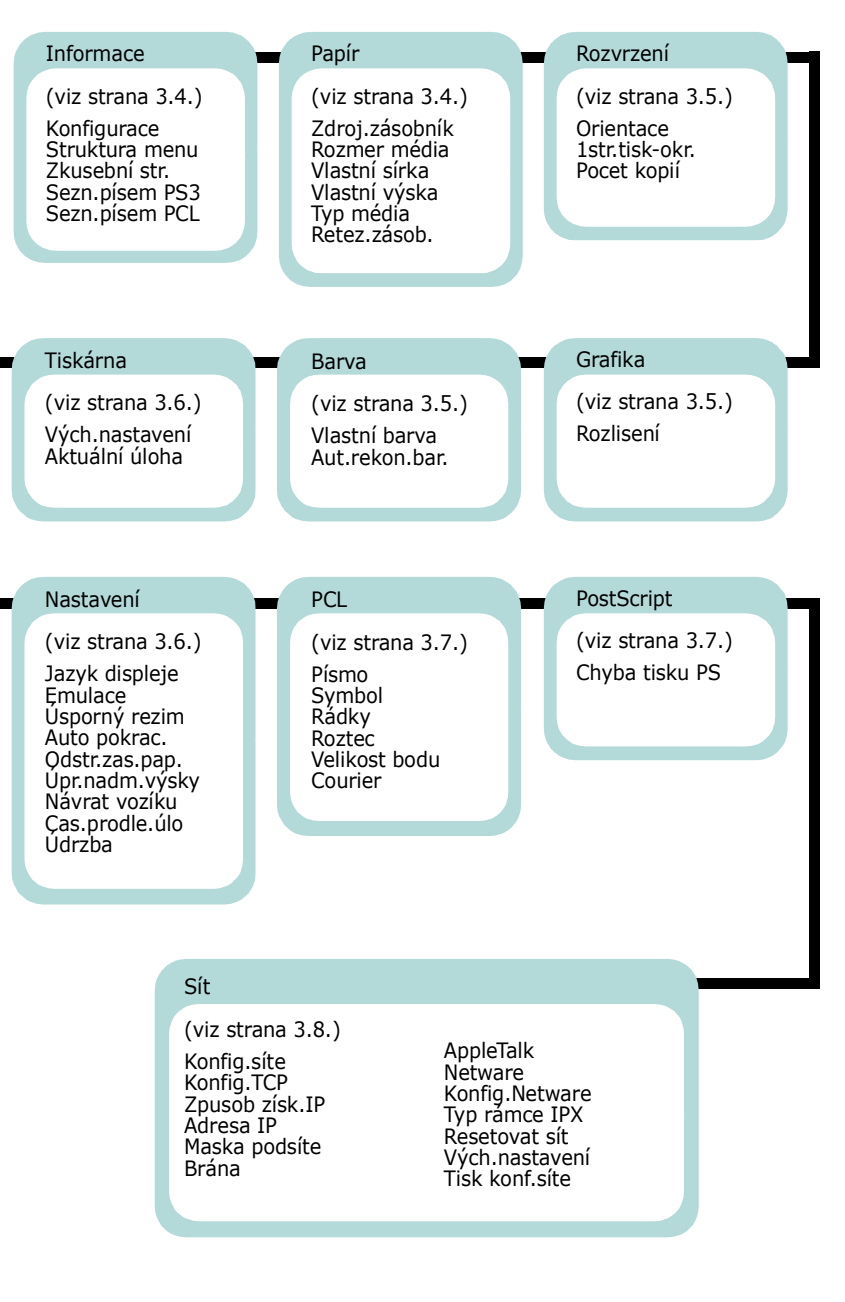

#### <span id="page-24-0"></span>**Menu Informace**

Toto menu obsahuje informační stránky, které si můžete vytisknout. Získáte tak přehled o tiskárně a její konfiguraci.

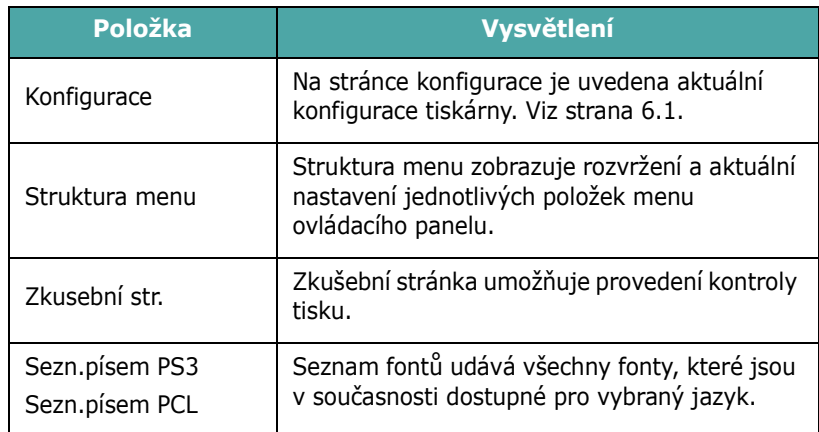

### <span id="page-24-1"></span>**Menu Papír**

Toto menu slouží k nadefinování veškerých nastavení souvisejících se vstupem a výstupem tiskového materiálu, jakožto i specifického tiskového materiálu, který je možné v tiskárně používat.

(\*: výchozí nastavení)

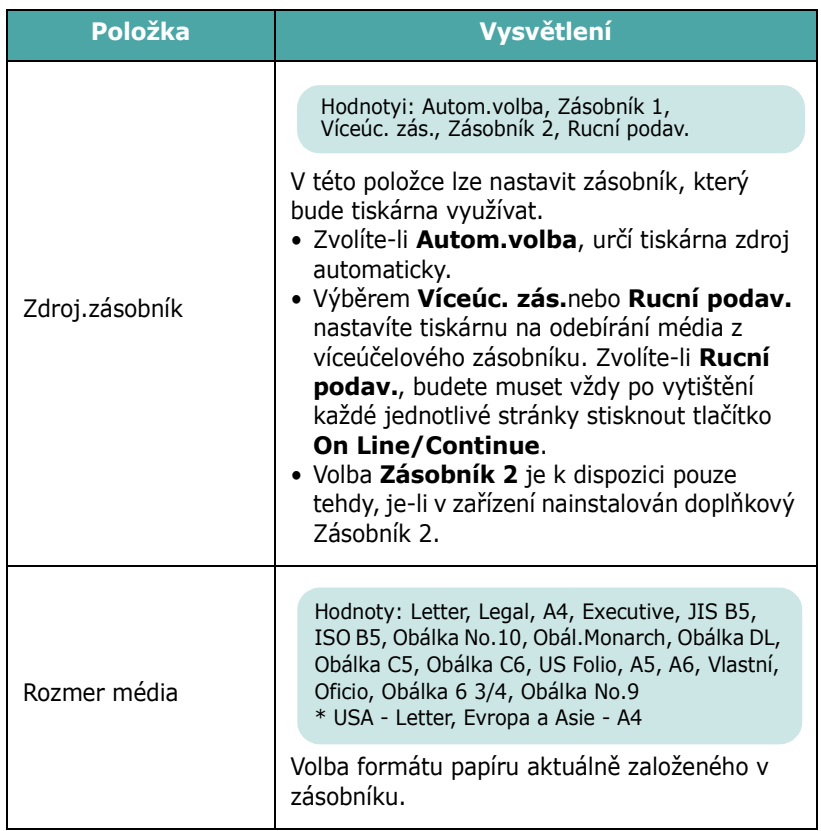

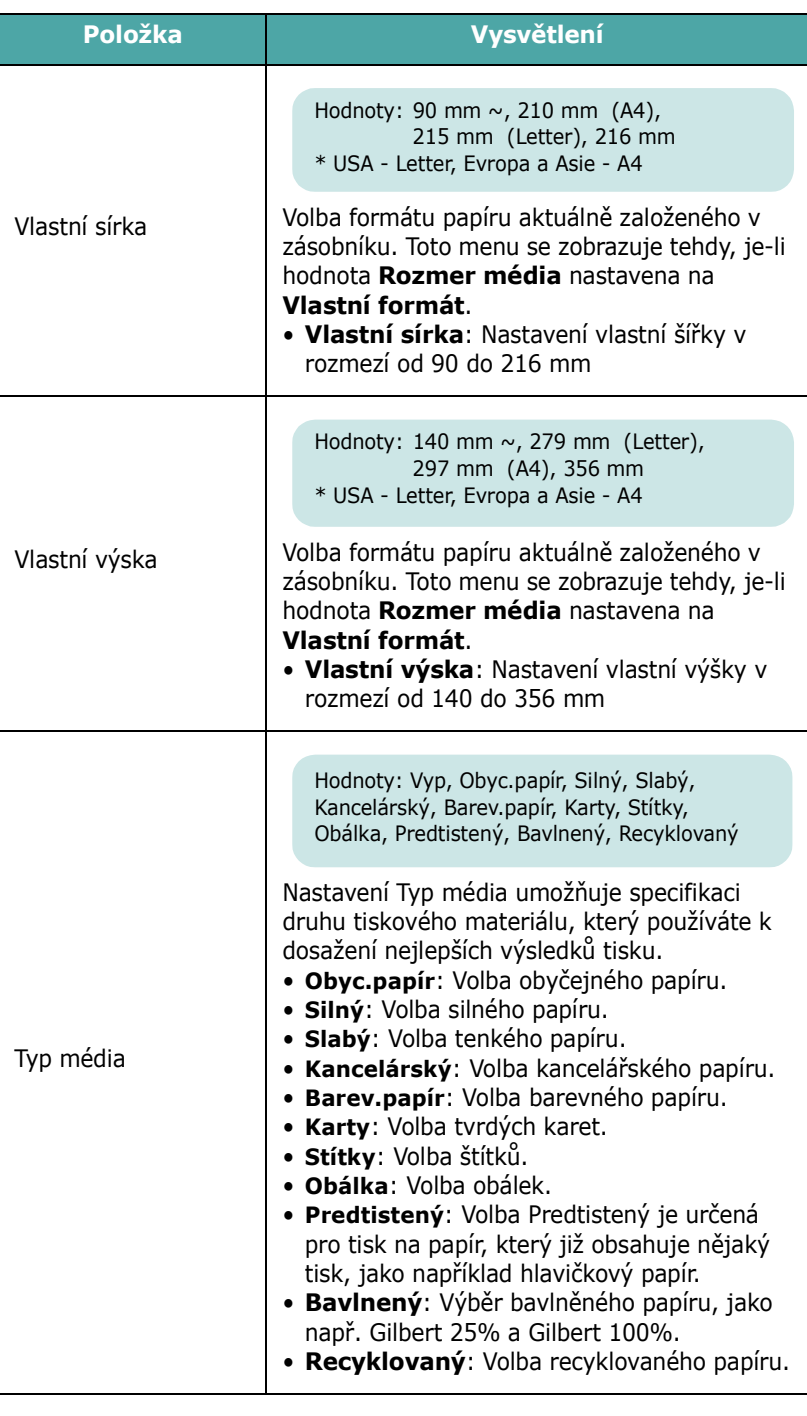

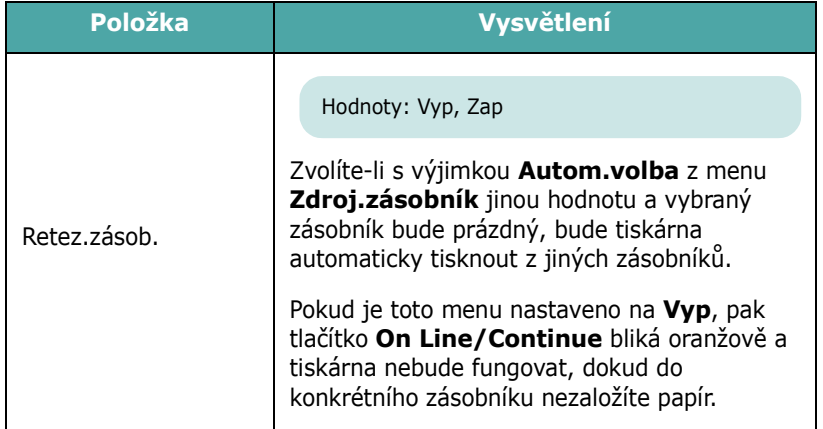

#### <span id="page-25-0"></span>**Menu Rozvrzení**

Menu **Rozvrzení** použijte k nadefinování všech nastavení souvisejících s výstupem.

#### (\*: výchozí nastavení)

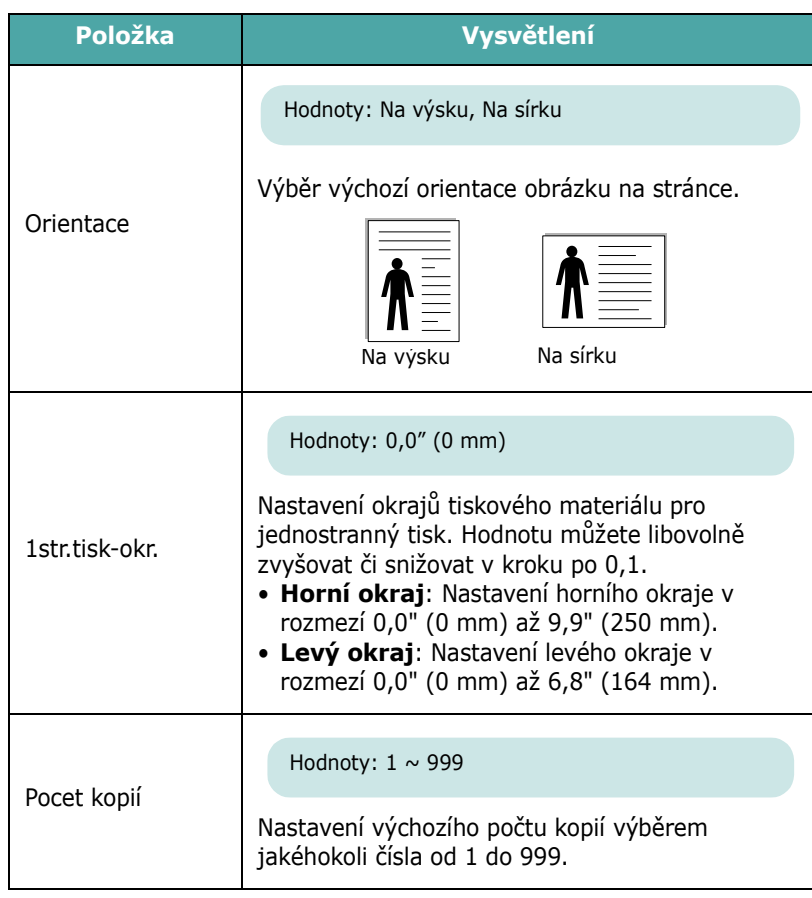

#### <span id="page-25-1"></span>**Menu Grafika**

Menu **Grafika** použijte ke změně nastavení, která ovlivní kvalitu tištěných znaků a obrázků.

(\*: výchozí nastavení)

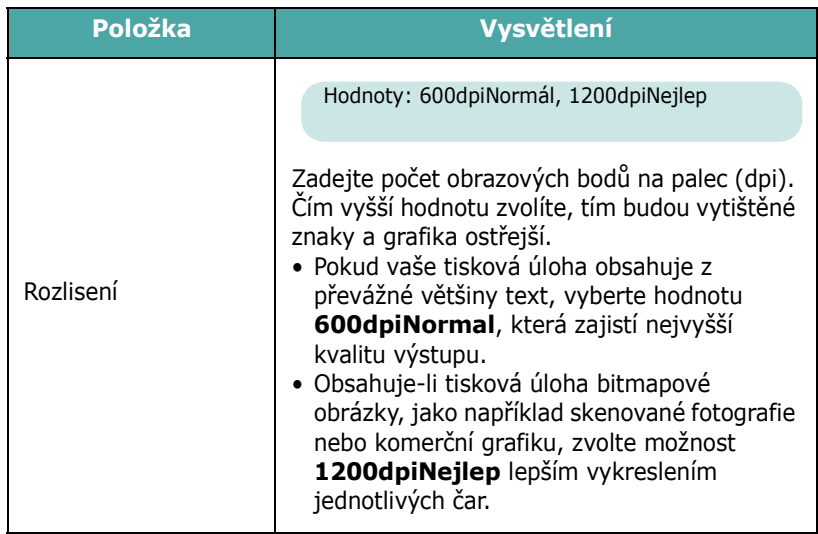

#### <span id="page-25-2"></span>**Menu Barva**

Toto menu umožňuje nastavení barev.

(\*: výchozí nastavení)

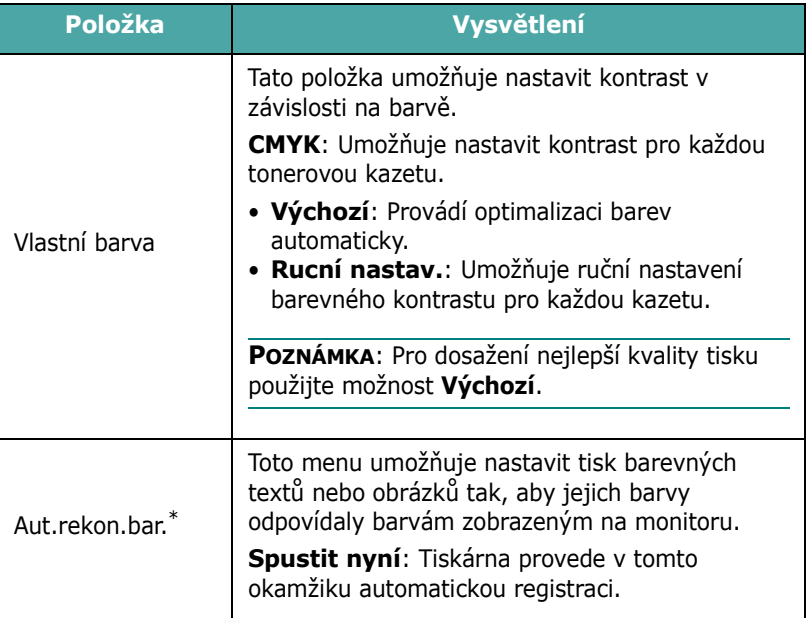

\* Po přemístění tiskárny aktivujte **Aut.rekon.bar.** ručně.

### <span id="page-26-0"></span>**Menu Tiskárna**

Toto menu umožňuje obnovení nastavení tiskárny nebo zrušení aktuální úlohy.

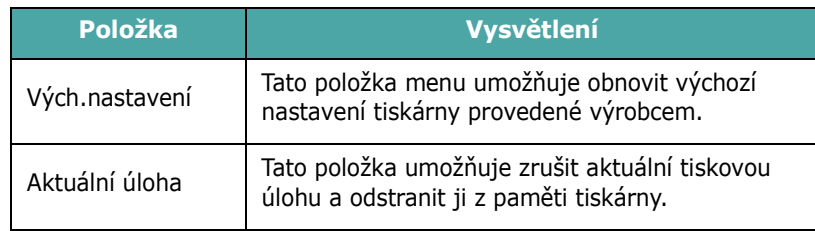

#### <span id="page-26-1"></span>**Menu Nastavení**

Pomocí menu **Nastavení** můžete nakonfigurovat různé funkce tiskárny.

(\*: výchozí nastavení)

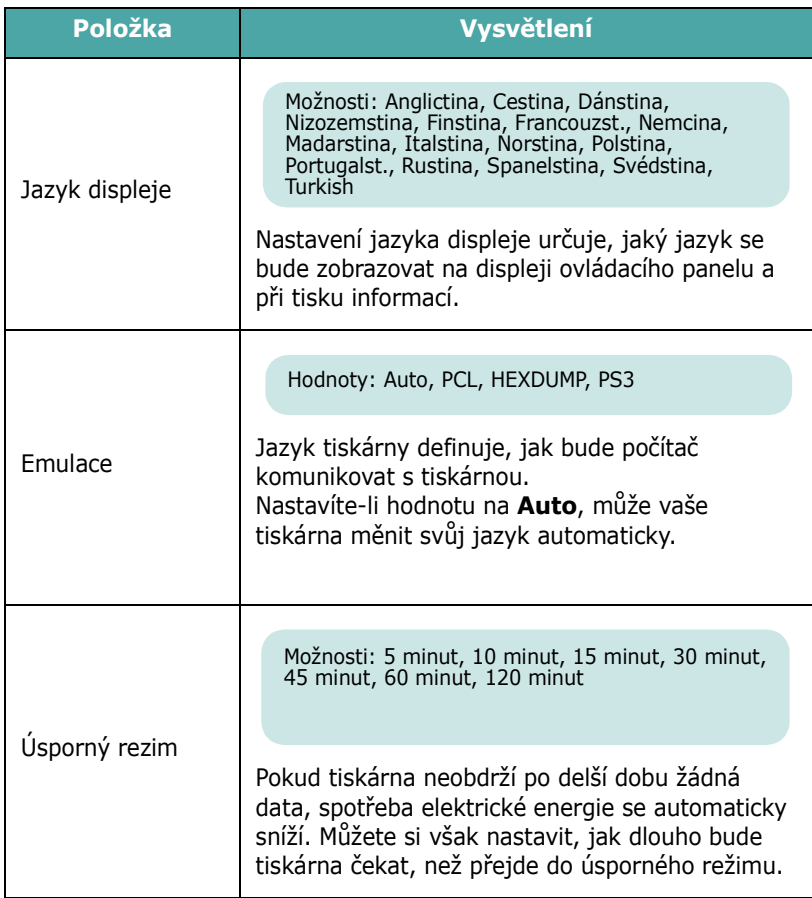

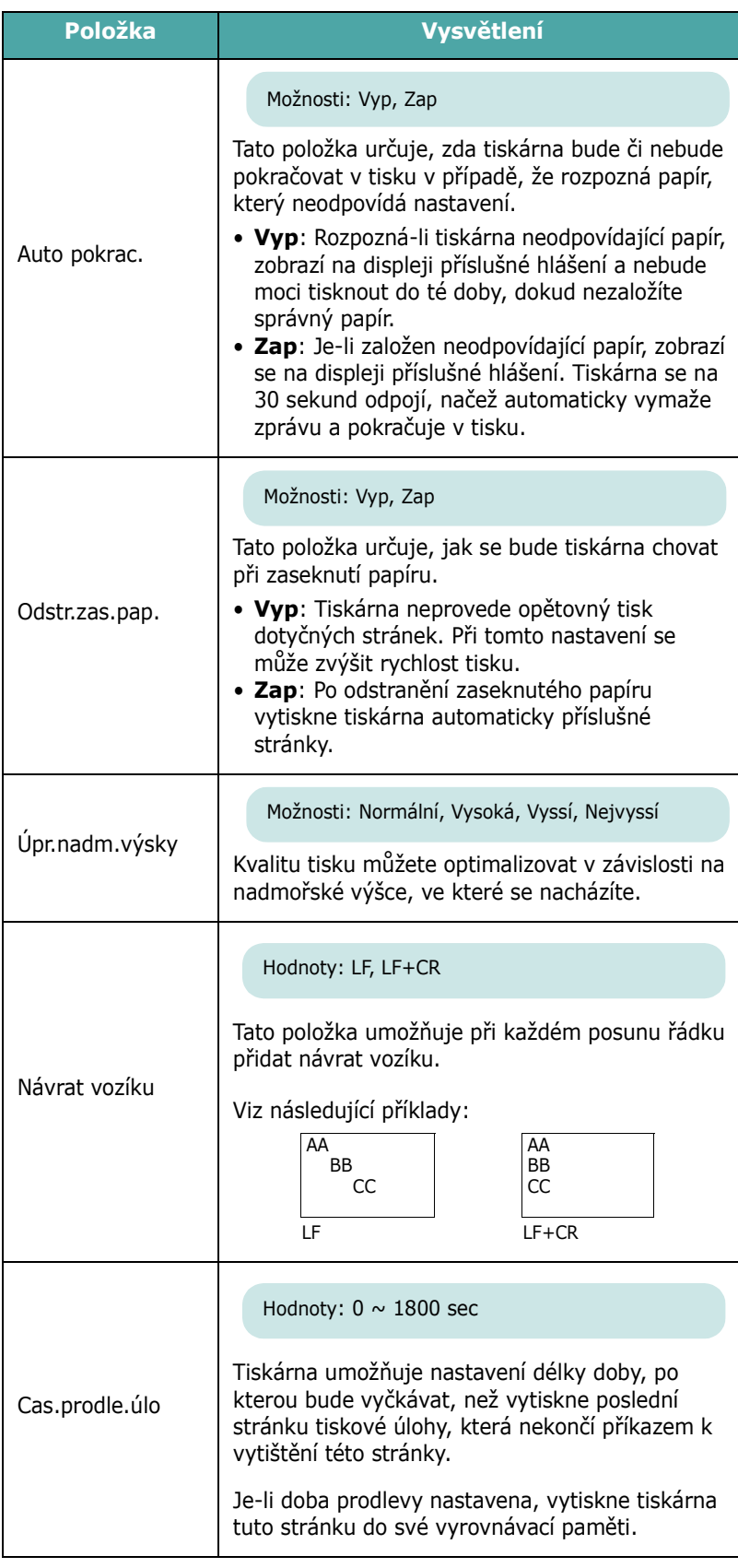

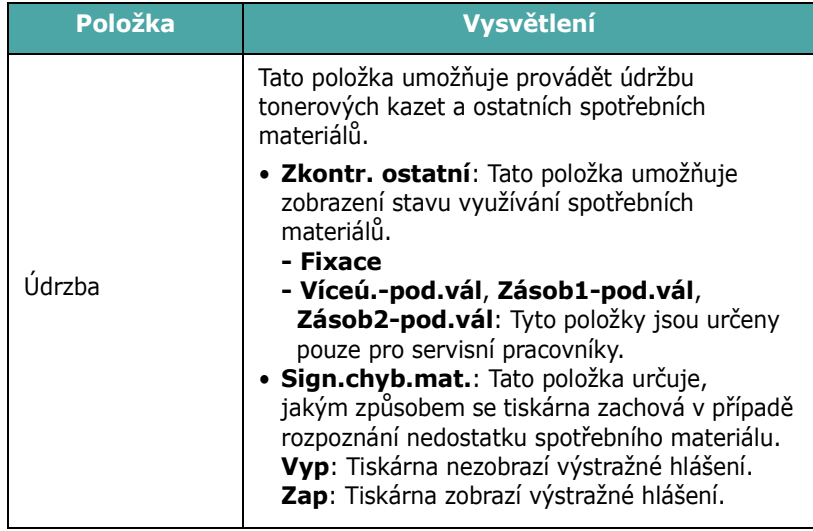

#### <span id="page-27-0"></span>**Menu PCL**

V tomto menu se provádí konfigurace emulace PCL. Zde můžete nastavit typ písma, typ symbolů, počet řádek na stránku a velikost bodu.

(\*: výchozí nastavení)

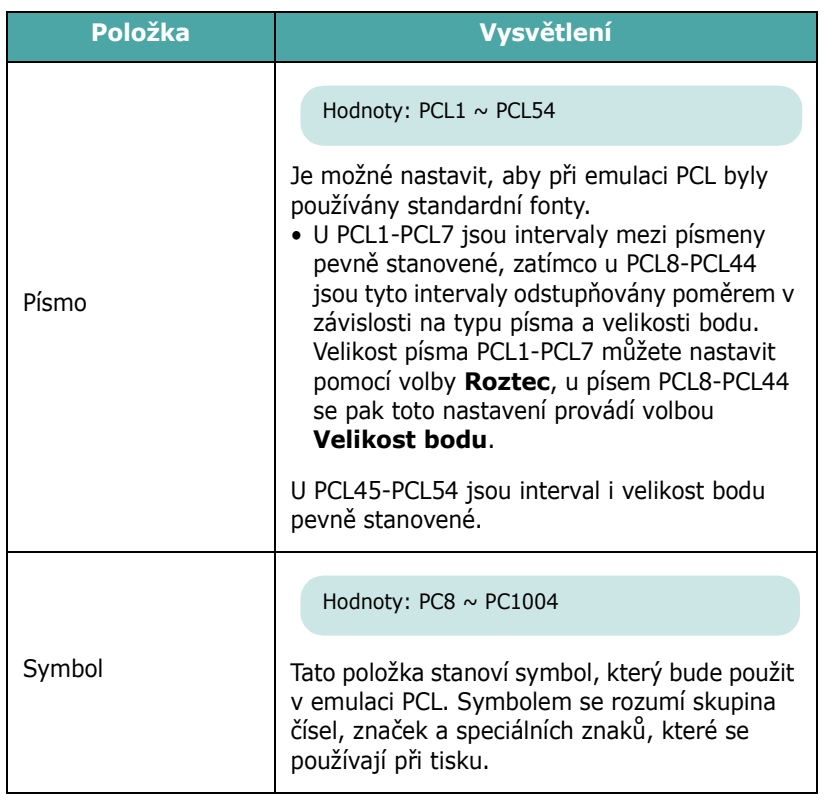

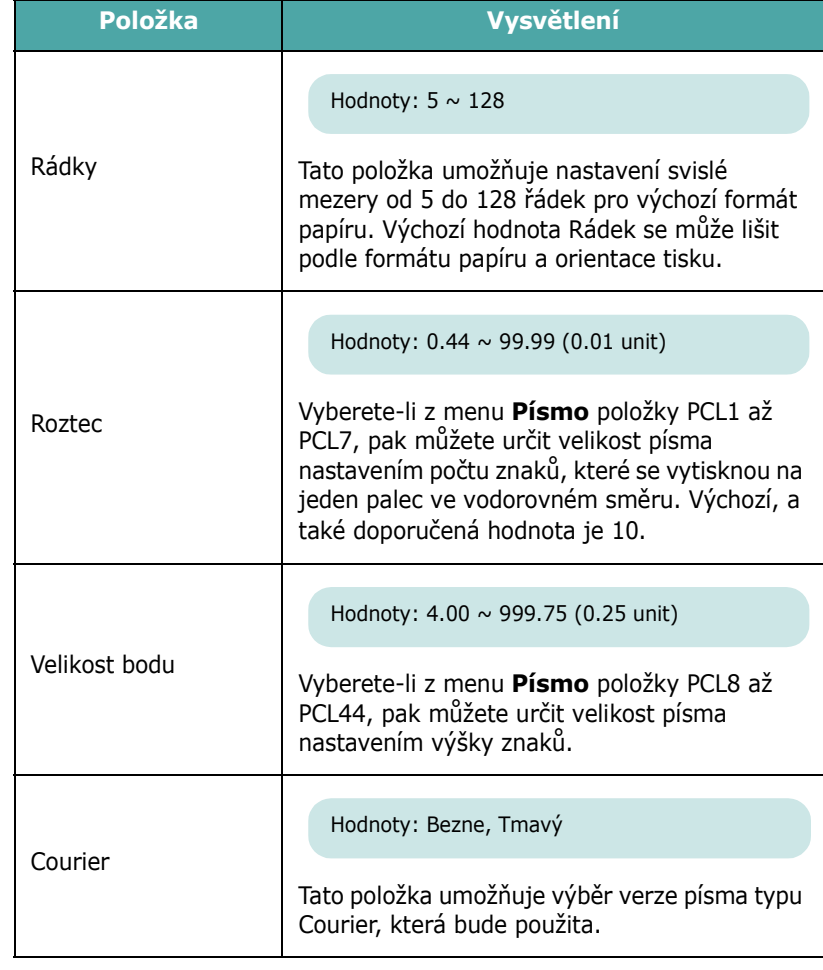

#### <span id="page-27-1"></span>**Menu PostScript**

Toto menu umožňuje ohlášení Chyby tisku PS.

(\*: výchozí nastavení)

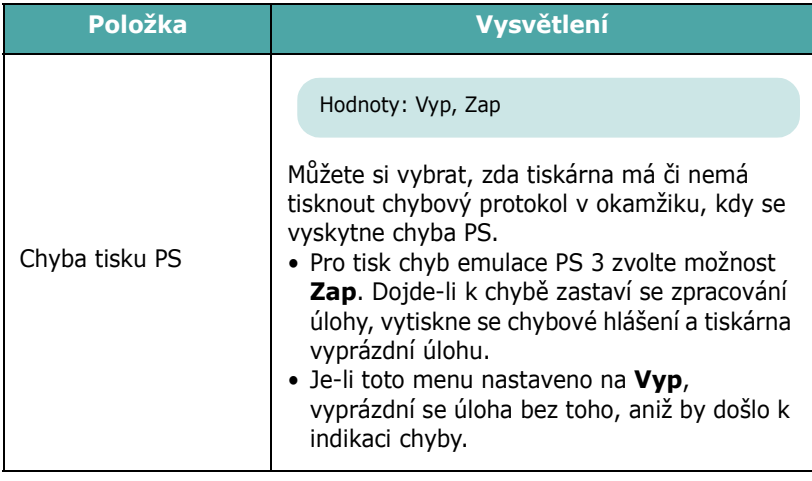

 $\perp$ 

#### <span id="page-28-0"></span>**Menu Sít** *(pouze u CLP-650N)*

Toto menu umožňuje nakonfigurování vestavěné síťové karty v závislosti na tom, jaké je nastavení sítě. Tiskárna umožňuje aktualizaci firmware síťové kary a tisk konfigurace.

#### (\*: výchozí nastavení)

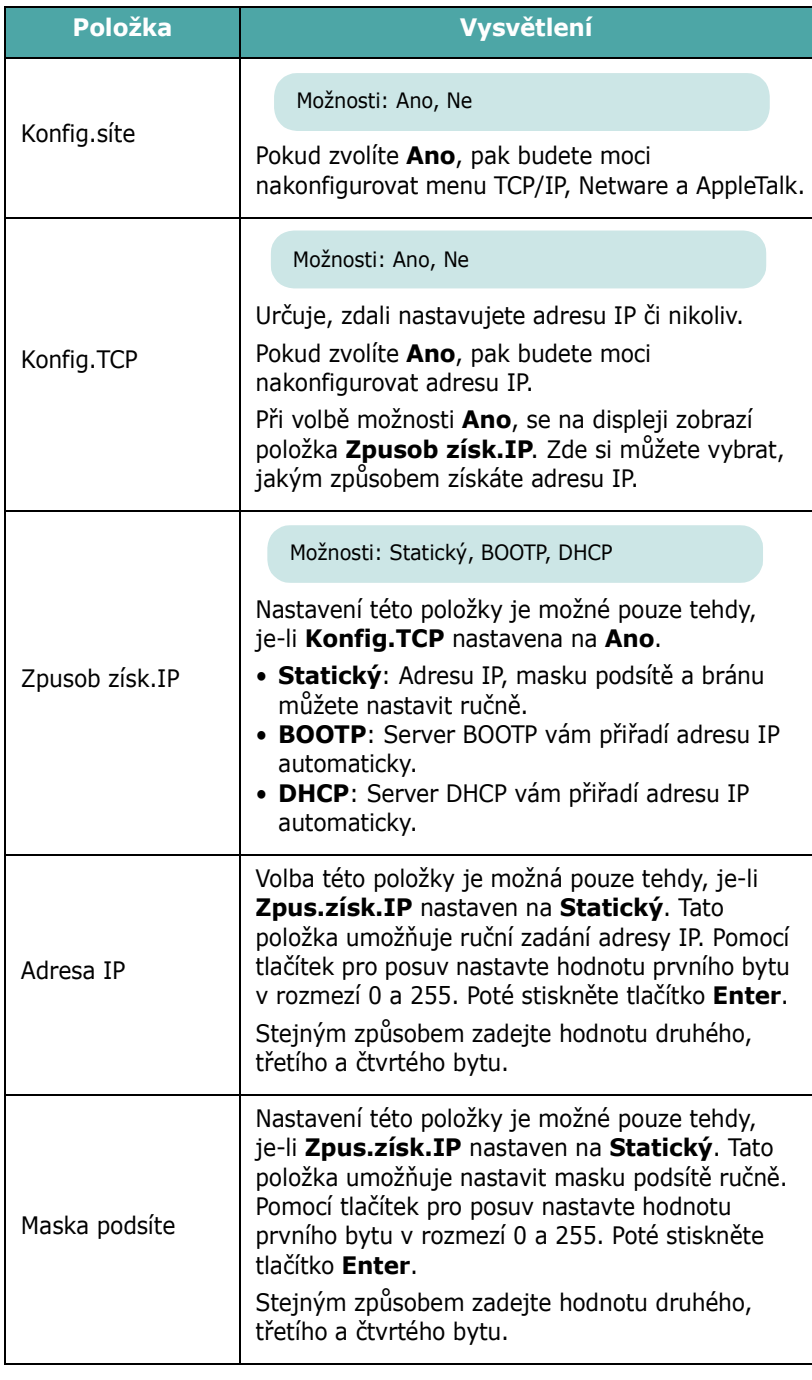

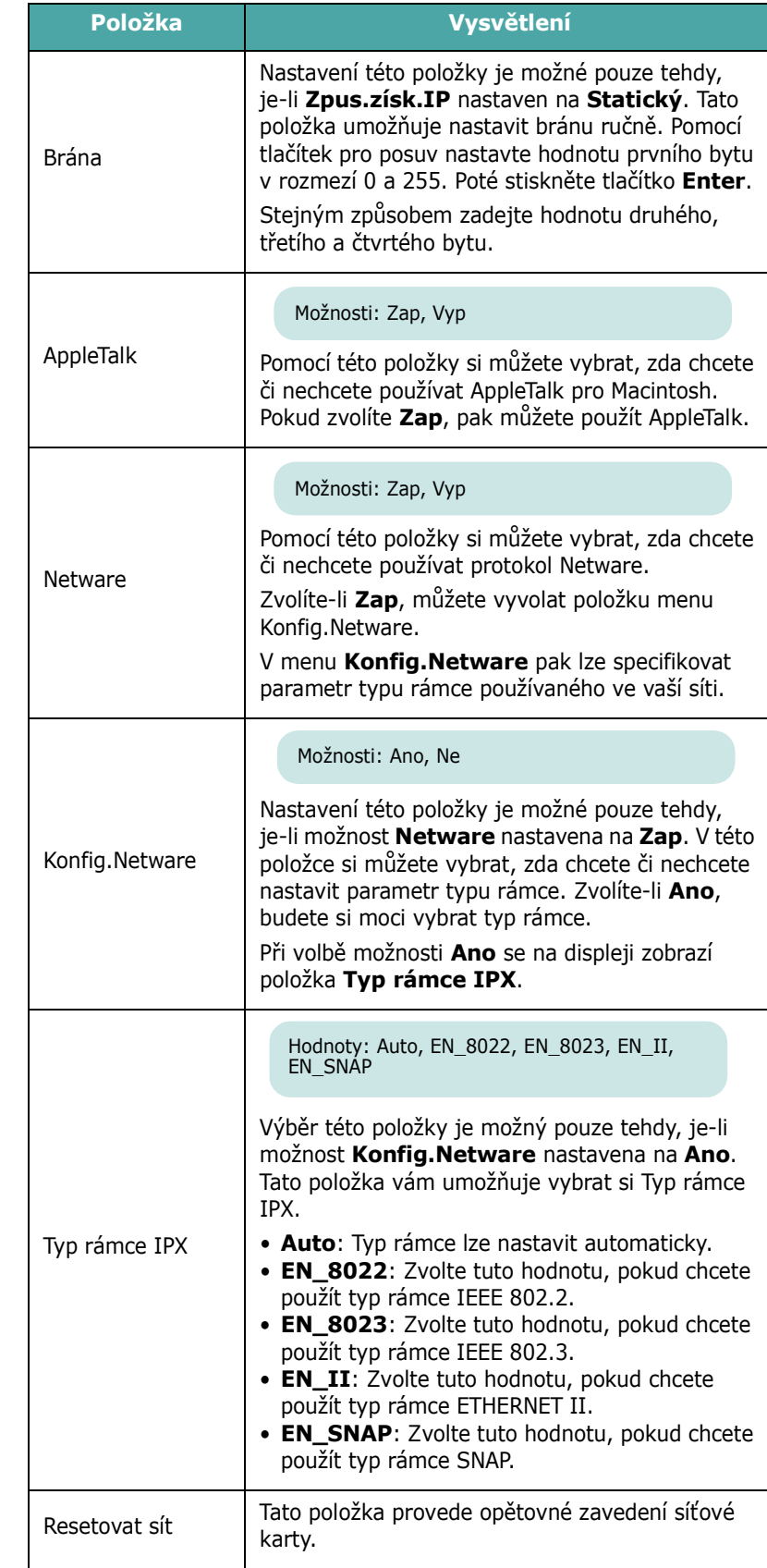

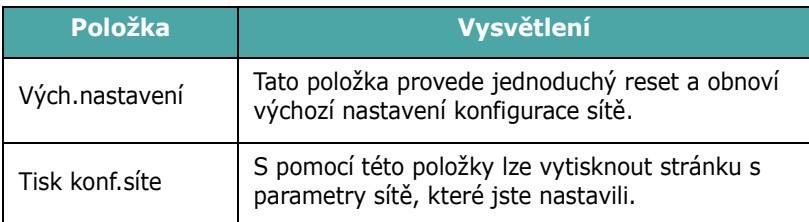

## **4 Tiskové materiály**

<span id="page-30-0"></span>Cílem této kapitoly je seznámit vás s typy papírů, které můžete v tiskárně používat, a popsat, jakým způsobem správně zakládat papíry do jednotlivých zásobníků, abyste dosáhli co možná nejlepší kvality tisku.

Tato kapitola obsahuje následující části:

- **Výbě[r papíru a dalších materiál](#page-30-1)ů**
- **• [Vkládání papíru](#page-31-0)**
- **• [Tisk na zvláštní tiskové materiály](#page-33-1)**

### <span id="page-30-1"></span>**Výběr papíru a dalších materiálů**

Zařízení dokáže tisknout na širokou škálu materiálů, jako například obyčejný papír, obálky, štítky, kartičky atd. Viz "Tisk na [zvláštní tiskové materiály" na stran](#page-33-1)ě 4.4. Chcete-li dosáhnout co nejlepší kvality tisku, používejte pouze vysoce kvalitní papír určený pro kopírky.

Tiskový materiál vybírejte podle následujících hledisek:

- **Požadovaný výstup**: Papír, který vybíráte, by měl odpovídat účelům, ke kterým jej chcete použít.
- **Formát**: Můžete použít jakýkoli formát papíru, který se bez problémů vejde mezi vodítka v zásobníku papíru.
- **Gramáž**: Tiskárna podporuje následující gramáže:
	- Zásobník 1 nebo přídavný zásobník 2: kancelářský papír 75-90 g/m2 (20-24 lb)
	- Víceúčelový zásobník papíru (MPT): kancelářský papír 75-163 g/m<sup>2</sup> (20-43 lb)
- **Bělost**: Některé papíry jsou bělejší než ostatní a obrázky na nich vytištěné vypadají ostřejší a sytější.
- **Hladkost povrchu**: Hladkost povrchu přímo ovlivňuje vzhled a ostrost tisku na papíru.

**UPOZORNĚNÍ**: Používání materiálů, které neodpovídají specifikacím uvedeným na [stran](#page-76-4)ě 10.3, může způsobit potíže vyžadující odborný servis. Na takovýto servis se však nevztahuje záruka ani servisní smlouvy.

### <span id="page-30-2"></span>**Formát a kapacity zásobníků**

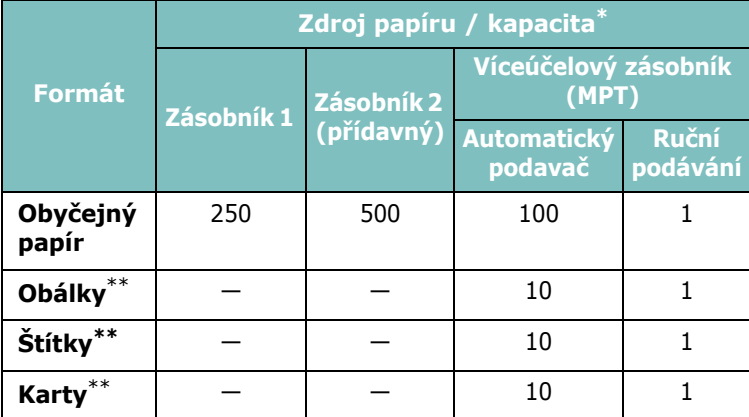

<span id="page-30-4"></span>\* Maximální kapacita může být nižší v závislosti na tloušŤce papíru.

<sup>\*\*</sup>Dochází-li k nadměrnému zasekávání, vkládejte média po jednom do víceúčelového zásobníku.

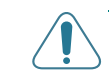

**UPOZORNĚNÍ**: Tiskárna nepodporuje tisk na průsvitné fólie.

#### <span id="page-30-3"></span>**Pokyny týkající se papíru a zvláštních materiálů**

Při výběru nebo vkládání papíru, obálek či jiných zvláštních materiálů se řiďte následujícími pokyny:

- Tisk na navlhlý, zkroucený, pomačkaný nebo potrhaný papír může způsobit zasekávání papíru a snížit kvalitu tisku.
- Používejte pouze papír řezaný na volné listy. Nelze používat papír s více kopiemi.
- Pro dosažení nejlepší kvality tisku používejte pouze vysoce kvalitní papír určený pro kopírování.
- Nepoužívejte papír, na kterém jsou nepravidelnosti například přehyby, zoubky, spony apod.
- Nepokoušejte se během tisku zakládat papír do žádného zásobníku. Zásobníky nepřeplňujte. Mohlo by to způsobit zaseknutí papíru.
- Vyhněte se papíru s reliéfním písmem či perforací a papíru s příliš hladkým nebo naopak příliš hrubým povrchem.
- Barevný papír by měl mít stejnou kvalitu, jako bílý kopírovací papír. Pigmentové barvivo musí být schopné odolat po dobu 0,1 sekundy vypalovací teplotě tiskárny 180° C (356° F), aniž by přitom došlo k jeho znehodnocení. Nepoužívejte papír s barevným povrchem, který byl nanesen až po samotné výrobě papíru.
- Předtištěné formuláře musí být tištěny nehořlavým inkoustem odolným proti vysokým teplotám, který se nerozpustí,

nevypaří a neprodukuje nebezpečné výpary, je-li vystaven fixační teplotě zařízení.

- Dokud nebude papír používán, skladujte ho v původním obalu. Krabice umístěte na palety nebo do polic, ne na podlahu.
- Nepokládejte na papír (zabalený ani vybalený) těžké předměty.
- Chraňte papír před vlhkostí, přímým sluncem a jinými vlivy, které by mohly vést k jeho pomačkání nebo pokroucení.

**POZNÁMKA**: Nepoužívejte samopropisovací ani pauzovací papír. Tyto typy papíru jsou při vypalovacích teplotách nestabilní a mohly by při průchodu tiskárnou produkovat výpary, případně ji poškodit.

### <span id="page-31-0"></span>**Vkládání papíru**

Správné vkládání papíru pomáhá při ochraně před zaseknutím papíru a zajišťuje bezproblémový průběh tisku. Nevyjímejte papír ze zásobníku, dokud zařízení tiskne. Mohlo by to způsobit zaseknutí papíru. Vhodné papíry a kapacity zásobníků viz ["Formát a kapacity zásobník](#page-30-2)ů" na straně 4.1.

**UPOZORNĚNÍ**: Tiskárna nepodporuje tisk na průsvitné fólie.

#### <span id="page-31-1"></span>**Standardní zásobník 1**

Do zásobníku 1 zakládejte tiskový materiál, který používáte pro většinu svých úloh.

Zásobník 1 dokáže pojmout maximálně 250 listů obyčejného papíru formátu A4 nebo Letter.

K tiskárně si můžete také zakoupit přídavný zásobník 2 a nainstalovat jej pod zásobník 1. Tento zásobník dokáže pojmout dalších 500 listů papíru. Další informace o instalaci přídavného zásobníku 2 viz [9.1](#page-70-3).

Chcete-li vložit papír, vytáhněte zásobník a vložte do něj papír **tiskovou stranou vzhůru**.

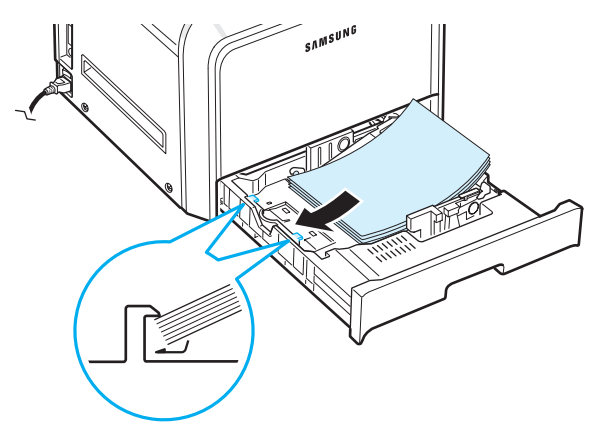

Podrobné informace o vkládání papíru do zásobníku viz ["Vkládání papíru" na stran](#page-14-3)ě 2.4.

**POZNÁMKA**: Dochází-li k potížím při podávání papíru, vkládejte média po jednom do víceúčelového zásobníku.

#### <span id="page-31-2"></span>**Přídavný zásobník 2**

Přídavný zásobník 2 dokáže pojmout maximálně 500 listů obyčejného papíru.

Při vkládání papírů do zásobníku 2 postupujte podle pokynů na [stran](#page-14-3)ě 2.4.

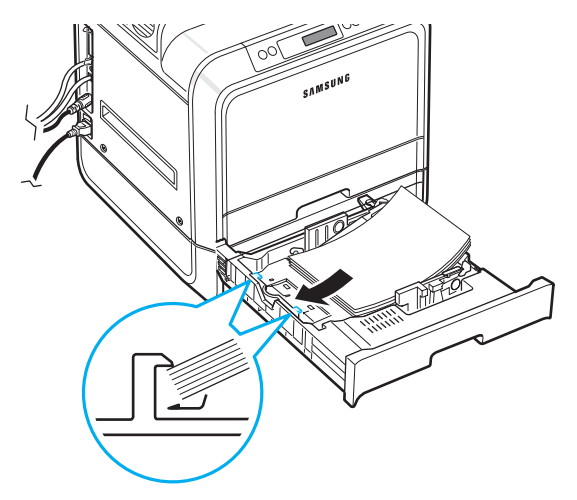

### <span id="page-32-0"></span>**Víceúčelový zásobník (MPT)**

Víceúčelový zásobník se nachází na pravé straně tiskárny. Pokud není využíván, je možné jej zavřít, a tiskárna pak působí kompaktnějším dojmem.

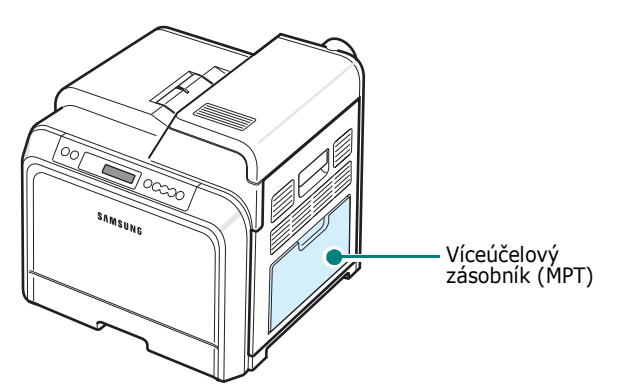

Do víceúčelového zásobníku je možné zakládat několik rozměrů a typů tiskových materiálů, jako například karty a obálky. Víceúčelový zásobník můžete také využít pro tisk hlavičkového papíru či barevného papíru, které tímto oddělíte od zbytku tiskové úlohy, případně pro tisk jiných zvláštních materiálů, jež běžně zásobníku papíru nezakládáte. Do tohoto zásobníku můžete vložit přibližně 100 listů obyčejného papíru, 10 obálek, 10 karet nebo 10 štítků.

- Do víceúčelového zásobníku zakládejte vždy pouze jeden formát tiskového materiálu.
- Abyste zabránili zasekávání papírů, nevkládejte do zásobníku žádná média, pokud v něm ještě jsou papíry. To se také týká dalších druhů tiskových materiálů.
- Tiskové materiály zakládejte do středu víceúčelového zásobníku lícovou stranou dolů a horním okrajem směřujícím do tiskárny.

Vložení tiskového materiálu do víceúčelového zásobníku:

**1** Otevřete víceúčelový zásobník a rozložte držák papíru tak, jak je uvedeno na obrázku.

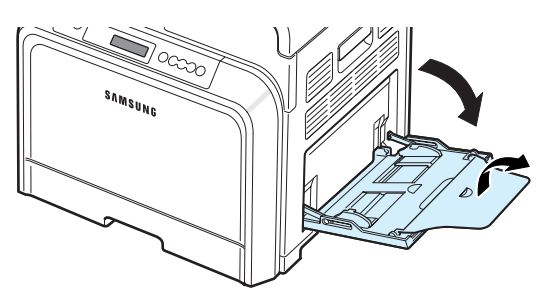

**2** Pokud budete zakládat papír, prohněte nebo profoukněte nejprve celý svazek, aby se jeho jednotlivé listy oddělily.

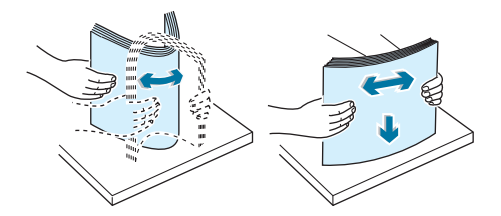

**3** Založte tiskový materiál **lícem dolů**.

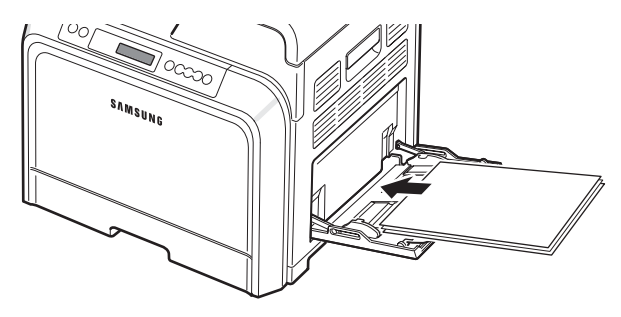

**4** Stlačte vodítko šířky papíru a posuňte jej k okraji tiskových materiálů. Dbejte přitom, aby se neprohnuly.

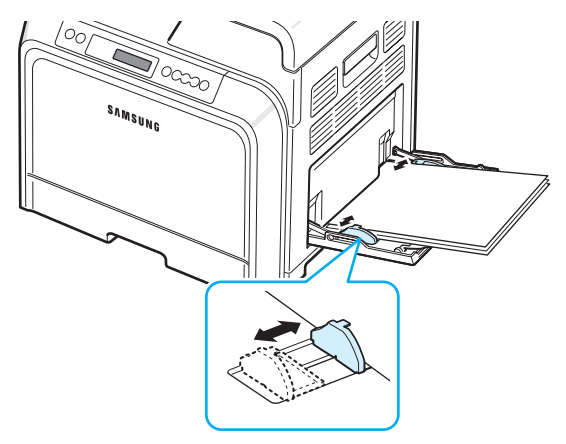

Pokud chcete z víceúčelového zásobníku tisknout na papír, který je již z jedné strany potištěný, pak jej do zásobníku vložte touto potištěnou stranou vzhůru a rozvinutým okrajem směrem do tiskárny. Dochází-li k problémům s podáváním papíru, zkuste papír obrátit.

**POZNÁMKA**: Nezakládejte do zásobníku příliš tiskových materiálů. Vložíte-li svazek, který je příliš vysoký nebo pokud jej zatlačíte příliš daleko, tiskové materiály se mohou zdeformovat.

**5** Při tisku dokumentu nastavte zdroj papíru na **Víceúčelový zásobník (MPT)** a v softwarové aplikaci vyberte náležitý formát a typ papíru. Podrobnosti viz **Uživatelská pøíruèka k softwaru**.

**POZNÁMKA**: Po dokončení tisku složte držák papíru a zavřete kryt víceúčelového zásobníku.

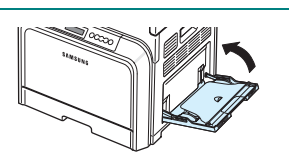

### <span id="page-33-0"></span>**Ruční podávání**

Pokud při změně nastavení na tisk dokumentu vyberete v možnostech **Zdroj** na kartě **Papír** položku **Ruční podávání**, budete moci do víceúčelového zásobníku zakládat ručně vždy jeden list tiskového materiálu. Podrobné informace o změně nastavení tisku viz **Uživatelská pøíruèka k softwaru**. Ruční vkládání papíru může být užitečné například tehdy, když chcete po vytištění každé stránky zkontrolovat kvalitu tisku.

Postup při vkládání média je stejný, jako u víceúčelového zásobníku, avšak s tím rozdílem, že v tomto případě založíte vždy každý jednotlivý list zvlášť, poté odešlete do tiskárny data k vytištění první stránky a následně stisknete na ovládacím panelu tlačítko **On Line/Continue** (·), kterým dáte pokyn k vytištění další stránky.

- **1** Otevřete víceúčelový zásobník a rozložte držák papíru tak, jak je uvedeno na obrázku.
- **2** Založte jeden list tiskového materiálu **lícem dolů**.

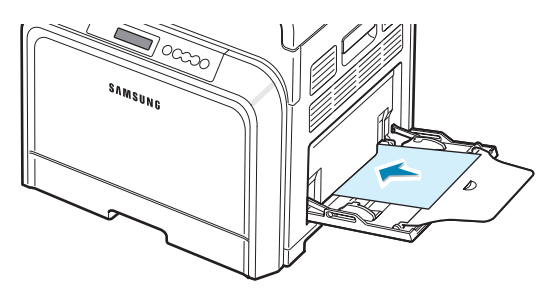

**3** Stlačte vodítko šířky papíru a posuňte jej k okraji papíru. Dbejte přitom, aby se neprohnul.

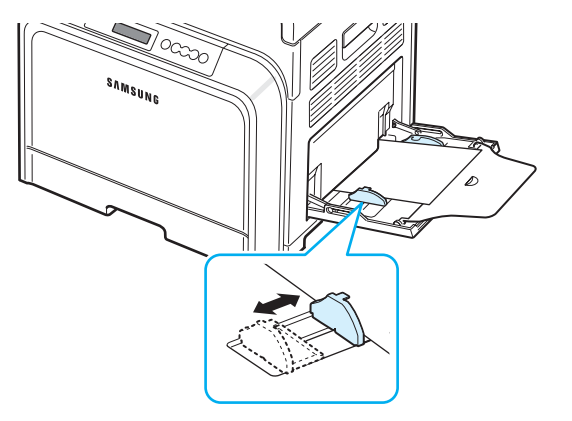

**4** Při tisku dokumentu nastavte zdroj papíru na **Ruční podávání** a v softwarové aplikaci vyberte náležitý formát a typ papíru. Podrobnosti viz **Uživatelská pøíruèka k softwaru**.

- **5** Vytiskněte dokument.
- **6** Stiskněte tlačítko **On Line/Continue** (...).

Tiskárna odebere tiskový materiál a zahájí tisk.

**POZNÁMKA**: Pokud po krátké pauze nestisknete tlačítko, papír se automaticky zavede do tiskárny.

**7** Po vytištění první stránky vložte do víceúčelového zásobníku další list a stiskněte tlačítko **On Line/Continue** ( $\textcircled{\tiny{6}}$ ).

Opakujte tento krok pro všechny tištěné stránky.

### <span id="page-33-1"></span>**Tisk na zvláštní tiskové materiály**

#### <span id="page-33-2"></span>**Tisk na obálky**

- Obálky zakládejte pouze do víceúčelového zásobníku.
- Používejte pouze obálky určené k použití v laserových tiskárnách. Než vložíte obálky do víceúčelového zásobníku, zkontrolujte, zda nejsou poškozené nebo slepené.
- Nevkládejte obálky se známkami.
- Nikdy nepoužívejte obálky se sponkami, okénky, výstelkami ani se samolepicími chlopněmi.

Tisk na obálky:

**1** Otevřete víceúčelový zásobník a rozložte držák papíru.

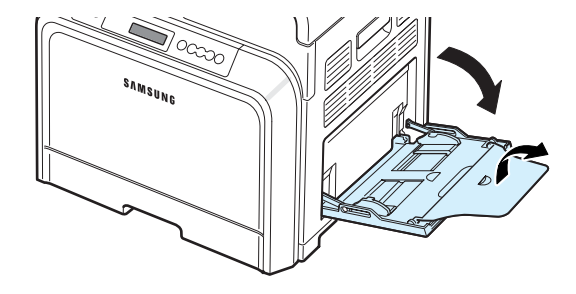

**2** Před založením do zásobníku prohněte nebo profoukněte svazek obálek, aby se od sebe oddělily.

**3** Vložte obálky do víceúčelového podavače **chlopní nahoru**. Konec obálky, kam se lepí známka, vstupuje do tiskárny jako první.

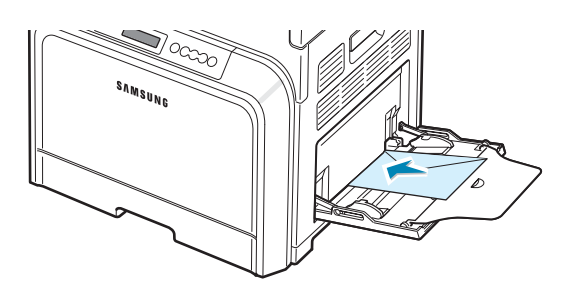

**4** Stlačte vodítko šířky papíru a posuňte jej k okraji obálek. Dbejte přitom, aby se neprohnuly.

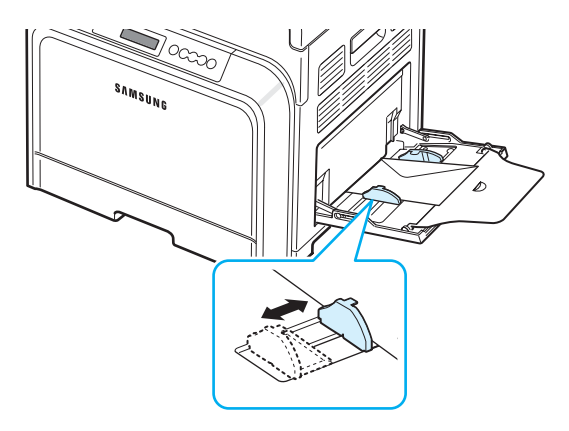

**5** Při tisku nastavte zdroj papíru na **Víceúčelový zásobník (MPT)**, typ papíru na volbu **Obálka** a v softwarové aplikaci vyberte náležitý formát. Podrobnosti viz **Uživatelská pøíruèka k softwaru**.

#### <span id="page-34-0"></span>**Tisk na štítky**

- Používejte pouze štítky doporučené pro laserové tiskárny.
- Ověřte, že lepidlo na štítcích snese po dobu 0,1 sekundy fixační teplotu 180° C (356° F).
- Ujistěte se, že mezi štítky není žádná odkrytá plocha s lepidlem. Odkryté oblasti by mohly při tisku způsobit odlepení štítků, což by vedlo k zaseknutí papíru. Odkryté lepidlo může také poškodit komponenty tiskárny.
- Nikdy nevkládejte do zařízení stejný arch štítků vícekrát a nikdy netiskněte na neúplné archy.
- Nepoužívejte štítky, které se odlepují od podkladu, jsou pomačkané či jinak poškozené.
- Aby se štítky neslepovaly, nenechávejte archy po vytištění kupit do stohu.

Tisk na štítky:

**1** Otevřete víceúčelový zásobník a rozložte držák papíru.

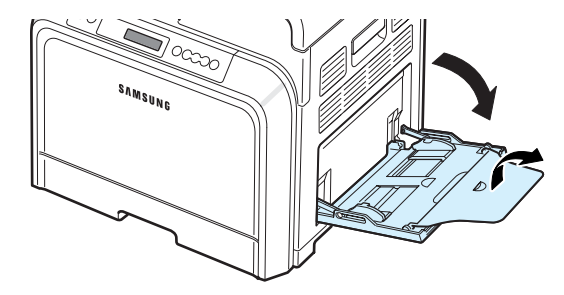

**2** Štítky vkládejte pouze do víceúčelového zásobníku **lícem dolů a horním, kratším okrajem směrem dovnitř**. Upravte vodítko podle šířky štítků.

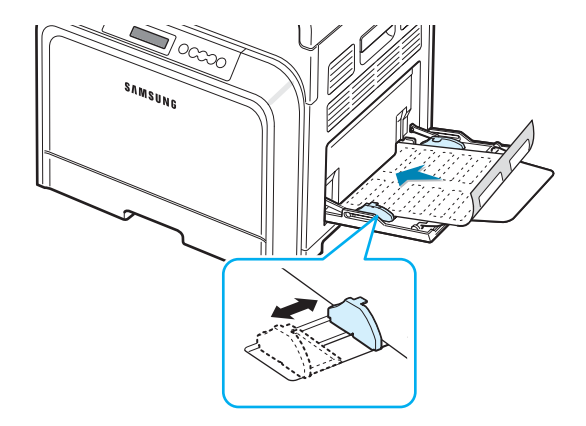

**3** Při tisku nastavte zdroj papíru na **Víceúčelový zásobník (MPT)**, typ papíru na volbu **Štítky** a v softwarové aplikaci vyberte náležitý formát. Podrobnosti viz **Uživatelská pøíruèka k softwaru**.

### <span id="page-34-1"></span>**Tisk na předtištěný papír**

- Předtištěný papír je takový, který obsahuje nějaký druh tisku ještě předtím, než jej odešlete do tiskárny (například předtištěné logo v horní části stránky).
- Hlavičkový papír musí být vytištěn inkoustem odolným proti vysokým teplotám, který se nerozpustí, nevypaří a neprodukuje nebezpečné výpary, je-li po dobu 0,1 sekundy vystaven fixační teplotě zařízení, která dosahuje 180° C (356° F).
- Inkoust na hlavičkovém papíru musí být nehořlavý a nesmí nepříznivě ovlivňovat válce tiskárny.
- Formuláře a hlavičkové papíry by měly být uchovávány v nepropustném obalu, aby během skladování nedocházelo ke změně jejich vlastností.

• Před vložením předtištěných papírů, jako například formulářů a hlavičkových papírů zkontrolujte, zda je inkoust na papíru suchý. Vlhký inkoust se může během fixace z předtištěného papíru uvolňovat, a snižovat tak tiskovou kvalitu.

Tisk na předtištěný papír:

**1** Otevřete víceúčelový zásobník a rozložte držák papíru.

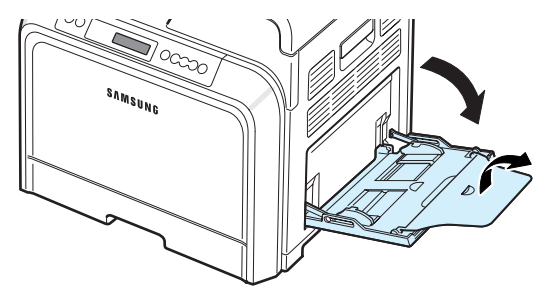

**2** Hlavičkové papíry vkládejte pouze do víceúčelového zásobníku, **lícem dolů a horním, kratším okrajem směrem dovnitř**. Upravte vodítko podle šířky papíru.

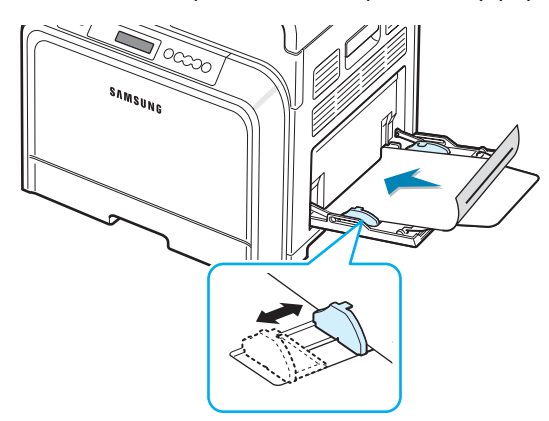

**3** Při tisku nastavte zdroj papíru na **Víceúčelový zásobník (MPT)**, typ papíru na volbu **Předtištěný** a v softwarové aplikaci vyberte náležitý formát papíru. Podrobnosti viz **Uživatelská pøíruèka k softwaru**.

#### <span id="page-35-0"></span>**Tisk na karty a materiály s vlastním formátem**

- Pomocí této tiskárny můžete tisknout na pohlednice, (evidenční) karty o rozměru 90 x 140 mm (3,5 x 5,5 palců) a další materiály s vlastním formátem. Minimální formát je 90 x 140 mm (3,5 x 5,5 palců) a maximální formát je 216 x 356 mm (8,5 x 14 palců).
- Materiál vkládejte do víceúčelového zásobníku vždy kratší stranou napřed. Chcete-li tisknout na šířku, nastavte příslušnou možnost v používaném softwaru. Vložíte-li papír delší stranou napřed, může se zaseknout.
- Nezakládejte do víceúčelového zásobníku více než 10 karet současně.
- Nepoužívejte pro tisk média s šířkou menší než 90 mm (3,5 palce) nebo délkou kratší než 140 mm (5,5 palce).
- V softwarové aplikaci nastavte okraje alespoň 4,3 mm od okraje tiskového materiálu.

Tisk na karty:

**1** Otevřete víceúčelový zásobník a rozložte držák papíru.

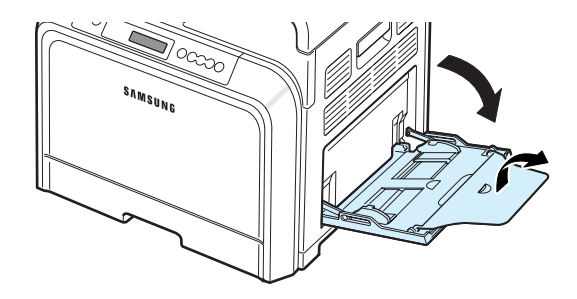

**2** Tiskový materiál vkládejte pouze do víceúčelového zásobníku, **lícem dolů a kratším okrajem směrem dovnitř**. Posuňte vodítka papíru tak, aby se lehce dotkla okraje stohu, ale aby se média neprohnula.

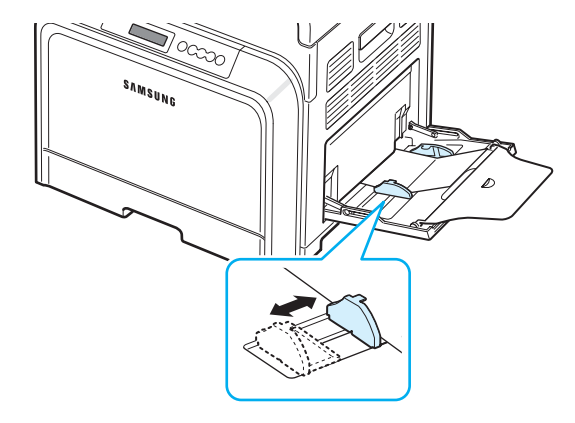

**3** Při tisku nastavte zdroj papíru na **Víceúčelový zásobník (MPT)** a v softwarové aplikaci vyberte náležitý formát a typ tiskového materiálu. Podrobnosti viz **Uživatelská pøíruèka k softwaru**..

Pokud není formát vašeho tiskového materiálu v seznamu **Formát** na kartě **Papír** uveden, klepněte na tlačítko **Vlastní** a nastavte jej ručně.

**POZNÁMKA**: Pokud se setkáte s problémy se zasekáváním pohlednic, otočte papír a opakujte operaci.
# **5 Základní tisk**

V této kapitole jsou popsány běžné tiskové úlohy.

- **• [Tisk dokumentu](#page-36-0)**
- **• [Zrušení tiskové úlohy](#page-36-1)**

## <span id="page-36-0"></span>**Tisk dokumentu**

Tiskárna umožňuje tisk z různých aplikací v systémech Windows, Macintosh a Linux. Přesné kroky pro tisk dokumentu se mohou lišit v závislosti na použité aplikaci.

Podrobnosti o tisku viz **sekce Software**.

# <span id="page-36-1"></span>**Zrušení tiskové úlohy**

Pokud čeká tisková úloha ve frontě nebo tiskovém řadiči, jako je například skupina tiskáren v systému Windows, zrušte úlohu následujícím způsobem:

- **1** V systému Windows klepněte na tlačítko **Start**.
- **2** V systému Windows 98SE/NT 4.0/2000/Me vyberte **Nastavení** a poté položku **Tiskárny**.

V systému Windows XP/2003 zvolte položku **Tiskárny a faxy**.

- **3** Poklepejte na ikonu **Samsung CLP-650 Series**.
- **4** V nabídce **Dokument** klepněte na příkaz **Zrušit tisk** (Windows 98SE/Me) nebo **Zrušit** (Windows NT 4.0/ 2000/XP).

**POZNÁMKA**: Toto okno můžete také zobrazit poklepáním na ikonu tiskárny v pravém dolním rohu plochy systému Windows.

Aktuální úlohu lze také zrušit tlačítkem **Cancel** ( $\otimes$ ) na ovládacím panelu tiskárny.

# **6 Údržba tiskárny**

Tato kapitola obsahuje informace týkající se údržby tiskárny a tonerových kazet. Vedle toho jsou zde též uvedena doporučení pro dosažení vysoce kvalitního a hospodárného tisku.

Tato kapitola obsahuje následující části:

- **• [Tisk konfigura](#page-37-0)ční stránky**
- **Výměna spotř[ebních materiál](#page-38-0)ů**
- **• [Zacházení s tonerovými kazetami](#page-38-1)**
- **Výmě[na kazety s tonerem](#page-40-0)**
- **Výměna př[enosového pásu](#page-41-0)**
- **Výměna fixač[ní jednotky](#page-43-0)**
- **• Čiště[ní tiskárny](#page-44-0)**
- **• [Správa tiskárny prost](#page-45-0)řednictvím internetu [\(pouze u CLP-650N\)](#page-45-0)**

# <span id="page-37-0"></span>**Tisk konfigurační stránky**

Stránku s konfigurací tiskárny můžete vytisknout přímo z ovládacího panelu. Na této konfigurační stránce si pak můžete prohlédnout aktuální nastavení tiskárny, které vám může napomoci s vyřešením problému, nebo ověřit instalaci doplňkového příslušenství, jako je například přídavný zásobník.

- **1** V pohotovostním režimu stiskněte na ovládacím panelu tlačítko **Menu** ((a)).
- **2** Jakmile se na spodním řádku displeje zobrazí položka "Informace", vyvolejte stisknutím tlačítka **Enter** ( $\circledast$ ) menu tiskárny.
- **3** Poté, co se na spodním řádku displeje zobrazí položka "Konfigurace", stiskněte tlačítko **Enter** (R).

Konfigurační stránka se vytiskne.

# <span id="page-38-0"></span>**Výměna spotřebních materiálů**

Aby byla zachována maximální efektivita a kvalita tisku a nedocházelo k potížím při podávání papíru, je nutné jednou za čas vyměnit níže uvedené části tiskárny.

Tyto součásti je zapotřebí vyměnit vždy po vytištění daného počtu stránek nebo po vypršení životnosti každé z nich. Na nutnost provedení výměny konkrétního dílu vás upozorní okno programu SmartPanel, které se objeví na obrazovce monitoru. Na displeji ovládacího panelu se také zobrazí chybové hlášení, které indikuje součást, jež je zapotřebí vyměnit. Viz níže.

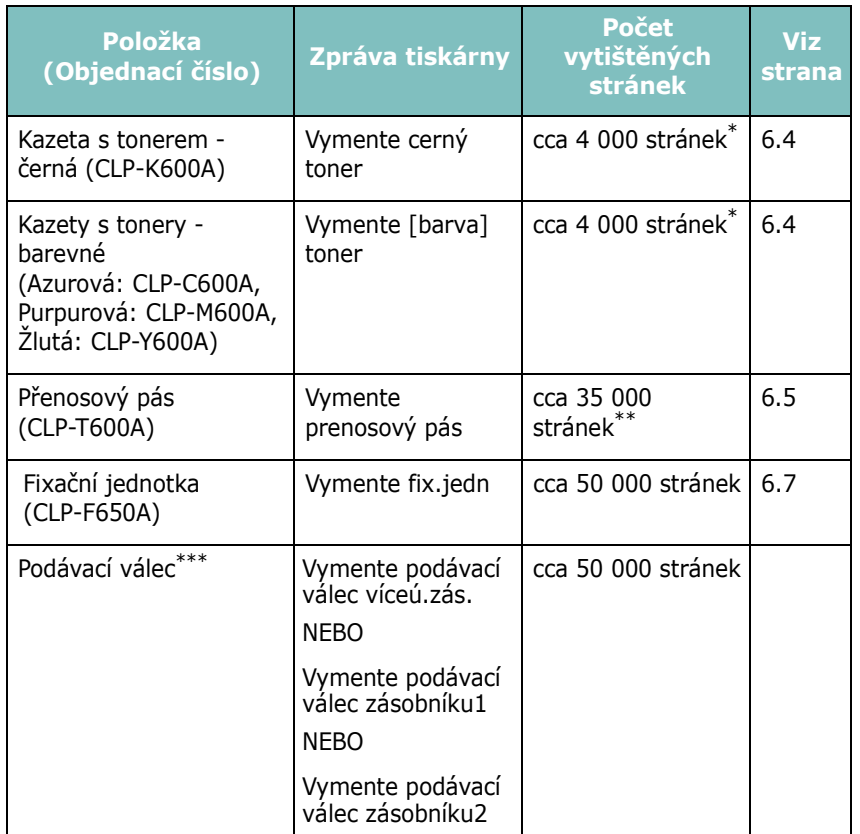

Průměrný počet při používání formátu A4/Letter a 5% pokrytí jednotlivých barev na každé stránce. Tyto počty se však mohou lišit v závislosti na místních provozních podmínkách a složitosti tištěných materiálů.

\*\* Počet stránek je ovlivňován provozním prostředím a typem a velikostí používaného média. \*\*\*Obrat'te se na autorizovaný servis.

> Náhradní součásti zakoupíte u prodejce společnosti Samsung nebo u prodejce, od něhož jste zakoupili tuto tiskárnu. Doporučujeme, aby všechny součásti kromě tonerových kazet (viz [6.4\)](#page-40-0), přenosového pásu (viz [6.5\)](#page-41-0) a fixační jednotky (viz [6.7\)](#page-43-0) instaloval školený servisní pracovník.

# <span id="page-38-1"></span>**Zacházení s tonerovými kazetami**

### **Skladování kazety s tonerem**

Chcete-li kazetu s tonerem co nejlépe využít, dodržujte následující pokyny:

- Nevybalujte kazety z obalů, dokud je nebudete skutečně používat.
- Tonerové kazety znovu nenaplňujte. **Záruka na tiskárnu se nevztahuje na poškození způsobené použitím znovu naplněné kazety.**
- Kazety s tonerem skladujte ve stejném prostředí, v jakém se nachází tiskárna.
- Chcete-li předejít poškození kazety s tonerem, nevystavujte ji světlu po dobu delší než několik minut.

## **Životnost tonerových kazet**

Životnost kazety závisí na množství toneru potřebného k provádění tiskových úloh. Při tisku textu s 5% pokrytím činí kapacita tonerové kazety přibližně 4 000 barevných i černobílých stránek. Startovací tonerová kazeta dodaná s tiskárnou vystačí v průměru na 2 000 stran černé barvy a každé samostatné barvy.

### <span id="page-38-2"></span>**Rozprostření toneru**

Začne-li docházet barva, mohou se na vytištěných stránkách začít objevovat světlé nebo vybledlé oblasti. Také se může stát, že barevné obrázky budou vytištěny v nesprávných barvách. To bývá nejčastěji způsobeno nesprávným mícháním barev, pokud v některé z tonerových kazet dochází barva. V takovém případě se na monitoru počítače objeví okno programu SmartPanel, které vám sdělí, ve které barevné kazetě toner dochází. Na displeji ovládacího panelu se také zobrazí chybové hlášení "Pripr. Dochází [barva] toner".

Tiskárna může pokračovat v tisku se stávající tonerovou kazetou do té doby, dokud vás program SmartPanel prostřednictvím svého okna zobrazeného na monitoru počítače nevyzve k výměně kazety nebo dokud se na displeji ovládacího panelu nezobrazí příslušné hlášení.

Tiskovou kvalitu můžete dočasně zlepšit rozprostřením toneru v kazetě. Jakmile se na displeji zobrazí hlášení "[barva] Dosel toner", přestane tiskárna tisknout do té doby, dokud nevyměníte kazetu s tonerem za novou.

Rozprostření toneru:

**1** Otevřete a zcela vyklopte přístupová dvířka.

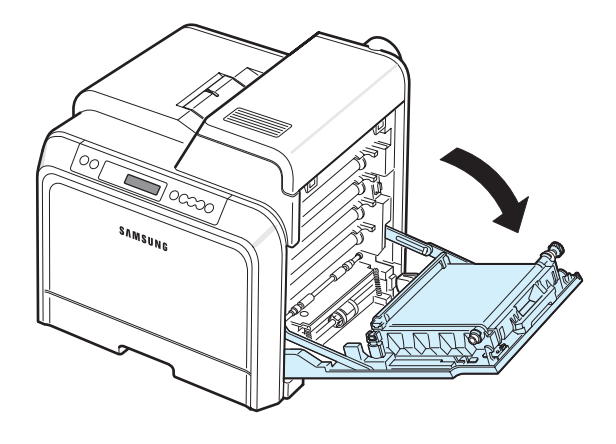

#### **UPOZORNĚNÍ**:

- Nedotýkejte se zeleného povrchu, obrazového válce OPC, umístěného před kazetami, rukama ani jinými materiály. Abyste se vyvarovali dotyku v této oblasti, držte vždy kazetu za držadla.
- Dbejte zvýšené opatrnosti, abyste nepoškrábali povrch přenosového pásu.
- Pokud ponecháte přístupová dvířka otevřená déle než několik minut, může dojít k osvícení válce OPC. To by způsobilo poškození tohoto válce. Pokud je nutné z jakéhokoli důvodu instalaci přerušit, přístupová dvířka ihned zavřete.
- **2** Uchopte tonerovou kazetu za držadla a vytáhněte ji z tiskárny.

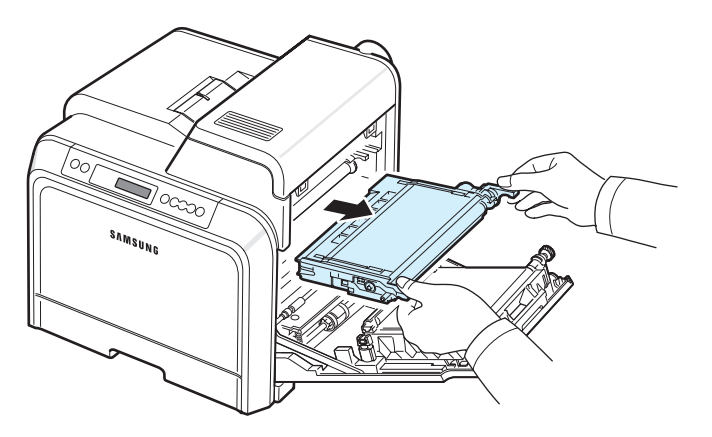

**3** Stále držte tonerovou kazetu za obě držadla a zlehka jí zatřeste ze strany na stranu, aby se toner rovnoměrně rozprostřel.

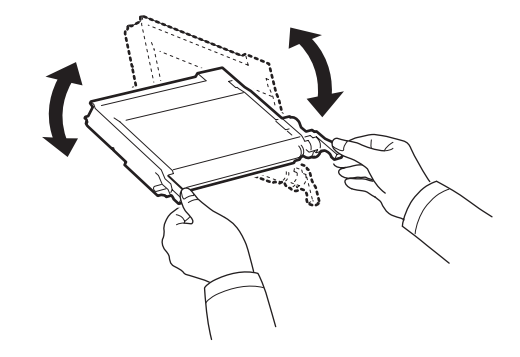

**POZNÁMKA**: Pokud se část toneru vysype na váš oděv, setřete jej suchou tkaninou a vyperte ve studené vodě. Horkou vodou by se toner do tkaniny zapral.

**4** Zasuňte tonerovou kazetu nazpět do tiskárny.

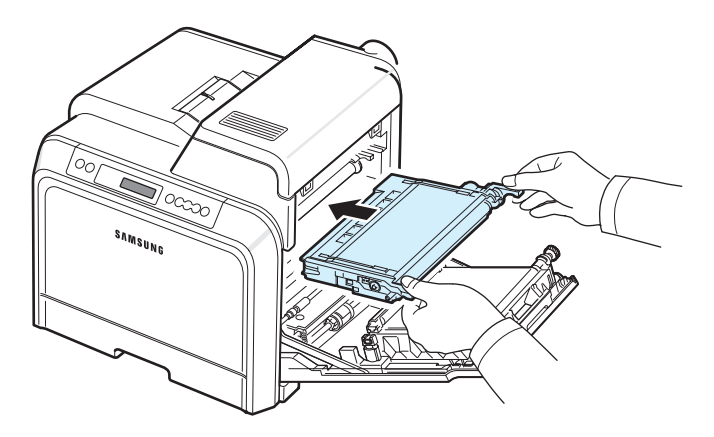

**5** Zavřete přístupová dvířka. Zkontrolujte, zda jsou dvířka bezpečně uzavřena.

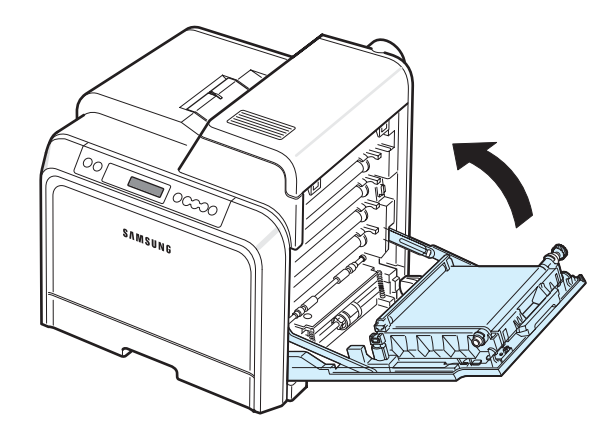

**UPOZORNĚNÍ**: Při nesprávném zavření přístupových dvířek nebude tiskárna fungovat.

# <span id="page-40-1"></span><span id="page-40-0"></span>**Výměna kazety s tonerem**

Tiskárna používá čtyři barvy, pro které má čtyři různé tonerové kazety: žlutá (Y), purpurová (M), azurová (C) a černá (K).

Jakmile se na ovládacím panelu tiskárny rozsvítí některá z kontrolek toneru  $\left(\frac{\infty}{\infty}\right)$  upozorňující na konkrétní barevnou kazetu, přestane zařízení tisknout. Na displeji ovládacího panelu se také zobrazí chybové hlášení "[Barva] toner je prázdný". V tomto okamžiku vyměňte příslušnou kazetu s tonerem. Když se na displeji zobrazí zpráva "[barva] Dosel toner", přestane tiskárna tisknout, dokud kazetu nevyměníte za novou.

Výměna tonerové kazety:

- **1** Vypněte tiskárnu a vyčkejte několik minut, dokud nevychladne.
- **2** Otevřete a zcela vyklopte přístupová dvířka.

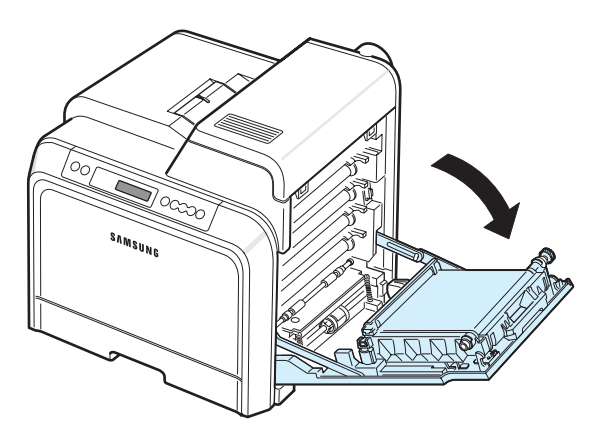

#### **UPOZORNĚNÍ**:

- Nedotýkejte se zeleného povrchu, obrazového válce OPC, umístěného před kazetami, rukama ani jinými materiály. Abyste se vyvarovali dotyku v této oblasti, držte vždy kazetu za držadla.
- Dbejte zvýšené opatrnosti, abyste nepoškrábali povrch přenosového pásu.
- Pokud ponecháte přístupová dvířka otevřená déle než několik minut, může dojít k osvícení válce OPC. To by způsobilo poškození tohoto válce. Pokud je nutné z jakéhokoli důvodu instalaci přerušit, přístupová dvířka ihned zavřete.

**3** Uchopte prázdnou tonerovou kazetu za držadla a vytáhněte ji z tiskárny.

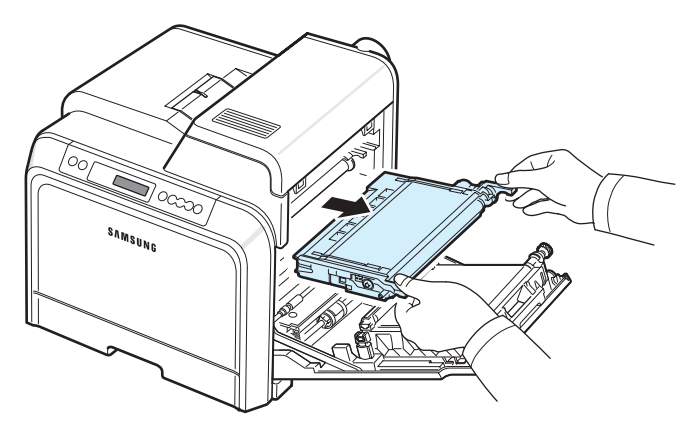

**4** Vyjměte z obalu novou tonerovou kazetu.

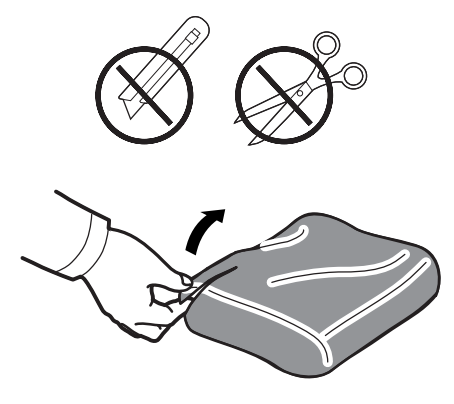

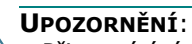

- Při otevírání obalů tonerových kazet nepoužívejte ostré předměty, jako jsou nože nebo nůžky. Mohli byste poškodit jejich povrch.
- Chcete-li zabránit poškození, nevystavujte kazetu s tonerem světlu po dobu delší než několika minut. V případě potřeby ji můžete přikrýt papírem.
- **5** Uchopte obě držadla tonerové kazety a zlehka kazetou zatřeste ze strany na stranu, aby se toner rovnoměrně rozprostřel.

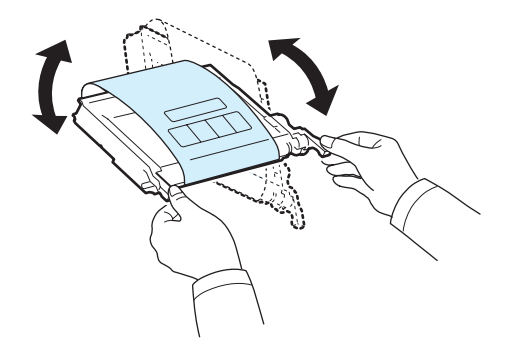

**6** Položte tonerovou kazetu na rovný povrch tak, jak je uvedeno na obrázku, a odtržením pásky odstraňte papír zakrývající kazetu.

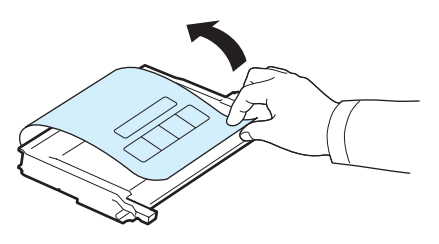

**POZNÁMKA**: Pokud se část toneru vysype na váš oděv, setřete jej suchou tkaninou a vyperte ve studené vodě. Horkou vodou by se toner do tkaniny zapral.

**7** Ujistěte se, že barva tonerové kazety souhlasí s barvou vyznačenou na štěrbině, a poté uchopte obě držadla kazety. Zasuňte kazetu tak, aby zapadla na své místo.

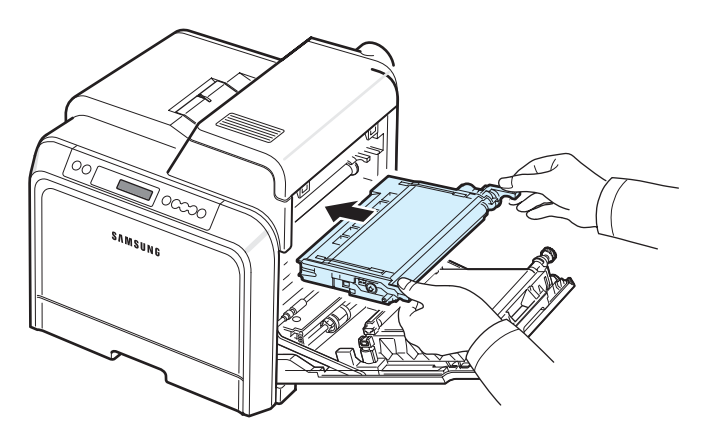

**8** Zavřete přístupová dvířka. Zkontrolujte, zda jsou dvířka bezpečně uzavřena, a poté tiskárnu zapněte.

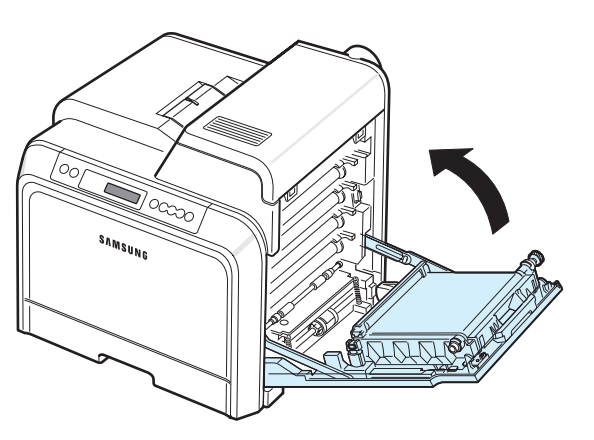

**UPOZORNĚNÍ**: Při nesprávném zavření přístupových dvířek nebude tiskárna fungovat.

# <span id="page-41-1"></span><span id="page-41-0"></span>**Výměna přenosového pásu**

Životnost přenosového pásu je přibližně 35 000 barevných a černobílých stránek. Po dovršení životnosti přenosového válce papíru se tiskárna zastaví, dokud přenosový válec nevyměníte za nový. Na nutnost provedení výměny přenosového pásu papíru vás upozorní okno programu SmartPanel, které se objeví na obrazovce monitoru. Na displeji ovládacího panelu se zobrazí chybové hlášení ". V tomto okamžiku vyměňte přenosový pás papíru.

**POZNÁMKA**: Životnost přenosového válce mohou ovlivňovat okolní prostředí, interval tisku, typ a formát média.

Výměna přenosového pásu:

- **1** Vypněte tiskárnu a vyčkejte několik minut, dokud nevychladne.
- **2** Otevřete a zcela vyklopte přístupová dvířka.

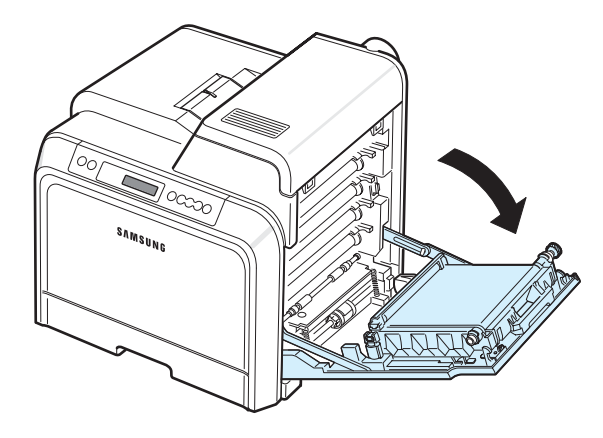

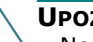

#### **UPOZORNĚNÍ**:

- Nedotýkejte se zeleného povrchu, obrazového válce OPC, umístěného před kazetami, rukama ani jinými materiály. Abyste se vyvarovali dotyku v této oblasti, držte vždy kazetu za držadla.
- Pokud ponecháte přístupová dvířka otevřená déle než několik minut, může dojít k osvícení válce OPC. To by způsobilo poškození tohoto válce. Pokud je nutné z jakéhokoli důvodu instalaci přerušit, přístupová dvířka ihned zavřete.

**3** Vyhledejte zelené pojistné tlačítko na vnitřní straně přístupových dvířek (poblíž levé strany přenosového válce). Stisknutím tohoto tlačítka uvolněte přenosový pás. Uchopte přenosový pás za rukojeť a vyjměte jej z tiskárny.

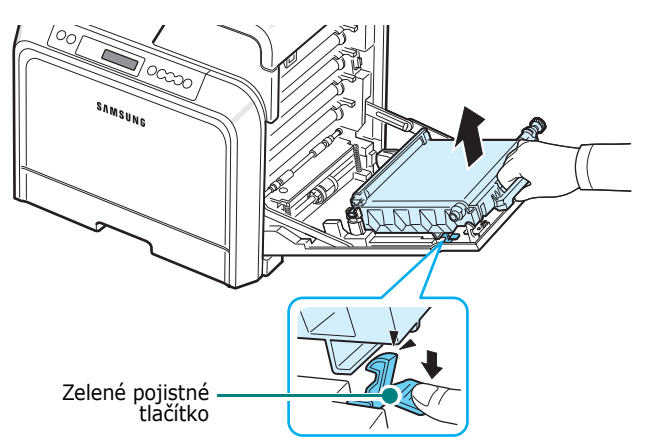

**4** Vyjměte z obalu nový přenosový pás.

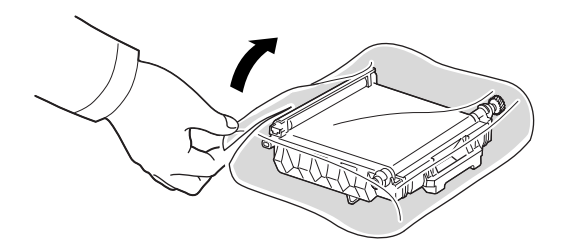

**5** Odstraňte ochranný papír přenosového pásu odtržením fixační pásky.

#### **UPOZORNĚNÍ**:

- Při otevírání obalu přenosového pásu nepoužívejte ostré předměty, jako jsou nože nebo nůžky. Mohli byste poškodit povrch pásu.
- Dbejte zvýšené opatrnosti, abyste nepoškrábali povrch přenosového pásu.

**6** Uchopte rukojeť nového přenosového pásu a zarovnejte jej se západkami na vnitřní straně přístupových dvířek.

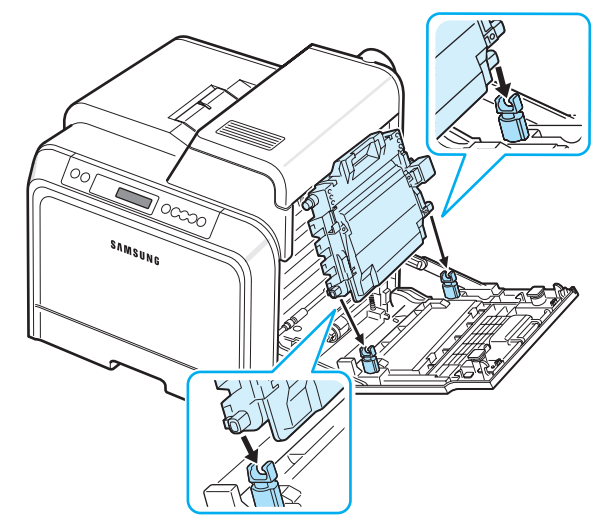

**7** Zatlačte na pás, dokud nezapadne na místo. Poté přenosový pás sklopte na přístupová dvířka a ujistěte se, že je pevně osazen ve správné poloze. Zelené pojistné tlačítko pak přenosový pás automaticky zajistí.

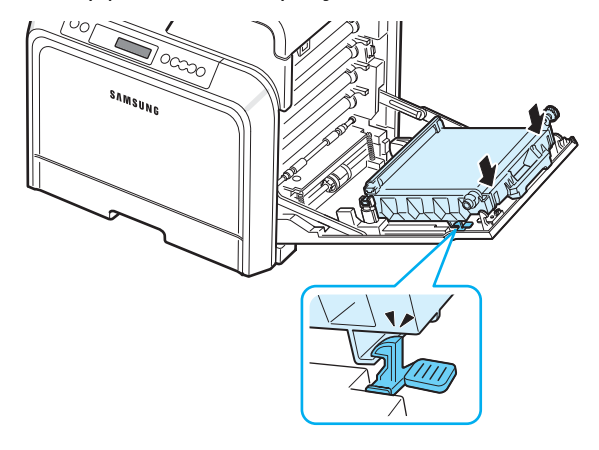

**8** Pevně zavřete přístupová dvířka.

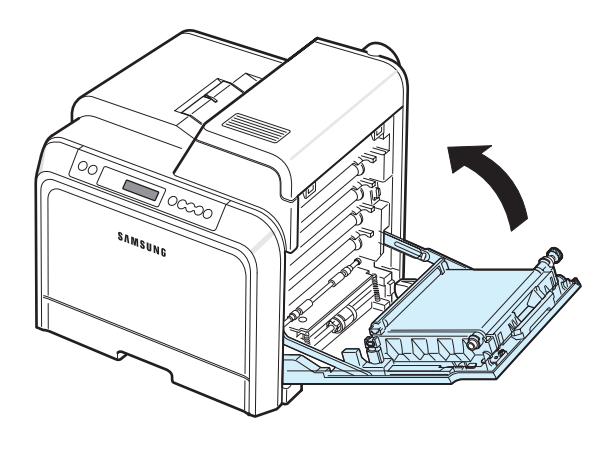

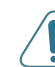

**UPOZORNĚNÍ**: Při nesprávném zavření přístupových dvířek nebude tiskárna fungovat.

**3** Otevřete horní kryt.

# <span id="page-43-1"></span><span id="page-43-0"></span>**Výměna fixační jednotky**

Životnost fixační jednotky je přibližně 50 000 barevných a černobílých stránek. Po dovršení životnosti fixační jednotky se tiskárna zastaví, dokud tuto jednotku nevyměníte za novou. Na nutnost provedení výměny fixační jednotky vás upozorní okno programu SmartPanel, které se objeví na obrazovce monitoru. Na displeji ovládacího panelu se také zobrazí chybové hlášení "Vymente fix.jedn". V tomto okamžiku vyměňte fixační jednotku.

**POZNÁMKA**: Životnost fixační jednotky mohou ovlivňovat okolní prostředí, interval tisku, typ a formát média.

Výměna fixační jednotky:

- **1** Vypněte tiskárnu a vyčkejte několik minut, dokud nevychladne.
- **2** Otevřete a zcela vyklopte přístupová dvířka.

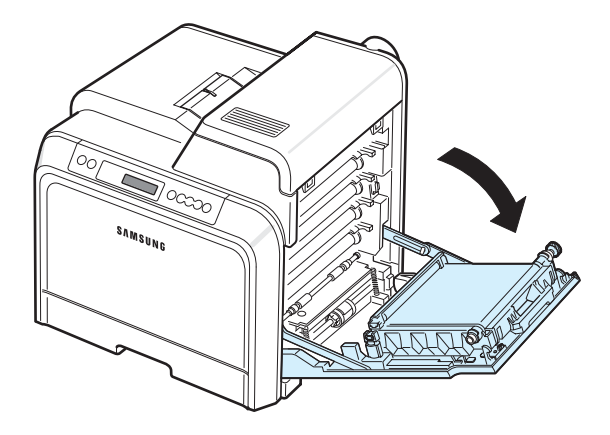

#### **UPOZORNĚNÍ**:

- Nedotýkejte se zeleného povrchu, obrazového válce OPC, umístěného před kazetami, rukama ani jinými materiály. Abyste se vyvarovali dotyku v této oblasti, držte vždy kazetu za držadla.
- Dbejte zvýšené opatrnosti, abyste nepoškrábali povrch přenosového pásu.
- Pokud ponecháte přístupová dvířka otevřená déle než několik minut, může dojít k osvícení válce OPC. To by způsobilo poškození tohoto válce. Pokud je nutné z jakéhokoli důvodu instalaci přerušit, přístupová dvířka ihned zavřete.

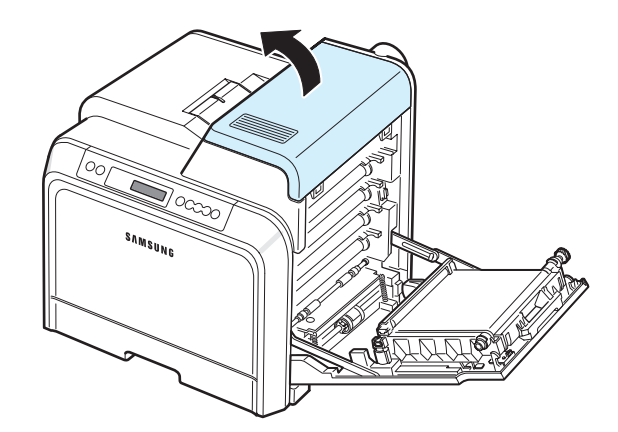

**4** Pomocí mince nebo šroubováku odstraňte dva šrouby po obou stranách fixační jednotky. Poté uchopte fixační jednotku za držadlo a vytáhněte ji ze zařízení.

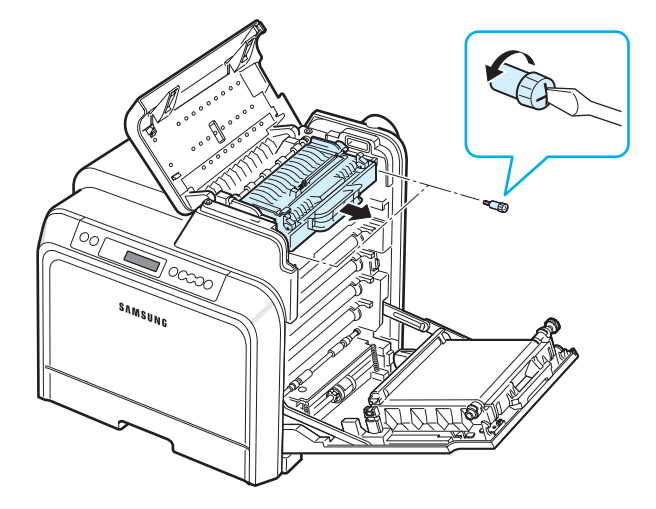

- **5** Rozbalte novou fixační jednotku a zasuňte ji do tiskárny.
- **6** Utáhněte dva šrouby.
- **7** Ujistěte se, že jsou otevřená přístupová dvířka, a poté zavřete horní kryt. Zkontrolujte, že je řádně zajištěn.
- **8** Pevně zavřete přístupová dvířka.

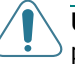

**UPOZORNĚNÍ**: Při nesprávném zavření horního krytu a přístupových dvířek nebude tiskárna fungovat.

**9** Připojte přívodní napájecí šňůru a ostatní kabely a zapněte tiskárnu.

# <span id="page-44-1"></span><span id="page-44-0"></span>**Čištění tiskárny**

Během tisku se uvnitř tiskárny mohou hromadit zbytky papíru, toner a prachové částice. Po čase mohou tyto usazeniny působit problémy s kvalitou tisku, například skvrny od toneru nebo jeho rozmazání. Dodržováním čisticího režimu však můžete tyto druhy problémů napravit a také jim předcházet.

# **Čištění vnější části tiskárny**

Skříň tiskárny čistěte měkkou tkaninou bez cupanin. Tkaninu můžete slabě navlhčit vodou, dávejte však pozor, aby voda nekapala na tiskárnu ani dovnitř tiskárny.

**UPOZORNĚNÍ**: Při čištění skříně tiskárny pomocí prostředků obsahujících velké množství alkoholu, rozpouštědel nebo jiných koncentrovaných látek může dojít k odbarvení nebo popraskání skříně.

# <span id="page-44-2"></span>**Čištění vnitřní části tiskárny**

**POZNÁMKA**: Při čištění vnitřku tiskárny dávejte pozor, abyste se nedotkli přenosového válce. Mastnota na prstech může způsobit problémy s kvalitou tisku.

- **1** Vypněte tiskárnu, odpojte napájecí šňůru ze zásuvky a vyčkejte několik minut, dokud nevychladne.
- **2** Otevřete a zcela vyklopte přístupová dvířka.

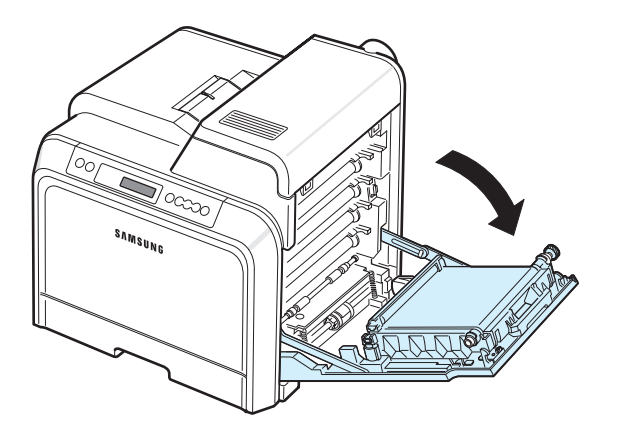

#### **UPOZORNĚNÍ**:

- Nedotýkejte se zeleného povrchu, obrazového válce OPC, umístěného před kazetami, rukama ani jinými materiály. Abyste se vyvarovali dotyku v této oblasti, držte vždy kazetu za držadla.
- Dbejte zvýšené opatrnosti, abyste nepoškrábali povrch přenosového pásu.
- Pokud ponecháte přístupová dvířka otevřená déle než několik minut, může dojít k osvícení válce OPC. To by způsobilo poškození tohoto válce. Pokud je nutné z jakéhokoli důvodu instalaci přerušit, přístupová dvířka ihned zavřete.

**3** Uchopte tonerovou kazetu za držadla a vytáhněte ji z tiskárny. Takto vyjměte postupně všechny kazety. Odložte je na čistý rovný povrch.

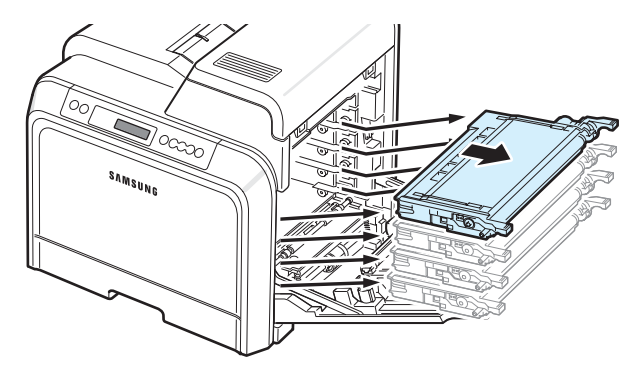

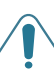

**UPOZORNĚNÍ**: Chcete-li zabránit poškození, nevystavujte kazety s tonery světlu po dobu delší než několik minut. Pokud je to nutné, zakryjte je papírem.

**4** Podívejte se dovnitř tiskárny. Měkkou tkaninou bez cupanin nebo malým vysavačem odstraňte veškerý prach, zbytky papíru a rozsypaného toneru.

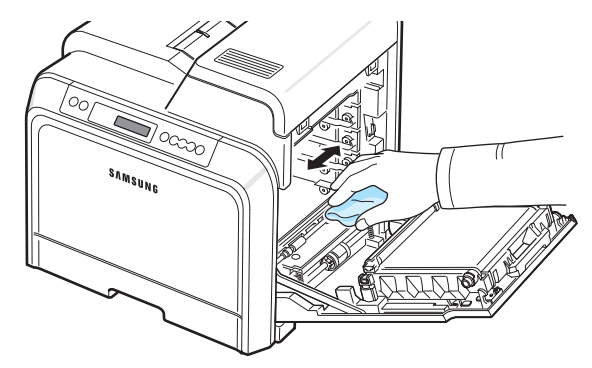

**POZNÁMKA**: Po vyčištění nechte tiskárnu zcela vyschnout.

**5** Podívejte se dovnitř tiskárny, kde je po pravé straně označeno pořadí barev, v jakém patří kazety s tonery do jednotlivých štěrbin.

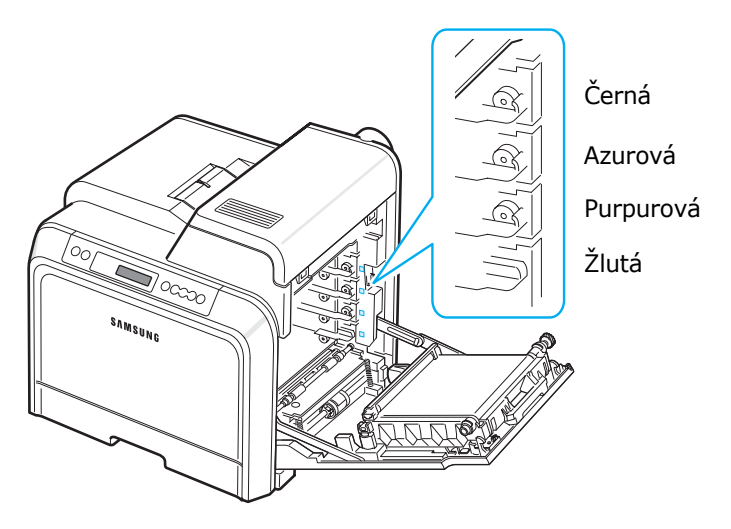

**6** Uchopte tonerovou kazetu za rukojeti. Zarovnejte kazetu se štěrbinou uvnitř tiskárny a zasuňte ji do příslušného otvoru v následujícím pořadí: žlutá, purpurová, azurová a černá. Kazeta musí zacvaknout.

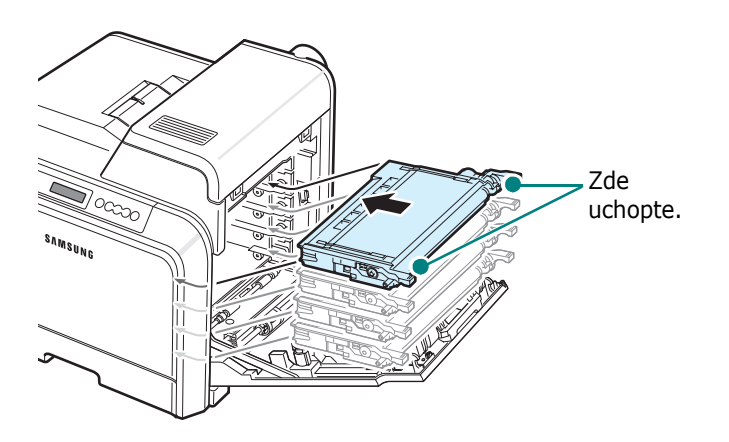

**7** Zavřete přístupová dvířka. Zkontrolujte, zda jsou dvířka bezpečně uzavřena.

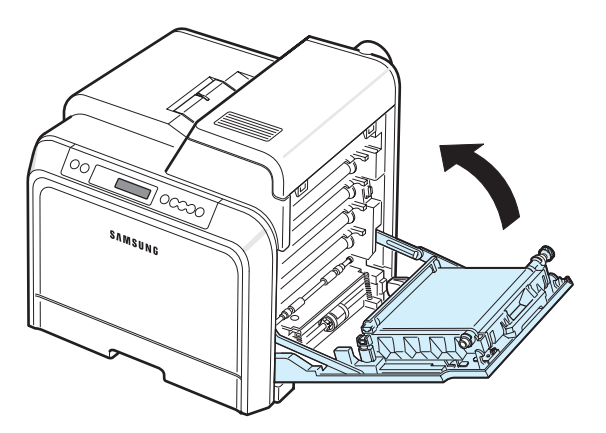

**UPOZORNĚNÍ**: Při nesprávném zavření přístupových dvířek nebude tiskárna fungovat.

**8** Připojte napájecí šňůru a zapněte tiskárnu.

### <span id="page-45-0"></span>**Správa tiskárny prostřednictvím internetu** *(pouze u CLP-650N)*

Na internetových stránkách tiskárny si můžete tiskárnu nastavit tak, aby na konkrétní adresu posílala elektronická oznámení.

Přístup na internetové stránky tiskárny:

- **1** V systému Windows spusťte internetový prohlížeč (např. Internet Explorer).
- **2** Do pole adresy zadejte adresu IP tiskárny (http:// xxx.xxx.xxx.xxx) a stiskněte klávesu **Enter** nebo klepněte na **Přejít**.

Otevře se internetová stránka vložená ve vaší tiskárně.

### **Nastavení elektronického oznámení**

Funkce elektronického oznámení umožňuje tiskárně odesílat varování nebo upozornění na specifickou adresu. Jejím prostřednictvím můžete také posílat objednávky tonerů. Pro odesílání takovýchto zpráv by měl být použit server SMTP.

Nastavení elektronického oznámení

- **1** Na internetových stránkách tiskárny klepněte na **Machine Settings**.
- **2** Klepněte na **E-mail Notification Setup**.
- **3** Vyplňte náležitá políčka.

Zde můžete nastavit informace o serveru, seznam příjemců a podmínky zasílání informací a také systém objednávání tonerů. Podrobnosti o nastavení každé jednotlivé položky najdete dále v této části.

#### **Informace o serveru**

Nastavte tiskárnu tak, aby odesílala e-maily prostřednictvím serveru SMTP.

Zde je možné nakonfigurovat následující položky:

- **IP Address or Host Name**: Vyberte adresu IP nebo název hostitele. Zvolíte-li název hostitele, budete muset zadat své nastavení DNS v protokolu TCP/IP na kartě **Network Settings**.
- **SMTP Server and Port**: Zadejte název serveru SMTP a číslo portu.
- **SMTP Requires Authentication**: Zaškrtněte, zda je požadováno ověření serveru SMTP.
- **SMTP Server Login**: Zadejte své přihlašovací jméno.
- **SMTP Server Password**: Zadejte své přihlašovací heslo.
- **SMTP Server Connection Timeout**: Nastavte interval (30 až 120 sekund), ve kterém se bude tiskárna pokoušet odeslat e-mail ze serveru SMTP na specifickou adresu.
- **Reply Address**: Vytvoří-li tiskárna e-mail, můžete si nechat poslat odpověď na zadanou e-mailovou adresu. Do tohoto pole tedy napište adresu elektronické pošty, kam chcete, aby se odpovědi posílaly.

#### **Seznam příjemců a podmínky**

Nakonfigurujte na tiskárně možnosti elektronické pošty.

Zde je možné nakonfigurovat následující položky:

- **SysAdmin E-mail Address**: Zadejte elektronickou adresu správce systému.
- **Key User E-mail Address**: Zadejte elektronickou adresu, na kterou má tiskárna odesílat oznámení.
- **Service E-mail Address**: Zadejte elektronickou adresu servisního střediska nebo servisního technika.
- **Consumable Shortage Warning**: Zvolte adresu, kam bude tiskárna odesílat výstražná hlášení v okamžiku, kdy se množství zbývajícího spotřebního materiálu sníží na 10% původní hodnoty.
- **Consumable & Printer Setup Review**: Zvolte adresu, kam bude tiskárna odesílat hlášení s rozpisem stavů tiskárny a spotřebních materiálů po vytištění každých 1 000 stránek.
- **History**: Zvolte adresu, kam bude tiskárna odesílat historii chybových hlášení a dob, které uplynuly mezi výměnami jednotlivých spotřebních materiálů.
- **Alert**: Zvolte místo, kam bude tiskárna odesílat poslední chybová hlášení.
- **Select Notifications**: Nastavte, zda chcete či nechcete posílat kopii každého oznámení.

#### **Systém objednávání toneru**

Systém objednávání toneru umožňuje, aby v okamžiku, kdy tiskárna rozpozná nízké množství toneru v kazetě, odeslala příslušnou objednávku na specifickou adresu.

Nastavte si tiskárnu tak, aby umožňovala objednávání toneru.

Zde je možné nakonfigurovat následující položky:

- **Enable**: Nastavte, zda tiskárna bude či nebude odesílat e-maily v okamžiku, kdy rozpozná, že dochází toner.
- **Phone number**: Zadejte telefonní číslo distributora společnosti Samsung nebo číslo prodejce tiskárny.
- **URL**: Zadejte URL distributora společnosti Samsung nebo prodejce tiskárny.

#### **Nastavení karty s kontaktními informacemi**

Vyberte kartu **Support** a zadejte některé informace do části **Contact Information**.

- **Name**: Zadejte jméno odesílatele e-mailu (např. název společnosti nebo identifikaci oddělení).
- **Phone Number**: Zadejte telefonní číslo, které bude uvedeno v oznámení odeslaném elektronickou poštou.
- **Location**: Zadejte informace o místě, které bude uvedeno v oznámení odeslaném elektronickou poštou.
- **Address**: Zadejte adresu elektronické pošty odesílatele.

**POZNÁMKA**: Firewall nainstalovaný v počítačové síti může zabránit přenosu e-mailu.

# **7 <sup>Ř</sup>ešení problém<sup>ů</sup>**

Tato kapitola obsahuje užitečné informace a postupy pro případ, že by došlo při používání tiskárny k chybě.

Tato kapitola obsahuje následující části:

- **• [Kontrolní seznam pro](#page-47-0) řešení problémů**
- **• Ř[ešení obecných problém](#page-48-0)ů při tisku**
- **Odstraň[ování zaseknutých papír](#page-50-0)ů**
- **• Řešení problémů [s kvalitou tisku](#page-58-0)**
- **• [Význam hlášení na displeji](#page-60-0)**
- **• Č[asté potíže u systém](#page-62-0)ů Windows**
- **• Č[asté potíže u systém](#page-63-0)ů Macintosh**
- **• Č[asté potíže u systém](#page-63-2)ů PS**
- **• Č[asté potíže v systému Linux](#page-63-1)**

### <span id="page-47-0"></span>**Kontrolní seznam pro řešení problémů**

Pokud tiskárna nepracuje správně, podívejte se nejprve do následujícího kontrolního seznamu, a pokuste se problém vyřešit. Zjistíte-li že stav tiskárny odpovídá popisu v určitém bodu, postupujte podle odpovídajících doporučení.

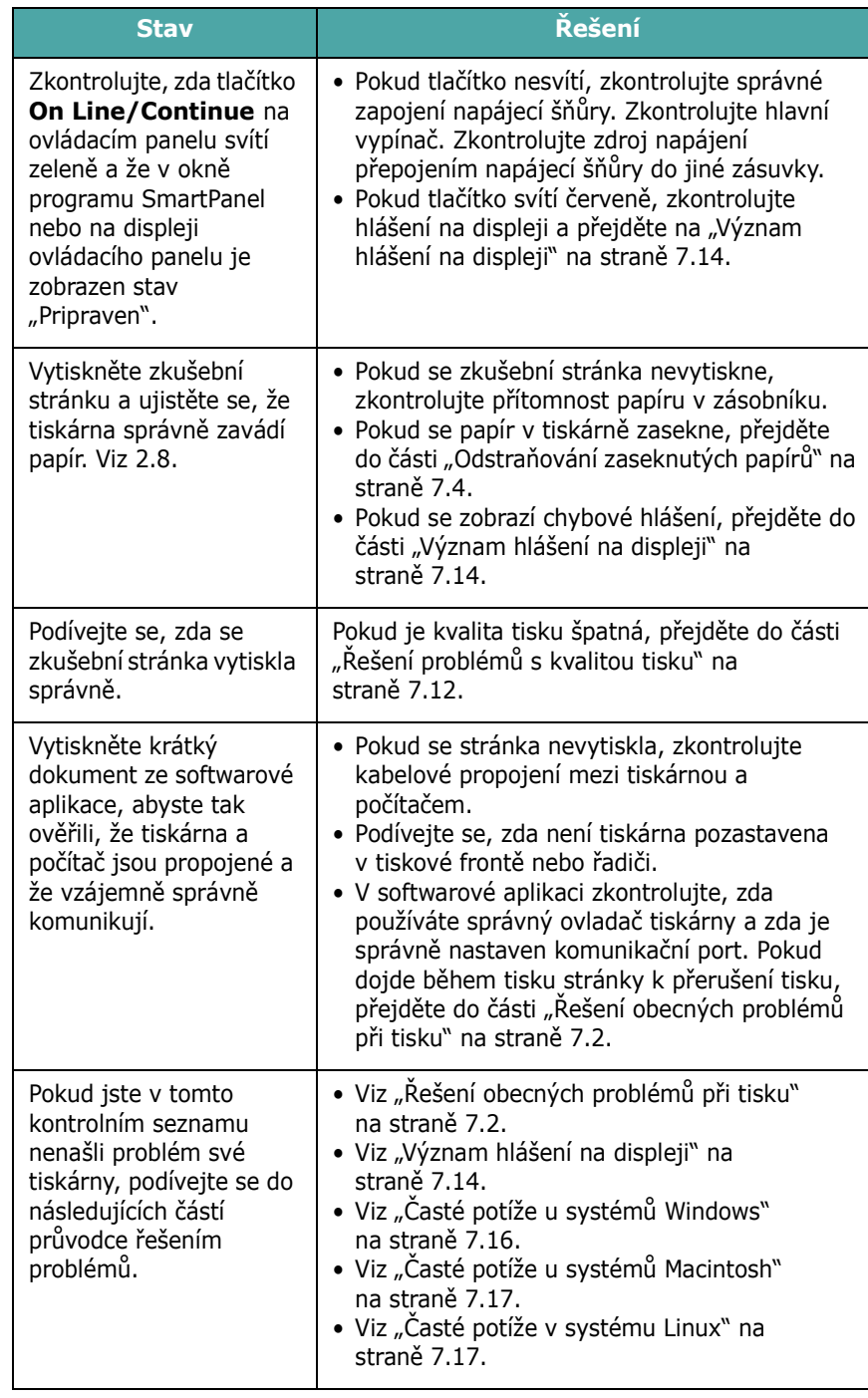

# <span id="page-48-0"></span>**Řešení obecných problémů při tisku**

Při problémech s provozováním tiskárny se podívejte do níže uvedené tabulky, kde naleznete doporučená řešení.

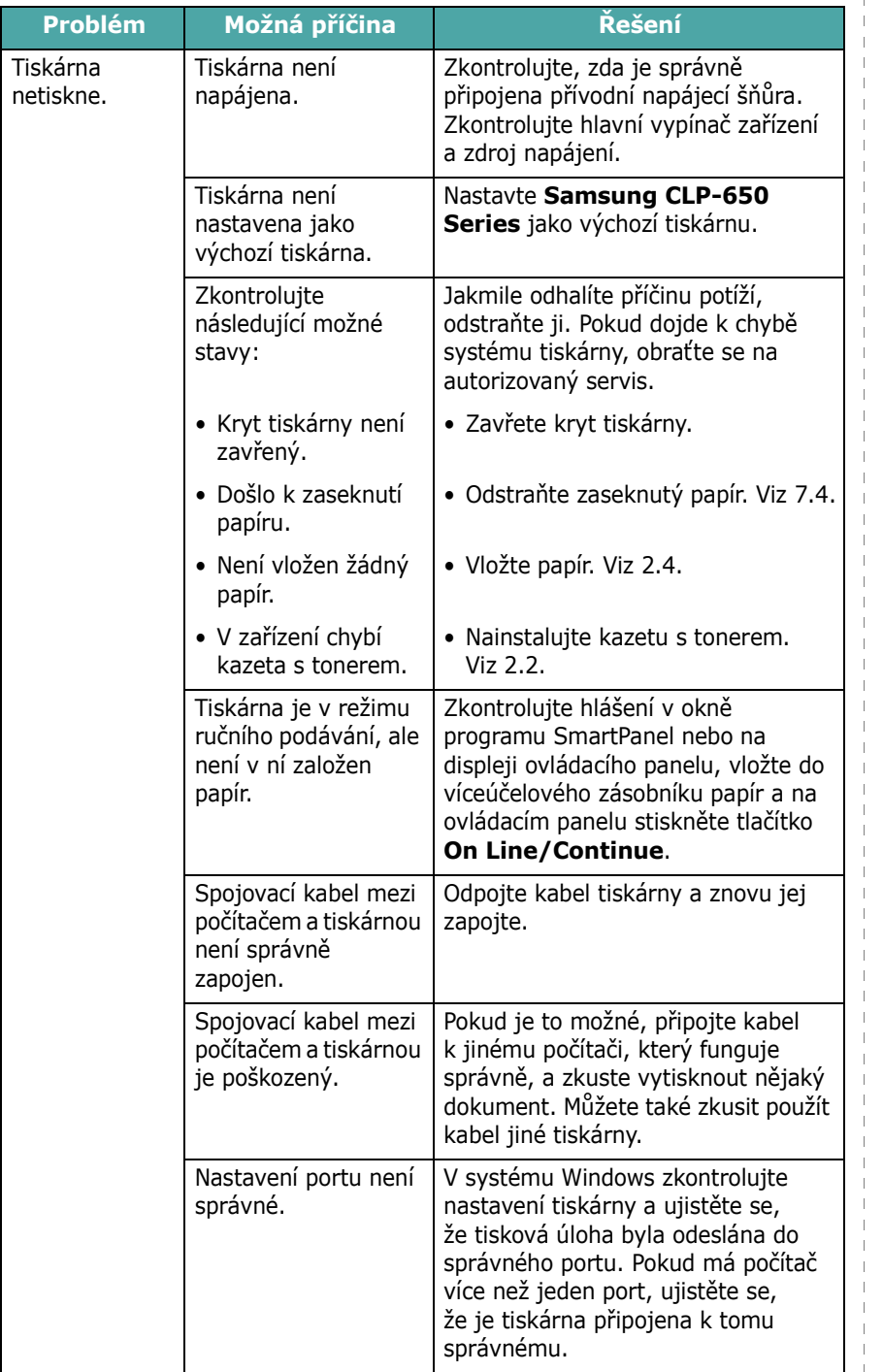

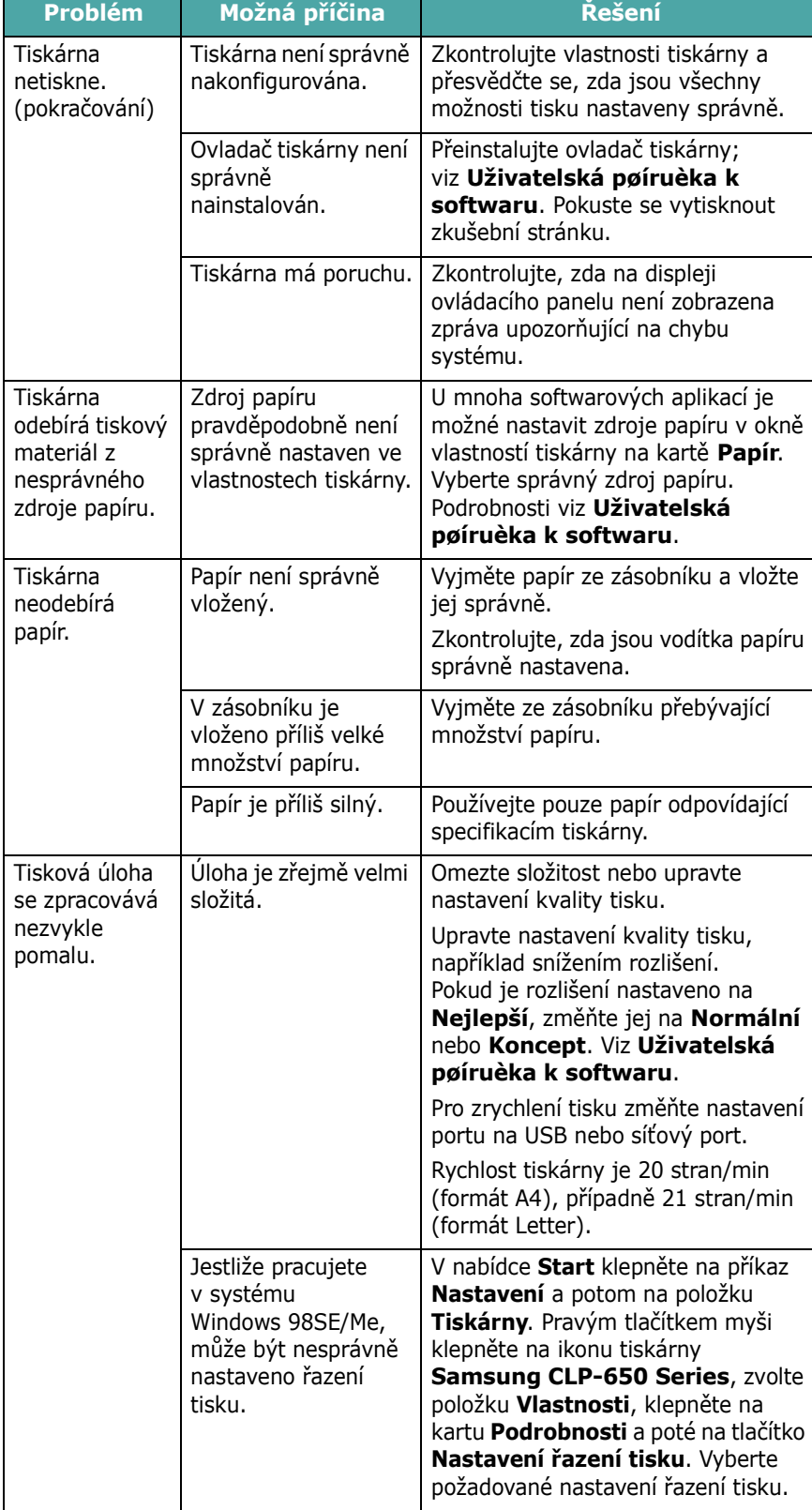

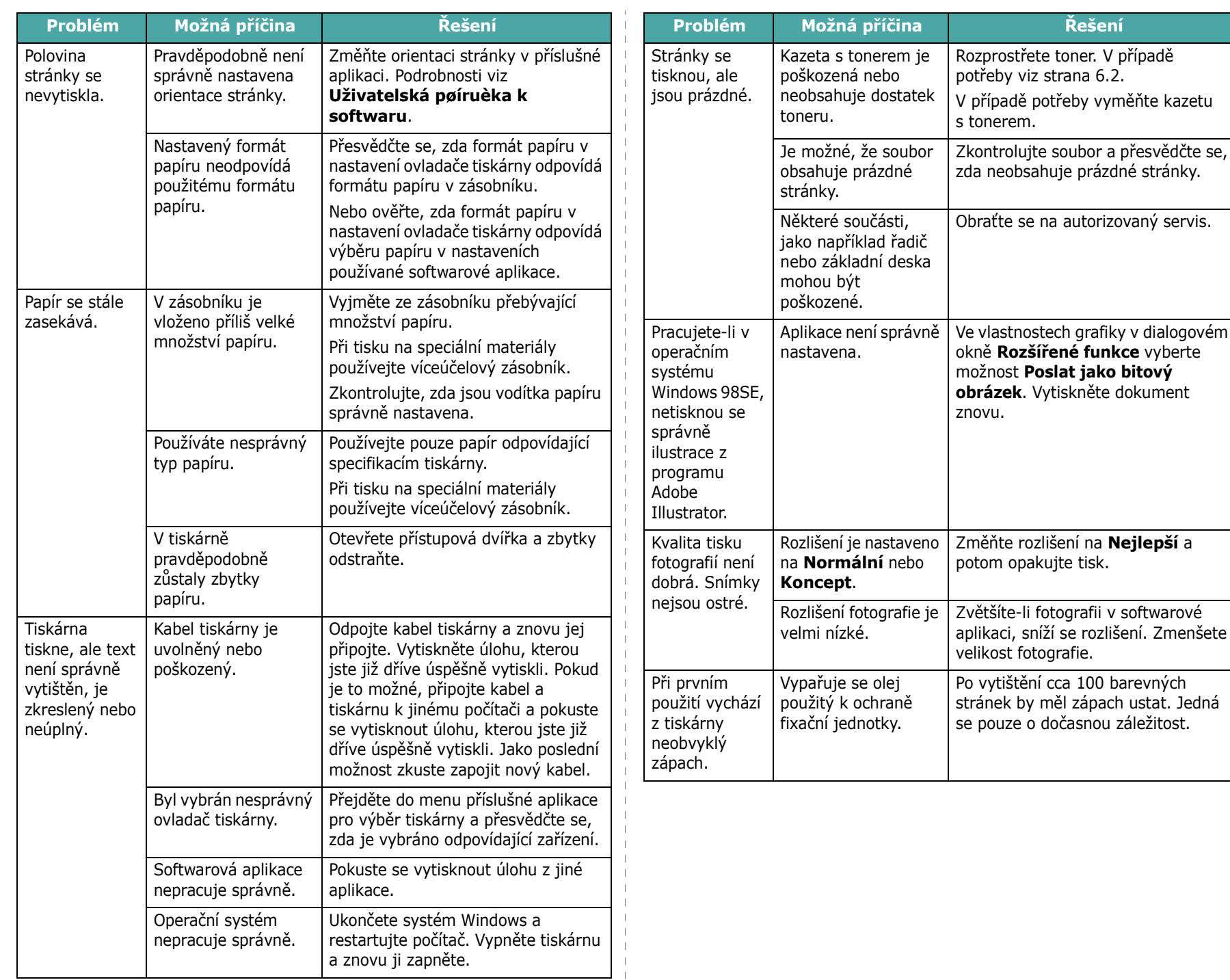

# <span id="page-50-0"></span>**Odstraňování zaseknutých papírů**

**POZNÁMKA**: Při odstraňování papíru uvízlého v tiskárně vždy pokud možno vytahujte papír ve směru pohybu tisku, abyste se tak vyvarovali poškození vnitřních součástí tiskárny. Papír vždy vytahujte pevným a rovnoměrným pohybem, neškubejte s ním. Pokud se papír roztrhne, dbejte na to, abyste z tiskárny odstranili všechny zbytky papíru. V opačném případě se papír znovu zasekne.

Dojde-li k zaseknutí papíru, rozsvítí se v příslušné části stavové mapy na ovládacím panelu kontrolka. Na displeji ovládacího panelu se zobrazí odpovídající chybové hlášení, které rovněž indikuje místo zaseknutí. Zaseknutý papír vyhledejte a odstraňte podle následující tabulky:

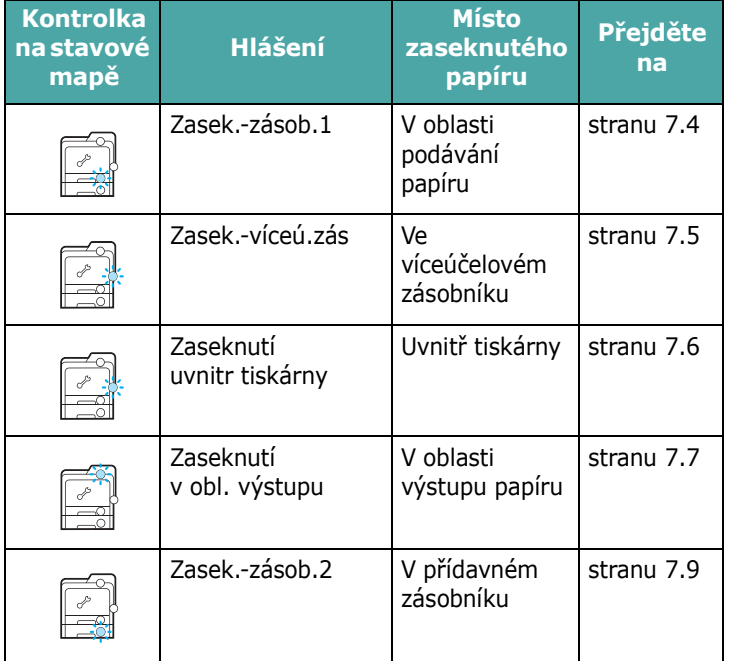

Pro zahájení opětovného tisku po odstranění uvíznutého papíru musíte otevřít a znovu zavřít přístupová dvířka.

## <span id="page-50-1"></span>**V oblasti podávání papíru**

Dojde-li k zaseknutí papíru v oblasti podávání papíru, rozsvítí se v příslušné části stavové mapy kontrolka. Na displeji se také zobrazí "Zasek.-zásob.1".

**1** Otevřete a zcela vyklopte přístupová dvířka.

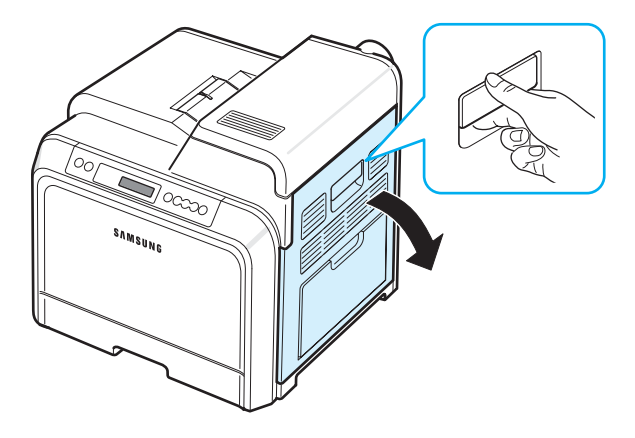

**2** Opatrně vytáhněte papír ve směru uvedeném na obrázku. Přejděte na krok [6](#page-51-1).

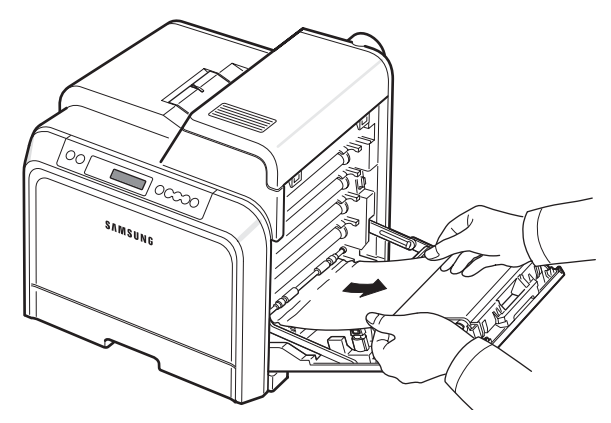

Pokud papír zaseknutý v tiskárně nevidíte nebo pokud jej není možné odstranit, zanechte vytahování a přejděte na krok [3](#page-51-2).

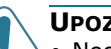

#### **UPOZORNĚNÍ**:

- Nedotýkejte se zeleného povrchu, obrazového válce OPC, umístěného před kazetami, rukama ani jinými materiály. Abyste se vyvarovali dotyku v této oblasti, držte vždy kazetu za držadla.
- Dbejte zvýšené opatrnosti, abyste nepoškrábali povrch přenosového pásu.
- Pokud ponecháte přístupová dvířka otevřená déle než několik minut, může dojít k osvícení válce OPC. To by způsobilo poškození tohoto válce. Pokud je nutné z jakéhokoli důvodu instalaci přerušit, přístupová dvířka ihned zavřete.

<span id="page-51-2"></span>**3** Vytáhněte zásobník papíru a otevřete jej. Po úplném vytažení mírně nadzdvihněte přední část zásobníku, abyste jej uvolnili z tiskárny.

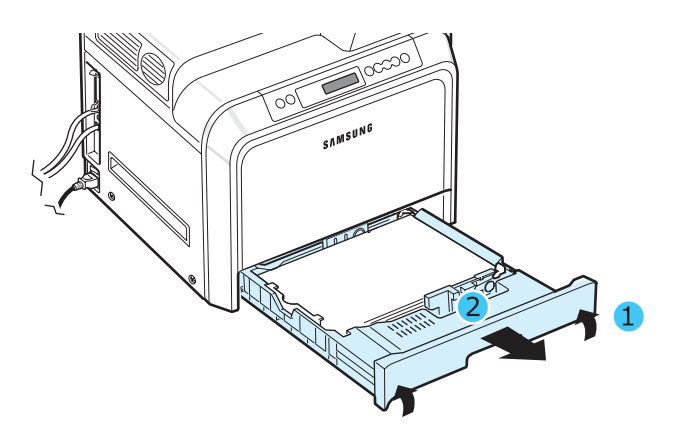

**4** Zaseknutý papír zlehka táhněte rovně směrem k sobě a vytáhněte ho ze zařízení - viz obrázek.

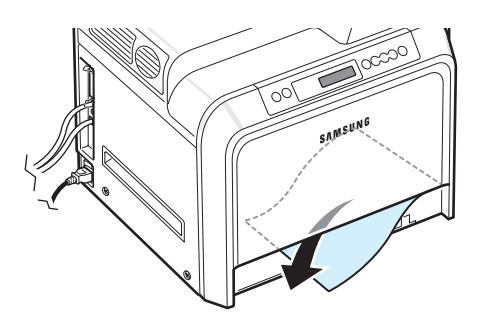

**5** Při instalaci zásobníku skloňte zadní okraj směrem dolů, zarovnejte jej s otvorem a zasuňte zásobník do tiskárny.

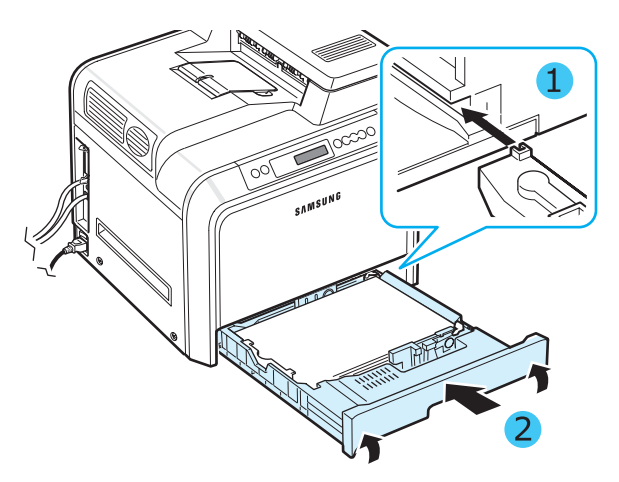

- <span id="page-51-1"></span>**6** Po odstranění zaseknutého papíru zkontrolujte, zda není uvízlý papír ještě někde v jiné části tiskárny.
- **7** Pevně zavřete přístupová dvířka. Tiskárna obnoví tisk.

**UPOZORNĚNÍ**: Při nesprávném zavření přístupových dvířek nebude tiskárna fungovat.

### <span id="page-51-0"></span>**Ve víceúčelovém zásobníku**

Provádíte-li tisk s využitím víceúčelového zásobníku a tiskárna rozpozná, že v tomto zásobníku není papír nebo že papír je nesprávně založený, rozsvítí se na stavové mapě kontrolka indikující odpovídající místo. Na displeji se také zobrazí "Zasek.-víceú.zás".

**1** Pokud není papír správně podáván, uchopte přístupová dvířka za pojistnou západku a otevřete je.

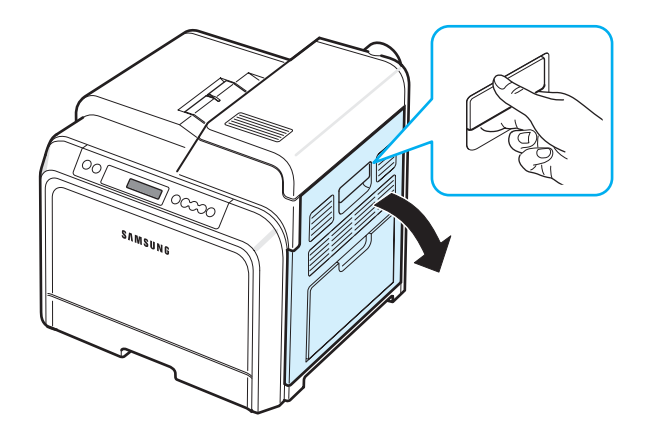

**2** Vytáhněte uvízlý papír ve směru uvedeném na obrázku. Aby se papír neroztrhal, vytahujte jej zlehka a pomalu.

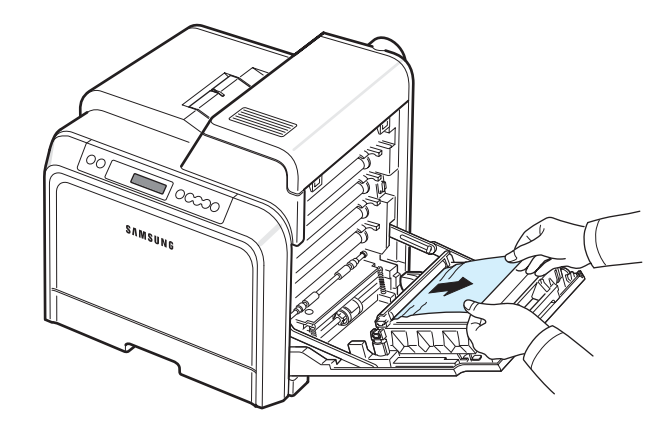

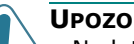

#### **UPOZORNĚNÍ**:

- Nedotýkejte se zeleného povrchu, obrazového válce OPC, umístěného před kazetami, rukama ani jinými materiály. Abyste se vyvarovali dotyku v této oblasti, držte vždy kazetu za držadla.
- Dbejte zvýšené opatrnosti, abyste nepoškrábali povrch přenosového pásu.
- Pokud ponecháte přístupová dvířka otevřená déle než několik minut, může dojít k osvícení válce OPC. To by způsobilo poškození tohoto válce. Pokud je nutné z jakéhokoli důvodu instalaci přerušit, přístupová dvířka ihned zavřete.
- **3** Pevně zavřete přístupová dvířka. Tiskárna obnoví tisk.

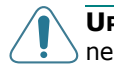

**UPOZORNĚNÍ**: Při nesprávném zavření přístupových dvířek nebude tiskárna fungovat.

### <span id="page-52-0"></span>**Uvnitř tiskárny**

Dojde-li k zaseknutí papíru uvnitř tiskárny, rozsvítí se v příslušné části stavové mapy kontrolka. Na displeji se také zobrazí "Zaseknutí uvnitr tiskárny".

**1** Otevřete a zcela vyklopte přístupová dvířka.

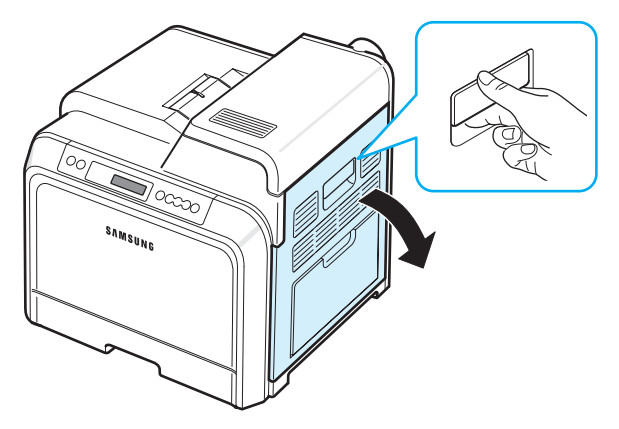

**2** Otevřete horní kryt.

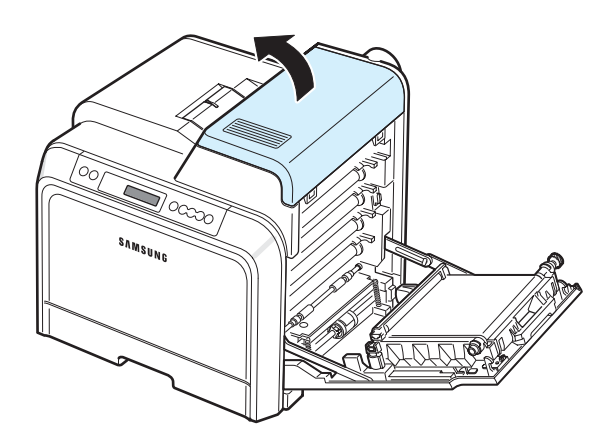

**3** Stiskněte páčky nahoru.

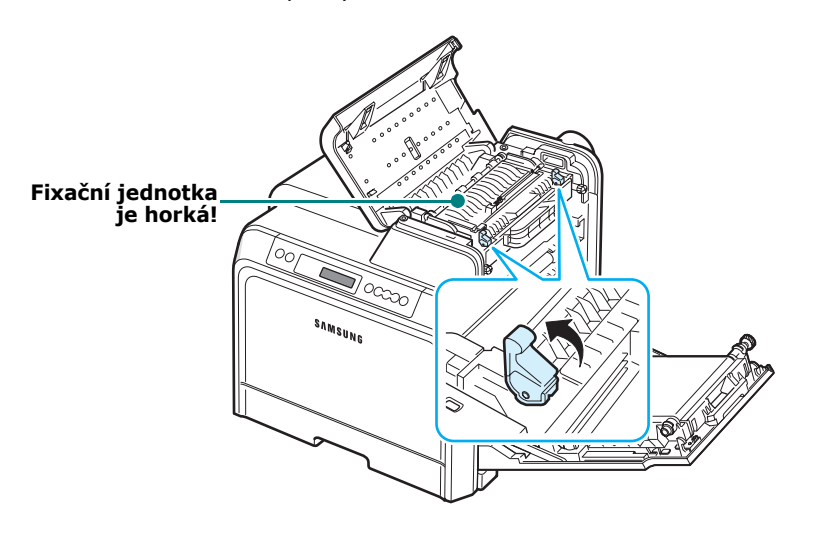

**4** Otevřete vnitřní kryt pomocí rukojeti a opatrně z tiskárny vyjměte zaseknutý papír.

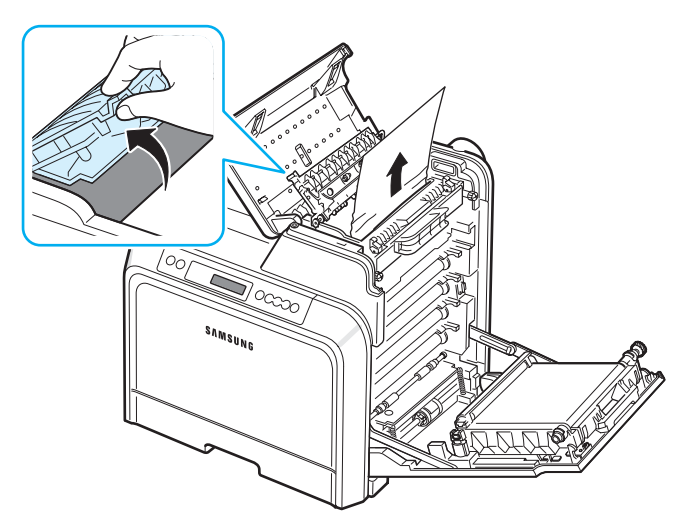

**5** Uzavřete vnitřní kryt a stiskněte páčky dolů.

#### **UPOZORNĚNÍ**:

- Nedotýkejte se fixační jednotky pod vnitřním krytem. Je horká a mohli byste se popálit! Provozní teplota fixační jednotky je 180° C (356° F). Při vytahování papíru z tiskárny buďte opatrní.
- Nedotýkejte se zeleného povrchu, obrazového válce OPC, umístěného před kazetami, rukama ani jinými materiály. Abyste se vyvarovali dotyku v této oblasti, držte vždy kazetu za držadla.
- Dbejte zvýšené opatrnosti, abyste nepoškrábali povrch přenosového pásu.
- Pokud ponecháte přístupová dvířka otevřená déle než několik minut, může dojít k osvícení válce OPC. To by způsobilo poškození tohoto válce. Pokud je nutné z jakéhokoli důvodu instalaci přerušit, přístupová dvířka ihned zavřete.
- **6** Po odstranění zaseknutého papíru zkontrolujte, zda není uvízlý papír ještě někde v jiné části tiskárny.

**7** Ujistěte se, že jsou otevřená přístupová dvířka, a poté zavřete horní kryt. Zkontrolujte, že je řádně zajištěn.

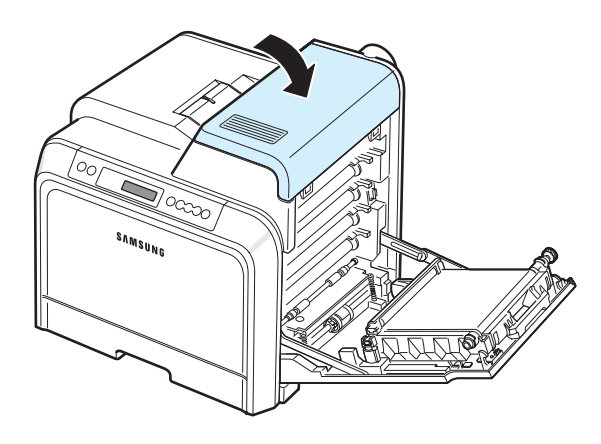

**8** Pevně zavřete přístupová dvířka. Tiskárna obnoví tisk.

**UPOZORNĚNÍ**: Při nesprávném zavření horního krytu a přístupových dvířek nebude tiskárna fungovat.

### <span id="page-53-0"></span>**V oblasti výstupu papíru**

Dojde-li k zaseknutí papíru v oblasti výstupu papíru, rozsvítí se v příslušné části stavové mapy kontrolka. Na displeji se také zobrazí "Zaseknutí v obl. výstupu".

**1** Pokud je papír z velké části viditelný, vytáhněte jej směrem ven. Otevřete a pevně zavřete přístupová dvířka. Tiskárna obnoví tisk.

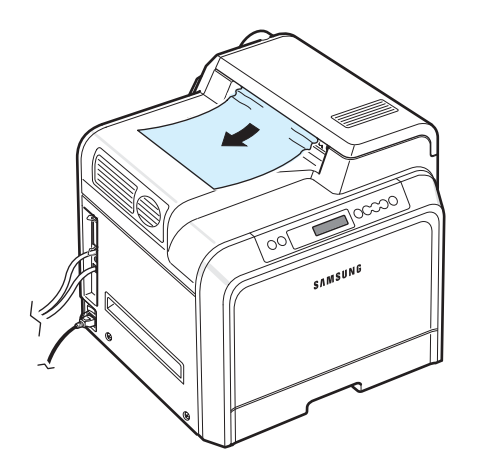

Pokud papír zaseknutý v tiskárně nevidíte nebo pokud jej není možné odstranit, zanechte vytahování a přejděte na krok [2](#page-53-1).

<span id="page-53-1"></span>**2** Otevřete a zcela vyklopte přístupová dvířka.

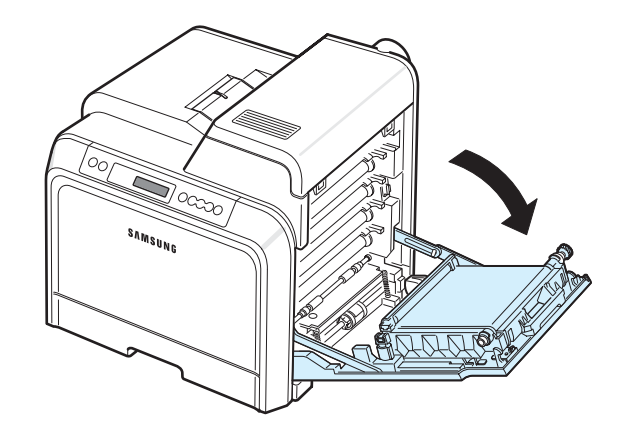

#### **UPOZORNĚNÍ**:

- Nedotýkejte se zeleného povrchu, obrazového válce OPC, umístěného před kazetami, rukama ani jinými materiály. Abyste se vyvarovali dotyku v této oblasti, držte vždy kazetu za držadla.
- Dbejte zvýšené opatrnosti, abyste nepoškrábali povrch přenosového pásu.
- Pokud ponecháte přístupová dvířka otevřená déle než několik minut, může dojít k osvícení válce OPC. To by způsobilo poškození tohoto válce. Pokud je nutné z jakéhokoli důvodu instalaci přerušit, přístupová dvířka ihned zavřete.
- **3** Otevřete horní kryt.

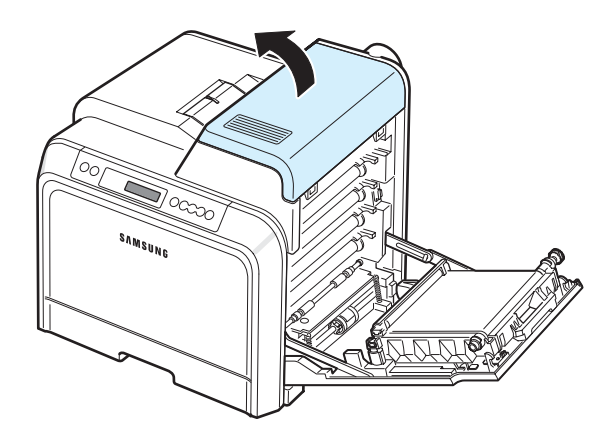

Řešení problémů **7.**7

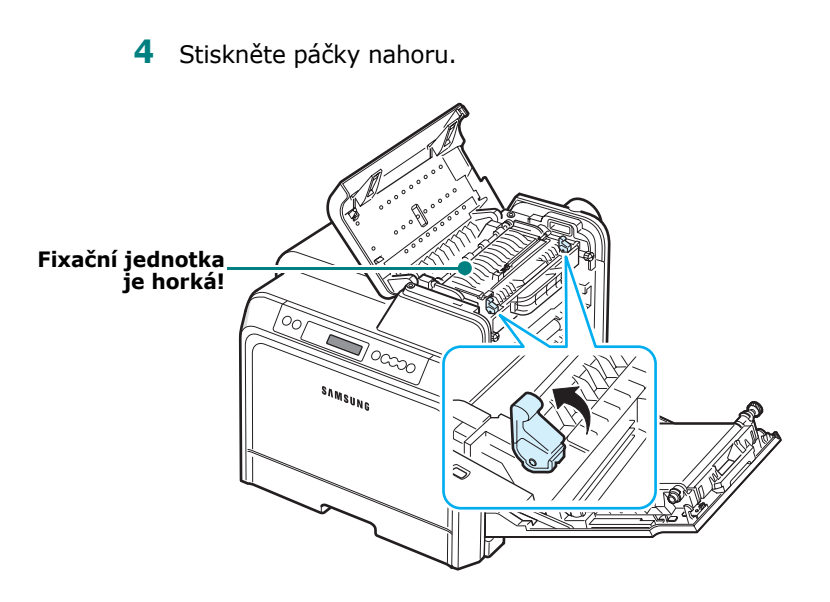

**5** Otevřete vnitřní kryt pomocí rukojeti a opatrně z tiskárny vyjměte zaseknutý papír.

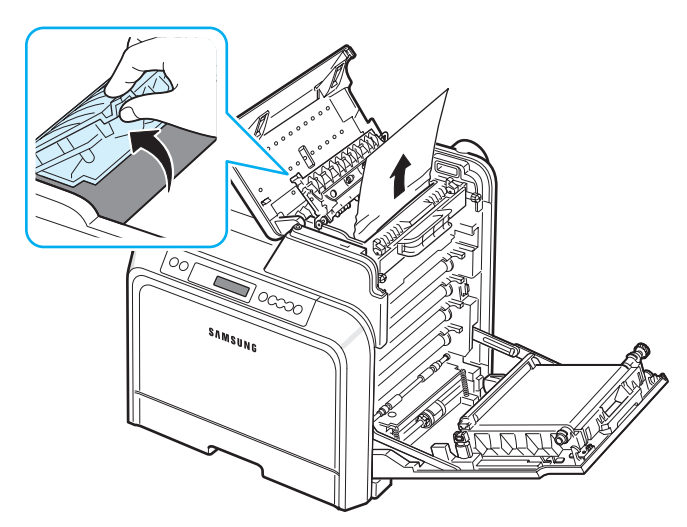

- **6** Uzavřete vnitřní kryt a stiskněte páčky dolů.
- **UPOZORNĚNÍ**: Nedotýkejte se fixační jednotky pod vnitřním krytem. Je horká a mohli byste se popálit! Provozní teplota fixační jednotky je 180° C (356° F). Při vytahování papíru z tiskárny buďte opatrní.
- **7** Po odstranění zaseknutého papíru zkontrolujte, zda není uvízlý papír ještě někde v jiné části tiskárny.

**8** Ujistěte se, že jsou otevřená přístupová dvířka, a poté zavřete horní kryt. Zkontrolujte, že je řádně zajištěn.

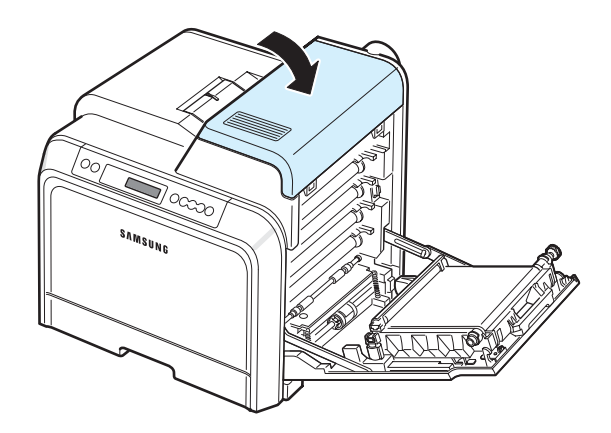

**9** Pevně zavřete přístupová dvířka. Tiskárna obnoví tisk.

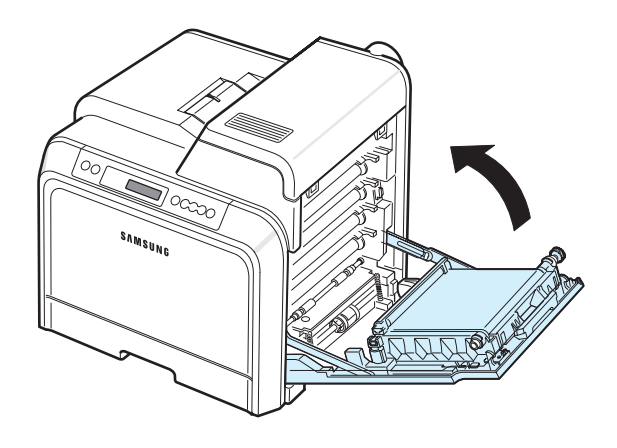

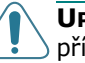

**UPOZORNĚNÍ**: Při nesprávném zavření horního krytu a přístupových dvířek nebude tiskárna fungovat.

### <span id="page-55-0"></span>**V přídavném zásobníku 2**

Dojde-li k zaseknutí papíru v přídavném zásobníku 2, rozsvítí se v příslušné části stavové mapy kontrolka. Na displeji se také zobrazí "Zasek.-zásob.2".

**1** Otevřete a zcela vyklopte přístupová dvířka.

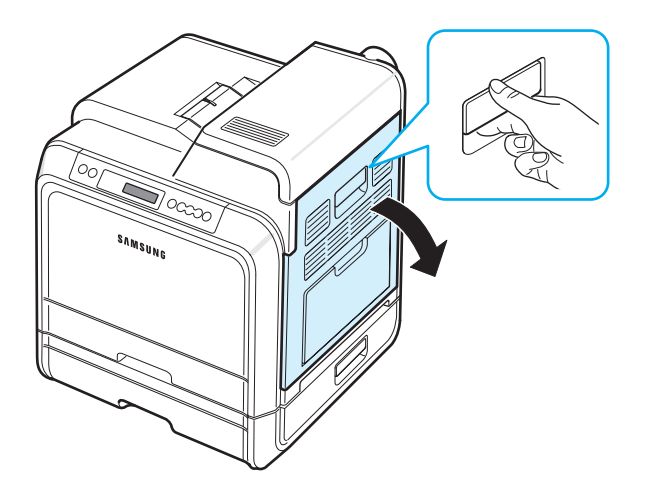

**2** Otevřete horní kryt.

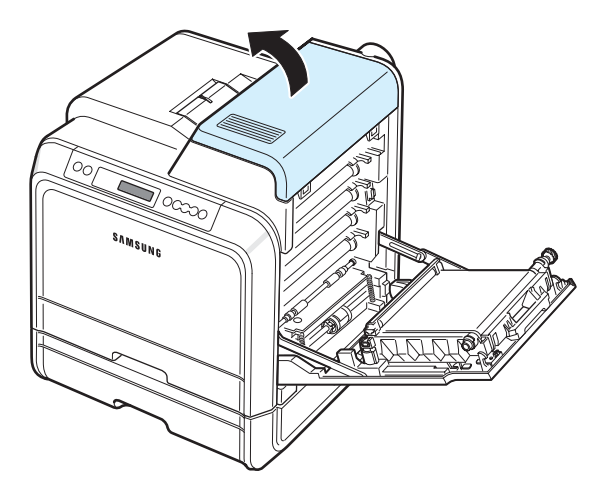

#### **UPOZORNĚNÍ**:

- Nedotýkejte se fixační jednotky pod vnitřním krytem. Je horká a mohli byste se popálit! Provozní teplota fixační jednotky je 180° C (356° F). Při vytahování papíru z tiskárny buďte opatrní.
- Nedotýkejte se zeleného povrchu, obrazového válce OPC, umístěného před kazetami, rukama ani jinými materiály. Abyste se vyvarovali dotyku v této oblasti, držte vždy kazetu za držadla.
- Dbejte zvýšené opatrnosti, abyste nepoškrábali povrch přenosového pásu.
- Pokud ponecháte pøístupová dvíøka otevøená déle než nìkolik minut, mùže dojít k osvícení válce OPC. To by zpùsobilo poškození tohoto válce. Pokud je nutné z jakéhokoli dùvodu instalaci pøerušit, pøístupová dvíøka ihned zavøete.

**3** Stiskněte páčky nahoru.

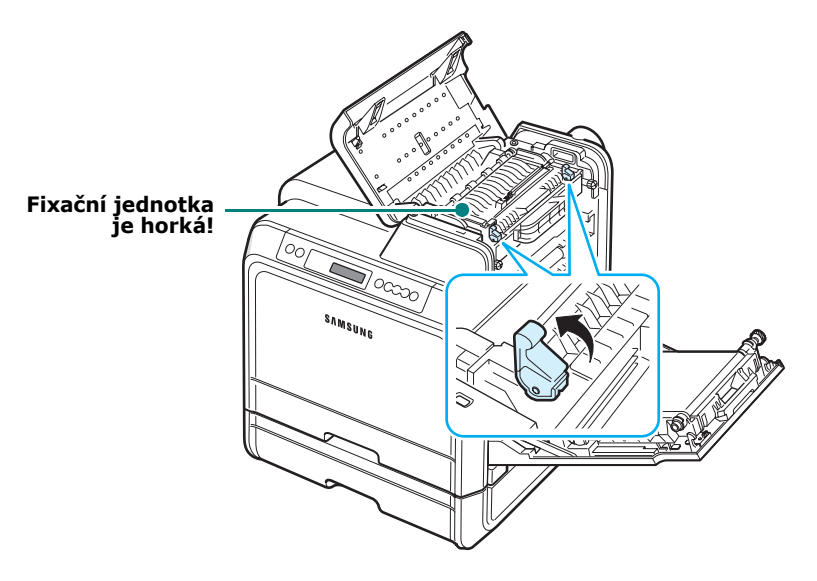

**4** Otevřete vnitřní kryt pomocí rukojeti a opatrně z tiskárny vyjměte zaseknutý papír.

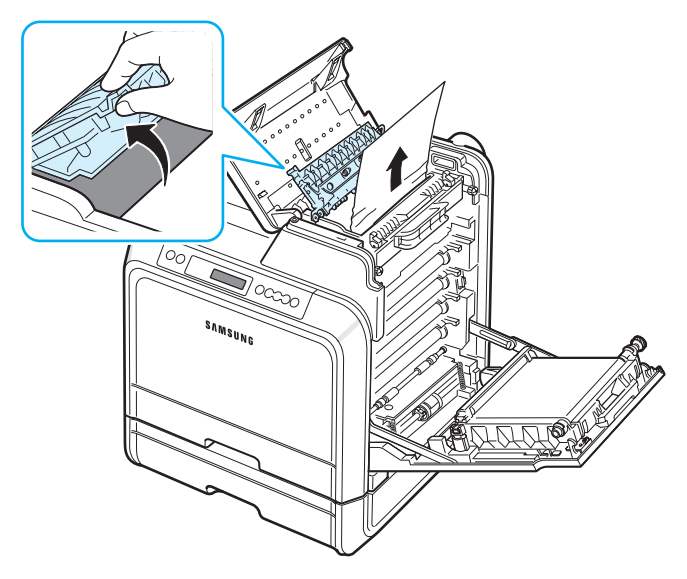

**5** Uzavřete vnitřní kryt a stiskněte páčky dolů. Přejděte na krok [14.](#page-57-0)

Pokud papír zaseknutý v tiskárně nevidíte nebo pokud jej není možné odstranit, zanechte vytahování a zavřete přístupová dvířka. Přejděte na krok [6](#page-56-0).

<span id="page-56-0"></span>**6** Otevřete vnější kryt v přídavném zásobníku 2.

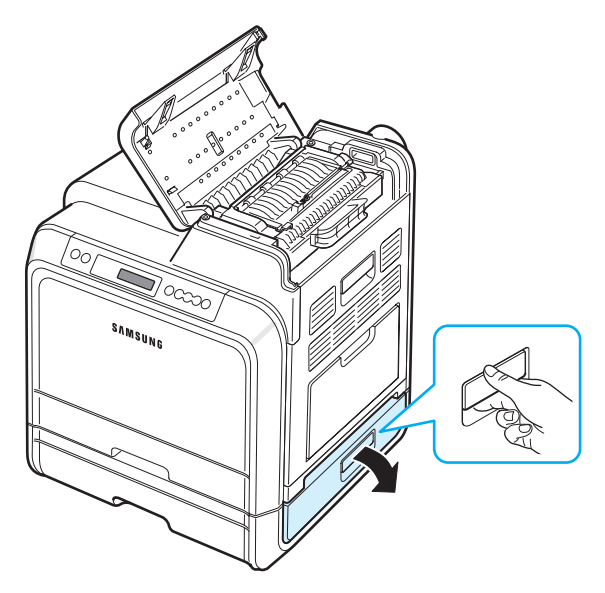

**7** Otevřete vnitřní kryt přídavného zásobníku 2.

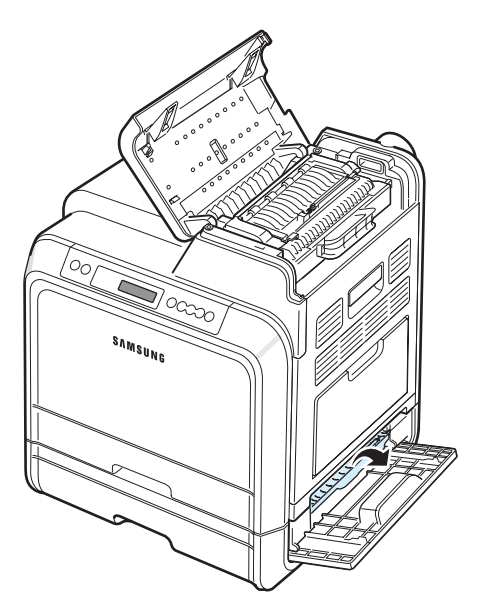

**8** Vytáhněte uvízlý papír ve směru uvedeném na obrázku. Aby se papír neroztrhal, vytahujte jej zlehka a pomalu.

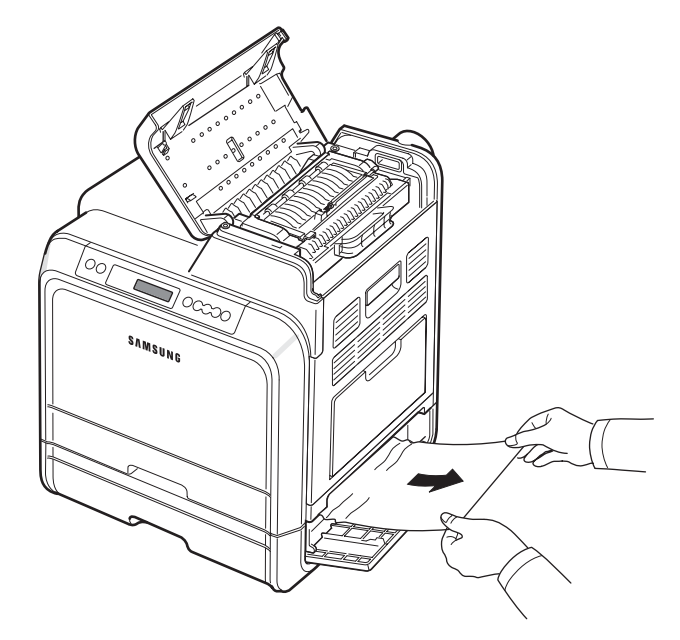

**9** Zavřete oba kryty a přejděte na krok [13.](#page-57-1)

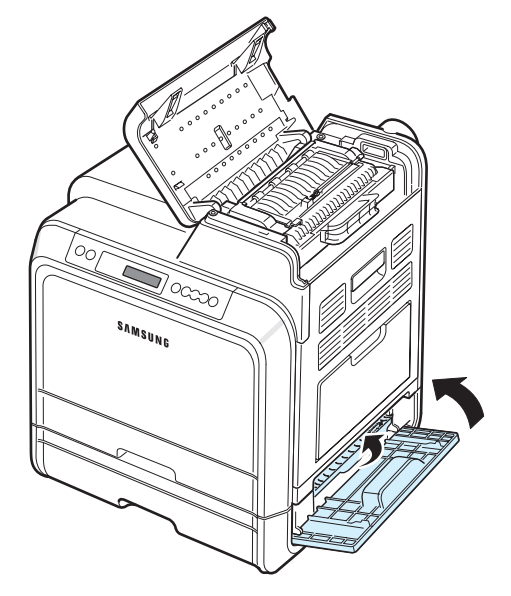

Pokud papír zaseknutý v tiskárně nevidíte nebo pokud jej není možné odstranit, zanechte vytahování a pokračujte od kroku [10](#page-57-2).

<span id="page-57-2"></span>**10**Vytažením otevřete přídavný zásobník 2. Po úplném vytažení mírně nadzdvihněte přední část zásobníku, abyste jej uvolnili z tiskárny.

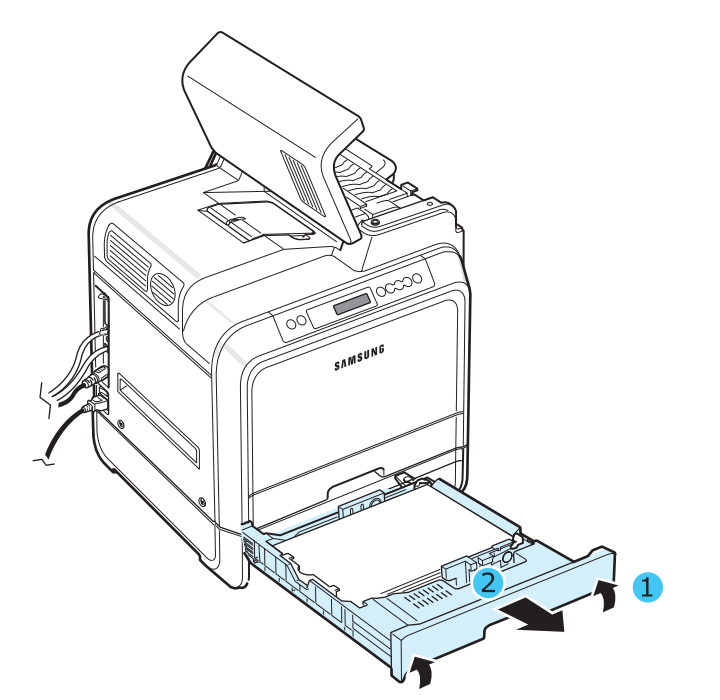

**11**Pokud vidíte zaseknutý papír, zlehka jej vytáhněte z tiskárny - viz obrázek.

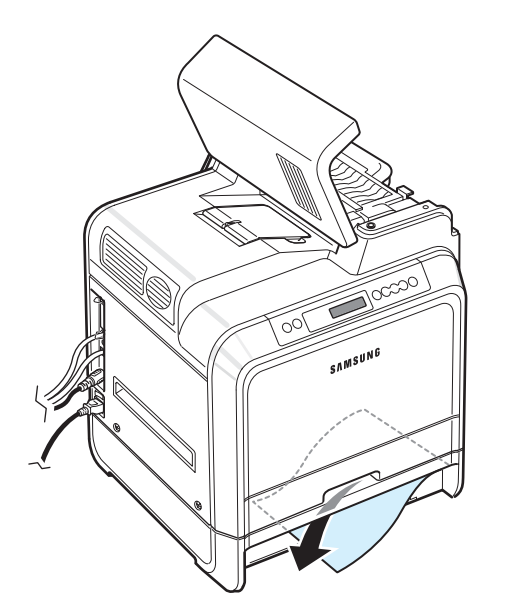

**12**Zasuňte zásobník zpět do tiskárny a zavřete oba kryty.

<span id="page-57-1"></span>**13** Otevřete přístupová dvířka.

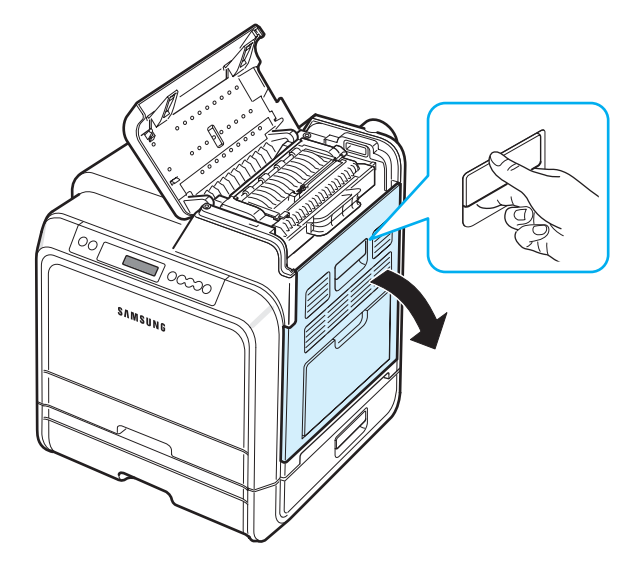

<span id="page-57-0"></span>**14** Ujistěte se, že jsou otevřená přístupová dvířka. Zavřete horní kryt.

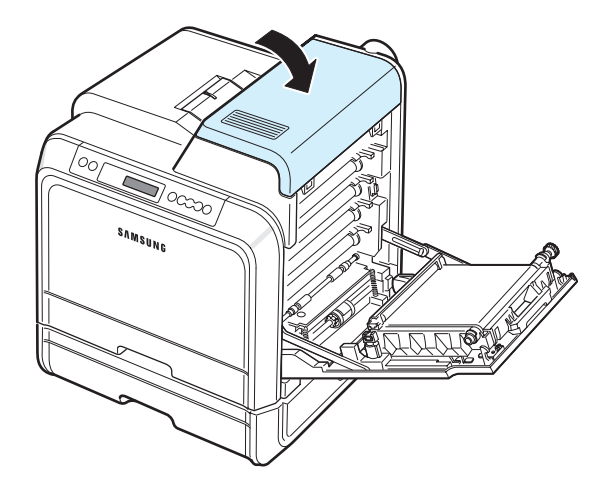

**15**Pevně zavřete přístupová dvířka. Tiskárna obnoví tisk.

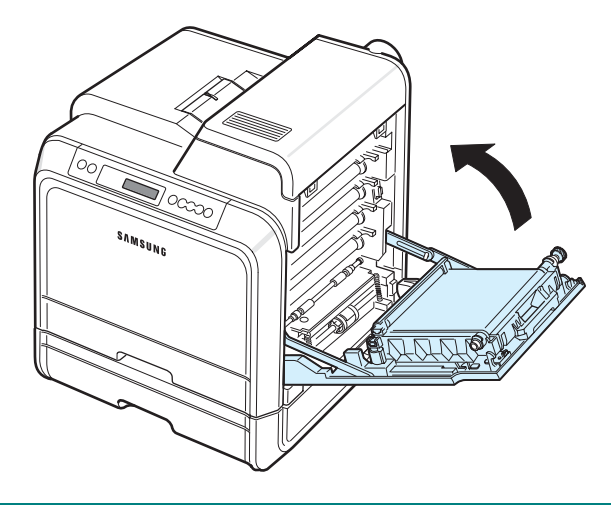

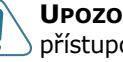

**UPOZORNĚNÍ**: Při nesprávném zavření horního krytu a přístupových dvířek nebude tiskárna fungovat.

## **Rady jak zabránit zaseknutí papíru**

Většinou je možné zaseknutí papíru předcházet výběrem správného typu papíru. Pokud k zaseknutí papíru dojde, postupujte podle pokynů v části "Odstraňování zaseknutých papírů[" na stran](#page-50-0)ě 7.4.

- Dodržujte postup na [stran](#page-31-0)ě 4.2. Zkontrolujte, zda jsou nastavitelná vodítka ve správné poloze.
- Nepřeplňujte zásobník papíru.
- Nevyjímejte papír ze zásobníku, pokud tiskárna tiskne.
- Papír před vložením do zásobníku promněte, profoukněte a srovnejte.
- Nepoužívejte zmačkaný, vlhký ani hodně pokroucený papír.
- Do zásobníku vkládejte pouze papíry stejného typu.
- Používejte pouze doporučené tiskové materiály. Viz ["Technické specifikace papíru" na stran](#page-74-0)ě 10.1.
- Tisková strana materiálu musí být v zásobníku papíru otočena vždy lícem nahoru a ve víceúčelovém zásobníku lícem dolů.

# <span id="page-58-0"></span>**Řešení problémů s kvalitou tisku**

Nečistoty uvnitř tiskárny nebo nesprávně vložený papír mohou snížit kvalitu tisku. Následující tabulka uvádí informace k vyřešení těchto problémů.

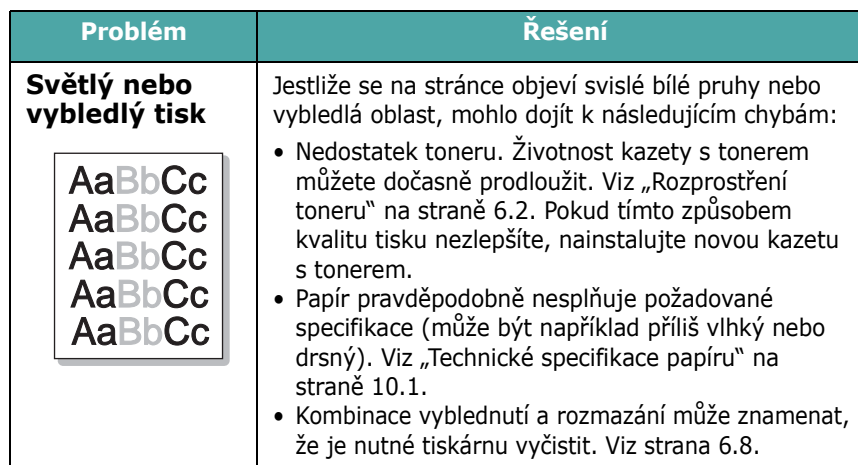

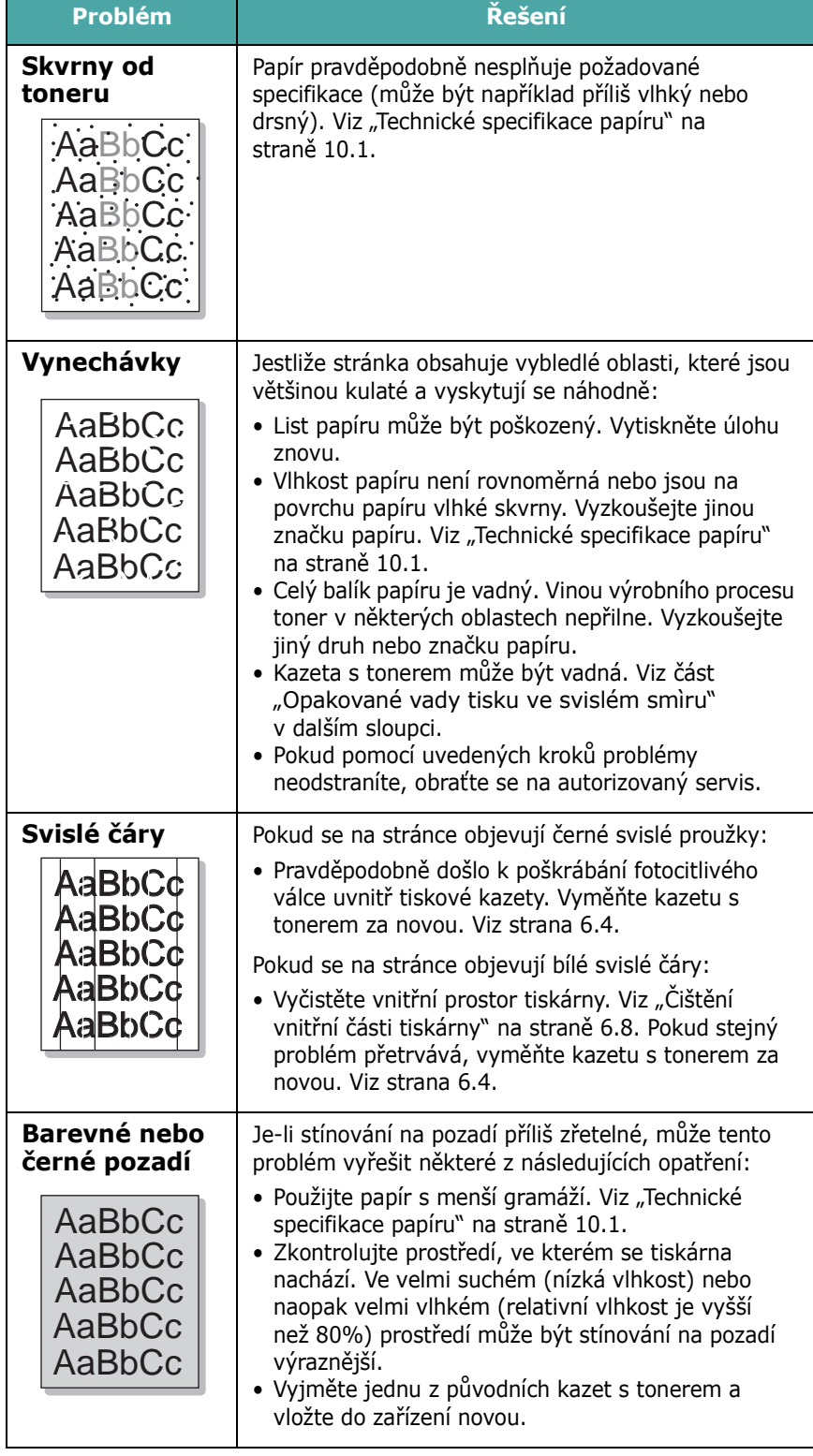

<span id="page-59-0"></span>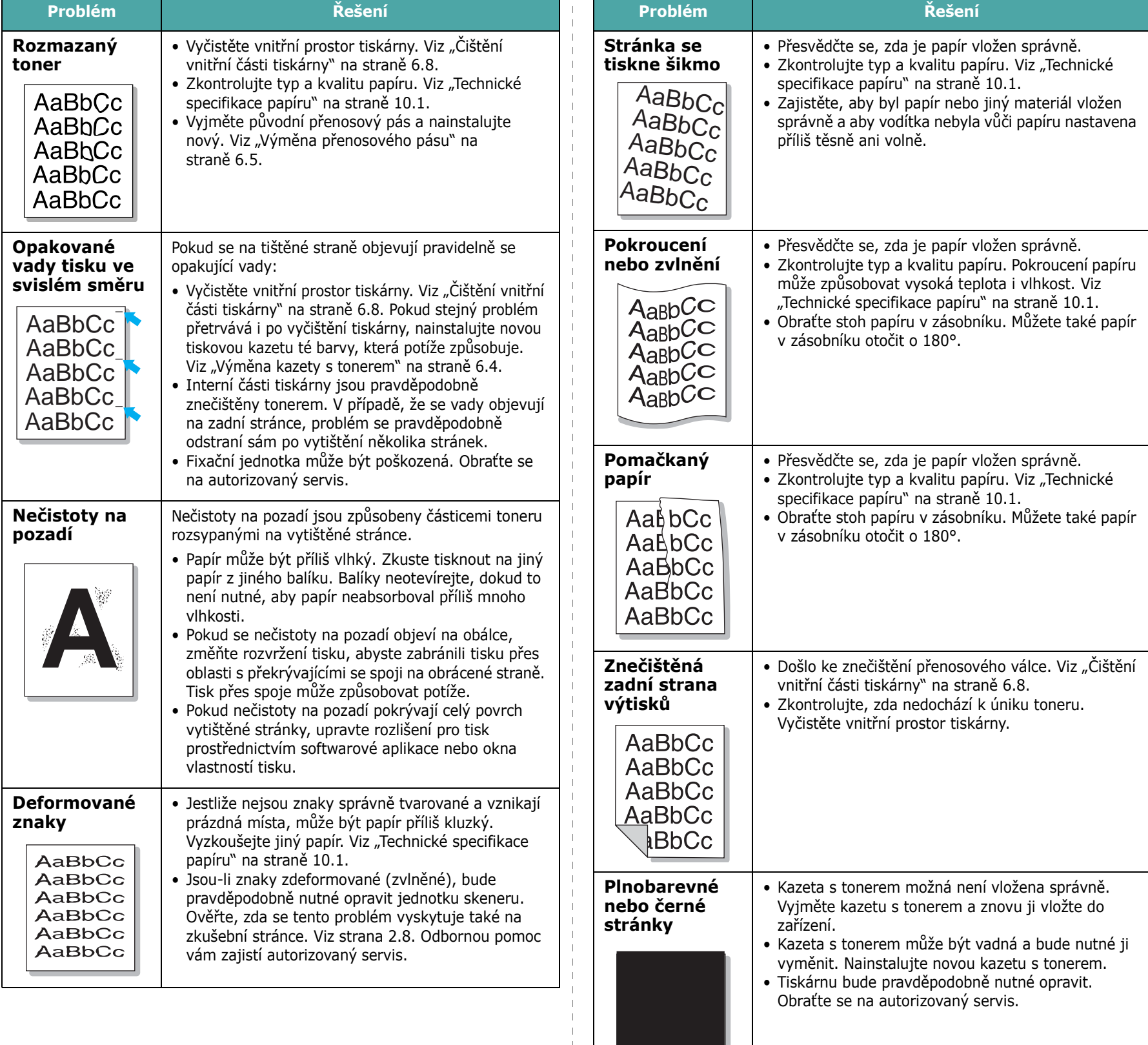

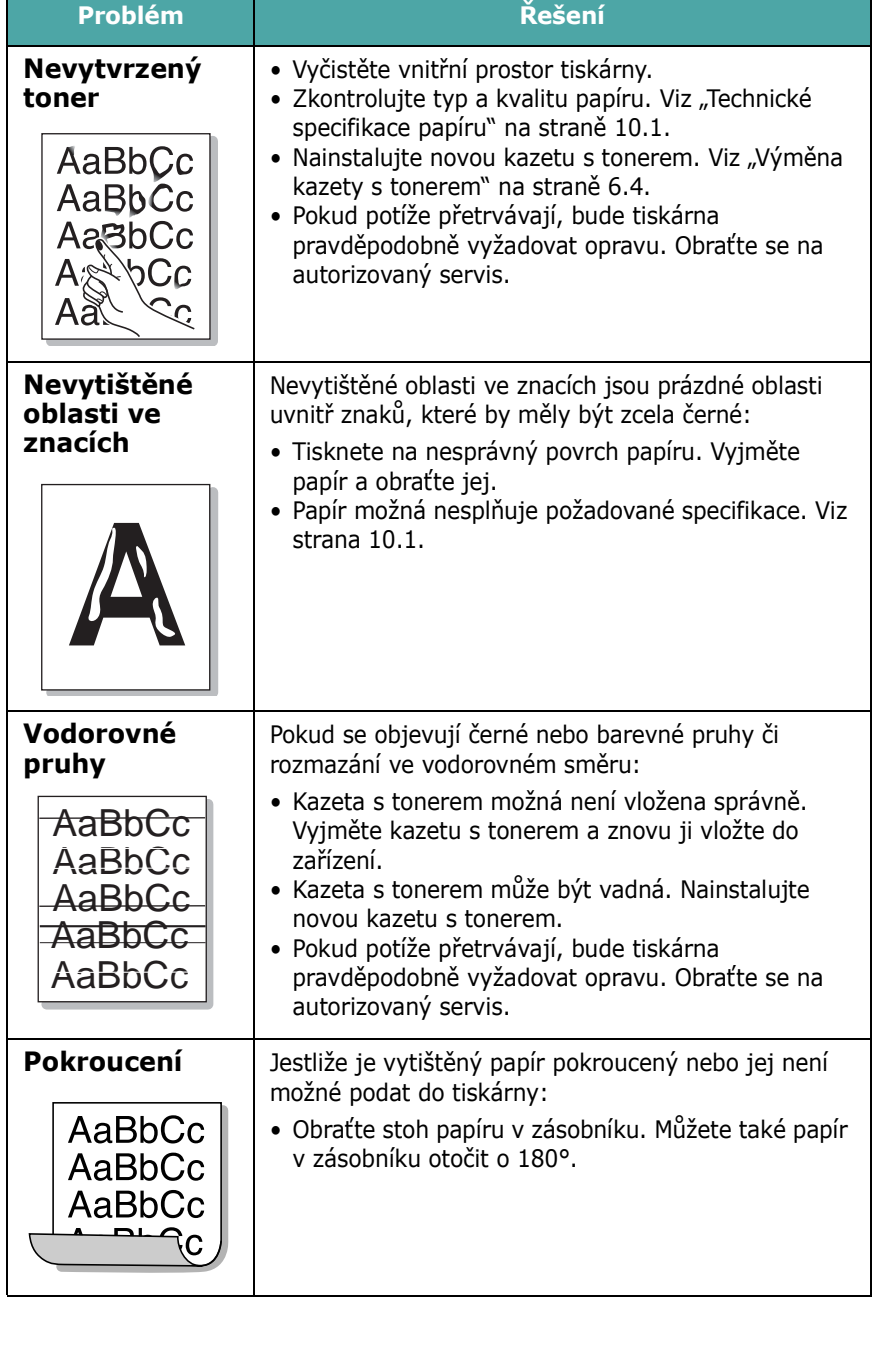

# <span id="page-60-0"></span>**Význam hlášení na displeji**

V okně programu SmartPanel nebo na displeji ovládacího panelu se zobrazují hlášení indikující stav či chyby tiskárny. V následující tabulce je uveden význam jednotlivých hlášení a navrhovaná řešení pro nápravu případného problému. Zprávy a jejich význam jsou uvedeny v abecedním pořadí.

**POZNÁMKA**: Voláte-li servis, sdělte technikovi údaje zobrazené na displeji.

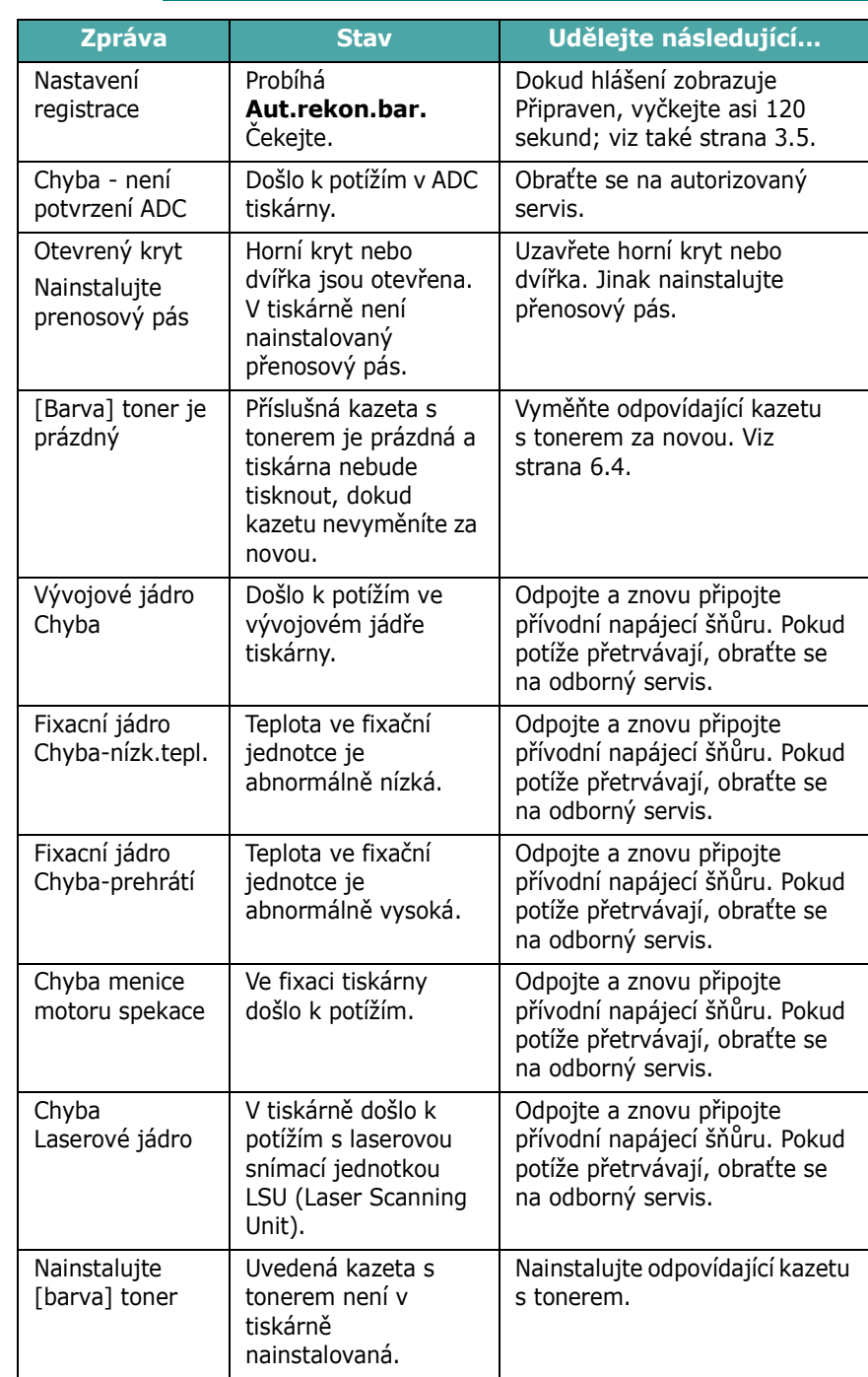

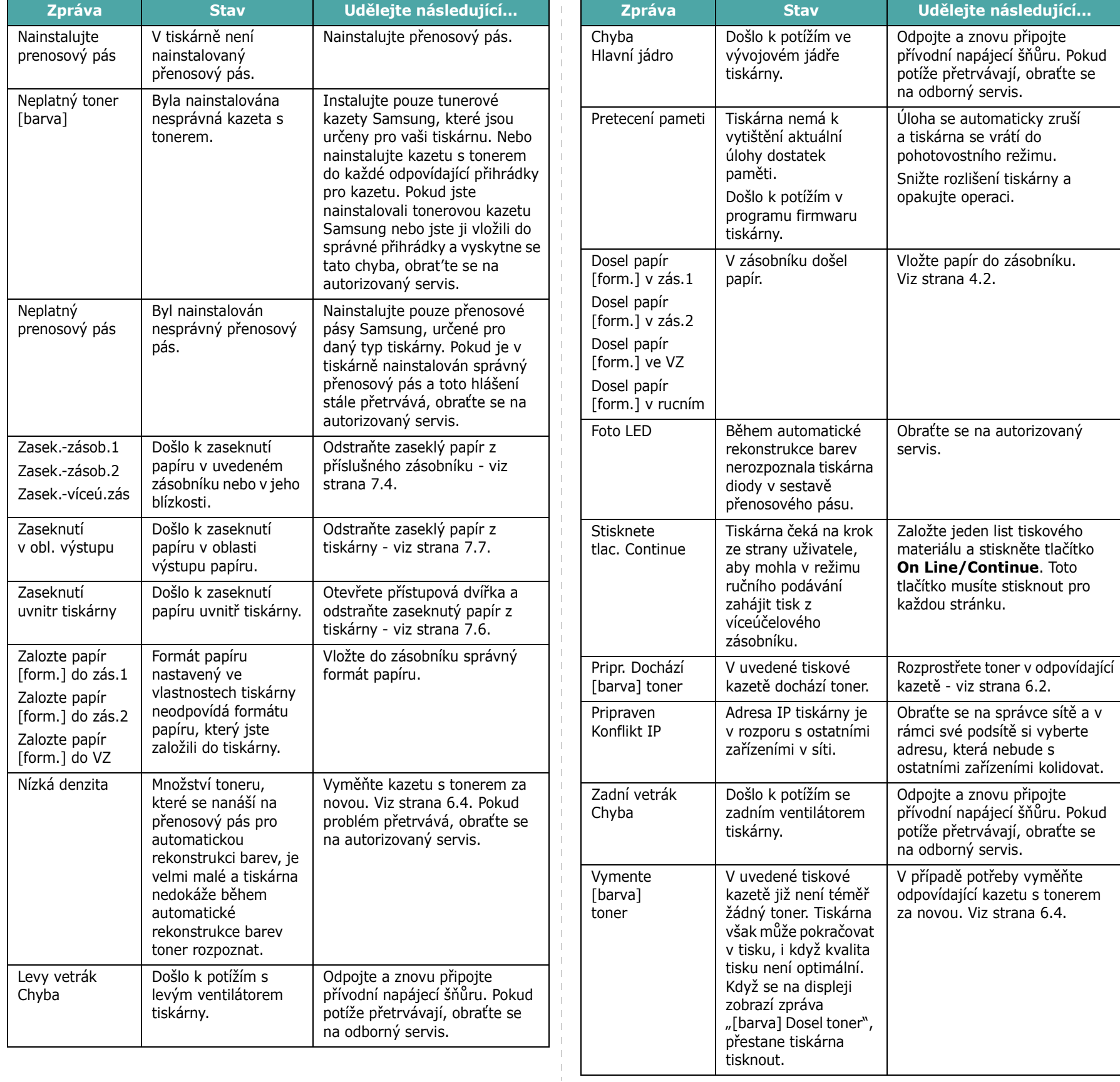

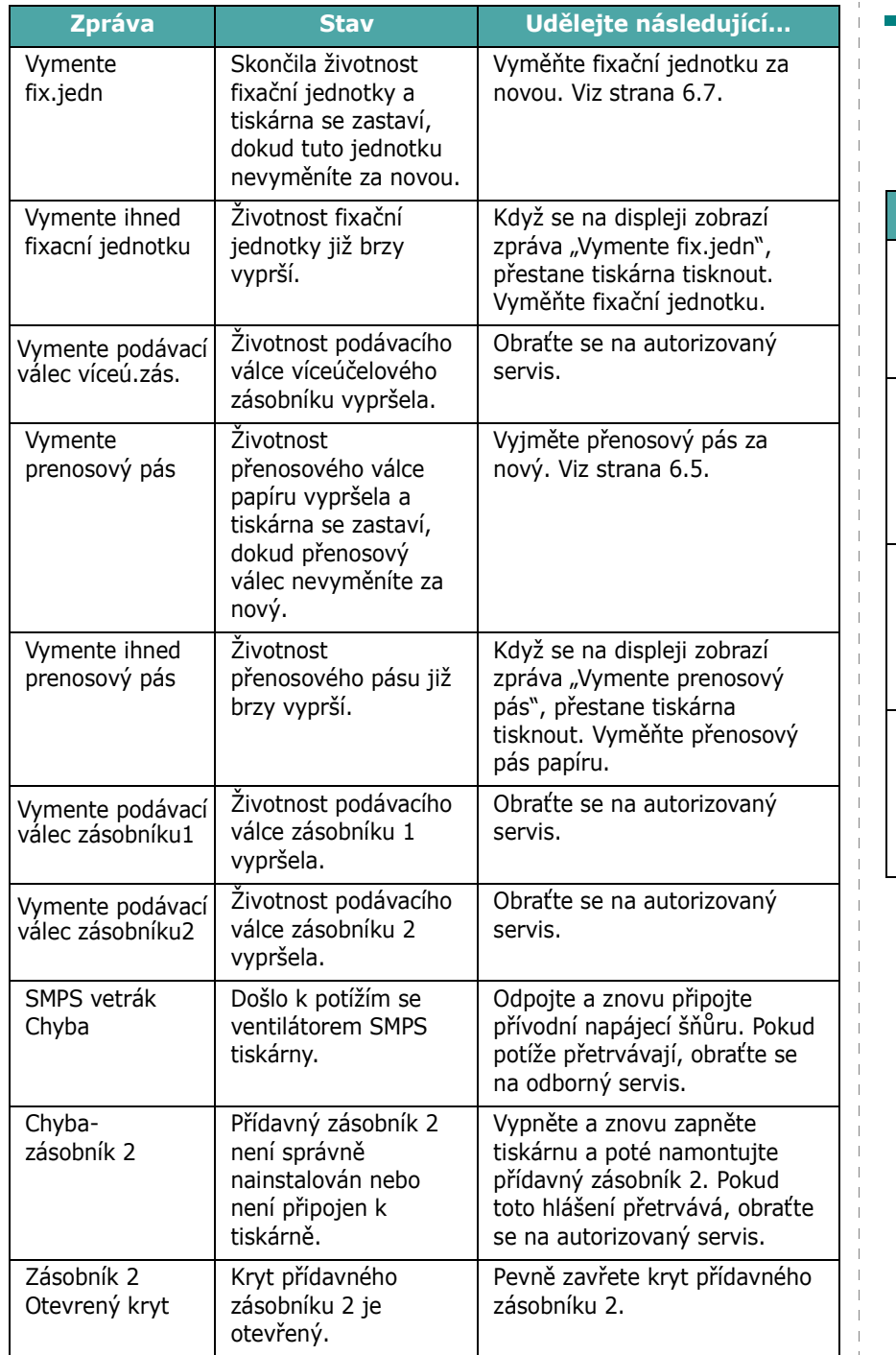

# <span id="page-62-0"></span>**Časté potíže u systémů Windows**

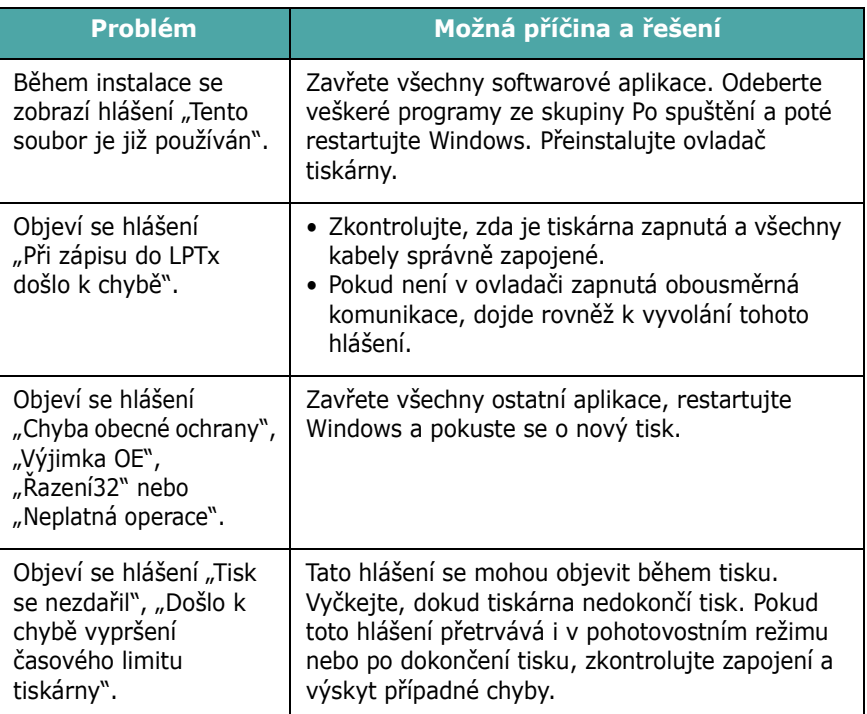

**POZNÁMKA**: Další informace o chybových hlášeních Windows naleznete v uživatelské příručce k operačnímu systému Microsoft Windows 98SE/Me/NT 4.0/2000/2003/XP, kterou jste obdrželi ke svému počítači.

# <span id="page-63-0"></span>**Časté potíže u systémů Macintosh**

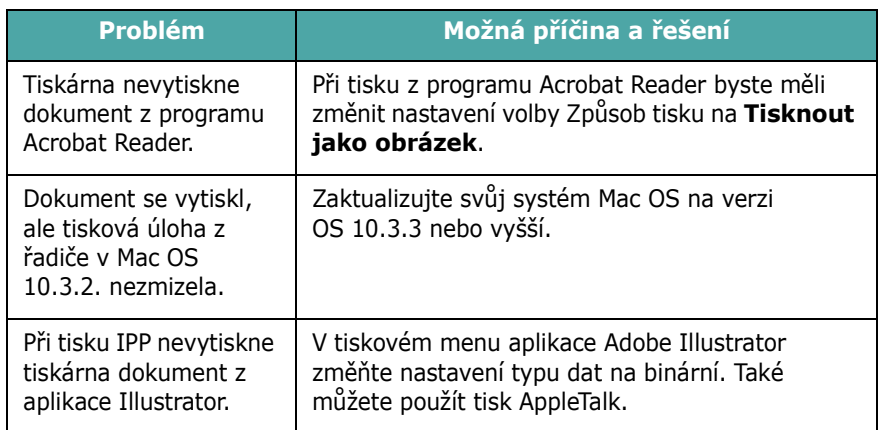

# <span id="page-63-2"></span>**Časté potíže u systémů PS**

Následující situace jsou specifické pro jazyk PS a mohou se objevit tehdy, je-li používáno několik jazyků tiskárny.

**POZNÁMKA**: Aby se v případě chyby PS chybové hlášení vytisklo nebo zobrazilo na displeji, otevřete okno Možnosti tisku a klepněte na požadovanou volbu u pole chyb PostScript.

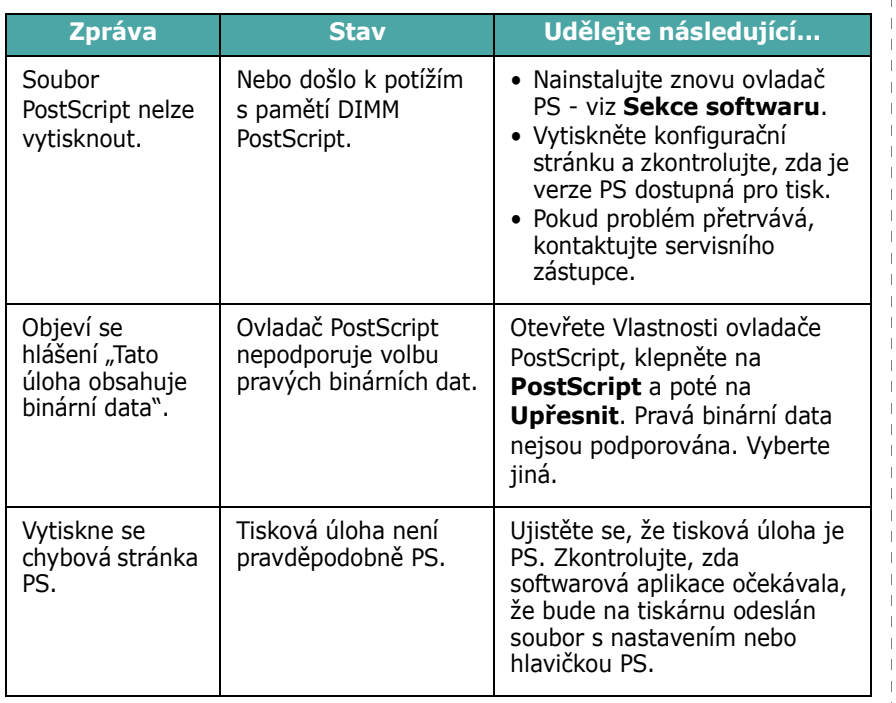

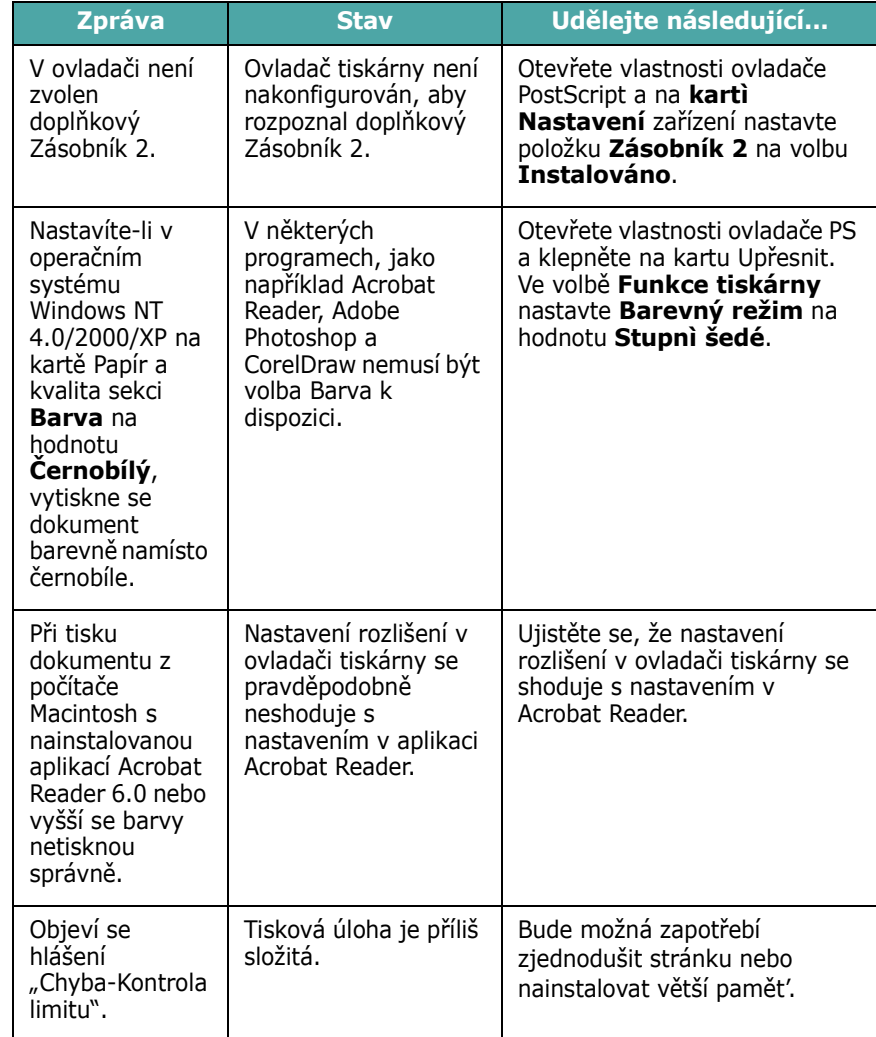

# **Časté potíže v systému Linux**

<span id="page-63-1"></span>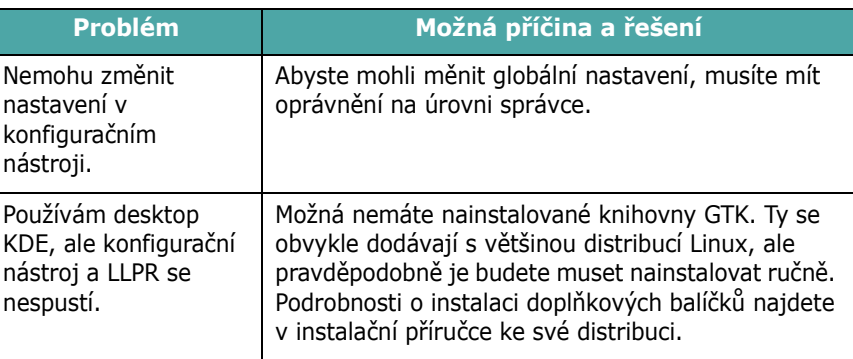

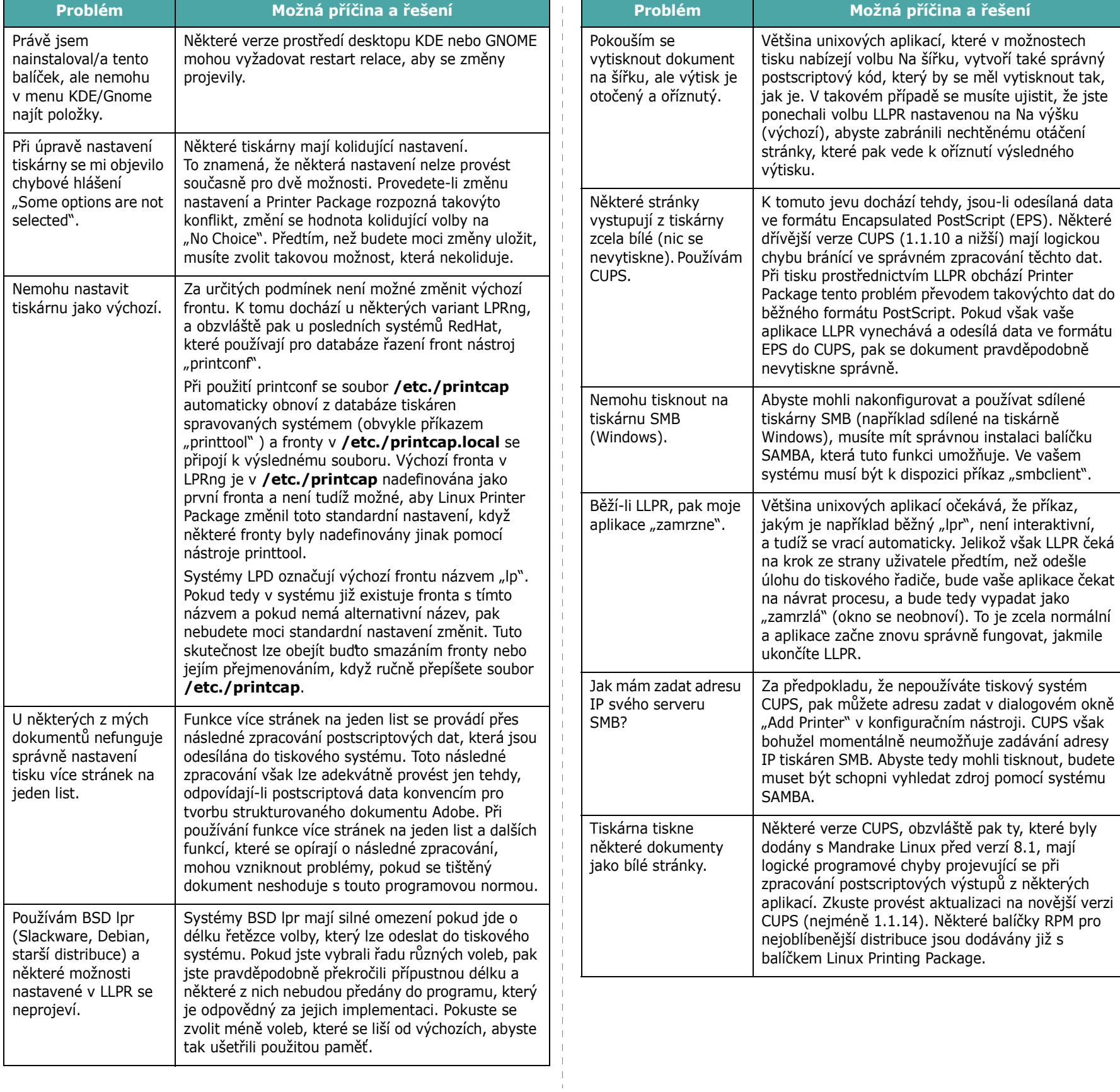

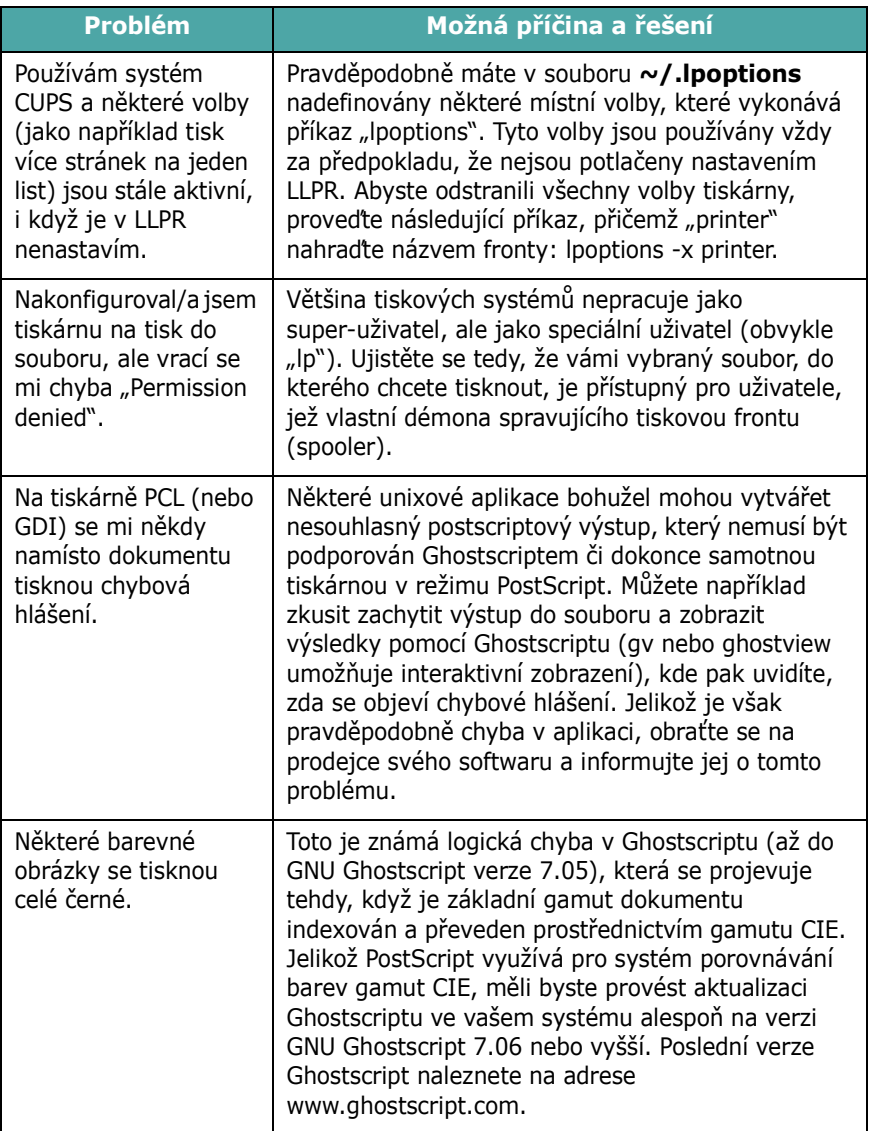

# **8 Používání tiskárny v síti**

# *(pouze u CLP-650N)*

Pracujete-li v síťovém prostředí, lze tiskárnu nastavit tak, aby ji mohli sdílet i ostatní uživatelé sítě.

Tato kapitola obsahuje následující části:

- **• [O sdílení tiskárny v síti](#page-66-0)**
- **nastavení síť [ové tiskárny](#page-66-1)**

# <span id="page-66-0"></span>**O sdílení tiskárny v síti**

Pracujete-li v síťovém prostředí, můžete tiskárnu připojit do této stávající sítě.

#### **Místní sdílená tiskárna**

Tiskárnu můžete připojit přímo k vybranému počítači, který se v síti nazývá hostitelský počítač. Uživatelé mohou potom tiskárnu sdílet v síti prostřednictvím síťového připojení tiskárny v systému Windows 98SE/Me/XP/NT 4.0/2000 nebo 2003.

Podrobnosti o místním sdílení tiskárny viz **sekce Software**.

#### **Tiskárna připojená do klasické sítě**

Tiskárna CLP-650N je vybavena vestavěným síťovým rozhraním (kartou). Více informací o připojení tiskárny do sítě viz [2.8.](#page-18-1)

#### **Tisk v síti**

Software k tiskárně **Samsung CLP-650 Series** je nutné nainstalovat do všech počítačů, které budou tisknout dokumenty, bez ohledu na to, zda se jedná o místní nebo síťovou tiskárnu.

# <span id="page-66-1"></span>**Nastavení síťové tiskárny**

Abyste mohli používat tiskárnu v síti, musíte na ní nastavit síťové protokoly. Nastavení protokolů lze provést pomocí dodávaného síťového programu. Prostudujte si uživatelskou příručku pro WebSyncThru™ Admin Service.

Základní parametry sítě můžete nakonfigurovat přímo z ovládacího panelu tiskárny. Z ovládacího panelu lze provést následující nastavení:

- Aktivace nebo blokace síťových protokolů (IPX/SPX)
- Konfigurace TCP/IP
- Konfigurace typů rámců IPX

#### **Nakonfigurování parametrů sítě z ovládacího panelu**

#### **Podporované operační systémy**

**POZNÁMKA**: Operační systémy podporované síťovou kartou se mohou lišit od operačních systémů podporovaných tiskárnou. V následující tabulce je uveden přehled síťových prostředí podporovaných tiskárnou.

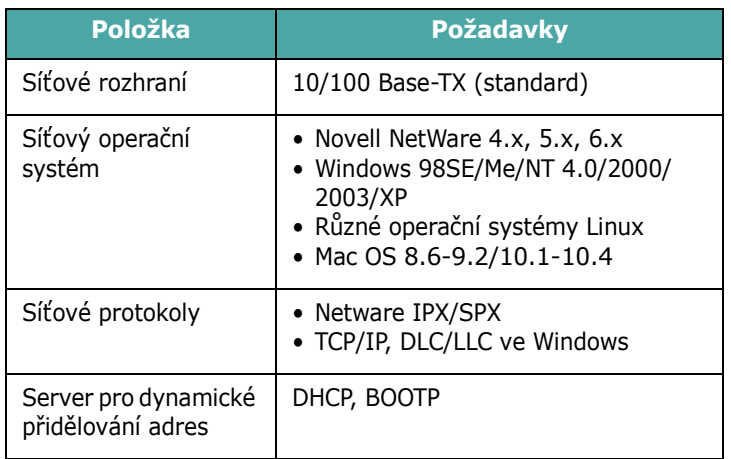

• IPX/SPX: Internet Packet eXchange/Sequenced Packet eXchange

- TCP/IP: Transmission Control Protocol/Internet Protocol
- DLC/LLC: Data Link Control/Logical Link Control
- DHCP: Dynamic Host Configuration Protocol
- BOOTP: Bootstrap Protocol

#### **Tisk stránky konfigurace sítě**

Stránka konfigurace sítě ukazuje, jak je nakonfigurovaná síťová karta vaší tiskárny. Ve výchozím nastavení jsou aktivní ty položky, které jsou vhodné pro většinu aplikací.

- **1** V pohotovostním režimu stiskněte tlačítko **Menu** ((a)), dokud se na spodním řádku displeje nezobrazí "Sít".
- **2** Pro vstup do menu stiskněte tlačítko **Enter**  $(\mathcal{R})$ .
- **3** Stiskněte opakovaně tlačítko pro posuv  $(\text{ } \textcircled{})$  nebo  $(\textcircled{})$ ), dokud se na spodním řádku displeje nezobrazí položka "Tisk konf.síte".
- **4** Stiskněte tlačítko **Enter**  $(\mathcal{R})$ ).

Stránka konfigurace sítě se vytiskne.

#### <span id="page-67-0"></span>**Nastavení síťových protokolů**

Při první instalaci tiskárny jsou všechny podporované síťové protokoly aktivovány. Je-li však síťový protokol aktivován, může tiskárna přenášet aktivně data po síti i tehdy, když se daný protokol nepoužívá. To může způsobit mírný nárůst provozu v síti. Abyste tento nadměrný provoz eliminovali, můžete nepoužívané protokoly zablokovat.

- **1** V pohotovostním režimu stiskněte tlačítko Menu (a), dokud se na spodním řádku displeje nezobrazí "Sít". Pro vstup do menu stiskněte tlačítko **Enter** ( $\circledast$ ).
- **2** Jakmile se na spodním řádku displeje zobrazí položka "Konfig.síte", stiskněte tlačítko **Enter** ( R).
- **3** Stiskněte opakovaně tlačítko pro posuv  $(\text{ } \textcircled{})$  nebo  $(\textcircled{})$ ), dokud se na displeji nezobrazí "Ano", a poté stiskněte tlačítko **Enter** (R). Následně stiskněte tlačítko Upper **Level**  $(\textcircled{\scriptsize{\textcirc}})$ .
- **4** Opakovaným stisknutím tlačítka pro posuv  $(Q)$  nebo  $(\triangleright)$ ) zobrazte na spodním řádku požadovaný protokol.

Můžete si vybrat mezi možnostmi "Konfig.TCP" a "Netware".

- **5** Stiskněte tlačítko **Enter**  $(\mathbb{R})$ .
- **6** Pomocí tlačítek pro posuv  $(\text{a})$  a  $(\text{b})$  změňte nastavení.

Pokud jste vybrali "Konfig.TCP", pak změňte nastavení na "Ne" (blokovat) nebo "Ano" (aktivovat).

Pokud jste vybrali "Netware", pak změňte nastavení na "Vyp" (blokovat) nebo "Zap" (aktivovat).

- **7** Stisknutím tlačítka **Enter** ((\*)) volbu uložíte.
- **8** Pro návrat do pohotovostního režimu stiskněte tlačítko **On Line/Continue** ( $\textcircled{\tiny{w}}$ ).

#### **Konfigurace TCP/IP**

Tiskárnu lze nainstalovat v různých sítích TCP/IP. Existuje několik způsobů, jak lze tiskárně přiřadit adresu TCP/IP, a to v závislosti na konkrétním síťovém prostředí.

- Statické adresování: Adresu TCP/IP přiděluje ručně správce sítě.
- Dynamické adresování BOOTP/DHCP (výchozí): Adresu TCP/IP přiděluje automaticky server.

#### **Statické adresování**

Pro zadání adresy TCP/IP z ovládacího panelu tiskárny postupujte následujícím způsobem:

- **1** V pohotovostním režimu stiskněte tlačítko Menu ((a), dokud se na spodním řádku displeje nezobrazí "Sít". Pro vstup do menu stiskněte tlačítko **Enter** ( $\circ$ ).
- **2** Jakmile se na spodním řádku displeje zobrazí položka "Konfig.síte", stiskněte tlačítko **Enter** (  $\circledast$  ).
- **3** Stiskněte opakovaně tlačítko pro posuv  $(Q)$  nebo  $(\circledcirc)$ ), dokud se na displeji nezobrazí "Ano", a poté stiskněte tlačítko **Enter** ( $\mathcal{R}$ ).
- **4** Stiskněte tlačítko **Upper Level** (①) a poté použijte tlačítko  $(\circledcirc)$ ).
- **5** Jakmile se na displeji zobrazí položka "Konfig.TCP", stiskněte tlačítko **Enter** (  $\circledast$  ).
- **6** Stiskněte opakovaně tlačítko pro posuv  $(\text{a})$  nebo  $(\text{b})$ , dokud se na displeji nezobrazí "Ano", a poté stiskněte tlačítko **Enter**  $(\mathbb{\Re})$ .
- **7** Stiskněte tlačítko **Upper Level** ((3)) a poté použijte tlačítko pro posuv  $(\circled{)}$ ).
- **8** Jakmile se na displeji zobrazí položka "Zpusob získ.IP", stiskněte tlačítko **Enter** ( (\*)).
- **9** Stiskněte opakovaně tlačítko pro posuv  $(\text{a})$  nebo  $(\text{b})$ , dokud se na displeji nezobrazí "Statický", a poté stiskněte tlačítko **Enter**  $(\mathcal{R})$ .
- **10** Stiskněte tlačítko **Upper Level** ((3)) a poté použijte tlačítko  $(\circledcirc)$ ).
- **11** Jakmile se na displeji zobrazí položka "Adresa IP", stiskněte tlačítko **Enter** ( (\*)).

Adresa IP se skládá ze 4 bajtů.

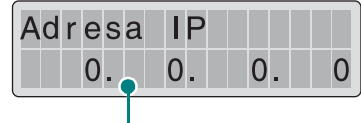

Pro každý bajt zadejte číslo v rozmezí 0 až 255.

- <span id="page-68-0"></span>**12** Stisknutím tlačítka pro posuv  $(Q)$  nebo  $(\triangleright)$ ) zadejte číslo v rozmezí 0 a 255 a stiskněte **Enter** ( $\mathbb{R}$ ).
- <span id="page-68-1"></span>**13** Opakováním kroku [12](#page-68-0) zadejte postupně celou adresu od prvního do čtvrtého bajtu.
- 14 Pro výběr dalších parametrů, jako například "Maska podsíte" nebo "Brána", stiskněte tlačítko pro posuv (  $\textcircled{a}$  nebo  $\textcircled{b}$ ). Stiskněte tlačítko **Enter** (  $\textcircled{a}$  ).
- **15** Opakováním kroků [12](#page-68-0) až [13](#page-68-1) nakonfigurujte ostatní parametry TCP/IP.
- **16**Pro návrat do pohotovostního režimu stiskněte tlačítko **On Line/Continue** ( $\text{ }(\text{ }_{\text{}}\text{})$ ).

#### **Dynamické adresování (BOOTP/DHCP)**

Pro automatické přiřazení adresy TCP/IP ze strany serveru postupujte následujícím způsobem:

- **1** V pohotovostním režimu stiskněte tlačítko **Menu** (a), dokud se na spodním řádku displeje nezobrazí "Sít". Pro vstup do menu stiskněte tlačítko **Enter** ( $\circ$ ).
- **2** Jakmile se na spodním řádku displeje zobrazí položka "Konfig.síte", stiskněte tlačítko **Enter** (R).
- **3** Stiskněte opakovaně tlačítko pro posuv  $(\text{ } \textcircled{})$  nebo  $(\textcircled{})$ ), dokud se na displeji nezobrazí "Ano", a poté stiskněte tlačítko **Enter** (R).
- **4** Stiskněte tlačítko **Upper Level** (①) a poté použijte tlačítko  $(\circledcirc)$ ).
- **5** Jakmile se na displeji zobrazí položka "Konfig.TCP", stiskněte tlačítko **Enter** ( $\circledast$ ).
- **6** Stiskněte opakovaně tlačítko pro posuv  $(\text{a})$  nebo  $(\text{b})$ , dokud se na displeji nezobrazí "Ano", a poté stiskněte tlačítko **Enter** (  $\mathbb$ ).
- **7** Stiskněte tlačítko **Upper Level** (①) a poté použijte tlačítko  $(\circledcirc)$ ).
- **8** Jakmile se na displeji zobrazí položka "Zpusob získ.IP", stiskněte tlačítko **Enter** ( $\circ$ ).
- **9** Stiskněte opakovaně tlačítko pro posuv  $(\text{a})$  nebo  $(\text{b})$ , dokud se na displeji nezobrazí "DHCP", a poté stiskněte tlačítko **Enter** (R).
- **10**Pro přiřazení adresy ze serveru BOOTP stiskněte tlačítko **Enter** ( $\circledast$ ) poté, co se na displeji zobrazí "BOOTP".
- **11**Pro návrat do pohotovostního režimu stiskněte tlačítko **On Line/Continue** ( $\text{ }(\text{ }_{\text{}}\text{})$ ).

#### **Konfigurace typů rámců IPX**

U protokolových sítí IPX/SPX (například Novell NetWare) musí být pro tiskárnu nadefinován formát síťových komunikačních rámců. Ve většině případů můžete ponechat výchozí nastavení "Auto". V případě potřeby však můžete formát typu rámce nastavit ručně.

- **Auto** (výchozí): Automaticky snímá a omezuje typ rámce na první rozpoznaný.
- **EN\_8022**: Omezuje typ rámce na IPX přes rámce IEEE 802.2 a IEEE 802.3. Všechny ostatní budou vyřazeny.
- **EN\_8023**: Omezuje typ rámce na IPX přes rámce IEEE 802.3. Všechny ostatní budou vyřazeny.
- **EN\_II**: Omezuje typ rámce na IPX přes rámce Ethernet. Všechny ostatní budou vyřazeny.
- **EN\_SNAP**: Omezuje typ rámce na IPX přes SNAP s rámci IEEE 802.3. Všechny ostatní budou vyřazeny.

Nezapomeňte, že protokol IPX/SPX musí být aktivován v menu **Netware** předtím, než budete moci nakonfigurovat typy rámců. Viz "nastavení síť [ových protokol](#page-67-0)ů" na straně 8.2.

Při změně formátu typu rámce postupujte následujícím způsobem:

- **1** V pohotovostním režimu stiskněte tlačítko **Menu** ((a)), dokud se na spodním řádku displeje nezobrazí "Sít". Pro vstup do menu stiskněte tlačítko **Enter** ( $\circledast$ ).
- **2** Jakmile se na spodním řádku displeje zobrazí položka "Konfig.síte", stiskněte tlačítko **Enter** (  $\circledast$  ).
- **3** Stiskněte opakovaně tlačítko pro posuv  $(\text{a})$  nebo  $(\text{b})$ , dokud se na spodním řádku displeje nezobrazí položka "Ano". Stiskněte tlačítko **Enter** (  $\circledast$  ).
- **4** Stiskněte tlačítko **Upper Level** ( $\odot$ ).
- **5** Stiskněte opakovaně tlačítko pro posuv  $(\text{a})$  nebo  $(\text{b})$ , dokud se na spodním řádku displeje nezobrazí položka "Netware". Stiskněte tlačítko **Enter** ((\*)).
- **6** Stiskněte opakovaně tlačítko pro posuv  $(Q)$  nebo  $(\mathbb{D})$ , dokud se na spodním řádku displeje nezobrazí položka "Zap". Stiskněte tlačítko **Enter** ( (\*)).
- **7** Stiskněte tlačítko **Upper Level** (①) a poté použijte tlačítko  $(\circledcirc)$ ).
- 8 Jakmile se na displeji zobrazí položka "Konfig.Netware", stiskněte tlačítko **Enter** ( $\circledast$ ).
- **9** Stiskněte opakovaně tlačítko pro posuv  $(\text{ } \textcircled{})$  nebo  $(\textcircled{})$ ), dokud se na spodním řádku displeje nezobrazí položka "Ano". Stiskněte tlačítko **Enter** ( R).
- **10** Stiskněte tlačítko **Upper Level** (①) a poté použijte tlačítko  $(\circledcirc)$ ).
- 11 Jakmile se na displeji zobrazí položka "Typ rámce IPX", stiskněte tlačítko **Enter** ( $\circledast$ ).
- **12** Pomocí tlačítek pro posuv  $(\text{ } \textcircled{})$  nebo  $(\textcircled{})$ ) zobrazte požadovaný typ rámce a stiskněte tlačítko **Enter** ( $\circledast$ ).
- **13**Pro návrat do pohotovostního režimu stiskněte tlačítko **On Line/Continue** ( $\textcircled{\tiny{6}}$ ).

#### **Obnova konfigurace sítě**

Konfiguraci sítě můžete vrátit na výchozí nastavení.

- 1 V pohotovostním režimu stiskněte tlačítko Menu (a), dokud se na spodním řádku displeje nezobrazí "Sít".
- **2** Pro vstup do menu stiskněte tlačítko **Enter**  $(\circledast)$ .
- **3** Stiskněte opakovaně tlačítko pro posuv  $(\text{a})$  nebo  $(\text{b})$ , dokud se na spodním řádku displeje nezobrazí položka "Vých.nastavení". Stiskněte tlačítko **Enter** (R).
- **4** Stisknutím tlačítka **Enter** ( $\circledast$ ) potvrďte volbu.
- **5** Resetujte síťovou kartu.

#### **Reset síťové karty**

Provedete-li konfiguraci volby menu "Netware" nebo "Konfig.bezdrát", tiskárna změnu nerozpozná.

V takovém případě jednoduše resetujte síťovou kartu. Tiskárnu nemusíte přitom vypínat a znovu zapínat.

- **1** V pohotovostním režimu stiskněte tlačítko Menu (a), dokud se na spodním řádku displeje nezobrazí "Sít".
- **2** Pro vstup do menu stiskněte tlačítko **Enter**  $(\mathcal{R})$ ).
- **3** Stiskněte opakovaně tlačítko pro posuv  $(\text{ } \textcircled{})$  nebo  $(\textcircled{})$ ), dokud se na spodním řádku displeje nezobrazí položka "Resetovat sít". Stiskněte tlačítko **Enter** ( (\*)).
- **4** Stiskněte tlačítko **Enter**  $(\mathcal{R})$ .

Tiskárna provede opětovné zavedení síťové karty.

# **9 Instalace doplňk<sup>ů</sup> tiskárny**

Toto zařízení je plně funkční laserová tiskárna, která byla optimalizována tak, aby splňovala většinu vašich potřeb. Jelikož si však uvědomujeme, že každý uživatel může mít odlišné požadavky, vyvinula firma Samsung několik doplňků, které dokáží tiskárnu ještě vylepšit.

Tato kapitola obsahuje následující části:

- **Bezpečnostní opatření př[i instalaci dopl](#page-70-0)ňků tiskárny**
- **Instalace př[ídavného zásobníku papíru](#page-70-1)**
- **• [Instalace pam](#page-71-0)ěti DIMM**

# <span id="page-70-0"></span>**Bezpečnostní opatření při instalaci doplňků tiskárny**

#### **ODPOJTE NAPÁJECÍ ŠŇŮRU:**

Nikdy nevyjímejte řídicí desku tiskárny, dokud je tiskárna připojená v zásuvce.

Abyste se vyvarovali úrazu elektrickým proudem, vždy odpojte napájecí šňůru z elektrické zásuvky předtím, než budete instalovat či demontovat JAKÝKOLI - ať interní či externí doplněk tiskárny.

#### **VÝBOJ STATICKÉ ELEKTŘINY:**

Řídicí deska a síťová karta (vnitřní doplněk) jsou citlivé na statickou elektřinu. Než budete instalovat či demontovat jakýkoli vnitřní doplněk, zbavte se nejprve statické elektřiny ve svém těle například dotknutím se nějakého kovového předmětu, například kovového krytu zařízení, zapojeného do řádně uzemněného zdroje. Pokud před dokončením instalace musíte odejít, proveďte při návratu opět statický výboj.

# <span id="page-70-1"></span>**Instalace přídavného zásobníku papíru**

Instalací přídavného zásobníku 2 můžete zvýšit kapacitu papíru v tiskárně. Tento zásobník je schopen pojmout 500 listů papíru.

**1** Odstraňte balicí pásku a obalový materiál z vnitřní části zásobníku.

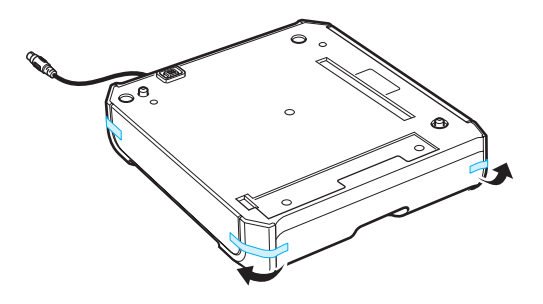

**2** Podívejte se, kde jsou na přídavném zásobníku polohovací otvory a konektor.

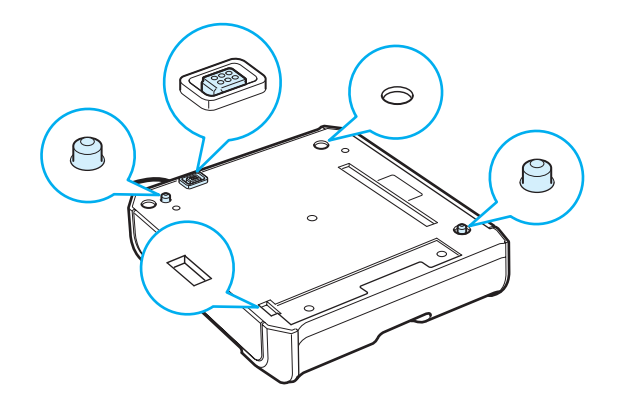

**3** Postavte tiskárnu na zásobník tak, aby její patky zapadly do polohovacích otvorů přídavného zásobníku.

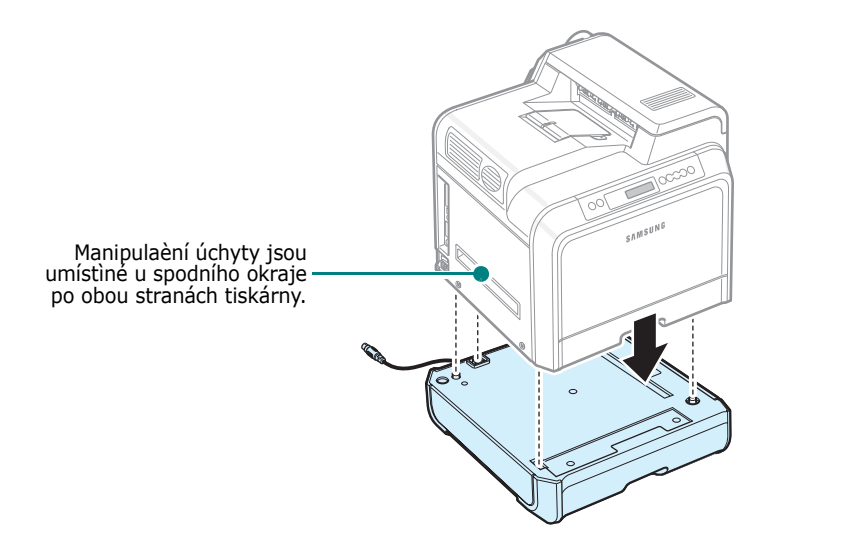

**UPOZORNĚNÍ**: Tato tiskárna váží 29,1 kg včetně kazet s tonery a zásobníku. Při manipulaci používejte bezpečné způsoby. Při přemisťování tiskárny je zapotřebí dvou osob. Používejte manipulační úchyty vyobrazené na straně [strana 1.3.](#page-10-0) Pokud byste se pokoušeli zdvihnout tiskárnu sami, můžete si přivodit zranění zad.

**4** Zapojte propojovací kabel zásobníku do konektoru na levé zadní straně tiskárny.

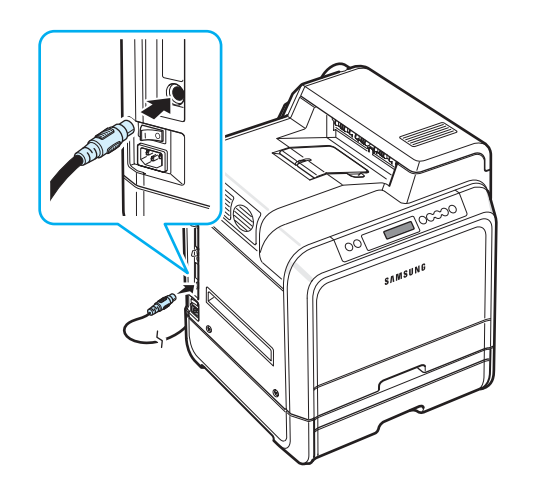

Po nainstalování přídavného zásobníku 2 musíte také tento zásobník nastavit v okně vlastností tiskárny.

- **1** V operačním systému Windows klepněte na tlačítko **Start**.
- **2** V systému Windows 98SE/Me/NT 4.0/2000/ vyberte **Nastavení** a poté položku **Tiskárny**.

V systému Windows XP/2003 zvolte položku **Tiskárny a faxy**.

**3** Vyberte ikonu tiskárny **Samsung CLP-650 Series**.

- **4** Klepněte pravým tlačítkem na ikonu tiskárny a vyberte **Vlastnosti**.
- **5** Klepněte na kartu **Tiskárna**, v rozvíracím seznamu **Přídavný zásobník** vyberte položku **Zásobník 2**.
- **6** Klepněte na tlačítko **OK**.

## <span id="page-71-0"></span>**Instalace paměti DIMM**

Vaše tiskárna je vybavena slotem pro zasunutí pamět'ového modulu s čipy řazenými ve dvou řadách Dual In-line Memory Module - DIMM. Použijte tento slot k instalaci rozšiřující paměti DIMM pro tiskárnu.

**Poznámka**: Tiskárna disponuje pamětí o velikosti 256 MB, kterou lze rozšířit na 512 MB. Pro rozšíření paměti si zakupte standardní kartu Samsung SODIMM. Obra″te se na distributora společnosti Samsung. Objednací číslo tohoto dílu je CLP-MEM102 (256 MB DDR). Vypněte tiskárnu a odpojte všechny její kabely.

**7** Uchopte kryt řídicí desky a odejměte jej.

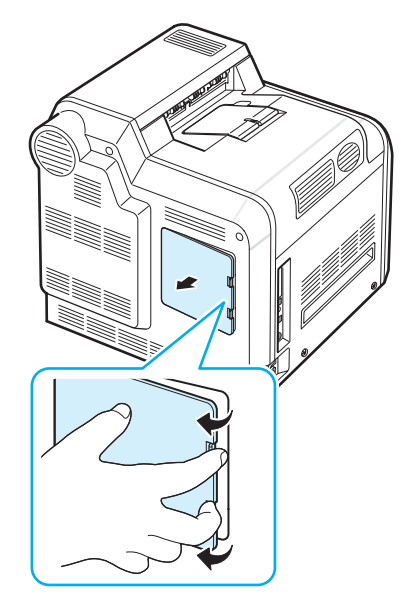
**8** Z kovové destičky odšroubujte šroub a vytlačení destičku odstraňte.

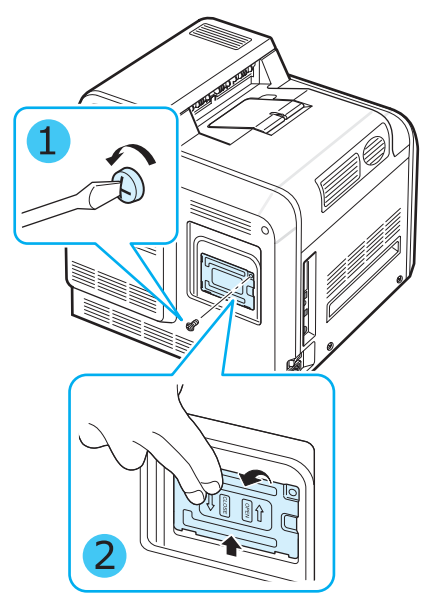

- **9** Vytáhněte novou pamět'ovou kartu DIMM z antistatického obalu.
- **10**Podívejte se, kde se nachází slot pro tuto kartu DIMM (spodní), uchopte kartu za okraje a zarovnejte vrub na této kartě DIMM s drážkou ve slotu.

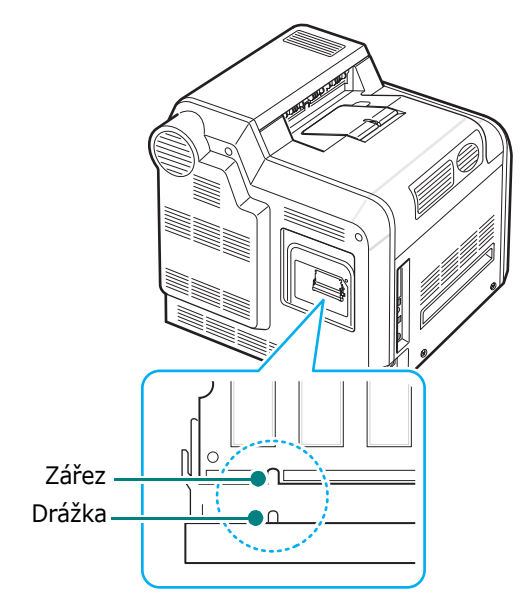

**11**Zasuòte modul DIMM do spodního slotu, až zapadne na místo.

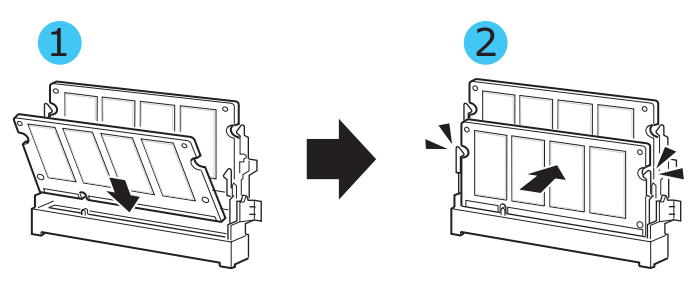

**12**Vrat'te zpět na místo kovovou destičku a nasaďte šroub tak, jak je uvedeno na obrázku. Opatrně dotáhněte.

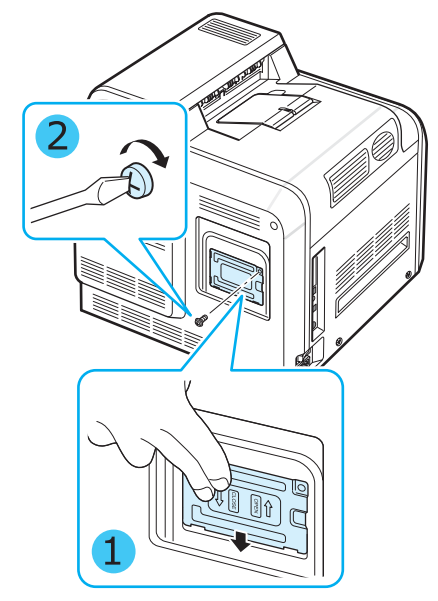

**13** Nasaďte zpět kryt řídicí desky.

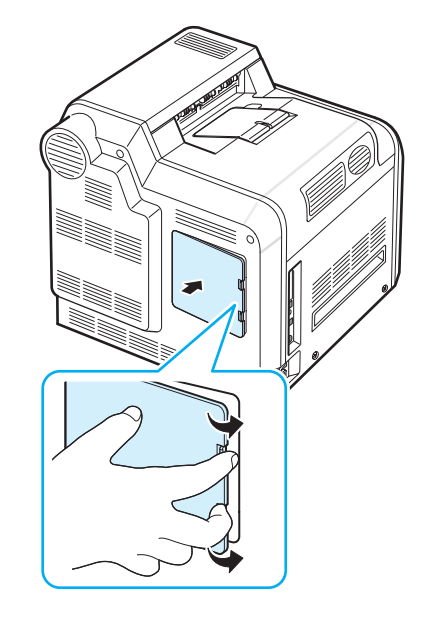

Instalace doplòkù tiskárny **9.**3

**14**Zapojte napájecí šňůru a kabel tiskárny a zapněte tiskárnu.

#### **Aktivace připojené pamět'ové karty ve vlastnostech PS tiskárny**

Aby bylo možné pamět' DIMM využívat, je po jejím nainstalování nutné vybrat ve vlastnostech tiskárny PostScript příslušný ovladač:

- **1** Ujistěte se, že máte v počítači nainstalovaný ovladač tiskárny PostScript. Podrobnosti o instalaci ovladače PS tiskárny naleznete v části **Sekce softwaru**.
- **2** V operačním systému Windows klepněte na tlačítko **Start**.
- **3** V operačním systému Windows 95/98/Me/NT 4.0/2000 vyberte **Nastavení** a poté položku **Tiskárny**.

V operačním systému Windows XP zvolte položku **Tiskárny a faxy**.

- **4** Vyberte tiskárnu **Samsung CLP-650 Series PS**.
- **5** Pravým tlačítkem myši klepněte na ikonu zařízení a vyberte položku **Vlastnosti**.
- **6** V systému Windows 98/Me klepněte na příkaz **Možnosti zařízení**.

V systému Windows NT 4.0/2000/XP klepněte na příkaz **Nastavení zařízení**.

**7** V části Možnosti instalace vyberte v položce **Pamět' tiskárny** pamět' DIMM, kterou jste **nainstalovali**.

V systému Windows 98 vyberte **Možnosti instalace** → **VMOption** → **Změnit nastavení pro: VMOption** → **změna paměti**.

**8** Klepněte na **OK**.

# **10 Technické specifikace**

Tato kapitola obsahuje následující části:

- **• [Technické specifikace tiskárny](#page-74-0)**
- **• [Technické specifikace papíru](#page-74-1)**

# <span id="page-74-3"></span>**Technické specifikace tiskárny**

<span id="page-74-0"></span>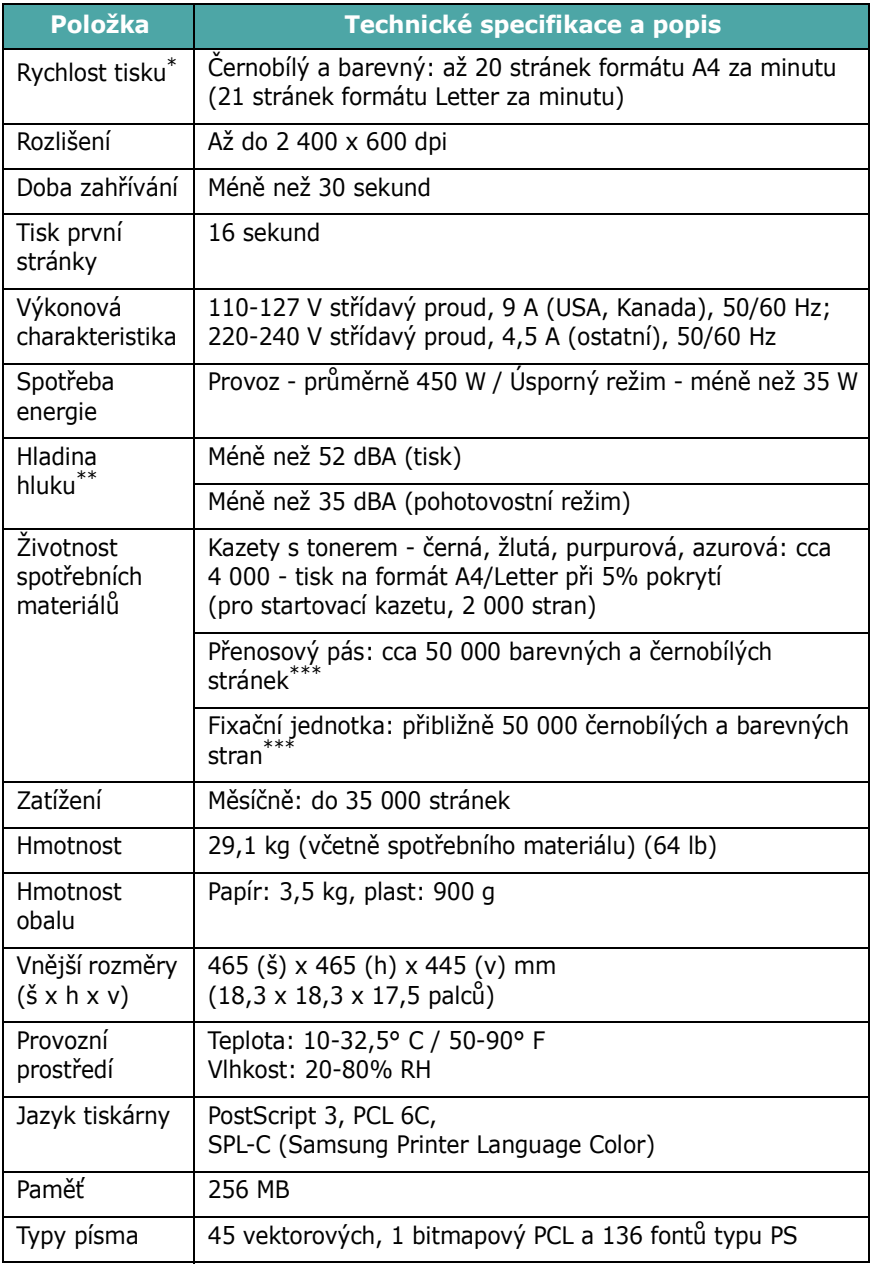

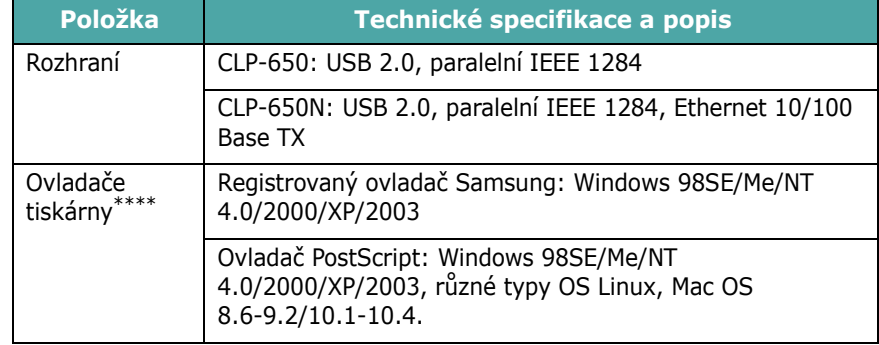

\* Rychlost tisku je ovlivňována použitým operačním systémem, výkonem procesoru, používanou aplikací, způsobem připojení, typem a formátem média a složitostí tiskové úlohy.

- \*\* Hladina akustického tlaku, ISO7779.
- \*\*\*Může být ovlivněno provozním prostředím, délkou přestávek mezi tiskem, typem a formátem používaného média.

\*\*\*\*Nejnovější verzi softwaru si mů[žete stáhnout z webu www.samsung](http://www.samsungprinter.com)[printer.com.](http://www.samsungprinter.com)

# <span id="page-74-2"></span><span id="page-74-1"></span>**Technické specifikace papíru**

# **Přehled**

Tiskárna podporuje různé druhy tiskového materiálu, například řezaný papír (včetně 100% recyklovaného vláknitého papíru), obálky, štítky, transparentní fólie a papír vlastního formátu. Vlastnosti papíru, jako například gramáž, složení, vlákno a obsah vlhkosti, jsou důležité faktory ovlivňující výkon tiskárny a výstupní kvalitu. Papír, který nesplňuje pokyny uvedené v této příručce, může způsobovat následující problémy:

- sníženou kvalitu tisku,
- častější zasekávání papíru,
- předčasné opotřebení tiskárny.

#### **POZNÁMKY**:

- Některé druhy papíru splňující všechny vlastnosti uvedené v této příručce přesto nemusí poskytovat uspokojivé výsledky. To může být způsobeno nesprávným zacházením, nepřijatelnou teplotou nebo úrovní vlhkosti, případně jinými proměnlivými vlivy, které nemůže společnost Samsung ovlivnit.
- Před nákupem velkého množství papíru se ujistěte, že splňuje požadavky uvedené v této provozní příručce.

**UPOZORNĚNÍ**: Používání papíru, který uvedené specifikace nesplňuje, může způsobit problémy vyžadující opravu. Na tyto opravy se nevztahuje záruka poskytovaná společností Samsung ani smlouvy na poskytování servisních služeb.

# **Podporované formáty papíru**

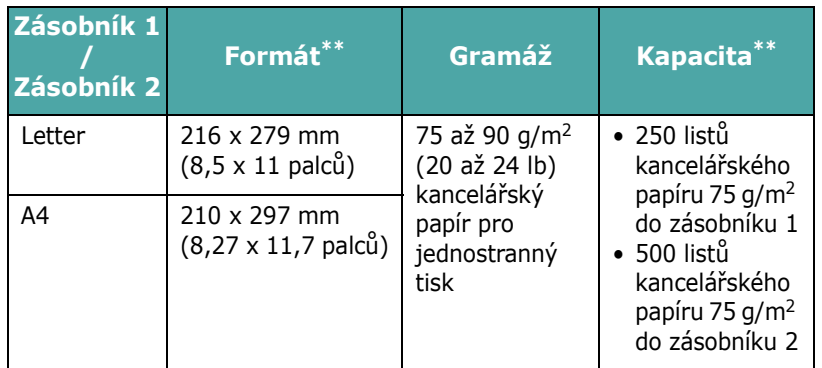

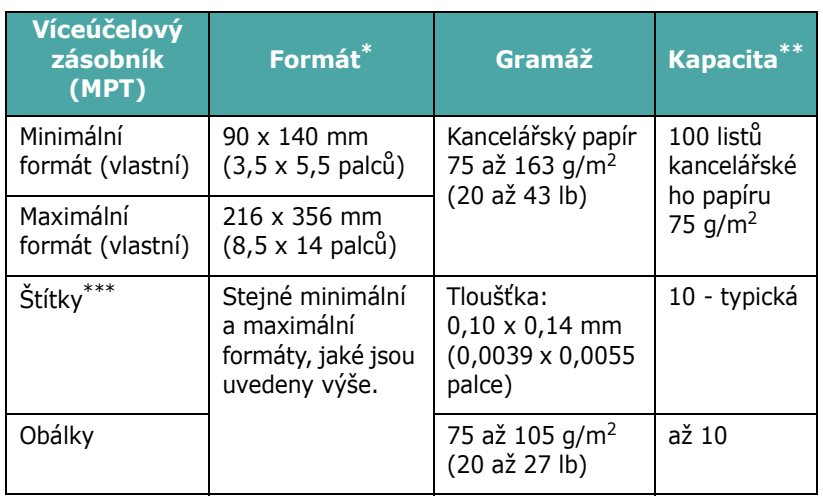

\* Tiskárna podporuje celou řadu formátů různých médií.

Kapacita se může lišit v závislosti na gramáži a tloušťce média a podmínkách prostředí. \*\*\* Hladkost: 100 až 250 (Sheffield).

> **POZNÁMKA**: Při použití tiskového materiálu kratšího než 140 mm (5,5 palců) může docházet k zasekávání papíru. Chcete-li zajistit optimální výkon, dodržujte zásady správného skladování a zacházení s papírem. Informace naleznete v části "Prostředí pro umístění tiskárny a skladování papíru" na [stran](#page-76-0)ě 10.3.

# **Pokyny pro použití papíru**

Nejlepších výsledků dosáhnete při použití běžného papíru s gramáží 75 g/m<sup>2</sup> (20 lb). Zkontrolujte, zda je papír kvalitní a není pořezaný, poškrábaný, potrhaný, poskvrněný, neobsahuje volné části ani prach, není pomačkaný ani děravý a není na okrajích zkroucený ani ohnutý.

Pokud si nejste jisti, jaký typ papíru vkládáte (zda se například jedná o kancelářský nebo recyklovaný papír), podívejte se na štítek na obalu.

Následující problémy mohou způsobit snížení kvality tisku, zasekávání a poškození tiskárny.

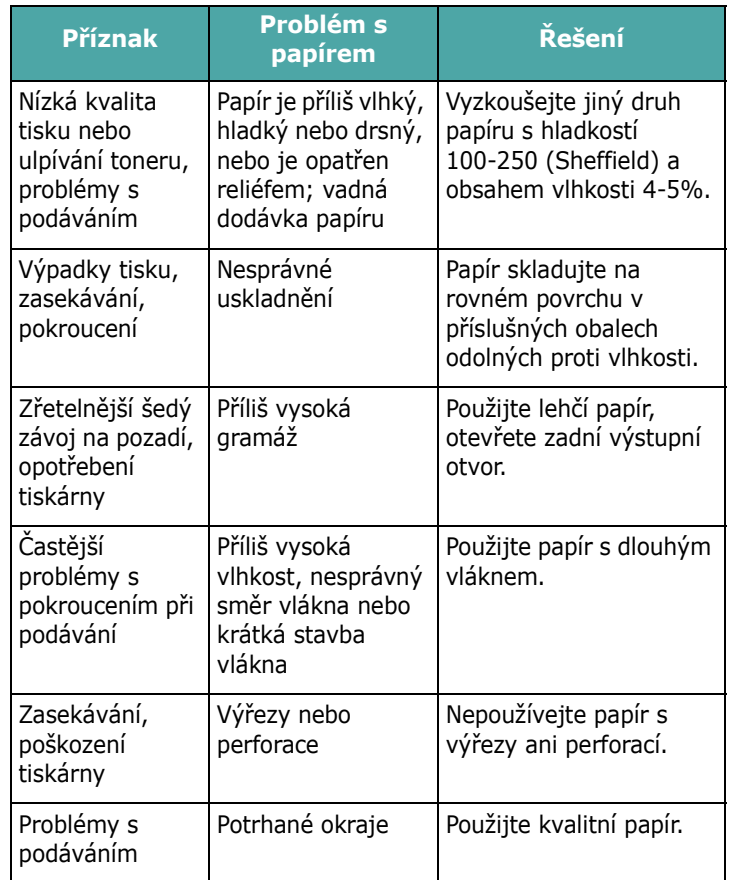

#### **POZNÁMKY**:

- Nepoužívejte hlavičkový papír vytištěný pomocí barev pro tisk při nízkých teplotách, jako jsou například barvy používané u některých typů termografie.
- Nepoužívejte reliéfní ani vytlačovaný hlavičkový papír.
- Tiskárna fixuje toner na papír pomocí tepla a tlaku. Zajistěte, aby barevný papír nebo předtištěné formuláře obsahovaly pouze barvy slučitelné s teplotou fixace (180° C nebo 356° F po dobu 0,1 sekundy).

# **Technické specifikace papíru**

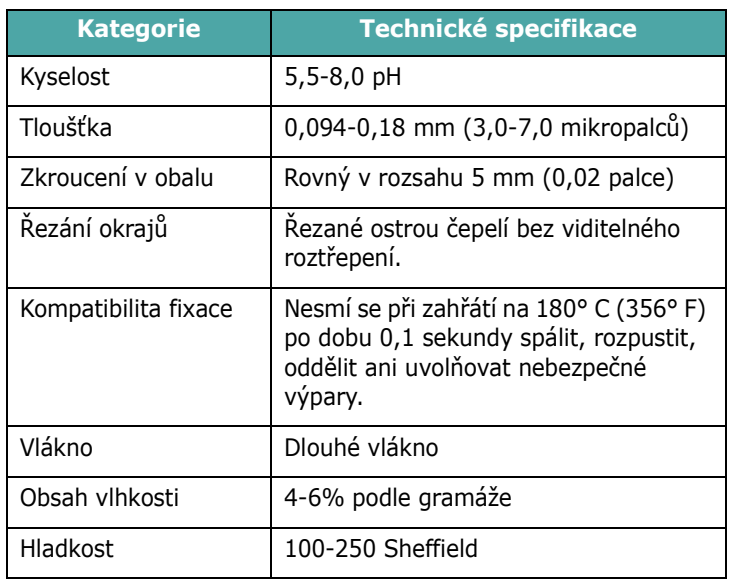

# **Výstupní kapacita papíru**

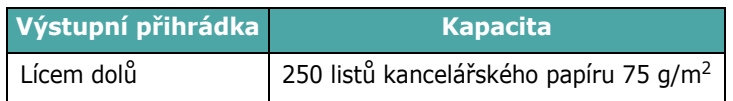

# **Vstupní kapacita papíru**

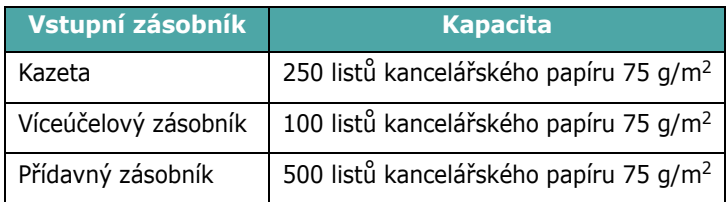

# <span id="page-76-0"></span>**Prostředí pro umístění tiskárny a skladování papíru**

Podmínky prostředí pro skladování papíru mají přímý vliv na proces podávání.

Pro skladování papíru a umístění tiskárny je ideální prostředí s pokojovou teplotou (nebo blízko pokojové teplotě), které není příliš suché ani vlhké. Mějte na paměti, že papír je hygroskopický a vlhkost rychle vstřebává a uvolňuje.

Teplo společně s vlhkostí papír poškozuje. Teplo způsobuje odpařování vlhkosti z papíru, zatímco chlad vlhkost na papíře kondenzuje. Topné systémy a klimatizační zařízení odebírají většinu vlhkosti z místnosti. Po otevření obalu a při používání ztrácí papír vlhkost, což způsobuje vytváření pruhů a rozmazávání. Vlhké počasí nebo vodní chlazení zvyšují míru vlhkosti v místnosti. Po otevření obalu a při používání vstřebává papír nadbytečnou vlhkost, což při tisku způsobuje světlá místa a vynechávky. Opakovaným vstřebáváním a uvolňováním vlhkosti může také dojít ke zkroucení papíru. To způsobuje zasekávání papíru.

Nenakupujte větší množství papíru, než můžete v krátké době (asi 3 měsíce) spotřebovat. Dlouhodobě uskladněný papír může být vystaven extrémní teplotě a vlhkosti, což může způsobit poškození. Chcete-li předejít poškození rozsáhlých zásob papíru, je důležité rozumně plánovat.

Neotevřený papír v zalepených obalech zůstane před použitím stálý i několik měsíců. Otevřené balíky s papírem jsou náchylnější k možnému poškození vlivem prostředí, zvláště pokud nejsou zabaleny v ochranné vrstvě odolné proti vlhkosti.

Chcete-li zajistit optimální výkon tiskárny, mělo by být prostředí pro uskladnění papíru odpovídajícím způsobem udržováno. Požadované podmínky prostředí jsou 20 až 24° C (68 až 75° F) s relativní vlhkostí 45% až 55%. Při výběru prostředí pro uskladnění papíru byste se měli řídit následujícími pokyny:

- Papír by měl být skladován při pokojové teplotě nebo teplotě, která se jí blíží.
- Vzduch by neměl být příliš suchý ani vlhký.
- Nejvhodnějším způsobem, jak skladovat papír v již otevřeném obalu, je zabalit jej opět pevně do téhož ochranného obalu odolného proti vlhkosti. Pokud je tiskárna používána v prostředí, kde je vystavena extrémním vlivům, rozbalte pouze takové množství papíru, které je nutné k dennímu provozu. Zabráníte tak nežádoucím změnám vlhkosti.

# **Obálky**

Stavba obálek je velmi důležitá. Obrysy přehybů se mohou značně lišit nejen v závislosti na výrobci, ale také v jednom balení od téhož výrobce. Úspěch tisku na obálky závisí do značné míry na kvalitě obálek. Při výběru obálek zvažujte následující faktory:

- Gramáž: Gramáž papíru, ze kterého je obálka zhotovena, by neměla přesáhnout 90 g/m<sup>2</sup> (24 lb). V opačném případě by mohlo dojít k zasekávání obálek v zařízení.
- Konstrukce: Předtím, než budete na obálky tisknout, měly by být položené na rovném podkladu, neměly by být zkroucené o více než 6 mm (0,25 palce) a neměly by obsahovat vzduch.
- Stav: Obálky by neměly být pomačkané, odřené ani jinak poškozené.
- Teplota: Měli byste používat jen takové obálky, které snesou teplotu a tlak, kterému budou vystaveny uvnitř tiskárny.
- Formát: Měli byste používat pouze obálky ve specifikovaném rozpětí formátů:

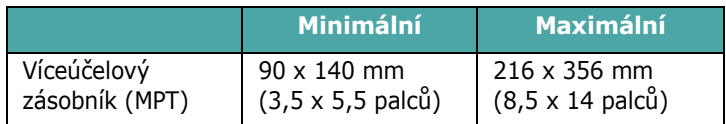

#### **POZNÁMKY**:

- Obálky vkládejte při tisku pouze do víceúčelového zásobníku.
- Při použití jakéhokoli média kratšího než 140 mm (5,5 palců) může docházet k zasekávání papíru. To může být způsobeno papírem, který byl ovlivněn podmínkami okolního prostředí. Chcete-li zajistit optimální výkon, dodržujte zásady správného skladování a manipulace s papírem. Informace naleznete v části "Prostředí pro umístění tiskárny a skladování papíru" na [stran](#page-76-0)ě 10.3.

#### **Obálky s oboustrannými švy**

Konstrukce s oboustrannými švy je častěji opatřena vertikálními švy na obou koncích obálky. Diagonální švy nejsou na obálkách příliš časté. Tento styl je však mnohem náchylnější k pomačkání. Vždy zkontrolujte, zda je šev proveden po celé délce obálky (od jednoho rohu do druhého) tak, jak je uvedeno na následujícím obrázku.

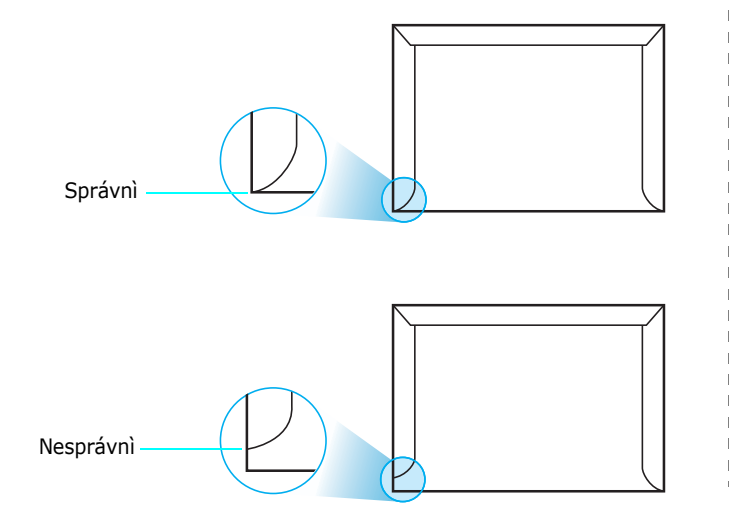

#### **Obálky s odnímatelnými páskami nebo klopami**

Obálky s odnímatelnou adhesivní páskou nebo více než jednou klopou, která se přehýbá a následně zalepuje, musí používat lepidlo odolné vůči tlaku a teplotě uvnitř zařízení. Tyto klopy a pásky mohou způsobovat pomačkání, zkroucení, případně zaseknutí papíru a někdy dokonce mohou poškodit fixační jednotku.

#### **Okraje obálky**

V následující tabulce jsou uvedeny typické okraje pro tisk adres na obálky formátu č. 10 nebo DL.

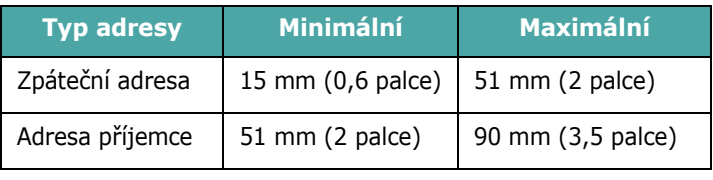

#### **POZNÁMKY**:

- Abyste dosáhli nejlepší kvality tisku, nastavte okraje nejméně 15 mm (0,6 palce) od okrajů obálky.
- Vyhněte se tisku na oblasti, kde se dotýkají švy obálky.

#### **Skladování obálek**

Správné skladování obálek přispívá k lepší kvalitě tisku. Obálky by měly být skladovány na rovném povrchu. Pokud se do obálky dostane vzduch, a vytvoří tak vzduchovou bublinu, může se obálka během tisku pomačkat. Viz "Tisk na obálky" na [stran](#page-33-0)ě 4.4.

# **Štítky**

#### **UPOZORNĚNÍ**:

- Abyste zabránili poškození tiskárny, používejte pouze štítky doporučené pro laserové tiskárny.
- Pro tisk štítků používejte vždy víceúčelový podavač a zadní výstupní otvor. Vyvarujete se tak zaseknutí papíru.
- Nikdy nevkládejte do zařízení stejný arch se štítky vícekrát a nikdy netiskněte na neúplný arch se štítky.

Při výběru štítků sledujte kvalitu každé z následujících vlastností:

- Lepidlo: Lepidlo by mělo zůstat stabilní při teplotě 180° C (356° F), což je fixační teplota zařízení.
- Uspořádání: Používejte pouze takové štítky, mezi kterými není žádná odkrytá plocha podkladu. Odkryté oblasti by mohly během tisku způsobit odlepení štítků, což by způsobilo zaseknutí papíru.
- Pokroucení: Štítky musí být před tiskem položené na rovném povrchu tak, aby nebyly v žádném směru pokroucené více než 13 mm (0,5 palce).
- Stav: Nepoužívejte štítky, které jsou pomačkané, odlepují se od podkladu ani štítky obsahující bubliny.

Viz ["Tisk na štítky" na stran](#page-34-0)ě 4.5.

# **INDEX**

## **C**

chybové zprávy [7.14](#page-60-0)

# **È**

čištění vnější součásti [6.8](#page-44-0) vnitřní součásti [6.8](#page-44-1)

#### **E**

ethernetový kabel, připojení [2.8](#page-18-0)

#### **F**

formát papíru, změna v zásobníku [2.5](#page-15-0) funkce tiskárna [1.1](#page-8-0)

## **K**

karty, tisk [4.6](#page-35-0) kazeta s tonerem rozprostření toneru [6.2](#page-38-0) údržba [6.2](#page-38-1) výměna [6.4](#page-40-0) konfigurační stránka, tisk [6.1](#page-37-0)

#### **L**

Linux časté potíže [7.17](#page-63-0) ovladač, instalace [2.9](#page-19-0)

#### **M**

Macintosh časté potíže [7.17](#page-63-1) ovladač,instalace [2.9](#page-19-1) média s vlastním formátem, tisk [4.6](#page-35-0)

#### **O**

obálky, tisk [4.4](#page-33-1) ovladač tiskárny, instalace [2.9](#page-19-2) ovládací panel [3.1](#page-21-0)

displej [3.1](#page-21-1) menu [3.3](#page-23-0) tlačítka [3.2](#page-22-0)

#### **P**

papír formát a kapacity zásobníků [4.1](#page-30-0) technické specifikace [10.1](#page-74-2) vkládání [4.2](#page-31-0) vodítka [4.1](#page-30-1) výběr [4.1](#page-30-2) papír, vkládání do přídavného zásobníku [4.2](#page-31-1) do víceúčelového zásobníku [4.3](#page-32-0) ruční podávání [4.4](#page-33-2) papír, vložení do standardního zásobníku [2.4](#page-14-0) problém s kvalitou tisku, řešení [7.12](#page-58-0) problém s kvalitou, řešení [7.12](#page-58-1) problém, řešení chybové zprávy [7.14](#page-60-1) kontrolní seznam [7.1](#page-47-0) kvalita tisku [7.12](#page-58-2) Linux [7.17](#page-63-2) Macintosh [7.17](#page-63-1) obecné [7.2](#page-48-0) PS [7.17](#page-63-3) Windows [7.16](#page-62-0) zaseknutý papír [7.4](#page-50-0) předtištěný papír, tisk [4.5](#page-34-1) přenosový pás, výměna [6.5](#page-41-0) připojení, USB [2.7](#page-17-0)

#### **R**

ruční podávání, použití [4.4](#page-33-2)

## **S**

součásti [1.3](#page-10-0)

# **Š**

štítky, tisk [4.5](#page-34-0)

# **T**

technické specifikace papír [10.1](#page-74-2) tiskárna [10.1](#page-74-3) tisk konfigurační stránka [6.1](#page-37-1) tisk v síti kabel, připojení [2.8](#page-18-0) parametry, konfigurace [8.1](#page-66-0) sí″ová tiskárna, nastavení [8.1](#page-66-1)

# **U**

USB, připojení [2.7](#page-17-1)

#### **V**

víceúčelový zásobník, použití [4.3](#page-32-0) vkládání papíru do přídavného zásobníku [4.2](#page-31-1) do standardního zásobníku [4.2](#page-31-2) vkládání, papír do víceúčelového zásobníku [4.3](#page-32-0) ruční podávání [4.4](#page-33-2) výměna kazeta s tonerem [6.4](#page-40-0) přenosový pás [6.5](#page-41-0)

#### **Z**

zaseknutý papír, odstranění [7.4](#page-50-1)

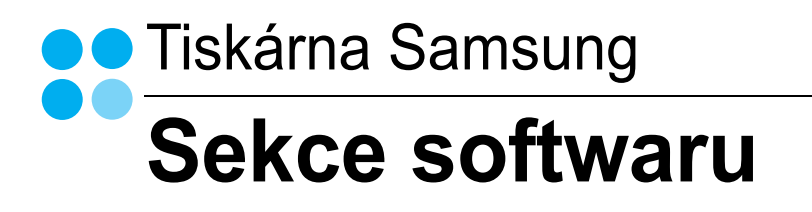

# **SEKCE SOFTWARU OBSAH**

# Kapitola 1: INSTALACE SOFTWARU TISKÁRNY V SYSTÉMU WINDOWS

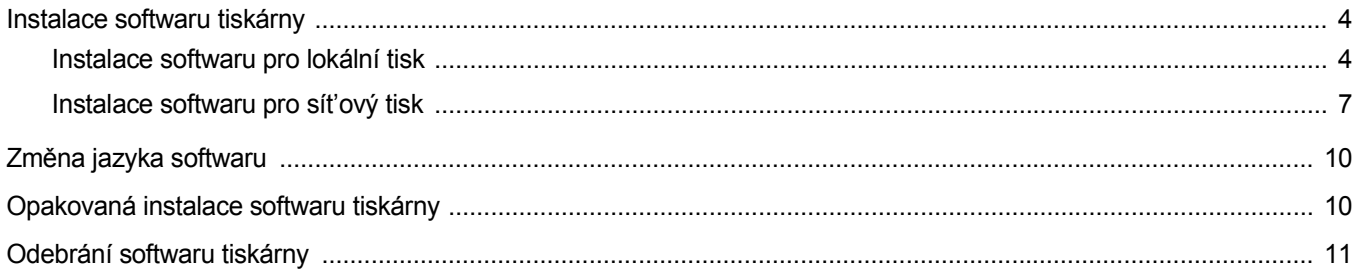

# Kapitola 2: ZÁKLADNÍ TISK

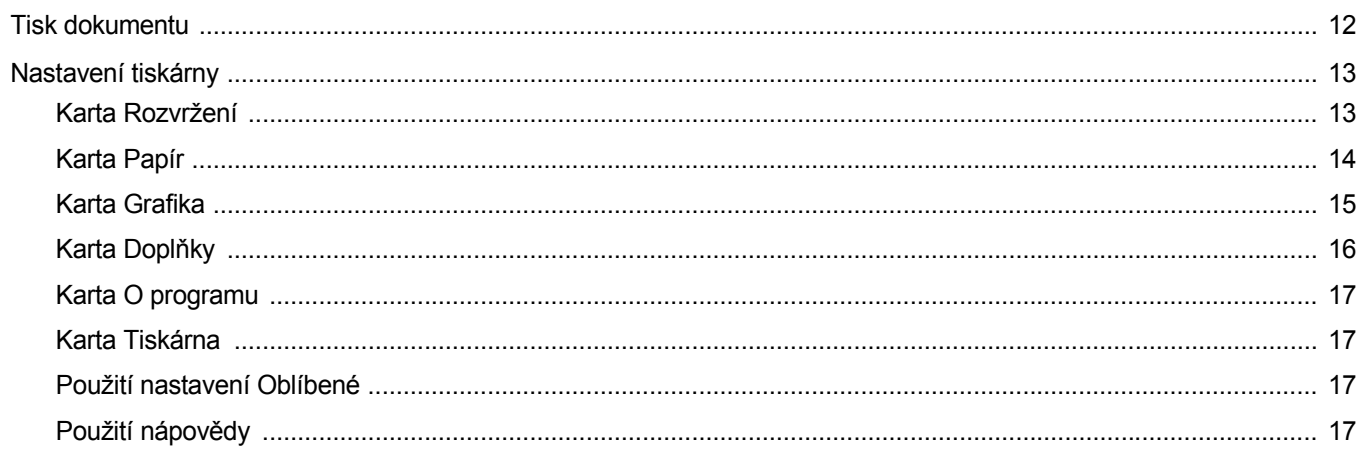

# Kapitola 3: ROZŠÍŘENÉ MOŽNOSTI TISKU

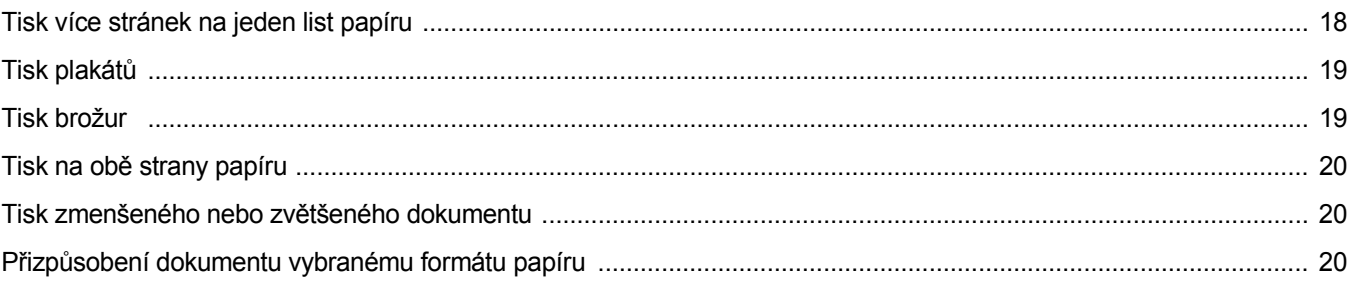

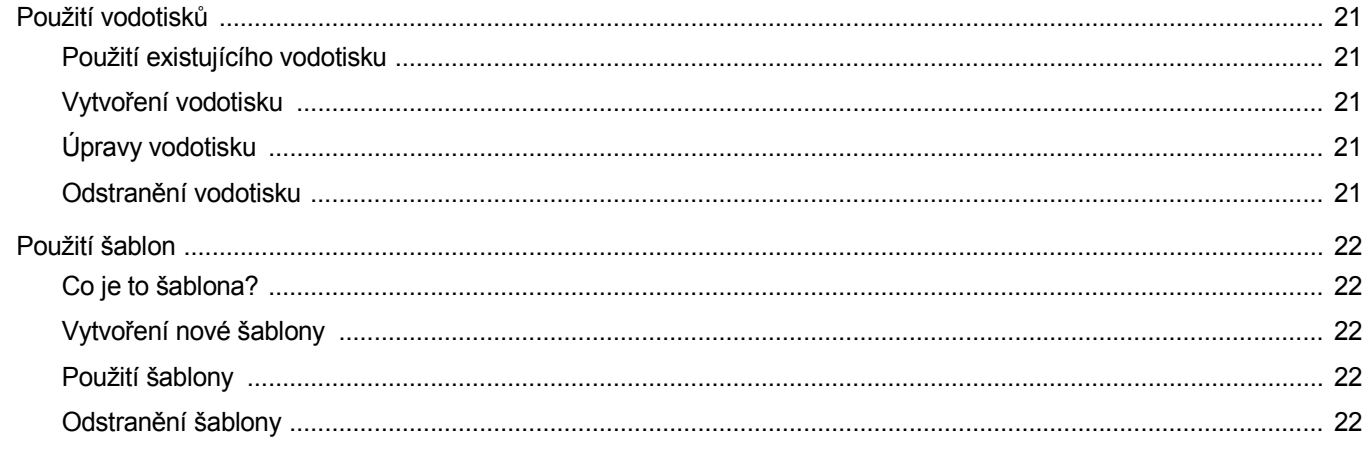

# Kapitola 4: POUŽITÍ OVLADAČE JAZYKA POSTSCRIPT SYSTÉMU WINDOWS

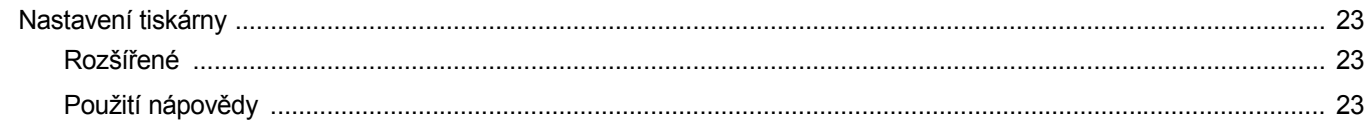

# Kapitola 5: MÍSTNÍ SDÍLENÍ TISKÁRNY

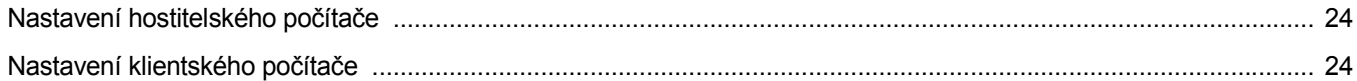

# Kapitola 6: POUŽÍVÁNÍ PROGRAMU INTELIGENTNÍ PANEL

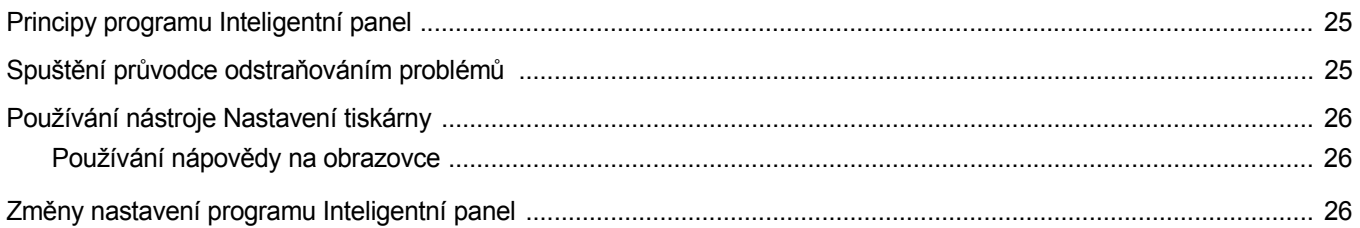

# Kapitola 7: POUŽITÍ TISKÁRNY V SYSTÉMU LINUX

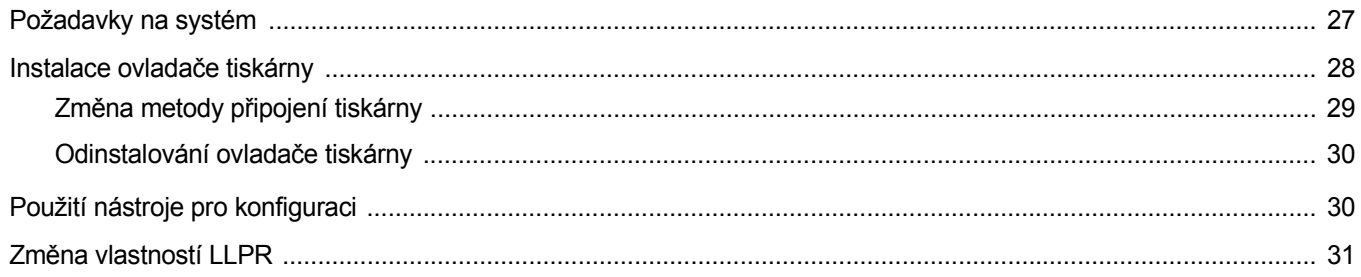

# Kapitola 8: POUŽITÍ TISKÁRNY S POČÍTAČEM MACINTOSH

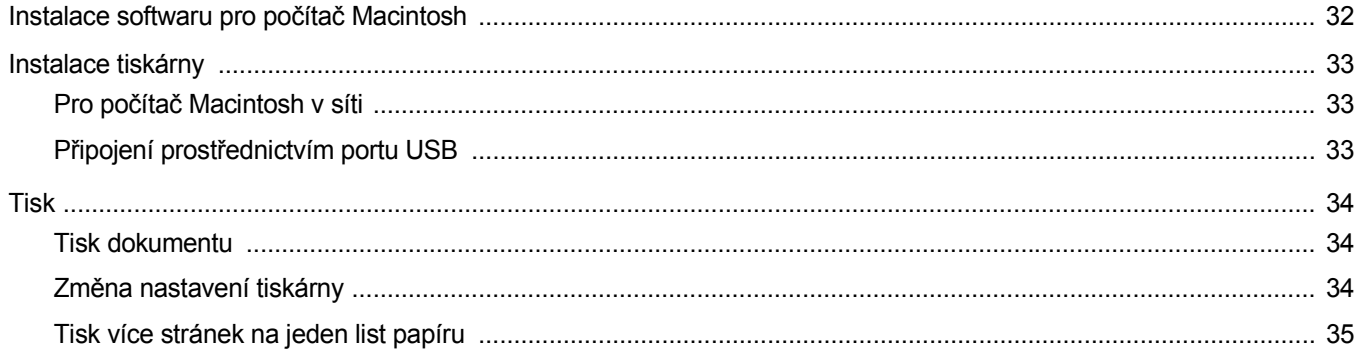

# <span id="page-83-0"></span>**1 Instalace softwaru tiskárny v systému Windows**

Tato kapitola obsahuje následující části:

- **• [Instalace softwaru tiskárny](#page-83-1)**
- **Změ[na jazyka softwaru](#page-89-0)**
- **• [Opakovaná instalace softwaru tiskárny](#page-89-1)**
- **• [Odebrání softwaru tiskárny](#page-90-0)**

## <span id="page-83-1"></span>**Instalace softwaru tiskárny**

Můžete nainstalovat software tiskárny pro lokální nebo síŤový tisk. Chcete-li nainstalovat software tiskárny do počítače, zvolte příslušný postup instalace v závislosti na použité tiskárně.

Ovladač tiskárny je software, který počítači umožňuje komunikovat s tiskárnou. Postup instalace ovladačů se může lišit podle použitého operačního systému.

Před spuštěním instalace ukončete všechny aplikace spuštěné v počítači.

#### <span id="page-83-2"></span>**Instalace softwaru pro lokální tisk**

Lokální tiskárna je tiskárna, která je přímo připojena k počítači pomocí kabelu tiskárny dodaného spolu s tiskárnou, například pomocí kabelu USB nebo paralelního kabelu. Pokud je tiskárna připojena k síti, přeskočte tento krok a přejděte na Instalace softwaru pro síŤový tisk na straně 7.

Software tiskárny lze instalovat typickou nebo uživatelskou metodou.

POZNÁMKA: Spustí-li se během instalace "New Hardware Wizard" (Průvodce přidáním nového hardwaru), zavřete ho klepnutím na ikonu **x** v pravém horním rohu okna, nebo klepněte na tlačítko **Storno**.

#### **Typická instalace**

Tato volba je doporučena pro většinu uživatelů. Budou nainstalovány všechny komponenty potřebné k činnosti tiskárny.

- **1** Zkontrolujte, zda je tiskárna připojena k počítači a je zapnutá.
- **2** Do jednotky CD-ROM vložte dodaný disk CD-ROM. disk CD-ROM by se měl automaticky spustit a mělo by se zobrazit okno instalace.

Nezobrazí-li se okno instalace automaticky, klepněte na tlačítko **Start** a vyberte možnost **Spustit**. Do zobrazeného okna zadejte text **X:\Setup.exe**, písmeno "**X**" nahraďte názvem jednotky CD-ROM a potom klepněte na tlačítko **OK**.

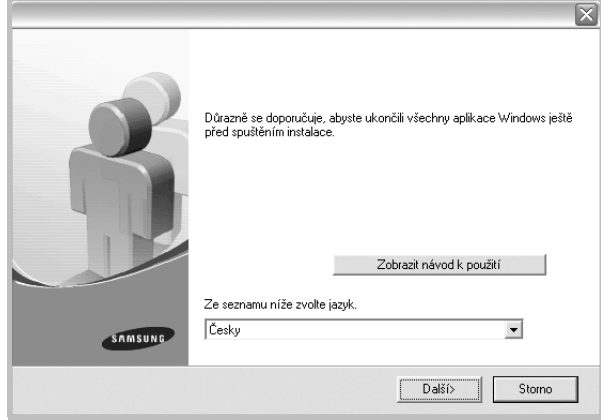

- **3** Klepněte na tlačítko **Další**.
	- **•** V případě potřeby vyberte z rozevíracího seznamu jazyk.
	- **Zobrazit návod k použití**: Umožní vám zobrazit uživatelskou příručku. Pokud není v počítači nainstalována aplikace Adobe Acrobat, klepněte na tuto možnost a aplikace Adobe Acrobat se automaticky nainstaluje.
- **4** Vyberte možnost **Typická instalace pro lokální tiskárnu**. Klepněte na tlačítko **Další**.

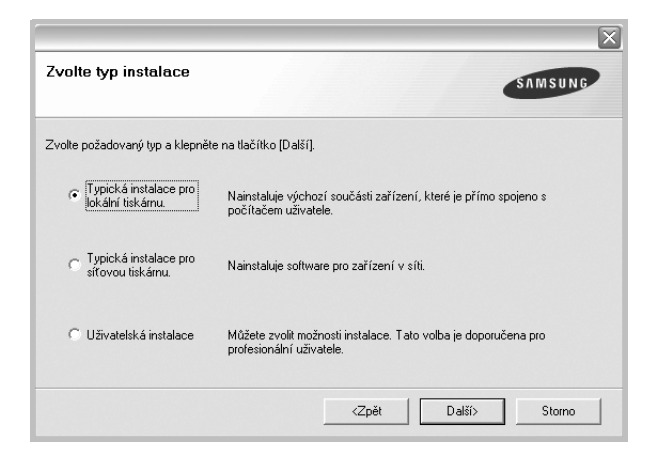

**POZNÁMKA**: Není-li tiskárna připojena k počítači, zobrazí se následující okno.

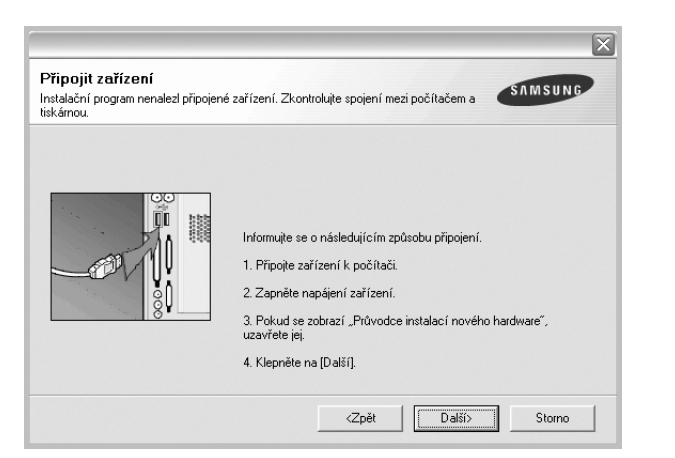

- **•** Připojte tiskárnu a potom klepněte na tlačítko **Další**.
- **•** Chcete-li tiskárnu připojit později, klepněte na tlačítko **Další** a na následující obrazovce na tlačítko **Ne**. Spustí se instalace. Po ukončení instalace se nevytiskne zkušební stránka.
- **•** *Okno instalace se může lišit od okna zobrazeného v této uživatelské příručce v závislosti na používaném rozhraní a typu zařízení.*
- **5** Po dokončení instalace se zobrazí okno s výzvou k vytištění zkušební stránky. Chcete-li zkušební stránku vytisknout, zaškrtněte příslušné políčko a klepněte na tlačítko **Další**.

V opačném případě pouze klepněte na tlačítko **Další** apřejděte na krok [7](#page-84-0).

**6** Pokud se zkušební stránka vytiskne správně, klepněte na tlačítko **Ano**.

Pokud ne, vytiskněte ji znovu klepnutím na tlačítko **Ne**.

<span id="page-84-0"></span>**7** Chcete-li dostávat aktuální informace od společnosti Samsung, zaregistrujte se jako uživatel tiskárny Samsung zaškrtnutím příslušného políčka a klepnutím na tlačítko **Dokončit**. Otevře se web společnosti Samsung.

Jinak pouze klepněte na tlačítko **Dokončit**.

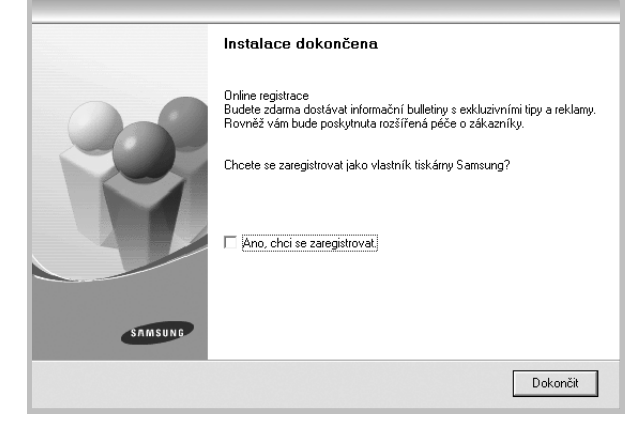

**POZNÁMKA**: Nepracuje-li tiskárna po dokončení instalace správně, znovu nainstalujte ovladač tiskárny. Viz [Opakovaná instalace softwaru](#page-89-1)  [tiskárny na stran](#page-89-1)ě 10.

#### **Uživatelská instalace**

Můžete zvolit jednotlivé komponenty pro instalaci.

- **1** Zkontrolujte, zda je tiskárna připojena k počítači a je zapnutá.
- **2** Do jednotky CD-ROM vložte dodaný disk CD-ROM.

disk CD-ROM by se měl automaticky spustit a mělo by se zobrazit okno instalace.

Nezobrazí-li se okno instalace automaticky, klepněte na tlačítko **Start** a vyberte možnost **Spustit**. Do zobrazeného okna zadejte text X:\Setup.exe, písmeno "X" nahraďte názvem jednotky CD-ROM a potom klepněte na tlačítko **OK**.

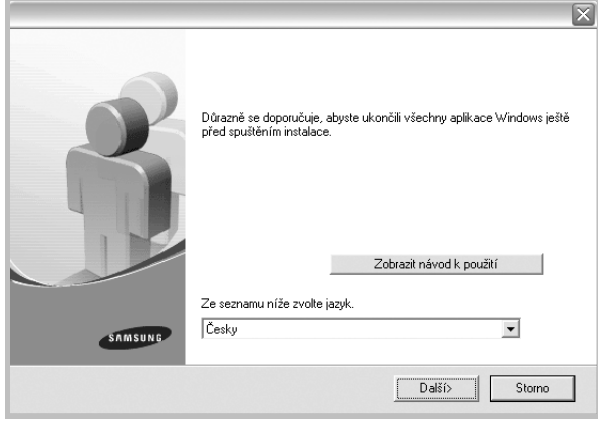

- **3** Klepněte na tlačítko **Další**.
	- **•** V případě potřeby vyberte z rozevíracího seznamu jazyk.
	- **Zobrazit návod k použití**: Umožní zobrazit uživatelskou příručku. Pokud není v počítači nainstalována aplikace Adobe Acrobat, klepněte na tuto možnost a aplikace Adobe Acrobat Reader se automaticky nainstaluje.
- **4** Vyberte možnost **Uživatelská instalace**. Klepněte na tlačítko **Další**.

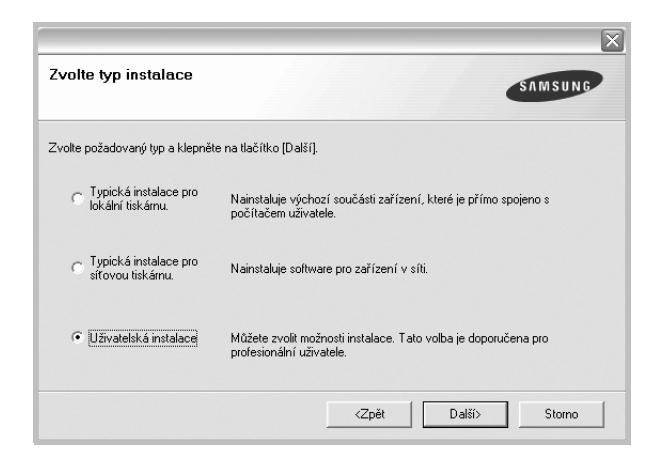

**5** Vyberte svou tiskárnu a klepněte na tlačítko **Další**.

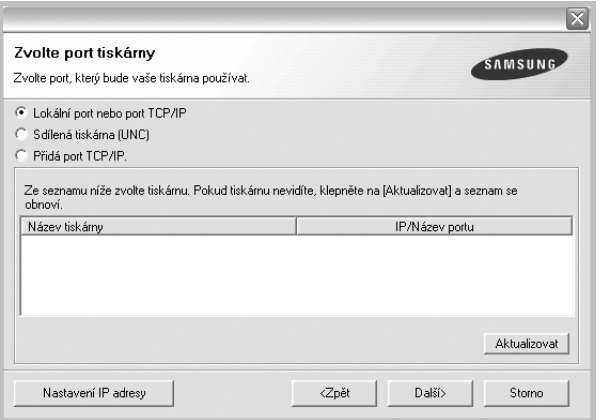

**POZNÁMKA**: Není-li tiskárna připojena k počítači, zobrazí se následující okno.

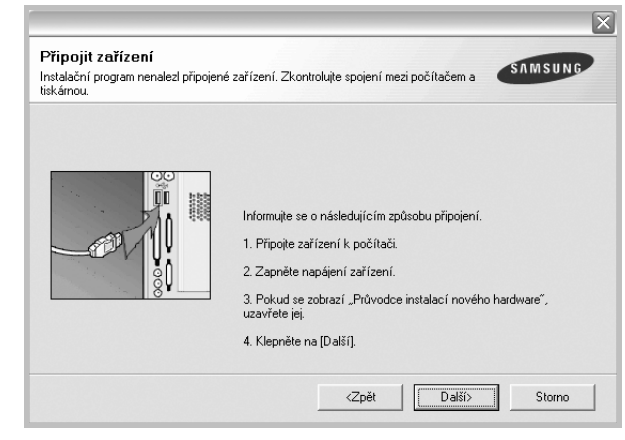

- **•** Připojte tiskárnu a potom klepněte na tlačítko **Další**.
- **•** Chcete-li tiskárnu připojit později, klepněte na tlačítko **Další** a na následující obrazovce na tlačítko **Ne**. Spustí se instalace. Po skončení instalace se nevytiskne zkušební stránka.
- **•** *Okno instalace se může lišit od okna zobrazeného v této uživatelské příručce v závislosti na používaném rozhraní a typu zařízení.*
- **6** Vyberte komponenty, které chcete nainstalovat, a klepněte na tlačítko **Další**.

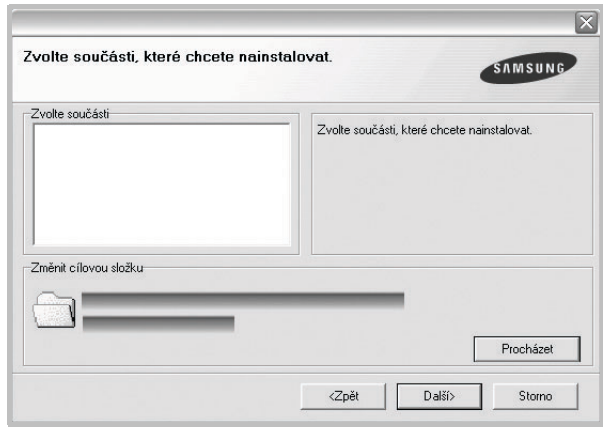

**POZNÁMKA**: Instalační složku můžete změnit klepnutím na příkaz [**Procházet**].

**7** Po dokončení instalace se zobrazí okno s výzvou k vytištění zkušební stránky. Chcete-li zkušební stránku vytisknout, zaškrtněte příslušné políčko a klepněte na tlačítko **Další**.

V opačném případě pouze klepněte na tlačítko **Další** apřejděte na krok [9.](#page-86-1)

**8** Pokud se zkušební stránka vytiskne správně, klepněte na tlačítko **Ano**.

Pokud ne, vytiskněte ji znovu klepnutím na tlačítko **Ne**.

<span id="page-86-1"></span>**9** Chcete-li dostávat aktuální informace od společnosti Samsung, zaregistrujte se jako uživatel tiskárny Samsung zaškrtnutím příslušného políčka a klepnutím na tlačítko **Dokončit**. Otevře se web společnosti Samsung.

#### Jinak pouze klepněte na tlačítko **Dokončit**.

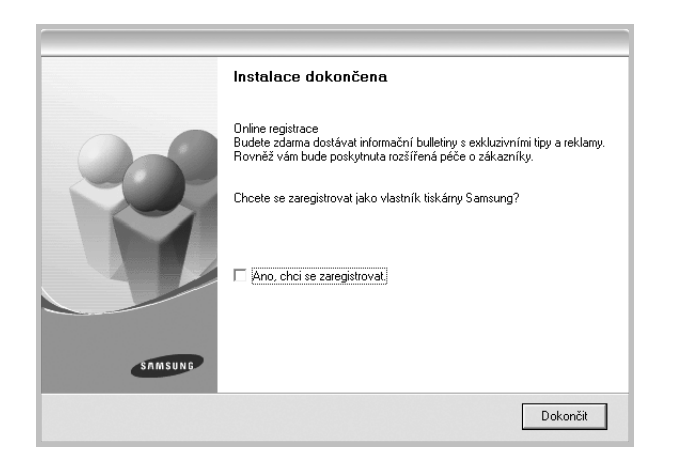

#### <span id="page-86-0"></span>**Instalace softwaru pro sít'ový tisk**

Pokud bude tiskárna připojena k síti, je nutné nejdříve pro tiskárnu nakonfigurovat nastavení protokolu TCP/IP. Jsou-li přiřazena a ověřena nastavení protokolu TCP/IP, můžete spustit instalaci softwaru ve všech počítačích v síti.

Software tiskárny lze instalovat typickou nebo uživatelskou metodou.

#### **Typická instalace**

Tato volba je doporučena pro většinu uživatelů. Budou nainstalovány všechny komponenty potřebné k činnosti tiskárny.

- **1** Zkontrolujte, zda je tiskárna připojena k síti a zapnutá. Podrobnosti o připojení k síti naleznete v uživatelské příručce dodané s tiskárnou.
- **2** Do jednotky CD-ROM vložte dodaný disk CD-ROM.

disk CD-ROM by se měl automaticky spustit a mělo by se zobrazit okno instalace.

Nezobrazí-li se okno instalace automaticky, klepněte na tlačítko **Start** a vyberte možnost **Spustit**. Do zobrazeného okna zadejte text X:\Setup.exe, písmeno "X" nahraďte názvem jednotky CD-ROM a potom klepněte na tlačítko **OK**.

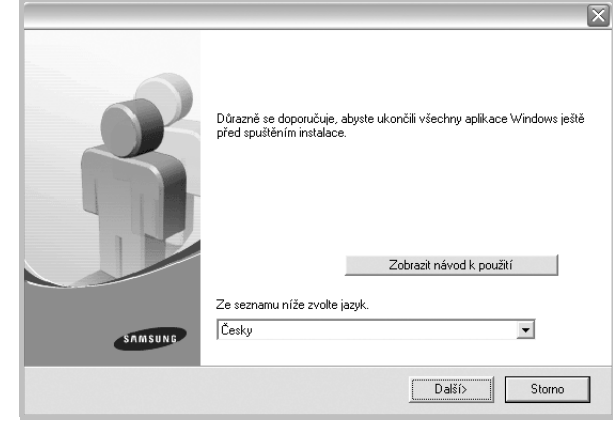

- **3** Klepněte na tlačítko **Další**.
	- **•** V případě potřeby vyberte z rozevíracího seznamu jazyk.
	- **Zobrazit návod k použití**: Umožní vám zobrazit uživatelskou příručku. Pokud není v počítači nainstalována aplikace Adobe Acrobat, klepněte na tuto možnost a aplikace Adobe Acrobat Reader se automaticky nainstaluje.
- **4** Vyberte možnost **Typická instalace pro síŤovou tiskárnu**. Klepněte na tlačítko **Další**.

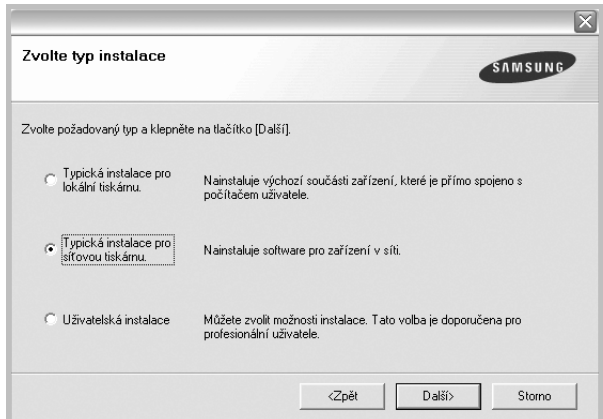

**5** Zobrazí se seznam tiskáren dostupných v síti. Ze seznamu vyberte tiskárnu, kterou chcete nainstalovat, a klepněte na tlačítko **Další**.

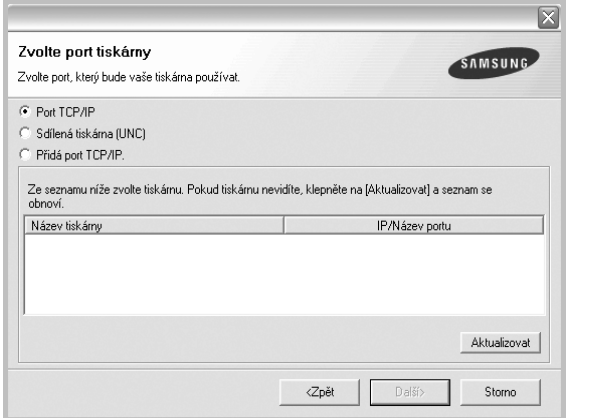

- **•** Pokud není tiskárna v seznamu zobrazena, aktualizujte seznam klepnutím na tlačítko **Aktualizovat**, nebo přidejte tiskárnu do sítě přepínačem **Přidá port TCP/IP**. Chcete-li přidat tiskárnu do sítě, zadejte název portu a adresu IP tiskárny.
- **•** Pokud chcete vyhledat sdílenou síŤovou tiskárnu (cestu UNC), vyberte přepínač **Sdílená tiskárna (UNC)** a zadejte název sdílené položky ručně, nebo vyhledejte sdílenou tiskárnu klepnutím na tlačítko **Procházet**.
- **6** Po dokončení instalace se zobrazí okno s výzvou k vytištění zkušební stránky a registraci jako uživatel tiskárny Samsung, abyste mohli od společnosti Samsung dostávat informace. Pokud chcete, zaškrtněte příslušná políčka a klepněte na tlačítko **Dokončit**.

Jinak pouze klepněte na tlačítko **Dokončit**.

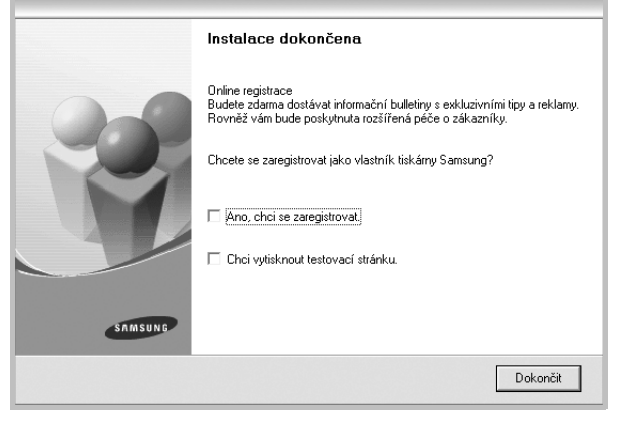

**POZNÁMKA**: Nepracuje-li tiskárna po dokončení instalace správně, znovu nainstalujte ovladač tiskárny. Viz [Opakovaná instalace softwaru](#page-89-1)  [tiskárny na stran](#page-89-1)ě 10.

#### **Uživatelská instalace**

Můžete zvolit jednotlivé komponenty pro instalaci a nastavit konkrétní adresu IP.

- **1** Zkontrolujte, zda je tiskárna připojena k síti a zapnutá. Podrobnosti o připojení k síti naleznete v uživatelské příručce dodané s tiskárnou.
- **2** Do jednotky CD-ROM vložte dodaný disk CD-ROM.

disk CD-ROM by se měl automaticky spustit a mělo by se zobrazit okno instalace.

Nezobrazí-li se okno instalace automaticky, klepněte na tlačítko **Start** a vyberte možnost **Spustit**. Do zobrazeného okna zadejte text X:\Setup.exe, písmeno "X" nahraďte názvem jednotky CD-ROM a potom klepněte na tlačítko **OK**.

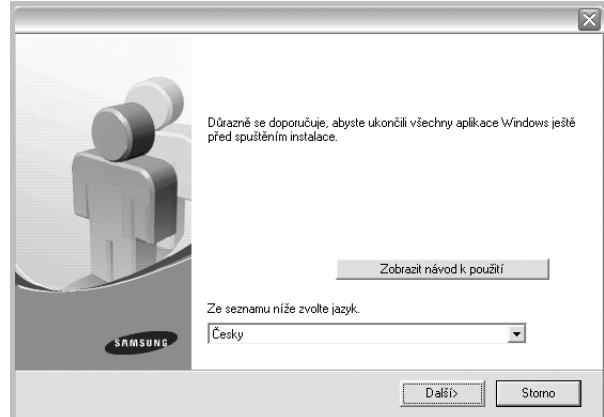

#### **3** Klepněte na tlačítko **Další**.

- **•** V případě potřeby vyberte z rozevíracího seznamu jazyk.
- **Zobrazit návod k použití**: Umožní vám zobrazit uživatelskou příručku. Pokud není v počítači nainstalována aplikace Adobe Acrobat, klepněte na tuto možnost a aplikace Adobe Acrobat Reader se automaticky nainstaluje.
- **4** Vyberte možnost **Uživatelská instalace**. Klepněte na tlačítko **Další**.

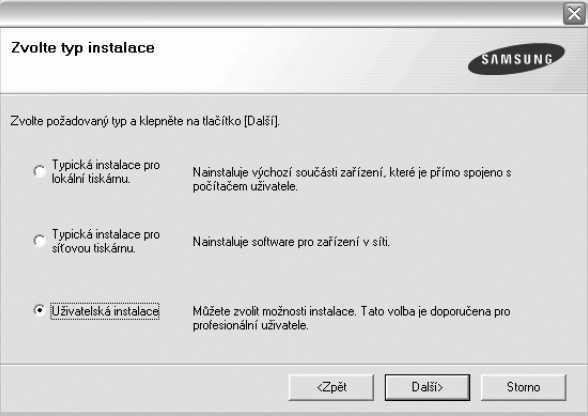

**5** Zobrazí se seznam tiskáren dostupných v síti. Ze seznamu vyberte tiskárnu, kterou chcete nainstalovat, a klepněte na tlačítko **Další**.

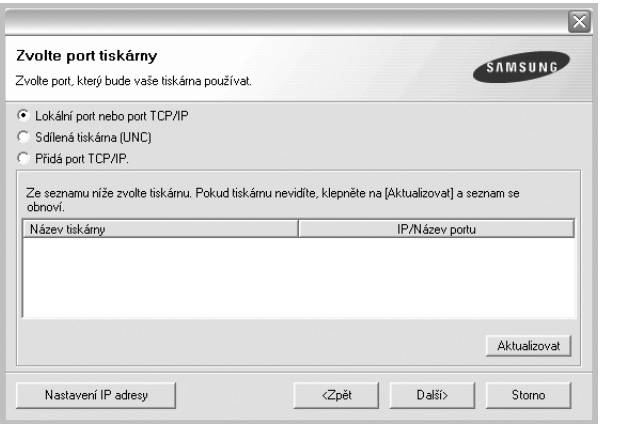

- **•** Pokud není tiskárna v seznamu zobrazena, aktualizujte seznam klepnutím na tlačítko **Aktualizovat**, nebo přidejte tiskárnu do sítě přepínačem **Přidá port TCP/IP**. Chcete-li přidat tiskárnu do sítě, zadejte název portu a adresu IP tiskárny.
- **•** Pokud chcete vyhledat sdílenou síŤovou tiskárnu (cestu UNC), vyberte přepínač **Sdílená tiskárna (UNC)** a zadejte název sdílené položky ručně, nebo vyhledejte sdílenou tiskárnu klepnutím na tlačítko **Procházet**.

**TIP**: Chcete-li nastavit určitou adresu IP pro konkrétní síŤovou tiskárnu, klepněte na tlačítko **Nastavení IP adresy**. Zobrazí se okno Nastavení IP adresy. Postupujte takto:

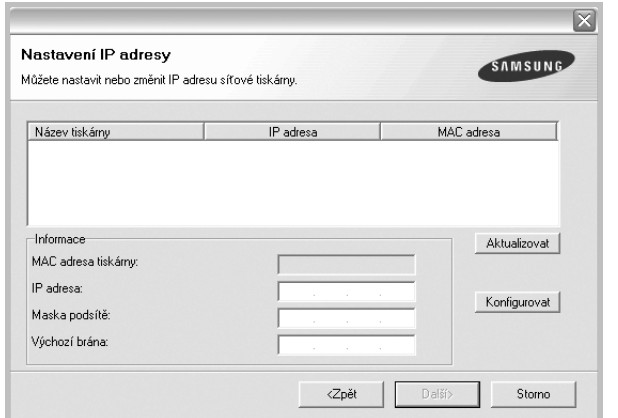

- a. Ze seznamu vyberte tiskárnu, pro kterou chcete nastavit konkrétní adresu IP,.
- b. Ručně nastavte adresu IP, masku podsítě a bránu tiskárny a klepnutím na tlačítko **Konfigurovat** nastavte konkrétní adresu IP pro síŤovou tiskárnu.
- c. Klepněte na tlačítko **Další**.

**6** Vyberte komponenty, které chcete instalovat. Po výběru komponent se zobrazí následující okno. Můžete také změnit název tiskárny, nastavit tiskárnu pro sdílení v síti, nastavit tiskárnu jako výchozí a změnit název portu každé tiskárny. Klepněte na tlačítko **Další**.

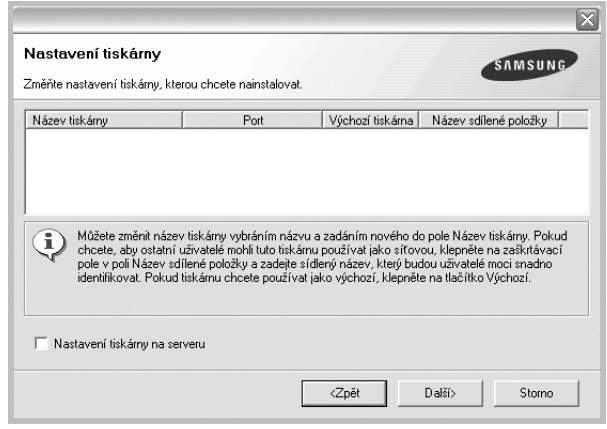

Chcete-li nainstalovat software na server, zaškrtněte políčko **Nastavení tiskárny na serveru**.

**7** Po dokončení instalace se zobrazí okno s výzvou k vytištění zkušební stránky a registraci jako uživatel tiskárny Samsung, abyste mohli od společnosti Samsung dostávat informace. Pokud chcete, zaškrtněte příslušná políčka a klepněte na tlačítko **Dokončit**.

Jinak pouze klepněte na tlačítko **Dokončit**.

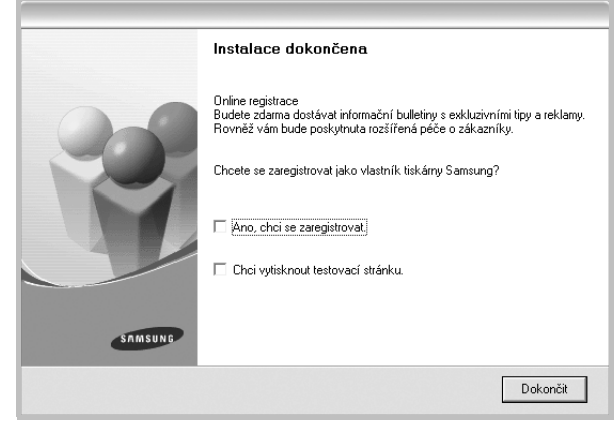

**POZNÁMKA**: Nepracuje-li tiskárna po dokončení instalace správně, znovu nainstalujte ovladač tiskárny. Viz [Opakovaná instalace softwaru](#page-89-1)  [tiskárny na stran](#page-89-1)ě 10.

# <span id="page-89-0"></span>**Změna jazyka softwaru**

Po instalaci softwaru lze změnit jazyk zobrazení.

- **1** Klepněte na tlačítko **Start**.
- **2** Vyberte příkaz **Programy** nebo **Všechny programy** a potom **název ovladače tiskárny**.
- **3** Vyberte položku **Výběr jazyka**.
- **4** V okně výběru jazyka vyberte požadovaný jazyk a klepněte na tlačítko **OK**.

# <span id="page-89-1"></span>**Opakovaná instalace softwaru tiskárny**

Nepodaří-li se software tiskárny nainstalovat, můžete instalaci zopakovat.

- **1** SpusŤte systém Windows.
- **2** V nabídce **Start** přejděte na příkaz **Programy** nebo **Všechny programy** → **název ovladače tiskárny** → **Údržba**.
- **3** Vyberte možnost **Opravit** a klepněte na tlačítko **Další**.
- **4** Zobrazí se seznam tiskáren dostupných v síti. Ze seznamu vyberte tiskárnu, kterou chcete nainstalovat, a klepněte na tlačítko **Další**.

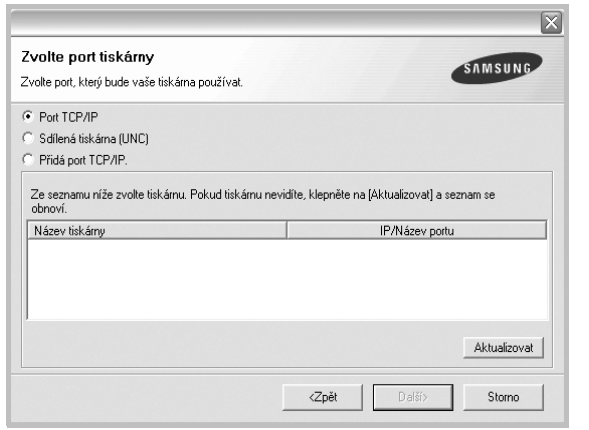

- **•** Pokud není tiskárna v seznamu zobrazena, aktualizujte seznam klepnutím na tlačítko **Aktualizovat**, nebo přidejte tiskárnu do sítě přepínačem **Přidá port TCP/IP**. Chcete-li přidat tiskárnu do sítě, zadejte název portu a adresu IP tiskárny.
- **•** Pokud chcete vyhledat sdílenou síŤovou tiskárnu (cestu UNC), vyberte přepínač **Sdílená tiskárna (UNC)** a zadejte název sdílené položky ručně, nebo vyhledejte sdílenou tiskárnu klepnutím na tlačítko **Procházet**.

Zobrazí se seznam komponent, ze kterého můžete vybrat jednotlivé položky a znovu je nainstalovat.

**POZNÁMKA**: Není-li tiskárna připojena k počítači, zobrazí se následující okno.

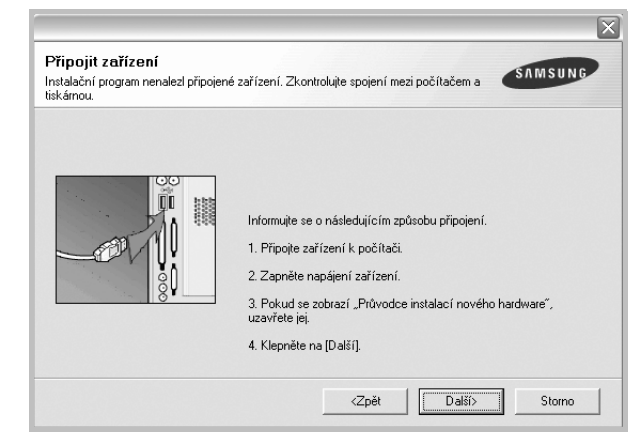

- **•** Připojte tiskárnu a potom klepněte na tlačítko **Další**.
- **•** Chcete-li tiskárnu připojit později, klepněte na tlačítko **Další** a na následující obrazovce na tlačítko **Ne**. Spustí se instalace. Po skončení instalace se nevytiskne zkušební stránka.
- **•** *Okno opakované instalace se může lišit od okna zobrazeného v této uživatelské příručce v závislosti na používaném rozhraní a typu zařízení.*
- **5** Vyberte komponenty, které chcete znovu nainstalovat, a klepněte na tlačítko **Další**.

Pokud jste nainstalovali software tiskárny pro lokální tisk a vyberete **název ovladače tiskárny**, zobrazí se okno s výzvou k vytištění zkušební stránky. Postupujte takto:

- a. Chcete-li vytisknout zkušební stránku, zaškrtněte příslušné políčko a klepněte na tlačítko **Další**.
- b. Pokud se zkušební stránka vytiskne správně, klepněte na tlačítko **Ano**.

Pokud ne, vytiskněte ji znovu klepnutím na tlačítko **Ne**.

**6** Po dokončení instalace klepněte na tlačítko **Dokončit**.

# <span id="page-90-0"></span>**Odebrání softwaru tiskárny**

- **1** SpusŤte systém Windows.
- **2** V nabídce **Start** přejděte na příkaz **Programy** nebo **Všechny programy** → **název ovladače tiskárny** → **Údržba**.
- **3** Vyberte možnost **Odebrat** a klepněte na tlačítko **Další**. Zobrazí se seznam komponent, ze kterého můžete jednotlivé položky vybrat a potom je odebrat.
- **4** Vyberte komponenty, které chcete odebrat, a klepněte na tlačítko **Další**.
- **5** Zobrazí-li počítač výzvu k potvrzení výběru, klepněte na tlačítko **Ano**. Vybraný ovladač a všechny jeho součásti budou odebrány z počítače.
- **6** Po odebrání softwaru klepněte na tlačítko **Dokončit**.

# **2 Základní tisk**

<span id="page-91-0"></span>V této kapitole jsou popsány možnosti tisku a běžné tiskové úlohy v systému Windows.

Tato kapitola obsahuje následující části:

- **• [Tisk dokumentu](#page-91-1)**
- **• [Nastavení tiskárny](#page-92-0)**
	- **- [Karta Rozvržení](#page-92-1)**
	- **- [Karta Papír](#page-93-0)**
	- **- [Karta Grafika](#page-94-0)**
	- **- [Karta Dopl](#page-95-0)ňky**
	- **- [Karta O programu](#page-96-0)**
	- **- [Karta Tiskárna](#page-96-1)**
	- **- [Použití nastavení Oblíbené](#page-96-2)**
	- **- [Použití nápov](#page-96-3)ědy**

# <span id="page-91-2"></span><span id="page-91-1"></span>**Tisk dokumentu**

#### **POZNÁMKA**:

- **•** Okno **Vlastnosti** ovladače tiskárny se může od okna zobrazeného v této uživatelské příručce lišit v závislosti na typu používané tiskárny. Prvky okna s vlastnostmi tiskárny budou ale podobné.
- **•** *Zkontrolujte, se kterými operačními systémy je tiskárna kompatibilní. Informace najdete v části Kompatibilní operační systémy v kapitole Technické specifikace tiskárny v uživatelské příručce tiskárny.*
- **•** Potřebujete-li zjistit přesný název tiskárny, můžete se podívat na dodaný disk CD-ROM.

Následující postup obecně popisuje kroky při tisku z různých aplikací v systému Windows. Přesné kroky tisku dokumentu se mohou lišit v závislosti na použité aplikaci. Přesný popis postupu tisku najdete v uživatelské příručce používané aplikace.

- **1** Otevřete dokument, který chcete vytisknout.
- **2** Vyberte příkaz **Tisk** v nabídce **Soubor**. Zobrazí se okno Tisk. V závislosti na aplikaci se může jeho vzhled mírně lišit.

Okno Tisk slouží k výběru základních možností nastavení tisku. K těmto nastavením patří počet kopií a rozsah tisku.

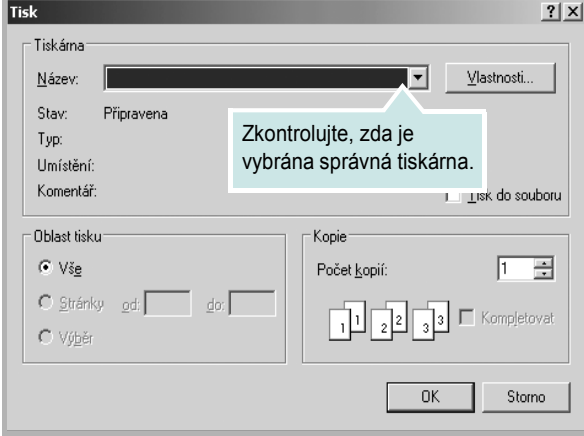

- **3** Vyberte příslušný **ovladač tiskárny** v rozevíracím seznamu **Název**.
- **4** Chcete-li využít možnosti, kterými je ovladač tiskárny vybaven, klepněte na tlačítko **Vlastnosti** nebo **Předvolby** v okně Tisk. Další informace viz [Nastavení tiskárny na stran](#page-92-0)ě 13.

Pokud okno Tisk obsahuje tlačítko **Nastavit**, **Tiskárna** nebo **Možnosti**, klepněte na ně. Na další obrazovce potom klepněte na tlačítko **Vlastnosti**.

- **5** Zavřete okno vlastností tiskárny klepnutím na tlačítko **OK**.
- **6** V okně Tisk spusŤte tiskovou úlohu klepnutím na tlačítko **OK** nebo **Tisk**.

# <span id="page-92-2"></span><span id="page-92-0"></span>**Nastavení tiskárny**

V okně vlastností tiskárny můžete měnit všechna nastavení, která se používají při tisku. V zobrazených vlastnostech tiskárny můžete nastavení tiskové úlohy prohlížet a měnit.

Okno vlastností tiskárny se může lišit v závislosti na používaném operačním systému. V Sekci softwaru je zobrazeno okno Vlastnosti systému Windows 98.

Okno **Vlastnosti** ovladače tiskárny se může od okna zobrazeného v této uživatelské příručce lišit v závislosti na typu používané tiskárny.

Pokud okno vlastností tiskárny otevřete ze složky Tiskárny, zobrazí se v něm další karty systému Windows (viz uživatelská příručka Windows) a karta Tiskárna (viz [Karta Tiskárna na stran](#page-96-1)ě 17).

#### **POZNÁMKY**:

- **•** Ve většině aplikací v systému Windows mají nastavení provedená v aplikaci přednost před nastaveními, která zadáte v ovladači tiskárny. Nejprve změňte všechna nastavení tisku, která jsou k dispozici v softwarové aplikaci, a potom změňte zbývající nastavení pomocí ovladače tiskárny.
- **•** Změněné nastavení bude aktivní pouze během používání aktuální aplikace. **Chcete-li, aby změny byly trvalé**, zadejte je ve složce Tiskárny.
- **•** Následující postup je určen pro systém Windows XP. Při použití jiných verzí operačního systému Windows postupujte podle uživatelské příručky příslušného systému Windows nebo nápovědy online.
- 1. V systému Windows klepněte na tlačítko **Start**.
- 2. Vyberte příkaz **Tiskárny a faxy**.
- 3. Vyberte **ikonu ovladače tiskárny**.
- 4. Klepněte pravým tlačítkem myši na ikonu ovladače tiskárny a vyberte příkaz **Předvolby tisku**.
- 5. Na jednotlivých kartách změňte nastavení a klepněte na tlačítko **OK**.

#### <span id="page-92-1"></span>**Karta Rozvržení**

Karta **Rozvržení** umožňuje upravit vzhled dokumentu na vytisknuté stránce. Karta **Volby rozvržení** obsahuje možnosti **Více stránek na list** a **Plakát**. Další informace o přístupu k vlastnostem tiskárny viz [Tisk](#page-91-1)  [dokumentu na stran](#page-91-1)ě 12.

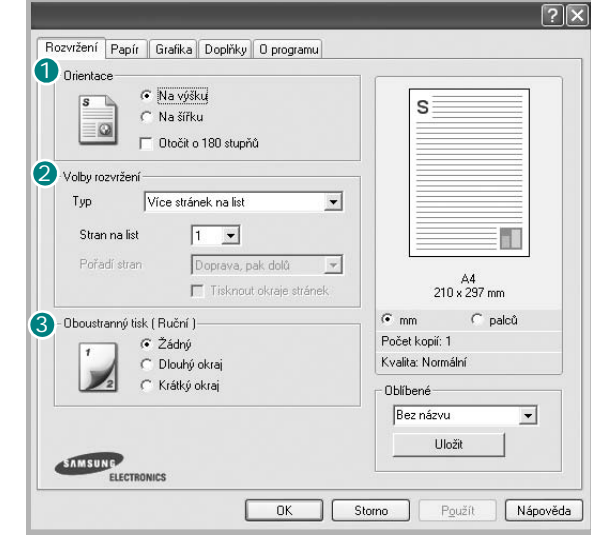

#### **D** Orientace

Možnost **Orientace** dovoluje vybrat směr, ve kterém budou informace na stránce vytisknuty.

- S nastavením možnosti **Na výšku** se tiskne na šířku papíru, ve stylu dopisu.
- S nastavením možnosti **Na šířku** se tiskne na výšku papíru, ve stylu dopisu.

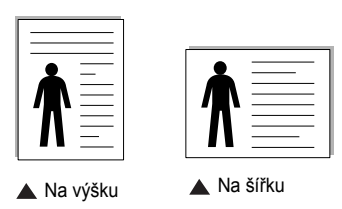

• Možnost **Otočit o 180 stupňů** umožňuje otočit stránku o 180°.

#### **Volby rozvržení** 2

Možnost **Volby rozvržení** dovoluje vybrat rozšířené možnosti tisku. Můžete vybrat možnosti **Více stránek na list**, **Plakát** a **brožur**.

- Další informace viz [Tisk více stránek na jeden list papíru na stran](#page-97-2)ě 18.
- Další informace viz [Tisk plakát](#page-98-2)ů na straně 19.
- Další informace viz [Tisk brožur na stran](#page-98-3)ě 19.

#### **Oboustranný tisk** 3

**Oboustranný tisk** umožňuje tisk na obě strany papíru.

• Další informace viz Tisk na obě strany [papíru](#page-99-3) na straně 20.

#### <span id="page-93-0"></span>**Karta Papír**

Až otevřete okno vlastností tiskárny, můžete pomocí níže uvedených možností nastavit základní specifikace pro manipulaci s papírem. Další informace o přístupu k vlastnostem tiskárny viz [Tisk dokumentu na stran](#page-91-1)ě 12.

Vlastnosti papíru lze nastavit na kartě **Papír**.

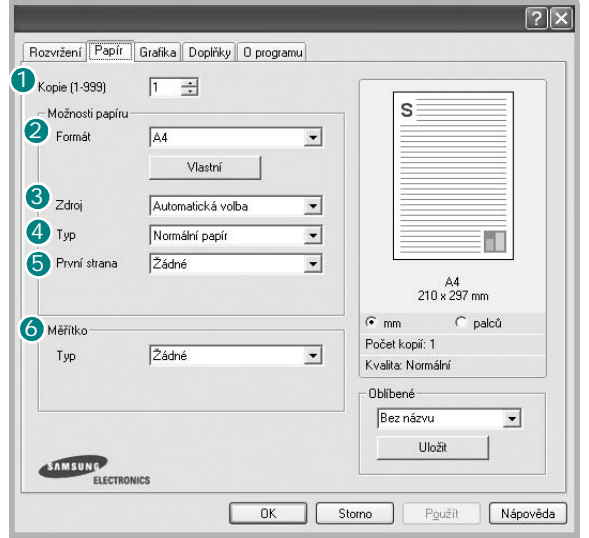

#### **1** Kopie

Možnost **Kopie** dovoluje zadat počet kopií, které chcete vytisknout. Můžete zadat tisk 1 až 999 kopií.

#### **Formát** 2

Možnost **Formát** dovoluje nastavit formát papíru vloženého do zásobníku. Není-li požadovaný formát v seznamu **Formát** uveden, klepněte na tlačítko **Vlastní**. V zobrazeném okně **Uživatelský formát papíru** nastavte formát papíru a klepněte na tlačítko **OK**. Nastavení se zobrazí v seznamu Formát, ze kterého můžete položku vybrat.

#### **Zdroj** 3

Zkontrolujte, zda je v rozevíracím seznamu **Zdroj** vybrán správný zásobník papíru.

Při tisku na speciální materiály jako obálky a fólie použijte **Ruění podávání**. Do ručního nebo víceúčelového zásobníku je nutné vkládat listy po jednom. Je-li jako zdroj papíru nastaven **Automatická volba**, tiskárna automaticky použije tisková média v následujícím pořadí zásobníků: Ruční zásobník nebo víceúčelový zásobník, Zásobník 1, Doplňkový zásobník 2

#### **Typ** 4

Nastavte **Typ** tak, aby odpovídal papíru založenému v zásobníku, z něhož budete tisknout. Tím získáte výtisk nejlepší kvality. Pokud tak neučiníte, nemusíte dosáhnout požadované kvality tisku.

Bavlníný: Bavlněný papír gramáže 75~90 g/m<sup>2</sup>, např. Gilbert 25% a Gilbert 100%.

**Normální papír**: Normální nenatíraný papír. Tento typ vyberte, tiskne-li Vaše tiskárna monochromaticky a na bavlněný papír gramáže 60 g/m2. **Recyklovaný papír**: Recyklovaný papír gramáže 75~90 g/m2.

**Barevný papír**: Papír s barevným podkladem gramáže 75~90 g/m2.

#### **5** První strana

Tato vlastnost umožňuje tisk první stránky na odlišný druh papíru než zbytek dokumentu. Můžete vybrat zdroj papíru pro první stránku. Do víceúčelového zásobníku například vložte silný papír pro tisk první stránky a do zásobníku 1 vložte obyčejný papír. Potom vyberte **Zásobník 1** pro možnost **Zdroj** a **Víceúčelový zásobník** pro možnost **První strana**.

#### **Měřítko** 6

Možnost **Měřítko** dovoluje automaticky nebo ručně zmenšit nebo zvětšit tiskovou úlohu vzhledem ke stránce. Můžete vybrat možnosti **Žádné**, **Zmenšit/Zvětšit** a **Přizpůsobit na stránku**.

- Další informace viz [Tisk zmenšeného nebo zv](#page-99-4)ětšeného dokumentu na [stran](#page-99-4)ě 20.
- Další informace viz Přizpů[sobení dokumentu vybranému formátu papíru](#page-99-5)  [na stran](#page-99-5)ě 20.

#### <span id="page-94-0"></span>**Karta Grafika**

Pomocí následujících možností můžete upravit kvalitu tisku podle potřeby. Další informace o přístupu k vlastnostem tiskárny viz [Tisk](#page-91-1)  [dokumentu na stran](#page-91-1)ě 12.

Klepnutím na kartu **Grafika** lze zobrazit následující možnosti

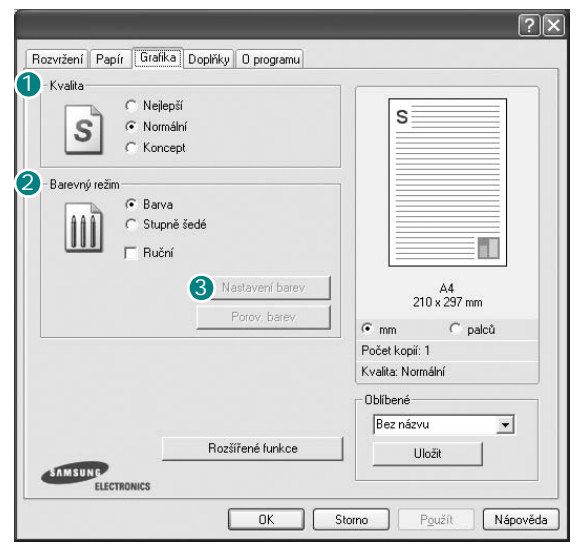

#### **Kvalita**

Rozlišení tisku můžete nastavit na hodnotu **Nejlepší**, **Normální** nebo **Koncept**. Čím vyšší hodnotu zvolíte, tím budou tištěné znaky a grafika ostřejší. Vyšší nastavení také může prodloužit dobu potřebnou k tisku dokumentu.

#### **Barevný režim**

Můžete vybrat možnosti barev. Nastavení na hodnotu **Barva** obvykle zajistí nejlepší kvalitu tisku barevných dokumentů. Pokud chcete tisknout barevný dokument v odstínech šedé, vyberte možnost **Odstíny šedé**. Chcete-li nastavit možnosti barev ručně, vyberte možnost **Ručně** a klepněte na tlačítko **Nastavení barev** nebo **Porov. barev**.

- **Nastavení barev**: Vzhled obrázků lze upravit změnou nastavení možnosti **Levels**.
- **Porov. barev**: Barvy výstupu tiskárny lze nastavit podle barev na obrazovce pomocí možnosti **Settings**.

#### **Rozšířené funkce**

Chcete-li nastavit další možnosti, klepněte na tlačítko **Rozšířené funkce**.

- **Možnosti TrueType**: Tato možnost určuje, co sděluje ovladač tiskárně o způsobu, jakým má zařízení zobrazit text v dokumentu. Vyberte odpovídající nastavení podle stavu dokumentu. *Tato možnost může být v závislosti na konkrétním modelu tiskárny k dispozici pouze v systémech Windows 9x/Me.*
- **Download as Outline**: Vyberete-li tuto možnost, ovladač stáhne libovolné písmo TrueType, které je použito v dokumentu a ještě není v tiskárně uloženo. Pokud po vytištění dokumentu zjistíte, že se písmo nevytisklo správně, zvolte Poslat jako bitový obrázek a odešlete tiskovou úlohu znovu. Nastavení Poslat jako bitový obrázek je často užitečné při tisku z aplikací Adobe. *Tato funkce je k dispozici pouze při použití ovladače tiskárny jazyka PCL.*
- **Poslat jako bitový obrázek**: Vyberete-li tuto možnost, ovladač stáhne data písem jako bitmapové obrázky. S tímto nastavením se dokumenty se složitými znaky, například korejskými a čínskými nebo různými jinými typy písma, vytisknou rychleji.
- **Tisknout jako grafiku**: Vyberete-li tuto možnost, ovladač stáhne všechna písma jako obrázky. Při tisku dokumentů s vysokým obsahem grafických prvků a relativně nízkým množstvím písma typu TrueType se může rychlost tisku tímto nastavením zvýšit.
- **Tisknout veškerý text černě**: Je-li zaškrtnuta možnost **Tisknout veškerý text černě,** veškerý text se vytiskne černě bez ohledu na to, jakou barvou je zobrazený na obrazovce.
- **Tmavší text**: Je-li zaškrtnuta možnost **Tmavší text**, veškerý text dokumentu se vytiskne tmavší než v obvyklém dokumentu.

## <span id="page-95-0"></span>**Karta Doplňky**

Pro dokument můžete vybrat možnosti výstupu. Další informace o přístupu k vlastnostem tiskárny viz [Tisk dokumentu na stran](#page-91-1)ě 12.

Karta **Doplňky** umožňuje nastavit následující možnosti:

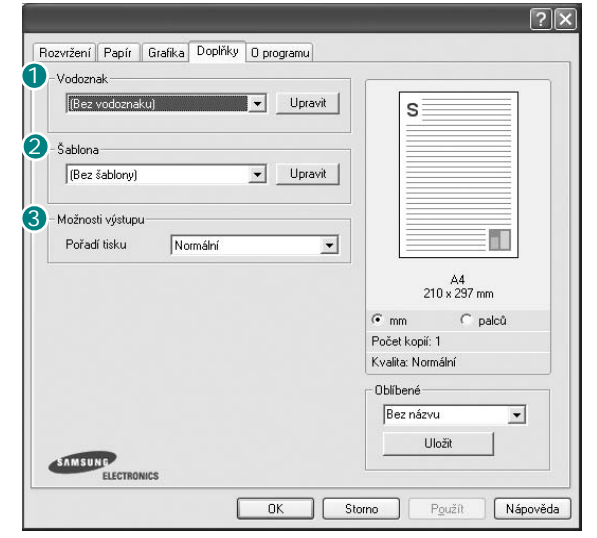

#### **Vodoznak** 1

Můžete vytvořit obrázek s textem, který se na každé stránce dokumentu vytiskne jako pozadí. Další informace viz [Použití vodotisk](#page-100-5)ů na straně 21.

#### 2 Šablona

Šablony často zastupují funkci předtištěných formulářů a hlavičkových papírů. Další informace viz [Použití šablon na stran](#page-101-5)ě 22.

**POZNÁMKA**: Systém NT 4.0 funkci Šablona nepodporuje.

#### **3** Možnosti výstupu

- **Pořadí tisku**: Můžete nastavit pořadí, v jakém se stránky dokumentu vytisknou. Vyberte pořadí při tisku z rozevíracího seznamu.
	- **Normal**: Tiskárna vytiskne všechny stránky od první do poslední.
	- **Obrácené pořadí stránek**: Tiskárna vytiskne všechny stránky od poslední k první.
	- **Tisknout liché stránky**: Tiskárna vytiskne pouze liché stránky dokumentu.
	- **Tisknout sudé stránky**: Tiskárna vytiskne pouze sudé stránky dokumentu.
- **Use Printer Fonts**: Pokud zaškrtnete políčko Použít písma tiskárny, použije tiskárna při tisku dokumentů písma uložená v paměti (rezidentní písma) namísto stahování písem použitých pro dokument. Protože stáhnutí písem nějakou dobu trvá, zvolením této volby zrychlíte tisk. Při použití písem tiskárny se tiskárna pokusí vyhledat v paměti podobná písma k těm, která jsou obsažena v dokumentu. Jestliže se však v dokumentu používají písma výrazně odlišná od rezidentních písem tiskárny, bude se tiskový výstup značně lišit od náhledu na obrazovce. *Tato funkce je k dispozici pouze při použití ovladače tiskárny jazyka PCL.*

## <span id="page-96-0"></span>**Karta O programu**

Na kartě **O programu** je zobrazena zpráva o autorských právech a o čísle verze ovladače. Máte-li internetový prohlížeč, můžete klepnout na ikonu webové stránky a připojit se k Internetu. Další informace o přístupu k vlastnostem tiskárny viz [Tisk dokumentu na stran](#page-91-1)ě 12.

#### <span id="page-96-1"></span>**Karta Tiskárna**

Pokud okno vlastností tiskárny otevřete ze složky **Tiskárny**, zobrazí se i karta **Tiskárna**. Na této kartě můžete nastavit konfiguraci tiskárny.

Následující postup je určen pro systém Windows XP. Při použití jiných verzí operačního systému Windows postupujte podle uživatelské příručky příslušného systému Windows nebo nápovědy online.

- **1** Klepněte na tlačítko **Start** na hlavním panelu systému Windows.
- **2** Vyberte příkaz **Tiskárny a faxy**.
- **3** Vyberte ikonu ovladače tiskárny.
- **4** Klepněte pravým tlačítkem na ikonu ovladače tiskárny a klepněte na příkaz **Vlastnosti**.
- **5** Klepněte na kartu **Tiskárna** a nastavte příslušné možnosti.

#### <span id="page-96-2"></span>**Použití nastavení Oblíbené**

Možnost **Oblíbené**, která je zobrazena na každé kartě s vlastnostmi, umožňuje uložit aktuální nastavení vlastností pro pozdější použití.

Chcete-li uložit položku do seznamu **Oblíbené**, postupujte takto:

- **1** Změňte nastavení na každé kartě podle potřeby.
- **2** Zadejte název položky do pole **Oblíbené**.

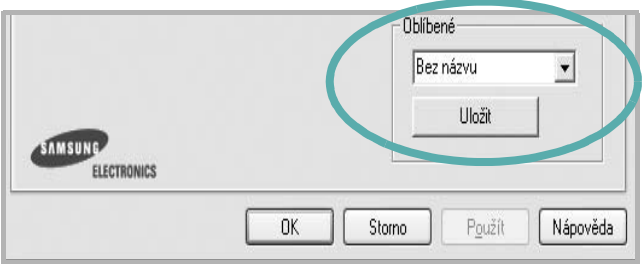

#### **3** Klepněte na tlačítko **Uložit**.

S uložením seznamu **Oblíbené** se uloží všechna aktuální nastavení ovladače.

Až budete chtít použít některé z uložených nastavení, vyberte ho v rozevíracím seznamu **Oblíbené**. Nastavení tisku se změní podle vybraného oblíbeného nastavení.

Chcete-li položku oblíbeného nastavení odstranit, vyberte ji v seznamu a klepněte na tlačítko **Smazat**.

Výběrem položky **Výchozí hodnota tiskárny** ze seznamu můžete obnovit výchozí nastavení ovladače tiskárny.

#### <span id="page-96-3"></span>**Použití nápovědy**

Zařízení obsahuje obrazovku s nápovědou, kterou lze aktivovat pomocí tlačítka **Nápověda** v okně vlastností tiskárny. Obrazovky s nápovědou poskytují podrobné informace o funkcích tiskárny, které lze nastavit v ovladači tiskárny.

Nápovědu lze také zobrazit klepnutím na tlačítko v v pravém horním rohu a klepnutím na libovolné nastavení.

# **3 Rozšířené možnosti tisku**

<span id="page-97-0"></span>V této kapitole jsou popsány další možnosti tisku a složitější tiskové úlohy.

#### **POZNÁMKA**:

- **•** Okno **Vlastnosti** ovladače tiskárny se může od okna zobrazeného v této uživatelské příručce lišit v závislosti na typu používané tiskárny. Prvky okna s vlastnostmi tiskárny budou ale podobné.
- **•** Potřebujete-li zjistit přesný název tiskárny, můžete se podívat na dodaný disk CD-ROM.

Tato kapitola obsahuje následující části:

- **• [Tisk více stránek na jeden list papíru](#page-97-1)**
- **• [Tisk plakát](#page-98-0)ů**
- **• [Tisk brožur](#page-98-1)**
- **Tisk na obě [strany papíru](#page-99-0)**
- **• [Tisk zmenšeného nebo zv](#page-99-1)ětšeného dokumentu**
- **Přizpů[sobení dokumentu vybranému formátu papíru](#page-99-2)**
- **• [Použití vodotisk](#page-100-0)ů**
- **• [Použití šablon](#page-101-0)**

<span id="page-97-1"></span>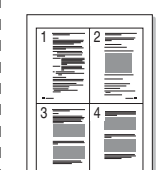

Můžete vybrat počet stránek, které chcete vytisknout na jeden arch papíru. Při tisku více stránek na jeden list papíru se stránky zmenší a budou umístěny na papír v pořadí, které zadáte. Na jeden list můžete vytisknout až 16 stránek.

- **1** Chcete-li nastavení tisku změnit ze softwarové aplikace, otevřete okno vlastností tiskárny. Viz [Tisk dokumentu na stran](#page-91-2)ě 12.
- **2** Na kartě **Rozvržení** vyberte možnost **Více stránek na list** v rozevíracím seznamu **Typ**.
- **3** Vyberte počet stránek, které chcete na 1 list vytisknout (1, 2, 4, 6, 9 nebo 16), v rozevíracím seznamu **Stran na list**.
- **4** V případě potřeby vyberte v rozevíracím seznamu **Pořadí stran** pořadí tisku stránek.

Chcete-li kolem každé stránky dokumentu vytisknout ohraničení, zaškrtněte políčko **Tisknout okraje stránek**.

- **5** Klepněte na kartu **Papír** a vyberte zdroj, formát a typ papíru.
- **6** Vytiskněte dokument klepnutím na tlačítko **OK**.

# <span id="page-97-2"></span>**Tisk více stránek na jeden list papíru**

# <span id="page-98-2"></span>**Tisk plakátů**

<span id="page-98-0"></span>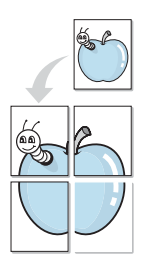

Funkce umožňuje vytisknout jednostránkový dokument na 4, 9 nebo 16 archů papíru a jejich vzájemným složením pak vytvořit jeden dokument velikost plakátu.

- **1** Chcete-li nastavení tisku změnit ze softwarové aplikace, otevřete okno vlastností tiskárny. Viz [Tisk dokumentu na stran](#page-91-2)ě 12.
- **2** Klepněte na kartu **Rozvržení** a vyberte možnost **Poster** v rozevíracím seznamu **Typ**.
- **3** Nastavte možnosti plakátu:

Rozložení stránek může mít hodnoty **2 x 2**, **3 x 3** nebo **4 x 4**. Vyberete-li možnost **2 x 2**, výstup se automaticky zvětší a pokryje 4 stránky papíru.

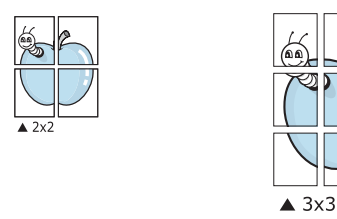

Zadejte překrytí (v milimetrech nebo palcích), které zjednoduší sestavení výsledného plakátu.

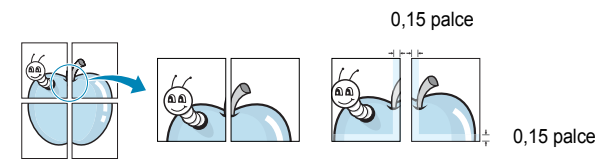

**4** Klepněte na kartu **Papír** a vyberte zdroj, formát a typ papíru.

**5** Vytiskněte dokument klepnutím na tlačítko **OK**. Plakát dokončete slepením vytištěných listů.

# <span id="page-98-3"></span><span id="page-98-1"></span>**Tisk brožur**

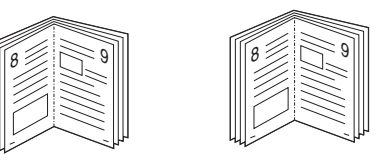

Tato funkce tiskárny umožňuje tisknout dokumenty po obou stranách papíru a uspořádá stránky tak, aby přeložením vytištěného papíru vznikla brožura.

- **1** Chcete-li nastavení tisku změnit ze softwarové aplikace, otevřete vlastnosti tiskárny. Viz [Tisk dokumentu na stran](#page-91-2)ě 12.
- **2** Na kartě **Rozvržení** zvolte možnost **Tisk brožury** z rozevíracího seznamu **Typ**.

**POZNÁMKA**: Možnost tisku brožur je k dispozici, pokud je vybrána velikost A4, Letter, Legal nebo Folio v seznamu **Velikost** na kartě **Papír**.

- **3** Klepněte na kartu **Papír** a vyberte zdroj, velikost a typ papíru.
- **4** Vytiskněte dokument klepnutím na tlačítko **OK**.
- **5** Po tisku stránky složte a sešijte.

# <span id="page-99-3"></span><span id="page-99-0"></span>**Tisk na obě strany papíru**

Můžete tisknout na obě strany listu papíru. Před tiskem rozhodněte, jak má být dokument orientován.

K dispozici jsou následující možnosti:

- **Žádná**
- **Dlouhý okraj**, což je obvyklé rozvržení používané při vazbě knih.
- **Krátký okraj** tento typ se často používá pro kalendáře.

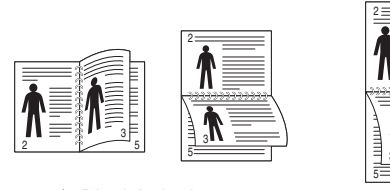

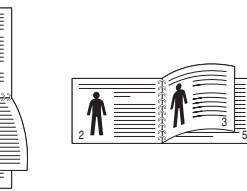

▲ Dlouhý okraj a a Krátký okraj

#### **POZNÁMKA**:

- **•** Netiskněte na obě strany štítků, transparentních fólií, obálek nebo silného papíru. Může dojít k zaseknutí papíru a poškození tiskárny.
- **•** Chcete-li použít oboustranný tisk, můžete vybrat pouze následující velikosti papíru: A4, Letter, Legal a Folio s gramáží 75–90 g/m<sup>2</sup>).
- **1** Chcete-li nastavení tisku změnit ze softwarové aplikace, otevřete vlastnosti tiskárny. [Tisk dokumentu na stran](#page-91-2)ě 12.
- **2** Na kartě **Rozvržení** vyberte orientaci papíru.
- **3** V sekci **Oboustranný tisk** vyberte požadovanou možnost oboustranné vazby.
- **4** Klepněte na kartu **Papír** a vyberte zdroj, velikost a typ papíru.
- **5** Vytiskněte dokument klepnutím na tlačítko **OK**.

Tiskárna vytiskne nejdříve každou druhou stránku dokumentu.

**POZNÁMKA**: Pokud tiskárna neobsahuje duplexní jednotku, měli byste dokončit tiskovou úlohu ručně. Tiskárna vytiskne nejdříve každou druhou stránku dokumentu. Po vytištění první stránky úlohy se zobrazí okno Printing Tip (Tiskový tip). Dokončete tiskovou úlohu podle pokynů na obrazovce.

# <span id="page-99-4"></span><span id="page-99-1"></span>**Tisk zmenšeného nebo zvětšeného dokumentu**

Velikost obsahu stránky můžete změnit tak, aby se dokument na stránce vytiskl menší nebo větší.

- **1** Chcete-li nastavení tisku změnit ze softwarové aplikace, otevřete okno vlastností tiskárny. Viz [Tisk dokumentu na stran](#page-91-2)ě 12.
- **2** Na kartě **Papír** vyberte možnost **Zmenšit/Zvětšit** v rozevíracím seznamu **Typ**.
- **3** Do pole **Procento** zadejte měřítko.

Hodnotu můžete změnit také pomocí tlačítek  $\blacktriangledown$  a  $\blacktriangle$ .

- **4** Ve skupině **Možnosti papíru** zadejte zdroj, formát a typ papíru.
- **5** Vytiskněte dokument klepnutím na tlačítko **OK**.

# <span id="page-99-5"></span>**Přizpůsobení dokumentu vybranému formátu papíru**

<span id="page-99-2"></span>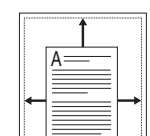

S

**P** 

Tato funkce umožňuje přizpůsobit velikost libovolné tiskové úlohy formátu používaného papíru bez ohledu na velikost původního digitálního dokumentu. To může být užitečné v případě, že chcete zkontrolovat jemné detaily v dokumentu malého formátu.

- **1** Chcete-li nastavení tisku změnit ze softwarové aplikace, otevřete okno vlastností tiskárny. Viz [Tisk dokumentu na stran](#page-91-2)ě 12.
- **2** Na kartě **Papír** vyberte možnost **Přizpůsobit na stránku** v rozevíracím seznamu **Typ**.
- **3** V rozevíracím seznamu **Cílová strana** vyberte požadovaný formát.
- **4** Ve skupině **Možnosti papíru** zadejte zdroj, formát a typ papíru.
- **5** Vytiskněte dokument klepnutím na tlačítko **OK**.

# <span id="page-100-5"></span><span id="page-100-0"></span>**Použití vodotisků**

Možnost Watermark umožňuje vytisknout text přes stávající dokument. Můžete chtít například přes první stránku nebo přes všechny stránky dokumentu úhlopříčně vytisknout velkými šedými písmeny text KONCEPT nebo TAJNÉ.

Tiskárna je dodávána s několika předdefinovanými vodotisky, které lze změnit. Také můžete do seznamu přidat vlastní vodotisky.

#### <span id="page-100-1"></span>**Použití existujícího vodotisku**

- **1** Chcete-li nastavení tisku změnit ze softwarové aplikace, otevřete okno vlastností tiskárny. Viz [Tisk dokumentu na stran](#page-91-2)ě 12.
- **2** Klepněte na kartu **Doplňky** a v rozevíracím seznamu **Vodoznak** vyberte požadovaný vodotisk. Vybraný vodotisk se zobrazí v náhledu dokumentu.
- **3** Vytiskněte dokument klepnutím na tlačítko **OK**.

**POZNÁMKA**: V náhledu se zobrazí stránka tak, jak bude vypadat, až bude vytištěna.

#### <span id="page-100-2"></span>**Vytvoření vodotisku**

- **1** Chcete-li nastavení tisku změnit ze softwarové aplikace, otevřete okno vlastností tiskárny. Viz [Tisk dokumentu na stran](#page-91-2)ě 12.
- **2** Klepněte na kartu **Doplňky** a potom na tlačítko **Upravit** ve skupině **Vodoznak**. Zobrazí se okno **Upravit vodoznak**.
- **3** Do pole **Text vodoznaku** zadejte text vodotisku. Text může mít až 40 znaků. Text se zobrazí v okně náhledu.

Zaškrtnete-li políčko **Pouze první stránka**, vodotisk se vytiskne pouze na první stránku dokumentu.

**4** Zadejte možnosti vodotisku.

Ve skupině **Atributy písma** můžete zadat název písma, jeho styl, velikost a úroveň odstínů šedé. Ve skupině **Úhel textu** můžete zadat úhel otočení vodotisku.

- **5** Přidejte vodotisk do seznamu vodotisků klepnutím na tlačítko **Přidat**.
- **6** Po dokončení úprav spusŤte tisk klepnutím na tlačítko **OK**.

Chcete-li přestat tisknout vodotisk, vyberte možnost **<Bez vodoznaku>**  v rozevíracím seznamu **Vodoznak**.

## <span id="page-100-3"></span>**Úpravy vodotisku**

- **1** Chcete-li nastavení tisku změnit ze softwarové aplikace, otevřete okno vlastností tiskárny. Viz [Tisk dokumentu na stran](#page-91-2)ě 12.
- **2** Klepněte na kartu **Doplňky** a potom na tlačítko **Upravit** ve skupině **Vodoznak.** Zobrazí se okno **Upravit vodoznak**.
- **3** V rozevíracím seznamu **Stávající vodoznaky** vyberte vodotisk, který chcete upravit, a změňte jeho text a nastavení.
- **4** Uložte provedené změny klepnutím na tlačítko **Aktualizovat**.
- **5** Klepejte opakovaně na tlačítko **OK**, dokud se okno Tisk nezavře.

#### <span id="page-100-4"></span>**Odstranění vodotisku**

- **1** Chcete-li nastavení tisku změnit ze softwarové aplikace, otevřete okno vlastností tiskárny. Viz [Tisk dokumentu na stran](#page-91-2)ě 12.
- **2** Na kartě **Doplňky** klepněte ve skupině Vodotisk na tlačítko **Upravit**. Zobrazí se okno **Upravit vodoznak**.
- **3** V seznamu **Stávající vodoznaky** vyberte vodotisk, který chcete odstranit, a klepněte na tlačítko **Smazat**.
- **4** Klepejte opakovaně na tlačítko **OK**, dokud se okno Tisk nezavře.

# <span id="page-101-5"></span><span id="page-101-0"></span>**Použití šablon**

#### <span id="page-101-1"></span>**Co je to šablona?**

WORLD BEST Dear ABC Regards

Šablona je text nebo obrázek uložený na pevném disku počítače ve zvláštním formátu souboru, který lze vytisknout na libovolný dokument. Šablony často zastupují funkci předtištěných formulářů a hlavičkových papírů. Namísto předtištěného hlavičkového papíru můžete vytvořit šablonu obsahující stejné informace jako hlavičkový papír. Chcete-li potom vytisknout dopis na hlavičkový papír společnosti, není nutné do zařízení vkládat předtištěný hlavičkový papír. Stačí dát pouze tiskárně pokyn, aby na dokument vytiskla šablonu hlavičkového papíru.

**POZNÁMKA**: Systém NT 4.0 funkci Šablona nepodporuje.

# WORLD BEST

## <span id="page-101-2"></span>**Vytvoření nové šablony**

Chcete-li používat šablonu, je třeba nejprve vytvořit novou šablonu, která může obsahovat logo nebo obrázek.

- **1** Vytvořte nebo otevřete dokument obsahující text nebo obrázek, který chcete v nové šabloně použít. Umístěte jednotlivé položky přesně tak, jak si je přejete v šabloně vytisknout.
- **2** Dokument lze uložit jako šablonu v okně vlastností tiskárny. Viz [Tisk dokumentu na stran](#page-91-2)ě 12.
- **3** Klepněte na kartu **Doplňky** a potom klepněte na tlačítko **Upravit**  ve skupině **Šablona**.
- **4** V okně Edit Overlay klepněte na tlačítko **Vytvořit šablonu**.
- **5** V okně Vytvořit šablonu, napište do rámečku **Název souboru** název šablony.. V případě potřeby vyberte cestu k souboru. (Výchozí cesta je C:\Formover).
- **6** Klepněte na tlačítko **Uložit**. V poli **Seznam šablon** se zobrazí nový název.
- **7** Dokončete tvorbu šablony klepnutím na tlačítko **OK** nebo **Ano.**  Soubor se nevytiskne. Uloží se na pevný disk počítače.

**POZNÁMKA**: Formát (velikost stránky) dokumentu šablony musí být stejný jako formát dokumentu, který chcete se šablonou vytisknout. Nevytvářejte šablonu s vodotiskem.

# <span id="page-101-3"></span>**Použití šablony**

Po vytvoření je šablona připravena k tisku společně s dokumentem. Chcete-li vytisknout šablonu s dokumentem, postupujte takto:

- **1** Vytvořte nebo otevřete dokument, který chcete vytisknout.
- **2** Chcete-li nastavení tisku změnit ze softwarové aplikace, otevřete okno vlastností tiskárny. Viz [Tisk dokumentu na stran](#page-91-2)ě 12.
- **3** Klepněte na kartu **Doplňky**.
- **4** V rozevíracím seznamu **Šablona** vyberte požadovanou šablonu.
- **5** Nezobrazí-li se šablona, kterou chcete použít, v seznamu **Šablona**, klepněte postupně na tlačítka **Upravit** a **Načíst šablonu** a vyberte soubor se šablonou.

Pokud jste požadovaný soubor s šablonou uložili do externího souboru, můžete ho také načíst po otevření okna **Načíst šablonu**.

Až soubor vyberete, klepněte na tlačítko **Otevřít**. Soubor se zobrazí v seznamu **Seznam šablon** a lze ho použít k tisku. Vyberte šablonu v poli **Seznam šablon**.

**6** V případě potřeby zaškrtněte políčko **Při tisku potvrdit šablonu**. Zaškrtnete-li toto políčko, zobrazí se při každém odesílání dokumentu k tisku okno s žádostí o potvrzení, zda se má šablona tisknout společně s dokumentem.

Je-li políčko ponecháno volné a vyberete-li šablonu, vytiskne se šablona s dokumentem automaticky.

**7** Klepejte opakovaně na tlačítka **OK** nebo **Ano**, dokud se nespustí tisk.

Šablona se stáhne společně s tiskovou úlohou a vytiskne se s dokumentem.

**POZNÁMKA**: Rozlišení dokumentu šablony musí být stejné jako rozlišení dokumentu, který chcete se šablonou vytisknout.

## <span id="page-101-4"></span>**Odstranění šablony**

Nepoužívané šablony můžete odstranit.

- **1** V okně vlastností tiskárny klepněte na kartu **Doplňky**.
- **2** Klepněte na tlačítko **Upravit** ve skupině **Šablona**.
- **3** V seznamu **Seznam šablon** vyberte šablonu, kterou chcete odstranit.
- **4** Klepněte na tlačítko **Smazat šablonu**.
- **5** Po zobrazení okna s výzvou k potvrzení klepněte na tlačítko **Ano**.
- **6** Klepejte opakovaně na tlačítko **OK**, dokud se okno Tisk nezavře.

# <span id="page-102-0"></span>**4 Použití ovladače jazyka PostScript systému Windows**

Při tisku dokumentu lze použít ovladač jazyka PostScript dostupný na systémovém disku CD-ROM.

Soubory PPD spolu s ovladačem jazyka PostScript umožňují přístup k funkcím tiskárny a komunikaci počítače s tiskárnou. Instalační program souborů PPD je k dispozici na dodaném disku CD-ROM se softwarem.

Tato kapitola obsahuje následující části:

# <span id="page-102-1"></span>**Nastavení tiskárny**

V okně vlastností tiskárny můžete měnit všechna nastavení, která se používají při tisku. V zobrazených vlastnostech tiskárny můžete nastavení tiskové úlohy prohlížet a měnit.

Okno vlastností tiskárny se může lišit v závislosti na používaném operačním systému. V této uživatelské příručce softwaru je zobrazeno okno Vlastnosti systému Windows XP.

Okno **Vlastnosti** ovladače tiskárny se může od okna zobrazeného v této uživatelské příručce lišit v závislosti na typu používané tiskárny.

#### **POZNÁMKY**:

- **•** Ve většině aplikací v systému Windows mají nastavení provedená v aplikaci přednost před nastaveními, která zadáte v ovladači tiskárny. Nejprve změňte všechna nastavení tisku, která jsou k dispozici v aplikaci, a potom změňte zbývající nastavení pomocí ovladače tiskárny.
- **•** Změněné nastavení bude aktivní pouze během používání aktuální aplikace. **Chcete-li, aby změny byly trvalé**, zadejte je ve složce Tiskárny.
- **•** Následující postup je určen pro systém Windows XP. Při použití jiných verzí operačního systému Windows postupujte podle uživatelské příručky příslušného systému Windows nebo nápovědy online.
	- 1. V systému Windows klepněte na tlačítko **Start**.
	- 2. Vyberte možnost **Tiskárny a faxy**.
	- 3. Vyberte **ikonu ovladače tiskárny**.
	- 4. Klepněte pravým tlačítkem myši na ikonu ovladače tiskárny a vyberte příkaz **Předvolby tisku**.
	- 5. Na jednotlivých kartách změňte nastavení a klepněte na tlačítko OK.

#### <span id="page-102-2"></span>**Rozšířené**

Chcete-li použít další možnosti, klepněte na tlačítko **Rozšířené**.

 $\sqrt{2}$ 

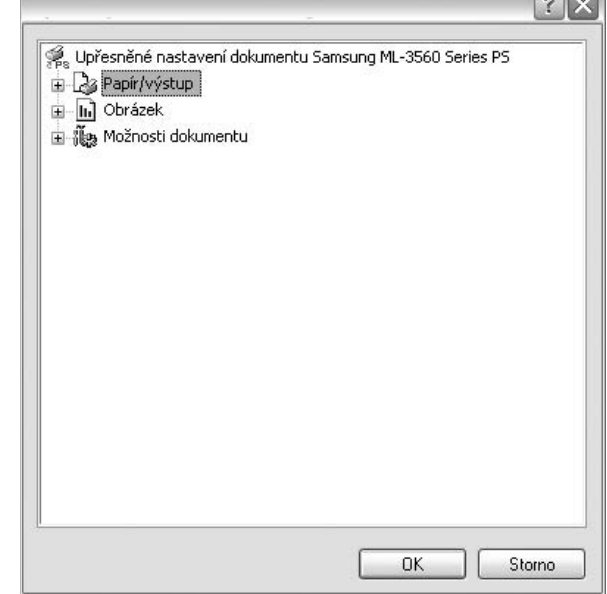

- **Papír/výstup**: Tato možnost dovoluje vybrat formát papíru vloženého do zásobníku.
- **Obrázek**:Tato možnost dovoluje nastavit kvalitu tisku v závislosti na požadavcích.
- **Možnosti dokumentu**: Tato volba umožňuje nastavit možnosti jazyka PostScript nebo funkce tiskárny.

#### <span id="page-102-3"></span>**Použití nápovědy**

Nápovědu lze zobrazit klepnutím na tlačítko v v pravém horním rohu a klepnutím na libovolné nastavení.

# **5 Místní sdílení tiskárny**

<span id="page-103-0"></span>Tiskárnu můžete připojit přímo k vybranému počítači, který se v síti nazývá hostitelský počítač.

Následující postup je určen pro systém Windows XP. Při použití jiných verzí operačního systému Windows postupujte podle uživatelské příručky příslušného systému Windows nebo nápovědy online.

#### **POZNÁMKY**:

- Zkontrolujte, se kterými operačními systémy je tiskárna kompatibilní. Informace najdete v části Kompatibilní operační systémy v kapitole Technické specifikace tiskárny v uživatelské příručce tiskárny.
- Potřebujete-li zjistit přesný název tiskárny, můžete se podívat na dodaný disk CD-ROM.

# <span id="page-103-1"></span>**Nastavení hostitelského počítače**

- **1** SpusŤte systém Windows.
- **2** Z nabídky **Start** vyberte příkaz **Tiskárny a faxy**.
- **3** Poklepejte na **ikonu ovladače tiskárny**.
- **4** V nabídce **Tiskárna** vyberte možnost **Sdílení**.
- **5** Z nabídky **Start** vyberte příkaz **Tiskárny a faxy**.
- **6** Zaškrtněte políčko **Sdílet tuto tiskárnu**.

## <span id="page-103-2"></span>**Nastavení klientského počítače**

- **1** Klepněte pravým tlačítkem na tlačítko **Start** na hlavním panelu Windows a vyberte možnost **Prozkoumat**.
- **2** V levém sloupci otevřete síŤovou složku.
- **3** Klepněte na název sdílené položky.
- **4** Z nabídky **Start** vyberte příkaz **Tiskárny a faxy**.
- **5** Poklepejte na **ikonu ovladače tiskárny**.
- **6** V nabídce **Tiskárna** vyberte možnost **Vlastnosti**.
- **7** Na kartě **Porty** klepněte na tlačítko **Přidat port**.
- **8** Vyberte možnost **Místní port** a potom klepněte na tlačítko **Nový port**.
- **9** Do pole **Zadejte název portu** zadejte název sdílené tiskárny.
- **10** Klepněte na tlačítko **OK** a potom na tlačítko **Zavřít**.
- **11** Klepněte na tlačítko **Použít** a potom na tlačítko **OK**.

# <span id="page-104-0"></span>**6 Používání programu Inteligentní panel**

Inteligentní panel je program, který monitoruje stav tiskárny a o tomto stavu informuje uživatele. Umožňuje také přizpůsobit nastavení tiskárny. Inteligentní panel se automaticky nainstaluje společně se softwarem tiskárny.

#### **POZNÁMKY**:

- Použití tohoto programu vyžaduje:
	- Systém Windows 98 nebo novější (systém Windows NT 4.0 lze použít pouze v případě tiskáren s podporou pro práci v síti). Informace o operačních systémech, které jsou kompatibilní s používanou tiskárnou, naleznete v kapitole Technické specifikace v Uživatelské příručce tiskárny.
	- Aplikaci Internet Explorer verze 5.0 nebo novější (aby bylo možno zobrazit animace Flash v nápovědě ve formátu HTML).
- Přesný název tiskárny lze ověřit pomocí dodaného disku CD-ROM.

# <span id="page-104-1"></span>**Principy programu Inteligentní panel**

Pokud se při tisku vyskytne chyba, automaticky se spustí program Inteligentní panel a zobrazí hlášení o chybě. Program Inteligentní panel lze spustit také ručně pomocí hlavního panelu systému Windows. Na hlavním panelu systému Windows poklepejte na ikonu programu Inteligentní panel.

#### Poklepejte na tuto ikonu.

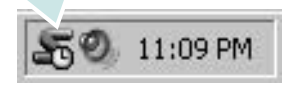

Další možností je klepnutí na nabídku **Start** a postupný výběr položek **Programy** nebo **Všechny programy** → **název ovladače používané tiskárny** → **Smart Panel**.

#### **POZNÁMKY**:

- Pokud jste již nainstalovali více tiskáren Samsung, vyberte nejprve model té tiskárny, která má používat příslušný program Inteligentní panel. Na hlavním panelu systému Windows klepněte pravým tlačítkem na ikonu programu Inteligentní panel a vyberte **název používané tiskárny**.
- Okno programu Inteligentní panel a jeho obsah zobrazený v této Sekci softwaru se mohou lišit v závislosti na použité tiskárně.

Program Inteligentní panel zobrazuje aktuální stav tiskárny, různé informace a hladinu zbývajícího toneru v kazetách s tonerem. Dále umožňuje měnit různá nastavení.

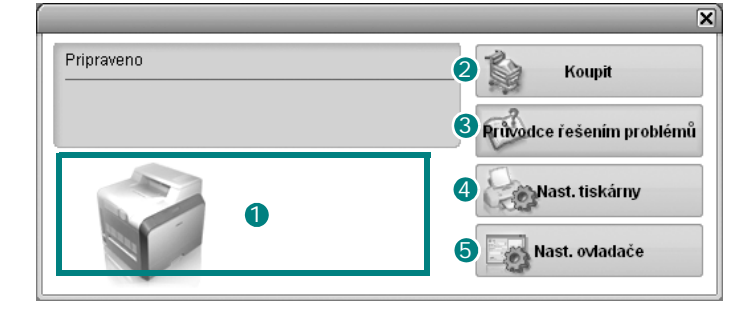

#### **D** Hladina toneru

Uživatel může zobrazit hladinu toneru, který zbývá v kazetách s tonerem. Tiskárna a počet kazet s tonerem, které jsou zobrazeny v předchozím okně, se mohou lišit v závislosti na používané tiskárně.

#### 2 Koupit

Náhradní kazety s tonerem lze objednat systémem online.

#### **Průvodce řešením problémů** 3

Informace o řešení potíží naleznete v nápovědě.

#### **Nast. tiskárny** 4

V okně nástroje Nastavení tiskárny lze konfigurovat různá nastavení tiskárny.

**POZNÁMKY**: Pokud připojíte tiskárnu k síti, místo okna nástroje Nastavení tiskárny se zobrazí okno **Webová služba SyncThru**.

#### **Nast. ovladače** 5

V okně vlastností tiskárny můžete měnit všechna nastavení, která se používají při tisku. Další informace naleznete v kapitole [Viz Nastavení](#page-92-2)  [tiskárny na stran](#page-92-2)ě 13.

# <span id="page-104-2"></span>**Spuštění průvodce odstraňováním problémů**

Pomocí průvodce odstraňováním problémů lze zobrazit řešení problémů s chybovým stavem.

Na hlavním panelu systému Windows klepněte pravým tlačítkem na ikonu programu Inteligentní panel a vyberte příkaz **Průvodce řešením problémů**.

# <span id="page-105-0"></span>**Používání nástroje Nastavení tiskárny**

Pomocí nástroje Nastavení tiskárny lze konfigurovat a ověřit nastavení tisku.

- **1** Na hlavním panelu systému Windows klepněte pravým tlačítkem na ikonu programu Inteligentní panel a vyberte příkaz **Nast. tiskárny**.
- **2** Změňte nastavení.
- **3** Klepnutím na tlačítko **Odeslat** odešlete změny do tiskárny.

**POZNÁMKY**: Pokud připojíte tiskárnu k síti, místo okna nástroje Nastavení tiskárny se zobrazí okno **Webová služba SyncThru**.

#### <span id="page-105-1"></span>**Používání nápovědy na obrazovce**

Nápovědu k nástroji **Nastavení tiskárny** si můžete vyvolat přímo na obrazovce. Pro vyvolání nápovědy klepněte pravým tlačítkem myši na položku nebo na ikonu a poté zvolte "Co je to?". Zobrazí se malé okno s vysvětlením.

# <span id="page-105-2"></span>**Změny nastavení programu Inteligentní panel**

Na hlavním panelu systému Windows klepněte pravým tlačítkem na ikonu programu Inteligentní panel a vyberte příkaz **Možnosti**. Otevře se následující okno.

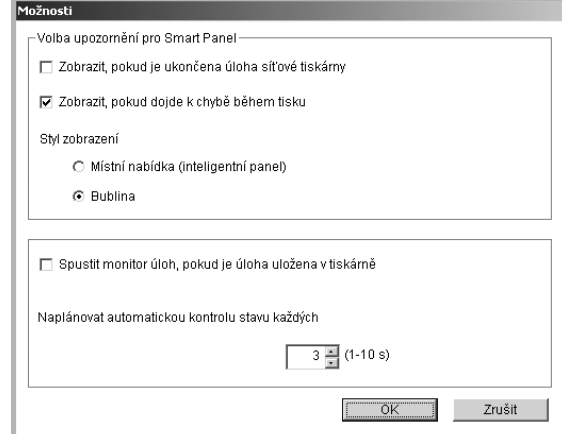

- **Zobrazit, pokud je dokončena úloha sít'ové tiskárny**: Počítač po dokončení úlohy zobrazí místní okno nebo bublinu programu Inteligentní panel. *(Pouze pro tiskárny s podporou pro práci v síti.)*
- **Zobrazit, pokud dojde k chybě během tisku**: Pokud při tisku dojde k chybě, počítač zobrazí místní okno nebo bublinu programu Inteligentní panel.
- **Styl zobrazení**: Pomocí této volby je možné vybrat způsob, jakým počítač zobrazuje zprávy. Pokud vyberete možnost **Místní okno (inteligentní panel)**, zpráva se zobrazí v místním okně programu Inteligentní panel.
- **Spustit monitor úloh, pokud je úloha uložena v tiskárně**: Pokud tiskové úlohy ukládáte na pevný disk tiskárny, počítač otevře okno Monitor úloh. *(Pouze pro tiskárny s podporou pro práci v síti se zabudovaným pevným diskem.)*
- **Naplánovat automatickou kontrolu stavu každých**: Počítač pravidelně aktualizuje stav tiskárny. Čím více se bude nastavená hodnota blížit času 1 sekunda, tím častěji bude počítač kontrolovat stav tiskárny. Umožní tak rychlejší odpověď na každou chybu tiskárny.

# <span id="page-106-0"></span>**7 Použití tiskárny v systému Linux**

Tiskárnu lze používat v prostředí systému Linux.

Tato kapitola obsahuje následující části:

- **• [Požadavky na systém](#page-106-1)**
- **• [Instalace ovlada](#page-107-0)če tiskárny**
- **Změna metody př[ipojení tiskárny](#page-108-0)**
- **• [Odinstalování ovlada](#page-109-0)če tiskárny**
- **• [Použití nástroje pro konfiguraci](#page-109-1)**
- **Změ[na vlastností LLPR](#page-110-0)**

# <span id="page-106-1"></span>**Požadavky na systém**

#### **Podporované operační systémy**

- Redhat 7.1 a novější
- Linux Mandrake 8.0 a novější
- SuSE 7.1 a novější
- Caldera OpenLinux 3.1 a novější
- Turbo Linux 7.0 a novější
- Slackware 8.1 a novější

#### **Doporučená konfigurace**

- Pentium IV, 1 GHz a rychlejší
- 256 MB paměti RAM a více
- Pevný disk o kapacitě 1 GB a více

#### **Software**

- Glibc 2.1 a novější
- GTK+ 1.2 a novější
- GhostScript

#### **POZNÁMKY**:

- Okno vlastností tiskárny v systému Linux uvedené v této příručce se může lišit podle používané tiskárny. Okna s vlastnostmi budou ale podobné.
- **•** *Název tiskárny můžete ověřit na dodaném disku CD-ROM.*

# <span id="page-107-0"></span>**Instalace ovladače tiskárny**

- **1** Zkontrolujte, zda je tiskárna připojena k počítači. Zapněte počítač i tiskárnu.
- **2** Po zobrazení okna Administrator Login (Přihlášení správce) zadejte "root" do pole Login a zadejte systémové heslo.

**POZNÁMKA**: K instalaci softwaru tiskárny je nutné se přihlásit jako správce (root). Pokud nejste správcem, obraŤte se na správce systému.

**3** Vložte disk CD-ROM se softwarem tiskárny. Disk CD-ROM se automaticky spustí.

**POZNÁMKA**: Pokud se disk CD-ROM nespustí automaticky, klepněte na ikonu v dolní části okna. Po zobrazení okna Terminal (Terminál) zadejte příkazy:

[root@local /root]# **mount -t iso9660 / dev/ hdc/ mnt/ cdrom** (za předpokladu, že /dev/hdc je váš softwarový disk CD k tiskárně a že máte adresář /mnt/cdrom)

[root@local /root]# **cd /mnt/cdrom** (adresář disku CD-ROM) [root@local cdrom]# **./setup.sh**

**4** Vyberte typ instalace: buď **Recommended** (Doporučená), nebo **Expert** (Pro odborníky), a klepněte na tlačítko **Continue** (Pokračovat).

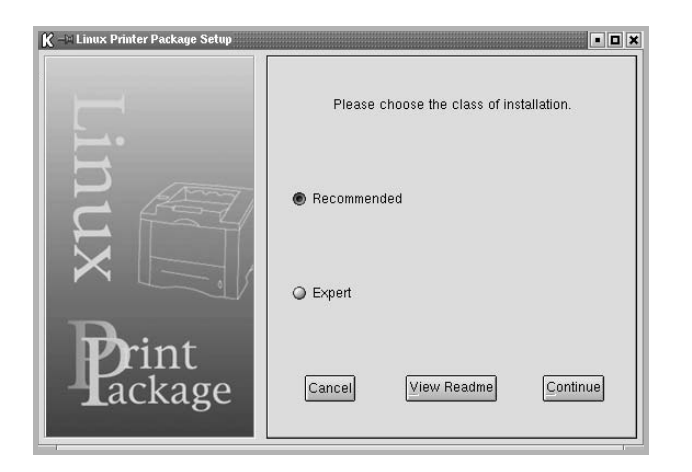

**Recommended** (Doporučená): Tato instalace je plně automatizovaná a nevyžaduje interakci s uživatelem. **Expert** (Pro odborníky): Tato instalace umožňuje vybrat cestu instalace nebo tiskový systém.

**5** Pokud jste vybrali možnost **Recommended** (Doporučená), přejděte na krok 6.

#### V případě instalace **Expert** (Pro odborníky) vyberte požadovanou možnost a klepněte na tlačítko **Begin Install** (Spustit instalaci).

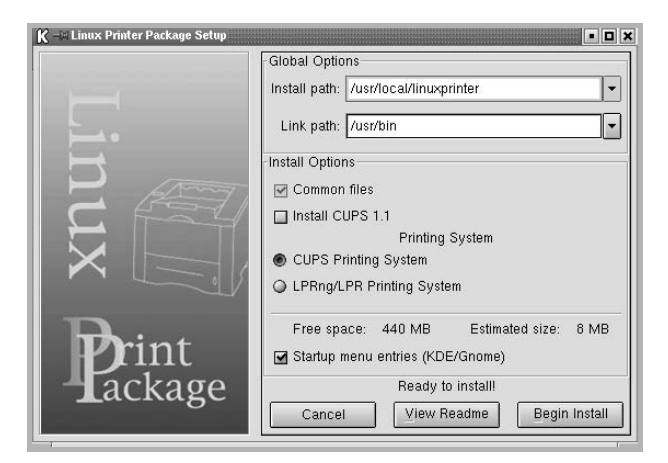

**6** Spustí se instalace ovladače tiskárny. Po dokončení instalace klepněte na tlačítko **Start**.

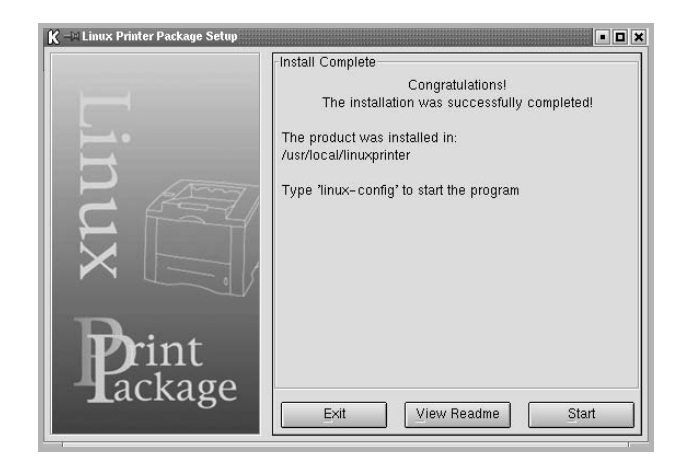

**7** Otevře se okno Linux Printer Configuration (Konfigurace tiskárny systému Linux). Klepněte na ikonu **Add Printer** (Přidat tiskárnu) na panelu nástrojů v horní části okna.

**POZNÁMKA**: V závislosti na použité tiskovém systému se může zobrazit okno Administrator Login (Přihlášení správce). Zadejte "root" do pole **Login** a zadejte systémové heslo.

**8** Zobrazí se tiskárny aktuálně instalované v systému. Vyberte tiskárnu, kterou chcete použít. V horní části okna Add a Printer (Přidat tiskárnu) jsou k dispozici funkční karty dostupné pro vybranou tiskárnu.

**POZNÁMKA**: Pokud tiskárna podporuje tisk pomocí jazyku PS, doporučuje se vybrat ovladač PS.
**9** Klepněte na kartu **Connection** (Připojení) a zkontrolujte, zda je port tiskárny nastaven správně. V opačném případě změňte nastavení zařízení.

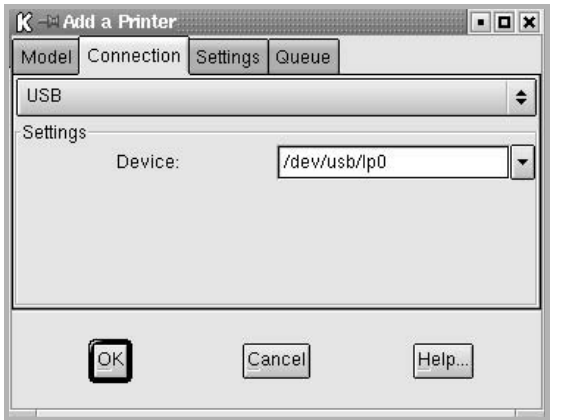

**10** Pomocí karet **Settings** (Nastavení) a **Queue** (Fronta) lze zobrazit aktuální nastavení tiskárny. Nastavení lze v případě potřeby změnit.

**POZNÁMKA**: Možnosti se mohou lišit v závislosti na použité tiskárně. Pole **Description** (Popis) a **Location** (Umístění) na obrazovce Queue (Fronta) nemusejí být zobrazena v závislosti na použitém tiskovém systému.

- **11** Okno zavřete klepnutím na tlačítko **OK**.
- **12** Pokud okno indikuje úspěšnou konfiguraci nové tiskárny, klepněte na tlačítko **OK**.
- **13** Znovu se zobrazí okno Linux Printer Configuration (Konfigurace tiskárny systému Linux). Na kartě **Info** (Informace) můžete zobrazit informace o ovladači tiskárny. Konfiguraci tiskárny lze v případě potřeby změnit. Podrobnosti o změně konfigurace tiskárny viz [Použití nástroje pro konfiguraci na stran](#page-109-0)ě 30.

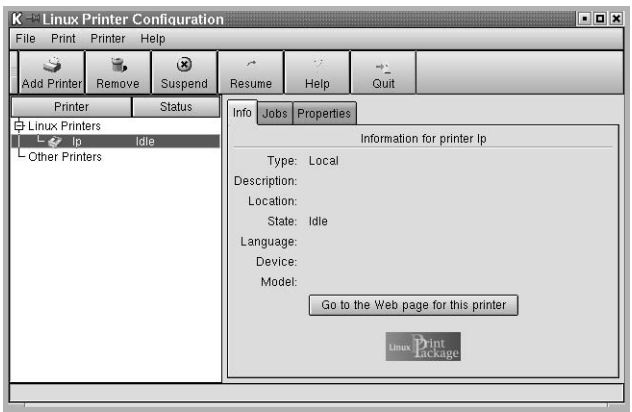

## **Změna metody připojení tiskárny**

Pokud během používání změníte metodu připojení tiskárny z portu USB na paralelní připojení nebo naopak, musíte znovu nakonfigurovat tiskárnu systému Linux přidáním tiskárny do systému. Postupujte takto:

- **1** Zkontrolujte, zda je tiskárna připojena k počítači. Zapněte počítač i tiskárnu.
- **2** Po zobrazení okna Administrator Login (Přihlášení správce) zadejte "root" do pole Login a zadejte systémové heslo.

**POZNÁMKA**: K instalaci nové tiskárny do tiskového systému je nutné se přihlásit jako správce (root). Pokud nejste správcem, obraŤte se na správce systému.

**3** Z nabídky ikony Startup Menu (Nabídka ke spuštění) v dolní části plochy vyberte příkaz **Linux Printer** (Tiskárna systému Linux) a potom **Configuration Tool** (Nástroj pro konfiguraci).

Okno Linux Printer Configuration (Konfigurace tiskárny systému Linux) lze také otevřít zadáním příkazu "linux-config" do okna Terminal (Terminál).

- **4** Po zobrazení okna Linux Printer Configuration (Konfigurace tiskárny systému Linux) klepněte na ikonu **Add Printer** (Přidat tiskárnu) na panelu nástrojů v horní části okna.
- **5** Klepněte na kartu **Connection** (Připojení) v horní části okna Add a Printer (Přidat tiskárnu).

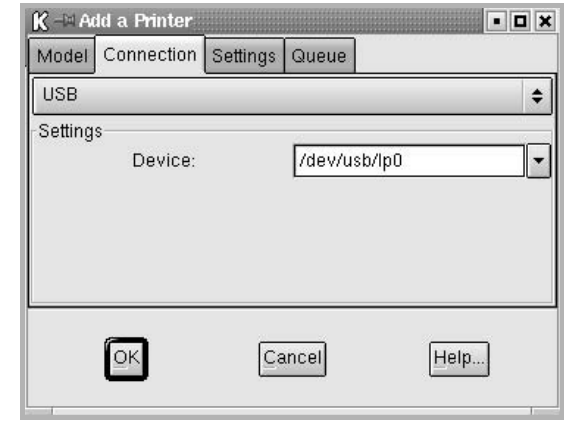

Zkontrolujte, zda je port tiskárny nastaven správně. V opačném případě změňte nastavení zařízení.

**6** Klepněte na tlačítko **OK**.

# <span id="page-109-3"></span>**Odinstalování ovladače tiskárny**

**1** Z nabídky ikony Startup Menu (Nabídka ke spuštění) v dolní části plochy vyberte příkaz **Linux Printer** (Tiskárna systému Linux) a potom **Configuration Tool** (Nástroj pro konfiguraci).

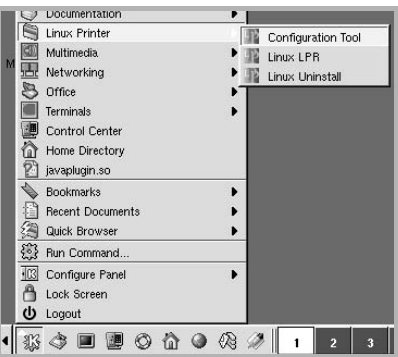

Okno Linux Printer Configuration (Konfigurace tiskárny systému Linux) lze také otevřít zadáním příkazu "linux-config" do okna Terminal (Terminál).

- **2** V okně Linux Printer Configuration (Konfigurace tiskárny systému Linux) vyberte příkaz **Uninstall** (Odinstalovat) z nabídky **File** (Soubor).
- **3** Zobrazí se okno Administrator Login (Přihlášení správce). Zadejte "**root**" do pole **Login** a zadejte systémové heslo. Klepněte na tlačítko **Proceed** (Pokračovat).

**POZNÁMKA**: K odinstalování softwaru tiskárny je nutné se přihlásit jako správce (root). Pokud nejste správcem, obraŤte se na správce systému.

- **4** Zobrazí se okno s výzvou k potvrzení požadavku na odinstalování. Klepněte na tlačítko **Yes** (Ano).
- **5** Vyberte možnost **Complete uninstall** (Kompletní odinstalování) a klepněte na tlačítko **Uninstall** (Odinstalovat).

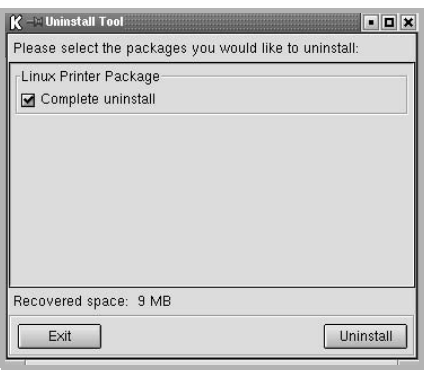

- **6** Klepnutím na tlačítko **OK** spustíte odinstalování.
- **7** Po dokončení odinstalování klepněte na tlačítko **Finished** (Dokončit).

# <span id="page-109-2"></span><span id="page-109-1"></span><span id="page-109-0"></span>**Použití nástroje pro konfiguraci**

Nástroj pro konfiguraci poskytuje přístup k úkolům správy včetně přidávání a odebírání nových tiskáren a změnám jejich globálních nastavení. Uživatelé jej také mohou spouštět, pokud chtějí snadno kontrolovat tiskové fronty, kontrolovat vlastnosti tiskárny a měnit jejich místní předvolby.

Přístup k nástroji pro konfiguraci:

**1** Z nabídky ikony Startup Menu (Nabídka ke spuštění) v dolní části obrazovky vyberte příkaz **Linux Printer** (Tiskárna systému Linux) a potom **Configuration Tool** (Nástroj pro konfiguraci). Zobrazí se okno Linux Printer Configuration (Konfigurace tiskárny systému Linux).

Toto okno lze také zobrazit z okna Terminal (Terminál) zadáním příkazu "linux-config".

**2** Okno Linux Printer Configuration (Konfigurace tiskárny systému Linux) zobrazuje v levém podokně seznam nainstalovaných tiskáren. Pravé podokno obsahuje několik karet, které zobrazují informace týkající se aktuálně vybrané tiskárny.

Vyberte příslušný ovladač tiskárny, pokud ještě není vybrán.

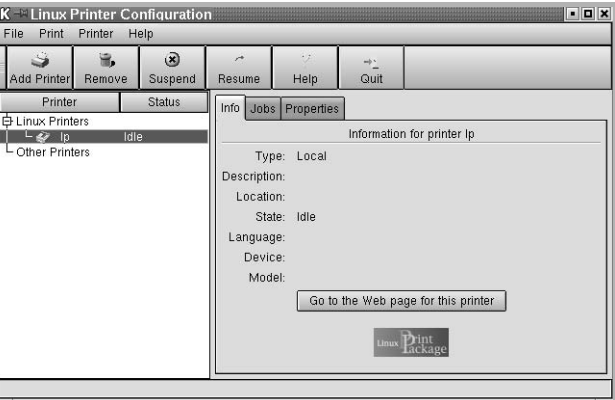

**3** Karta **Info** (Informace) zobrazuje obecné informace o tiskárně.

Používáte-li Internet, můžete klepnutím na tlačítko **Go to the Web page for this printer** (Přejít na webovou stránku této tiskárny) zobrazit web společnosti Samsung.

Klepnutím na kartu **Job** (Úloha) můžete zkontrolovat a spravovat frontu úloh vybrané tiskárny. Můžete pozastavit, obnovit nebo odstranit vybrané úlohy ve frontě. Vybrané úlohy lze přetáhnout na tiskovou frontu jiné tiskárny.

Karta **Properties** (Vlastnosti) umožňuje změnit výchozí nastavení tiskárny.

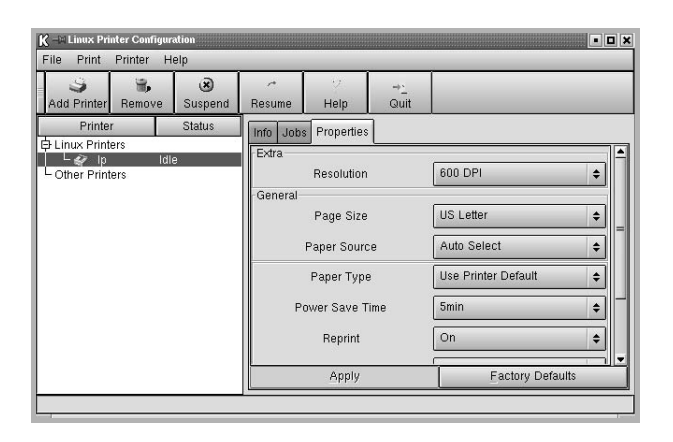

**POZNÁMKA**: Uživatelé mohou přepsat systémová výchozí nastavení, která definoval správce. Pokud uživatel klepne na tlačítko **Apply** (Použít), uloží se tato vlastní nastavení do uživatelského profilu a lze je použít později s LLPR. Pokud nástroj pro konfiguraci spustí správce, uloží se nastavení jako nové globální výchozí hodnoty.

# <span id="page-110-3"></span><span id="page-110-0"></span>**Změna vlastností LLPR**

Vlastnosti tiskárny lze upravit po otevření okna LLPR Properties (Vlastnosti LLPR).

Otevření okna LLPR Properties (Vlastnosti LLPR):

- **1** V používané aplikaci vyberte příkaz **Print** (Tisk).
- **2** V zobrazeném okně Linux LPR klepněte na možnost **Properties** (Vlastnosti).

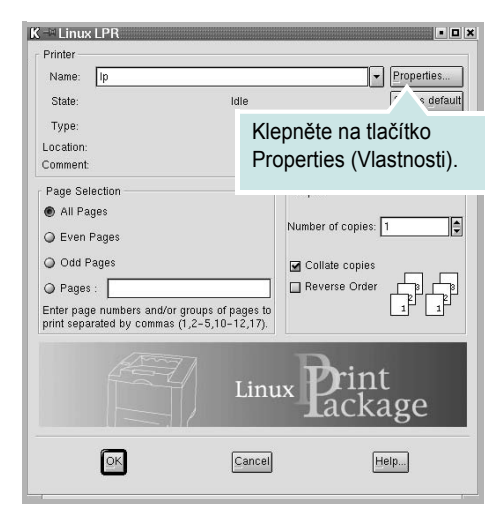

Okno LLPR Properties (Vlastnosti LLPR) lze také otevřít následujícími způsoby:

- Z nabídky ikony Startup Menu (Nabídka ke spuštění) v dolní části obrazovky vyberte příkaz **Linux Printer** (Tiskárna systému Linux) a potom **Linux LPR**.
- <span id="page-110-2"></span>• Pokud je okno Linux Printer Configuration (Konfigurace tiskárny systému Linux) zobrazeno, vyberte příkaz **Test Print (Testovací tisk)** z nabídky **Print** (Tisk).
- **3** Otevře se okno LLPR Properties (Vlastnosti LLPR).

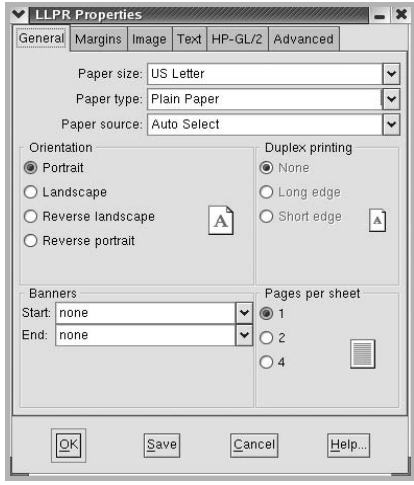

<span id="page-110-1"></span>V horní části okna je zobrazeno následujících šest karet:

- **General** (Obecné): Umožňuje změnit formát papíru, typ papíru, zdroj papíru, orientaci dokumentů, zapnout oboustranný tisk, přidat záhlaví a zápatí a změnit počet stránek na list.
- **Margins** (Okraje): Umožňuje určit okraje stránky. Grafika vpravo znázorňuje aktuální nastavení. Tyto okraje se nepoužijí při tisku prostých dat jazyka PostScript.
- **Image** (Obrázek): Umožňuje nastavit možnosti obrázku, které se použijí při tisku obrazových souborů, např. pokud je do LLPR na příkazovém řádku předán dokument v jiném jazyce než PostScript. Nastavení barev také ovlivní dokumenty jazyka Postscript.
- **Text**: Umožňuje vybrat hustotu textu a zapnout nebo vypnout barevné zvýraznění syntaxe.
- **HP-GL/2**: Umožňuje nastavit výchozí možnosti tisku dokumentů ve formátu HP-GL/2, který používají některé plotry.
- **Advanced** (Rozšířené): Umožňuje přepsat výchozí nastavení tiskárny.

Klepnete-li na tlačítko **Save** (Uložit) v dolní části okno, zachovají se možnosti mezi relacemi LLPR.

Pomocí tlačítka **Help** (Nápověda) lze zobrazit podrobnosti o možnostech okna.

**4** Chcete-li možnosti použít, klepněte na tlačítko **OK** v okně LLPR Properties (Vlastnosti LLPR). Přejdete zpět do okna Linux LPR. Tisk lze spustit klepnutím na tlačítko **OK**.

# **8 Použití tiskárny s počítačem Macintosh**

Zařízení podporuje systémy Macintosh s vestavěným rozhraním USB nebo sít'ovou kartou 10/100 Base-TX. Při tisku z počítače Macintosh můžete používat ovladač jazyka PostScript, pokud nainstalujete soubor PPD.

**POZNÁMKA:** *Některé tiskárny nepodporují sít'ové rozhraní. Zkontrolujte, zda vaše tiskárna podporuje sít'ové rozhraní. Nahlédněte do technických specifikací tiskárny v Uživatelské příručce tiskárny.*

Tato kapitola obsahuje následující části:

- **• [Instalace softwaru pro po](#page-111-0)čítač Macintosh**
- **• [Instalace tiskárny](#page-112-0)**
- **• [Tisk](#page-113-0)**

# <span id="page-111-2"></span><span id="page-111-1"></span><span id="page-111-0"></span>**Instalace softwaru pro počítač Macintosh**

Ovladač jazyka PostScript na disku CD-ROM dodaném s tiskárnou obsahuje soubor PPD umožňující používat ovladač jazyka PS a ovladač pro Apple LaserWriter potřebný pro tisk na počítači Macintosh.

<span id="page-111-3"></span>Před instalací softwaru tiskárny ověřte následující:

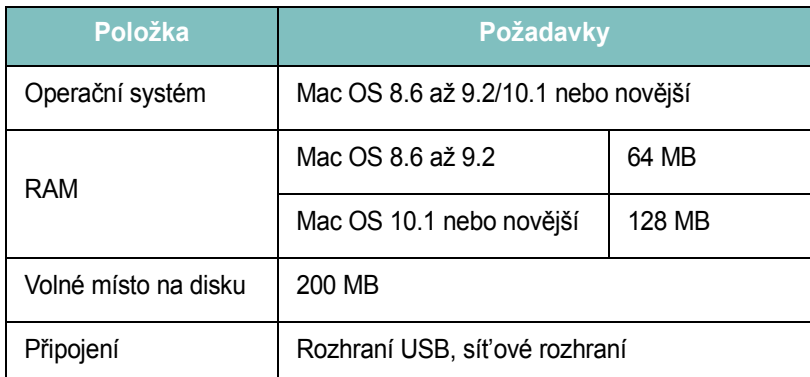

- **1** Připojte zařízení k počítači pomocí kabelu USB nebo kabelu Ethernet.
- **2** Zapněte počítač a zařízení.
- **3** Do jednotky CD-ROM vložte disk CD-ROM s ovladačem jazyka PostScript dodaný se zařízením.
- **4** Na pracovní ploše počítače Macintosh poklepejte na ikonu **Samsung\_CLBP**.
- **5** Poklepejte na složku **MAC\_Installer**.
- **6** Poklepejte na ikonu **Samsung\_CLBP Installer OSX**.
- **7** Klepněte na tlačítko **Continue (Pokračovat)**.
- **8** Klepněte na tlačítko **Install (Instalovat)**.
- **9** Po dokončení instalace klepněte na tlačítko **Quit (Konec)**.

# <span id="page-112-1"></span><span id="page-112-0"></span>**Instalace tiskárny**

Postup instalace tiskárny závisí na tom, jakým kabelem bude tiskárna spojena s počítačem: zda sít'ovým kabelem nebo kabelem USB.

#### **Pro počítač Macintosh v síti**

**POZNÁMKA**: *Některé tiskárny nepodporují sít'ové rozhraní. Před připojením tiskárny ověřte, zda tiskárna podporuje sít'ové rozhraní. Nahlédněte do technických specifikací tiskárny v Uživatelské příručce tiskárny.*

#### **Mac OS 8.6 až 9.2**

- **1** Při instalaci souboru PPD do počítače postupujte podle pokynů v části [Instalace softwaru pro po](#page-111-0)čítač Macintosh na straně 32.
- **2** V nabídce **Apple** vyberte možnost **Chooser (Připojení)**.
- **3** Klepněte na položku **LaserWriter 8** (ovladač jazyka PostScript dodaný s počítačem Macintosh).

Název zařízení se zobrazí v seznamu.

**4** V poli tiskárny vyberte položku **SEC000xxxxxxxxx** (kde xxxxxxxxx se liší v závislosti na modelu zařízení) a klepněte na tlačítko **Select (Vybrat)**.

Pokud automatická instalace nefunguje správně, klepněte na **Select PPD (Vybrat PPD)**, zvolte **název své tiskárny** a klepněte na tlačítko **OK**.

- **5** Po dokončení instalace se na pracovní ploše vytvoří ikona zařízení.
- **6** Zavřete okno **Chooser (Připojení)**.
- **7** Po zobrazení okna se zprávou, že jste změnili aktuální zařízení, klepněte na tlačítko **OK**.

#### **Mac OS 10.1 nebo novější**

- **1** Při instalaci souboru PPD do počítače postupujte podle pokynů v části [Instalace softwaru pro po](#page-111-0)čítač Macintosh na straně 32.
- **2** Otevřete **Print Center (Tiskové centrum)** nebo **Printer Setup Utility (Nástroj Printer Setup Utility)** ze složky Utilities (Nástroje).
- **3** Klepněte na tlačítko **Add (Přidat)** v seznamu Printer list (Seznam tiskáren).
- **4** Vyberte kartu **AppleTalk**.

Název zařízení se zobrazí v seznamu. Z pole tiskáren vyberte **SEC000xxxxxxxxx**, kde **xxxxxxxxx** se liší v závislosti na zařízení.

- **5** Klepněte na tlačítko **Add (Přidat)**.
- **6** Pokud automatická volba nefunguje správně, vyberte položku **Samsung** v poli **Printer Model (Model tiskárny)** a **název své tiskárny** v poli **Model Name (Název modelu)**.

Zařízení se zobrazí v seznamu tiskáren a nastaví se jako výchozí tiskárna.

#### **Připojení prostřednictvím portu USB**

#### **Mac OS 10.1 nebo novější**

- **1** Při instalaci souboru PPD do počítače postupujte podle pokynů v části [Instalace softwaru pro po](#page-111-0)čítač Macintosh na straně 32.
- **2** Otevřete **Print Center (Tiskové centrum)** nebo **Printer Setup Utility (Nástroj Printer Setup Utility)** ze složky Utilities (Nástroje).
- **3** Klepněte na tlačítko **Add (Přidat)** v seznamu Printer list (Seznam tiskáren).
- **4** Zvolte kartu **USB**.
- **5** Vyberte **název své tiskárny** a klepněte na tlačítko **Add (Přidat)**.
- **6** Pokud automatická volba nefunguje správně, vyberte položku **Samsung** v poli **Printer Model (Model tiskárny)** a **název své tiskárny** v poli **Model Name (Název modelu)**.

Zařízení se zobrazí v seznamu tiskáren a nastaví se jako výchozí tiskárna.

# <span id="page-113-0"></span>**Tisk**

#### **POZNÁMKA**:

- **•** Okno vlastností tiskárny v systému Macintosh uvedené v této příručce se může lišit podle používané tiskárny. Prvky okna s vlastnostmi tiskárny budou ale podobné.
- **•** *Název tiskárny můžete ověřit na dodaném disku CD-ROM.*

## <span id="page-113-1"></span>**Tisk dokumentu**

Tisknete-li z počítače Macintosh, měli byste zkontrolovat nastavení softwaru tiskárny v každé používané aplikaci. Postupujte takto.

- **1** Otevřete aplikaci v počítači Macintosh a vyberte soubor, který chcete vytisknout.
- **2** Otevřete nabídku **File** (Soubor) a klepněte na položku **Page Setup** (Vzhled stránky), v některých aplikacích na položku **Document Setup** (Nastavení dokumentu).
- **3** Nastavte formát papíru, orientaci, měřítko a další možnosti a klepněte na tlačítko **OK**.

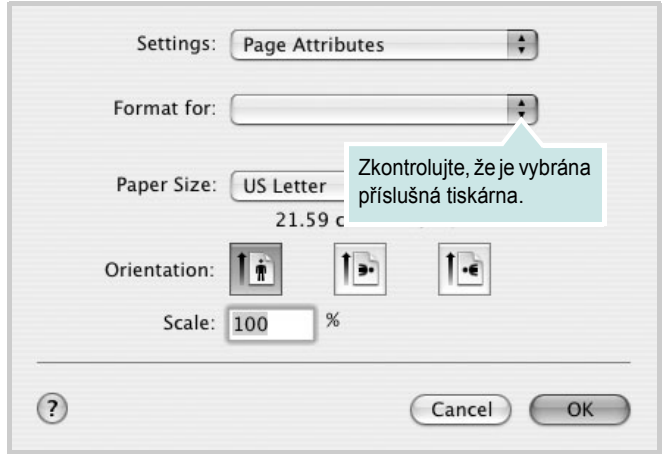

▲ Mac OS 10.3

- **4** Otevřete nabídku **File** (Soubor) a klepněte na položku **Print** (Tisk).
- **5** Zadejte počet kopií a vyberte stránky, které chcete tisknout.
- **6** Po nastavení možností klepněte na tlačítko **Print** (Tisk).

# <span id="page-113-3"></span>**Změna nastavení tiskárny**

Při tisku můžete využívat pokročilé tiskové funkce.

V počítači Macintosh vyberte v aplikaci příkaz **Print** (Tisk) z nabídky **File** (Soubor). Název tiskárny v okně vlastností tiskárny se může lišit podle toho, jakou tiskárnu používáte. S výjimkou názvu tiskárny budou ale prvky okna vlastností tiskárny podobné.

#### <span id="page-113-2"></span>**Nastavení Layout (Rozvržení)**

Karta **Layout** (Rozvržení) umožňuje upravit, jak bude dokument vypadat na vytisknuté stránce. Můžete tisknout několik stránek na jeden list papíru.

Vyberte možnost **Layout** (Rozvržení) z rozevíracího seznamu **Presets** (Předvolby). Můžete nastavit následující možnosti. Podrobné informace viz část [Tisk více stránek na jeden list papíru](#page-114-0) v dalším sloupci.

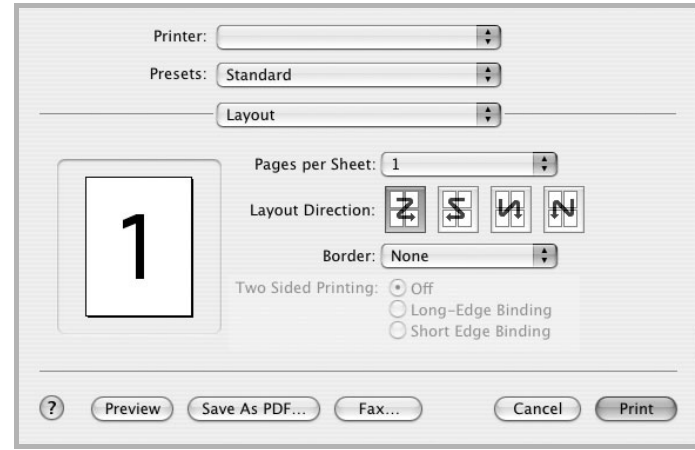

▲ Mac OS 10.3

#### **Nastavení Printer Features (Funkce tiskárny)**

Karta **Printer Features** (Funkce tiskárny) umožňuje vybrat typ papíru a nastavit kvalitu tisku.

Vyberte možnost **Printer Features** (Funkce tiskárny) z rozevíracího seznamu **Presets** (Předvolby). Můžete nastavit následující možnosti:

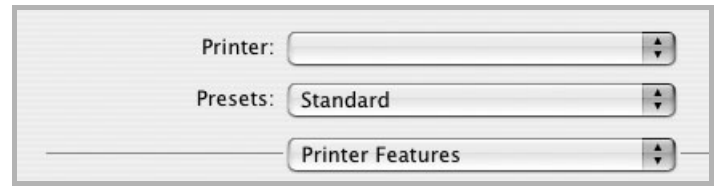

▲ Mac OS 10.3

#### <span id="page-114-3"></span>**Fit to Page**

Tato funkce umožňuje přizpůsobit velikost libovolné tiskové úlohy formátu používaného papíru bez ohledu na velikost původního digitálního dokumentu. To může být užitečné v případě, že chcete zkontrolovat jemné detaily v dokumentu malého formátu.

#### **Paper Type**

Nastavte **Type** tak, aby odpovídal papíru založenému v zásobníku, z něhož budete tisknout. Tím získáte výtisk nejlepší kvality. Pokud tak neučiníte,

#### <span id="page-114-1"></span>**Resolution(Quality)**

*Možnosti Rozlišení, které lze vybrat, závisejí na modelu tiskárny.* Můžete vybrat rozlišení tisku. Čím vyšší hodnotu zvolíte, tím budou tištěné znaky a grafika ostřejší. Vyšší nastavení také může prodloužit dobu potřebnou k tisku dokumentu.

#### **Color Mode**

Můžete nastavit možnosti barev. Nastavení na hodnotu **Color** (Barva) obvykle zajistí nejlepší kvalitu tisku barevných dokumentů. Pokud chcete tisknout barevný dokument v odstínech šedé, vyberte možnost **Grayscale** (Odstíny šedé).

## <span id="page-114-2"></span><span id="page-114-0"></span>**Tisk více stránek na jeden list papíru**

Můžete tisknout více než jednu stránku na jeden list papíru. Tímto způsobem lze úsporně tisknout koncepty.

- **1** Na počítači Macintosh vyberte v aplikaci příkaz **Print** (Tisk) z nabídky **File** (Soubor).
- **2** Vyberte možnost **Layout** (Rozvržení).

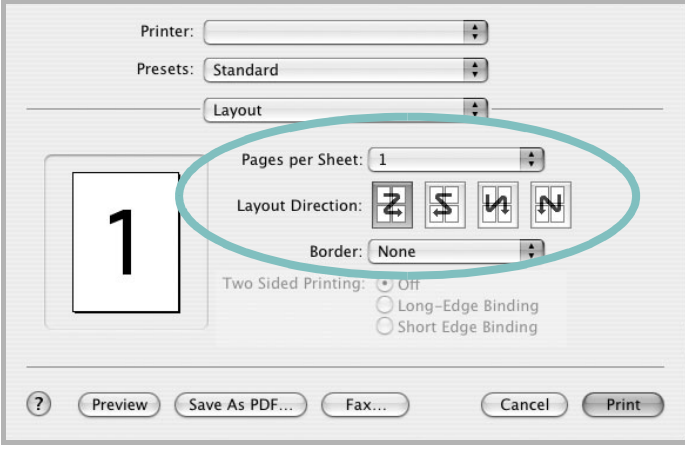

#### ▲ Mac OS 10.3

- **3** V rozevíracím seznamu **Pages per Sheet** (Stránek na list) vyberte, kolik stránek chcete tisknout na jeden list papíru.
- **4** V nastavení **Layout Direction** (Směr rozvržení) vyberte uspořádání stránek na listu.

Chcete-li tisknout ohraničení každé stránky, vyberte příslušnou možnost v rozevíracím seznamu **Border** (Ohraničení).

**5** Klepněte na tlačítko **Print** (Tisk). Tiskárna vytiskne na každý list vybraný počet stránek.

# **SOFTWARE SECTION REJSTŘÍK**

## **D**

dokument, tisk [Macintosh](#page-113-1) 34 [Windows](#page-91-0) 12

## **F**

[formát papíru, nastavení](#page-93-0) 14

## **I**

instalace ovladač tiskárny [Linux](#page-107-0) 28 [Macintosh](#page-111-1) 32 [Windows](#page-83-0) 4

## **J**

[jazyk, zm](#page-89-0)ěna 10

## **L**

Linux [nástroj pro konfiguraci](#page-109-1) 30 ovladač [instalace](#page-107-1) 28 [odinstalace](#page-109-2) 30 [vlastnosti LLP](#page-110-0) 31

#### **M**

Macintosh [instalace tiskárny](#page-112-1) 33 ovladač [instalace](#page-111-1) 32 [tisk](#page-113-0) 34 [monitor stavu, použití](#page-104-0) 25

#### **N**

nastavení [možnost true-type](#page-94-0) 15 [oblíbené](#page-96-0) 17 [režim obrazu](#page-94-0) 15 rozlišení [Macintosh](#page-114-1) 35 [Windows](#page-94-1) 15 [temnost](#page-94-0) 15 [úspora toneru](#page-94-0) 15 nápově[da, použití](#page-96-1) 17, [23](#page-102-0)

### **O**

[oboustranný tisk](#page-99-0) 20 odinstalace, software [Linux](#page-109-3) 30 odinstalovat, software [Windows](#page-90-0) 11 orientace, tisk [Windows](#page-92-0) 13 ovladač jazyka PostScript [instalace](#page-102-1) 23

#### **P**

[plakát, tisk](#page-98-0) 19

# **R**

rozlišení tiskárny, nastavení [Macintosh](#page-114-1) 35 [Windows](#page-94-1) 15 rozšíř[ené možnosti tisku, použití](#page-97-0) 18

## **S**

software instalace [Linux](#page-107-1) 28 [Macintosh](#page-111-1) 32 [Windows](#page-83-1) 4 odinstalace [Linux](#page-109-3) 30 [Windows](#page-90-0) 11 opakovaná instalace [Windows](#page-89-1) 10 systémové požadavky [Linux](#page-106-0) 27 [Macintosh](#page-111-1) 32 software tiskárny instalace [Linux](#page-107-1) 28 [Macintosh](#page-111-2) 32 [Windows](#page-83-1) 4 odinstalace [Linux](#page-109-3) 30 [Windows](#page-90-0) 11 systémové požadavky [Linux](#page-106-1) 27 [Macintosh](#page-111-3) 32

# **Š**

šablona [odstran](#page-101-0)ění 22 [tisk](#page-101-1) 22 [vytvo](#page-101-2)ření 22

# **T**

tisk [brožury](#page-98-1) 19 [dokument](#page-91-0) 12 měř[ítko](#page-99-1) 20 [oboustrann](#page-99-0)ě 20

[plakát](#page-100-0) 21 přizpů[sobení stránce](#page-99-2) 20 [šablona](#page-101-3) 22 [v systému Macintosh](#page-113-0) 34 [v systému Windows](#page-91-0) 12 více stránek na list [Macintosh](#page-114-2) 35 [Windows](#page-97-1) 18 [vodotisk](#page-100-0) 21 [tisk brožur](#page-98-1) 19 tisk více stránek na list [Macintosh](#page-114-2) 35 [Windows](#page-97-2) 18 typ papíru, nastavení [Linux](#page-110-1) 31 [Macintosh](#page-114-3) 35

## **U**

[úspora toneru, nastavení](#page-94-2) 15

## **V**

[vlastnosti na kart](#page-95-0)ě Doplňky, nastavení 16 vlastnosti na kartě [Grafika, nastavení](#page-94-3) 15 vlastnosti na kartě Rozvržení, nastavení [Linux](#page-110-2) 31 [Macintosh](#page-113-2) 34 [Windows](#page-92-1) 13 vlastnosti tiskárny, nastavení [Linux](#page-110-3) 31 [Macintosh](#page-113-3) 34 [Windows](#page-92-2) 13, [23](#page-102-2) vodotisk [odstran](#page-100-1)ění 21 [tisk](#page-100-0) 21 [úprava](#page-100-2) 21 [vytvo](#page-100-3)ření 21

# **Z**

zdroj papíru, nastavení [Linux](#page-110-1) 31 [Windows](#page-93-1) 14